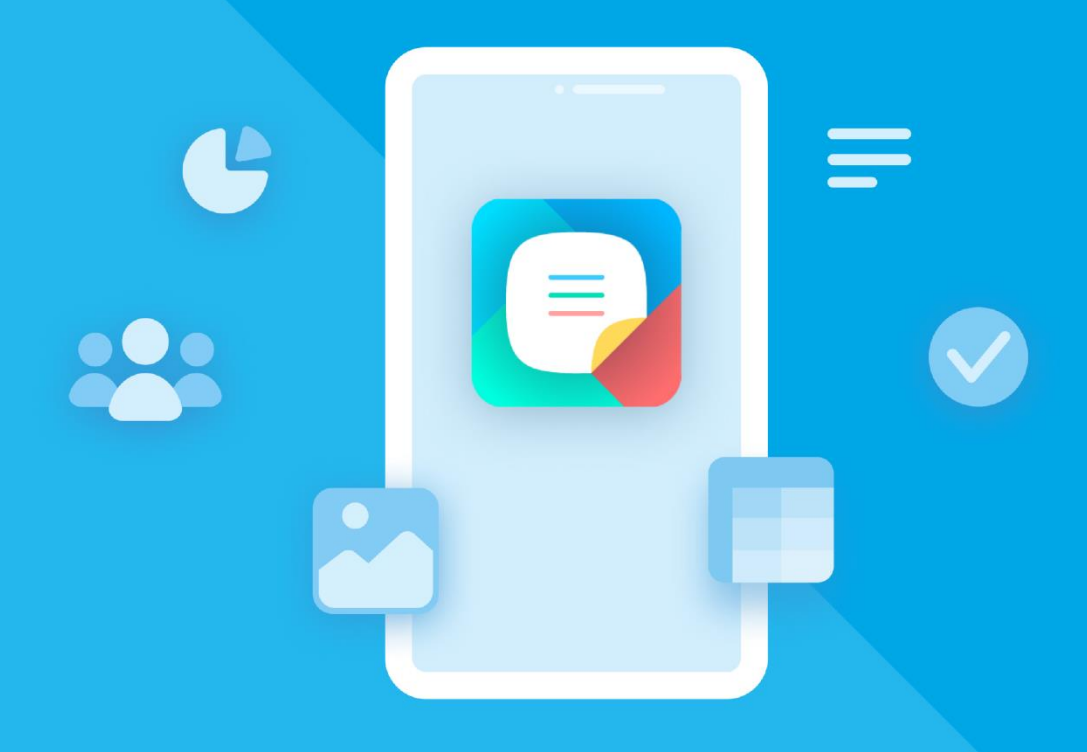

# МойОфис Документы

<mark>ДЛЯ МОБИЛЬНЫХ ПЛАТФОРМ</mark>

# Руководство пользователя

«МОЙОФИС ДОКУМЕНТЫ», ANDROID

© ООО «НОВЫЕ ОБЛАЧНЫЕ ТЕХНОЛОГИИ», 2013–2022

#### **ООО «НОВЫЕ ОБЛАЧНЫЕ ТЕХНОЛОГИИ»**

#### **ПРОГРАММНОЕ ОБЕСПЕЧЕНИЕ**

#### **«МОЙОФИС ДОКУМЕНТЫ»**

#### **ANDROID**

#### **РУКОВОДСТВО ПОЛЬЗОВАТЕЛЯ**

**2.1.0**

На 249 листах

**Москва 2022**

Все упомянутые в этом документе названия продуктов, логотипы, торговые марки и товарные знаки принадлежат их владельцам.

Товарные знаки «МойОфис» и «MyOffice» принадлежат ООО «НОВЫЕ ОБЛАЧНЫЕ ТЕХНОЛОГИИ».

Ни при каких обстоятельствах нельзя истолковывать любое содержимое настоящего документа как прямое или косвенное предоставление лицензии или права на использование товарных знаков, логотипов или знаков обслуживания, приведенных в нем.

Любое несанкционированное использование этих товарных знаков, логотипов или знаков обслуживания без письменного разрешения их правообладателя строго запрещено.

#### СОДЕРЖАНИЕ

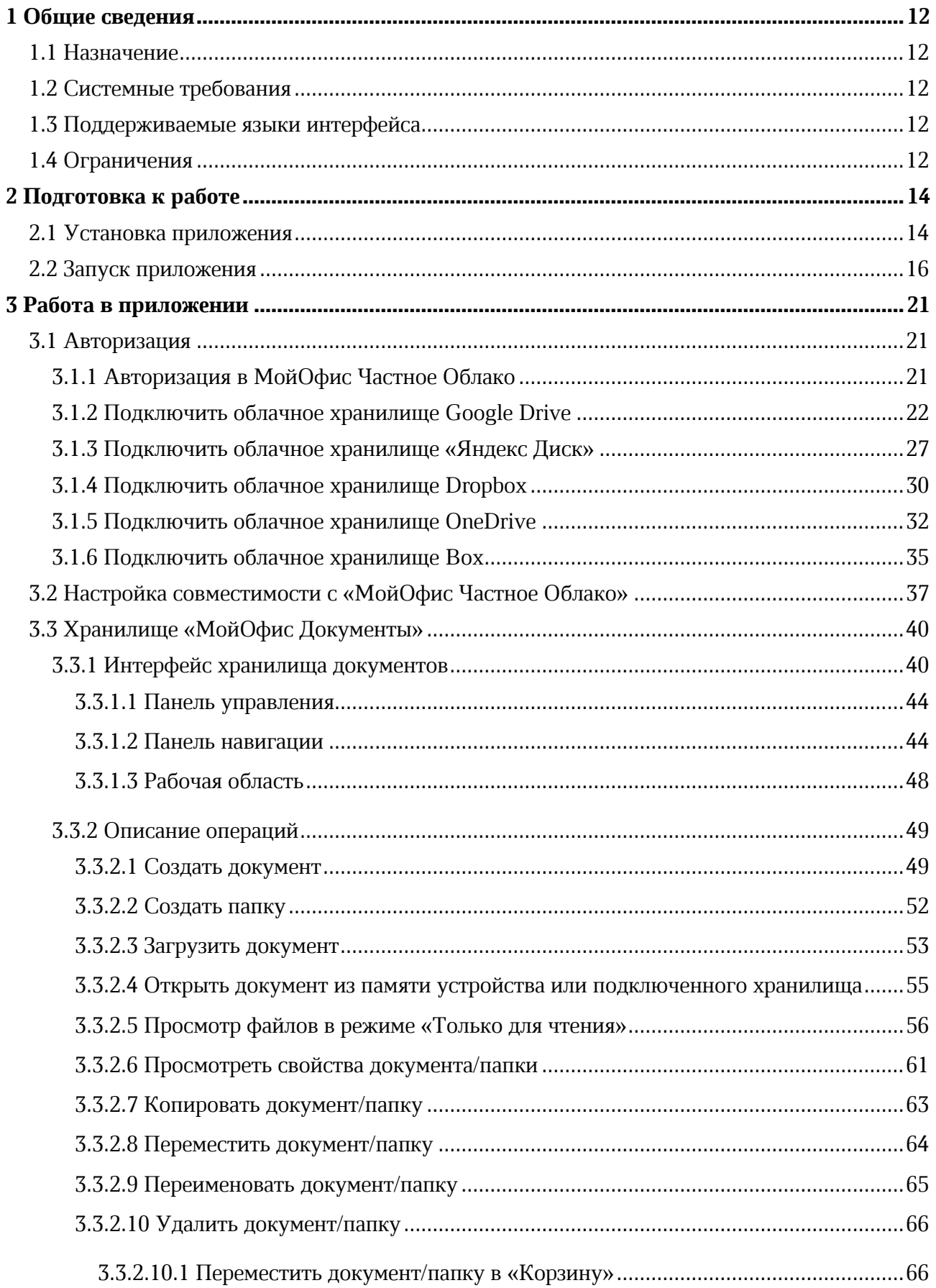

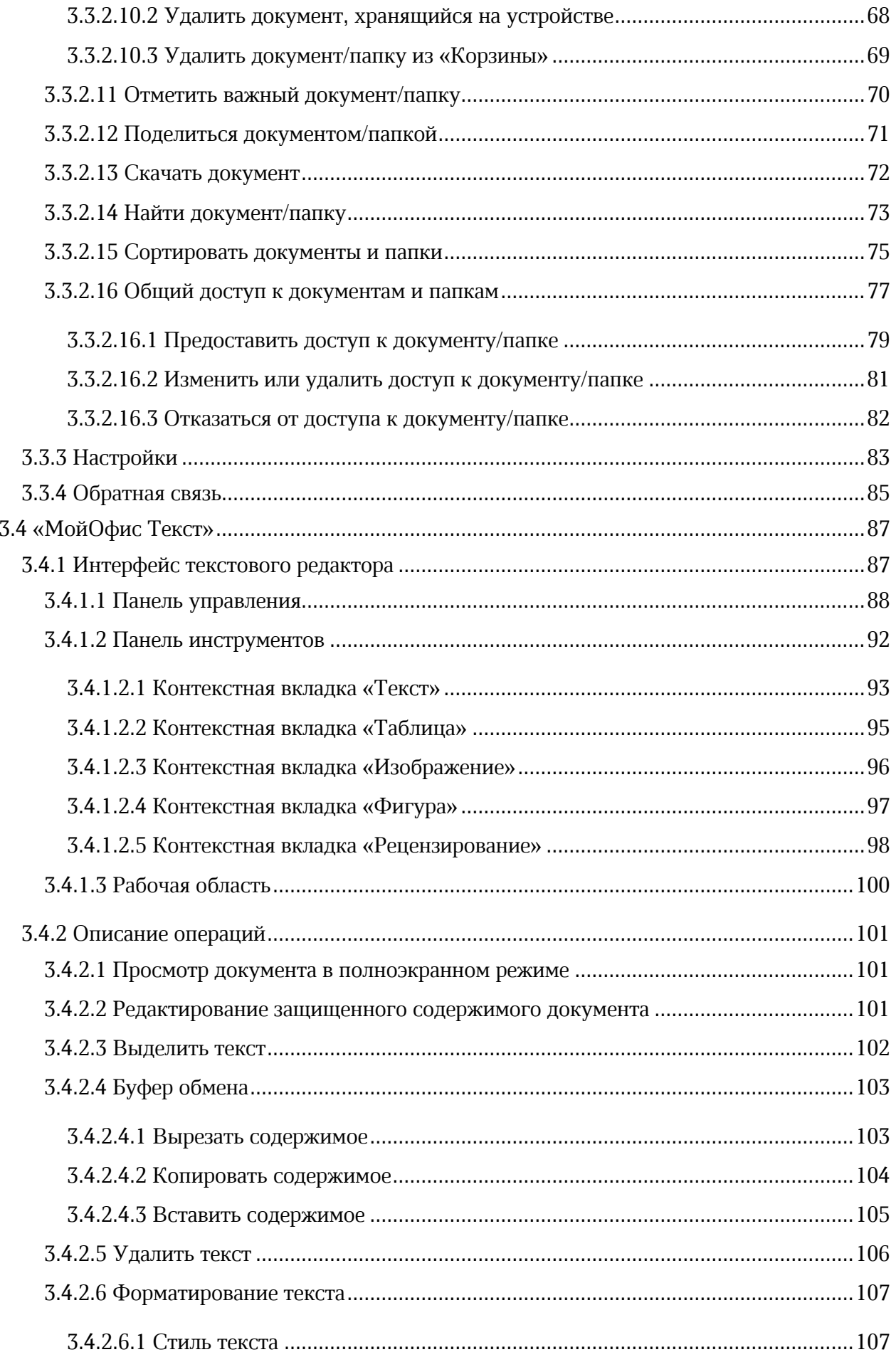

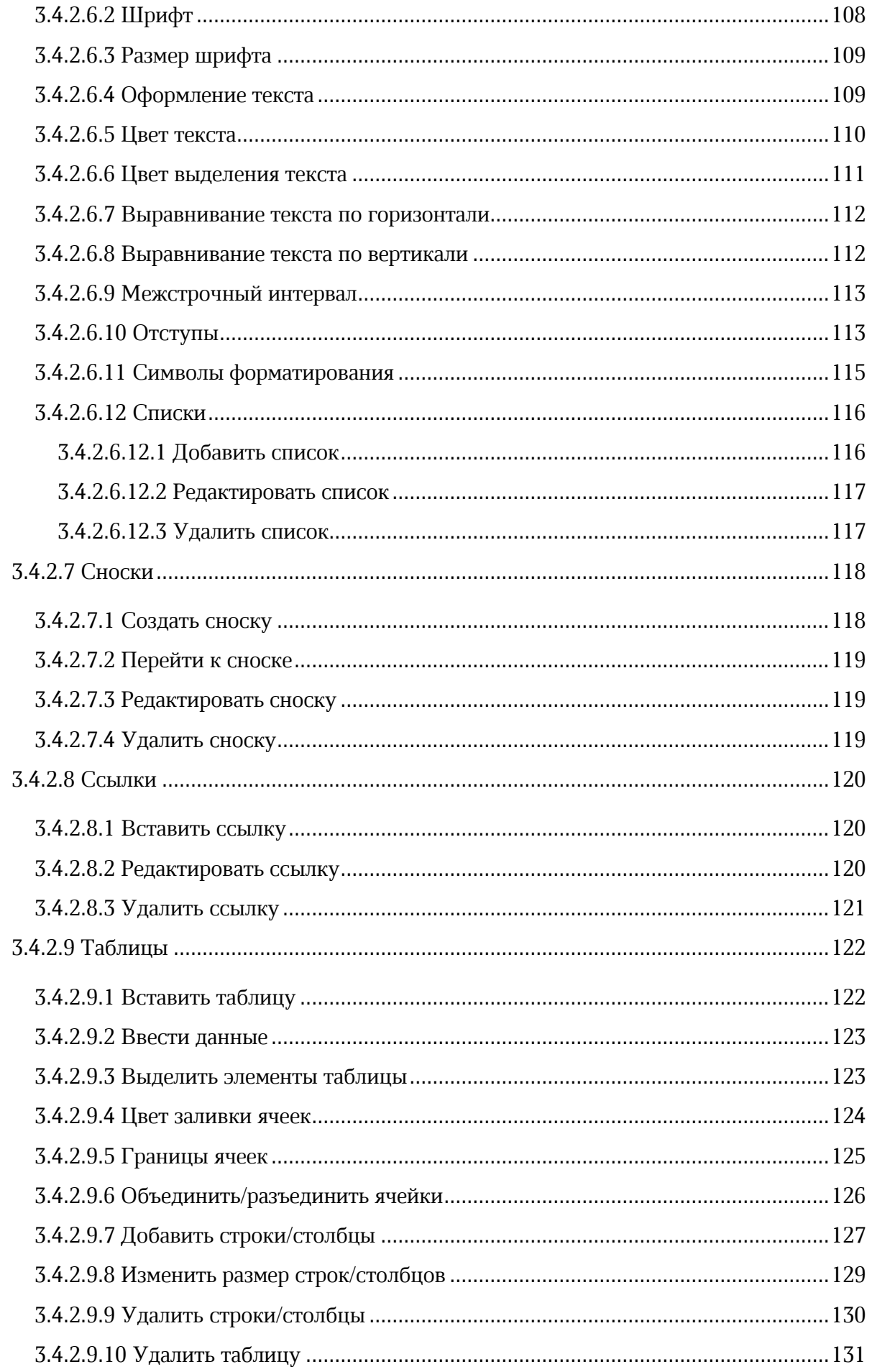

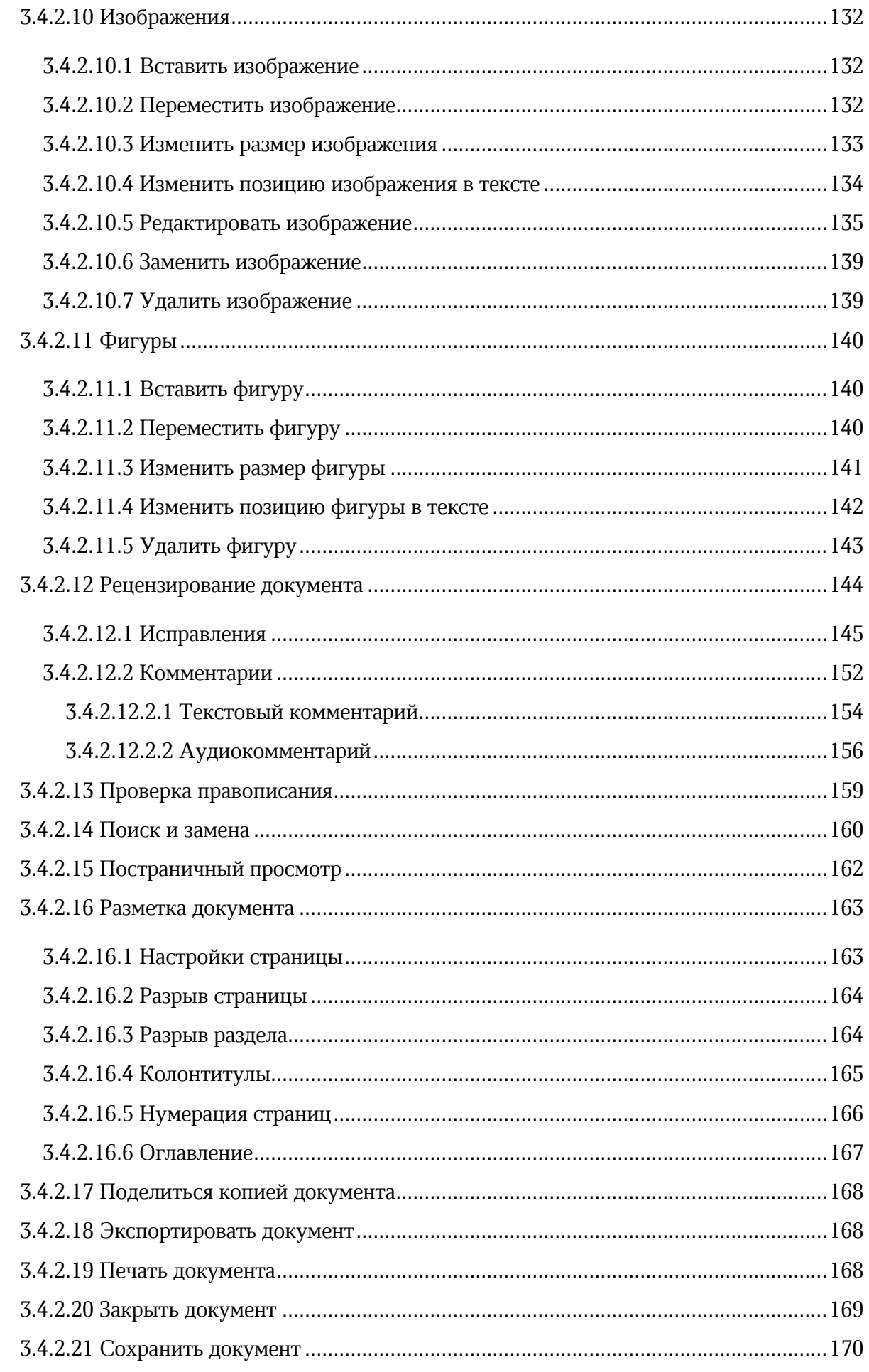

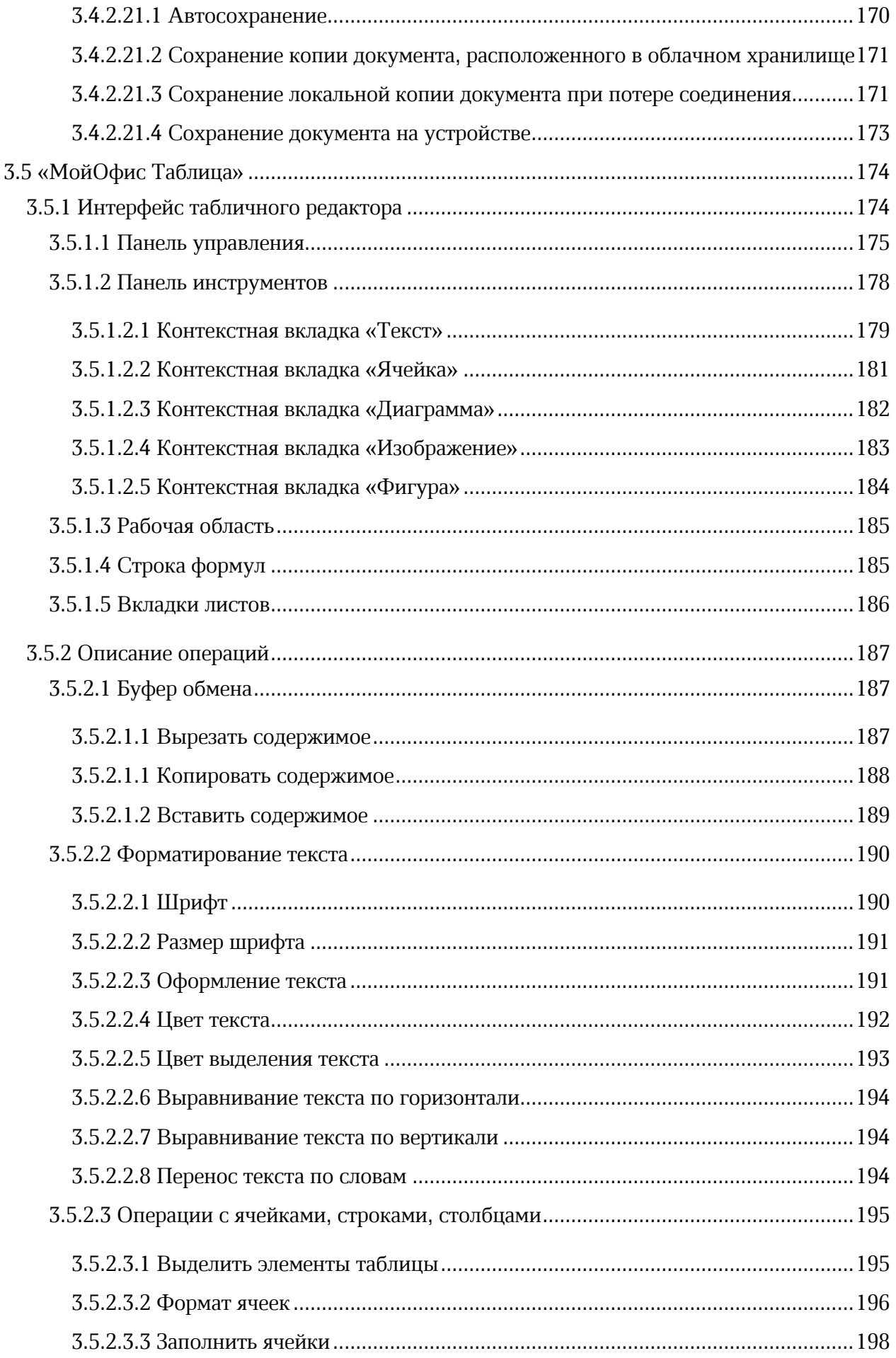

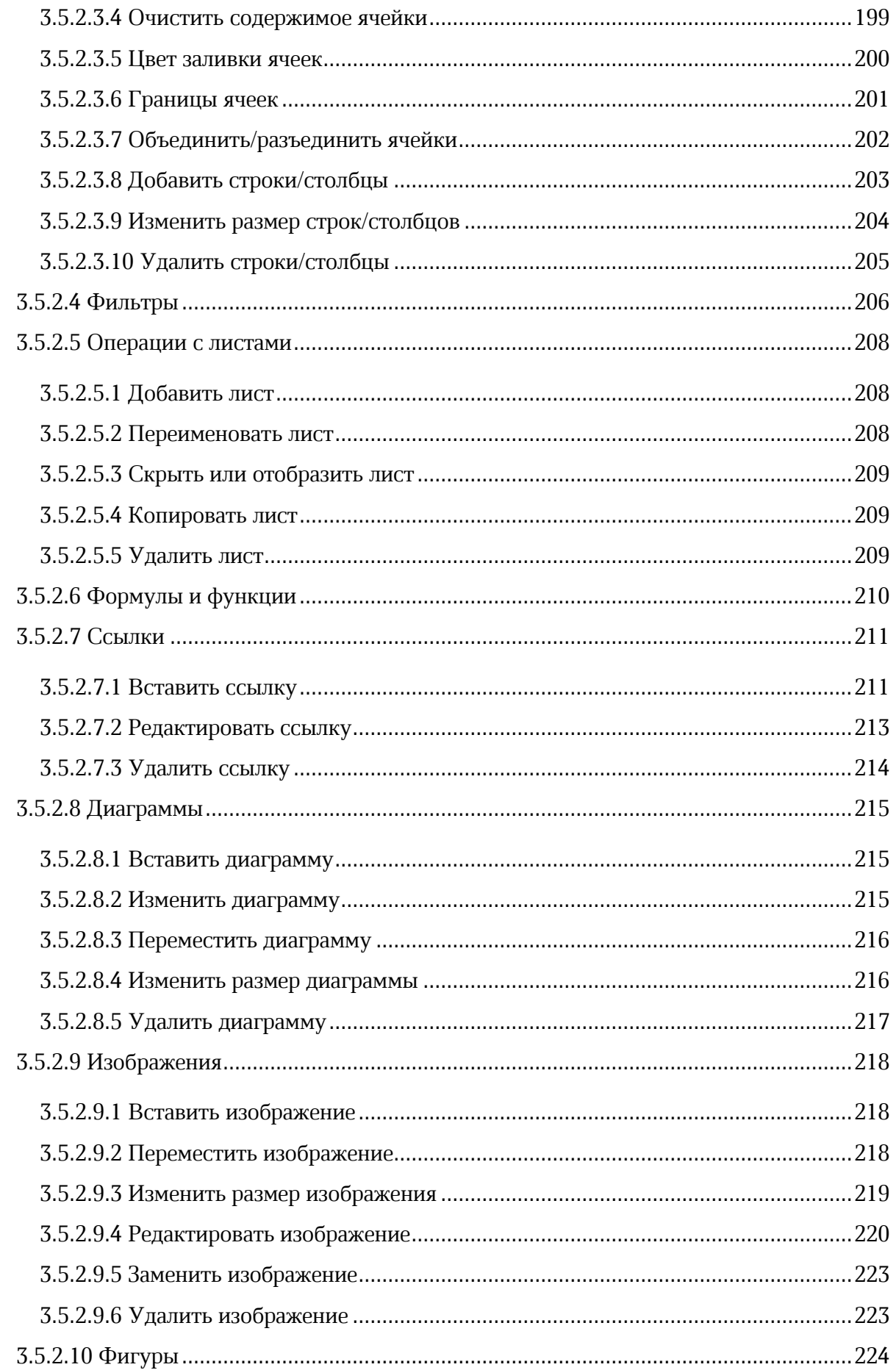

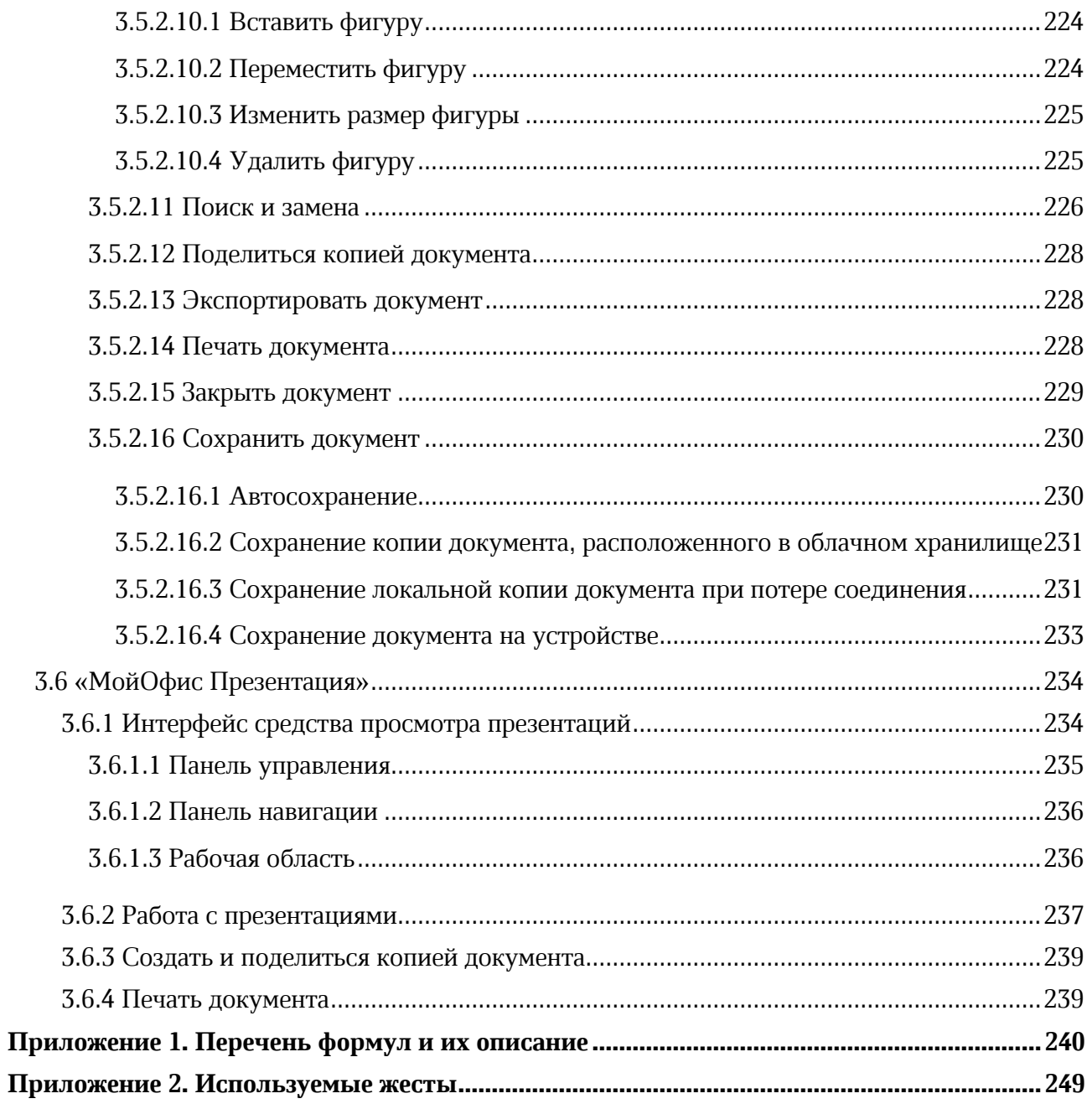

#### **ПЕРЕЧЕНЬ СОКРАЩЕНИЙ**

В настоящем документе применяют следующие сокращения с соответствующими расшифровками (см. [Таблица 1\)](#page-10-0):

#### **Таблица 1 – Сокращения и расшифровки**

<span id="page-10-0"></span>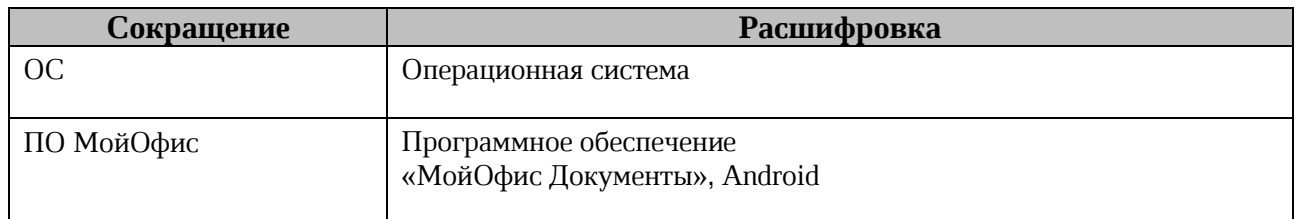

#### <span id="page-11-0"></span>**1 ОБЩИЕ СВЕДЕНИЯ**

#### <span id="page-11-1"></span>**1.1 Назначение**

«МойОфис Документы» для мобильных платформ – приложение для просмотра и редактирования текстовых и табличных документов, открытия презентаций и PDF, а также доступа к облачным хранилищам на смартфонах и планшетах.

Подробное описание функциональных возможностей ПО МойОфис приведено в документе «"МойОфис Документы» для мобильных платформ". Функциональные возможности».

#### <span id="page-11-2"></span>**1.2 Системные требования**

Перечень требований к программному и аппаратному обеспечению приведен в документе «"МойОфис Документы» для мобильных платформ". Системные требования».

#### <span id="page-11-3"></span>**1.3 Поддерживаемые языки интерфейса**

- ‒ Русский.
- ‒ Английский.
- ‒ Испанский.
- ‒ Французский.
- ‒ Португальский.

#### <span id="page-11-4"></span>**1.4 Ограничения**

- ‒ максимальное количество пользователей, одновременно открывших документ в режиме совместного редактирования, – 15. Последующие пользователи смогут открыть документ только на просмотр;
- ‒ документы большого объема могут открываться медленно;
- ‒ копирование больших объемов текста может занять некоторое время;
- ‒ презентации более 50 Мбайт могут не открыться для просмотра.

В именах файлов и папок не допускается употребление:

- ‒ имени «...»;
- ‒ имен, которые начинаются или заканчиваются пробелом;
- ‒ имен, в которых присутствуют спецсимволы (табуляция, переход на новую строку и т. п.);
- ‒ имен, содержащих символы «/» и «\».

Максимальная длина имени файла – 255 символов.

#### <span id="page-13-0"></span>**2 ПОДГОТОВКА К РАБОТЕ**

#### <span id="page-13-1"></span>**2.1 Установка приложения**

Пользователям мобильных устройств с ОС Android приложение «МойОфис Документы» доступно в следующих магазинах:

- ‒ **[Google Play](https://play.google.com/store/apps/details?id=com.ncloudtech.cloudoffice&hl=ru)**.
- ‒ **[Huawei AppGallery](https://appgallery.huawei.com/app/C102100745)**.
- ‒ **V-Appstore**.
- ‒ **Xiaomi GetApps**.

В составе поставки «МойОфис Частное Облако» доступен дистрибутив для самостоятельной установки вида:

- myoffice documents android standalone 2.1.0 (XXXXXX) ARM x32.apk.

Чтобы установить приложение «МойОфис Документы», выполните следующие действия:

- 1. Откройте магазин, доступный на вашем мобильном устройстве.
- 2. В строку поиска введите запрос «мойофис».
- 3. В результатах поиска выберите приложение «МойОфис Документы» (см. [Рисунок 1\)](#page-13-2):

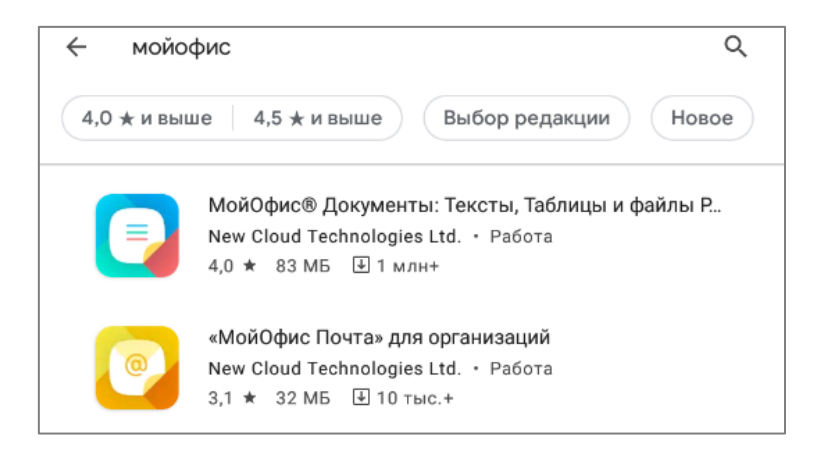

<span id="page-13-2"></span>Рисунок 1 – Выбор приложения «МойОфис Документы» в магазине Google Play

4. На странице приложения «МойОфис Документы» нажмите кнопку **Установить** (см. [Рисунок 2\)](#page-14-0):

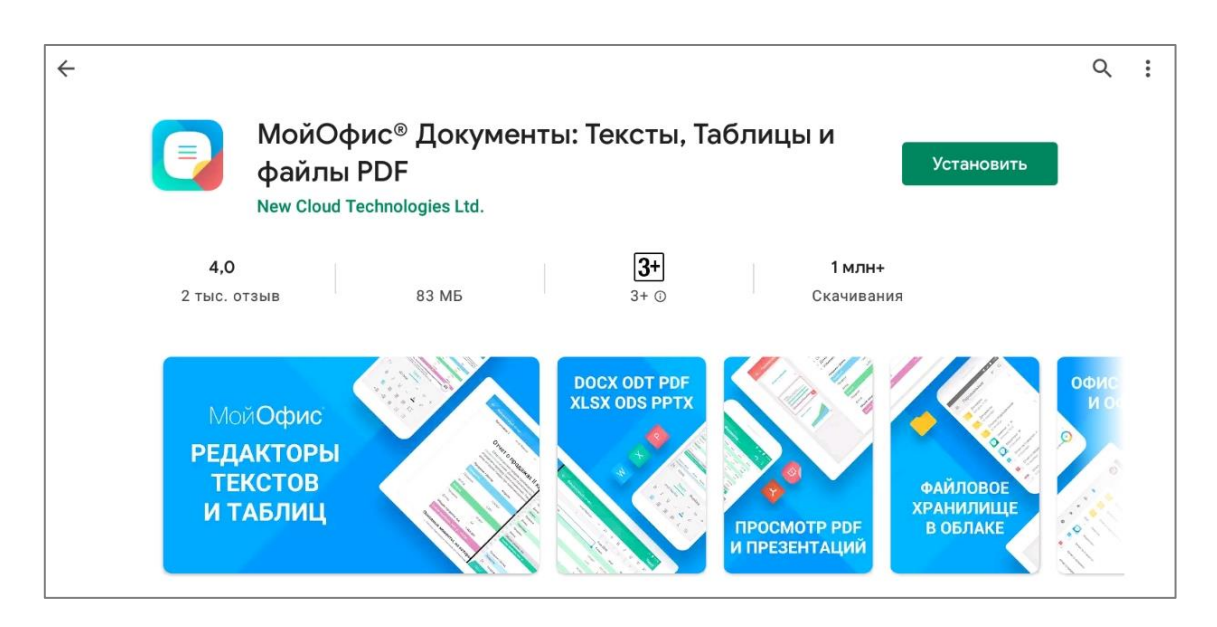

Рисунок 2 – Кнопка установки приложения в Google Play

<span id="page-14-0"></span>В результате операции приложение будет установлено на мобильное устройство.

#### <span id="page-15-0"></span>**2.2 Запуск приложения**

Для первого запуска приложения «МойОфис Документы» выполните одно из следующих действий:

1. На странице приложения в магазине нажмите кнопку **Открыть** (см. [Рисунок 3\)](#page-15-1):

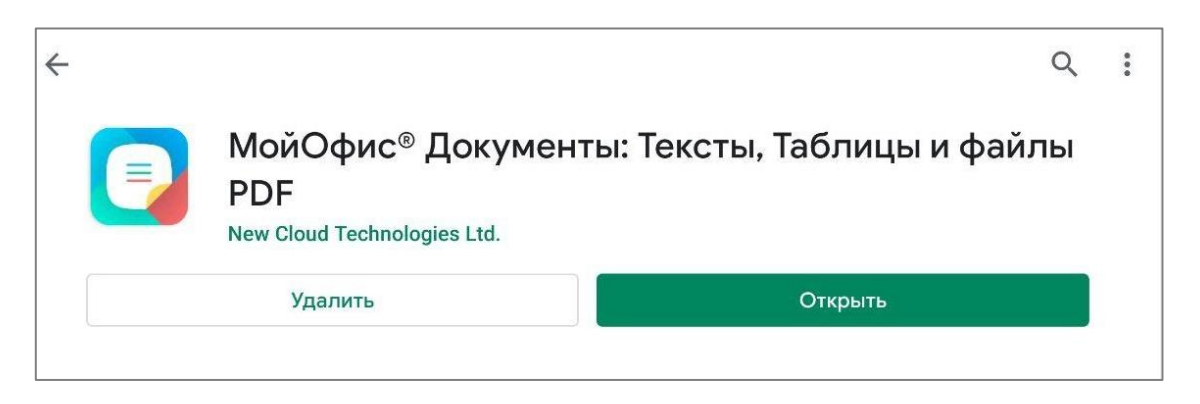

Рисунок 3 – Кнопка **Открыть**

<span id="page-15-1"></span>2. На главном экране устройства нажмите на ярлык приложения (см. [Рисунок 4\)](#page-15-2):

<span id="page-15-2"></span>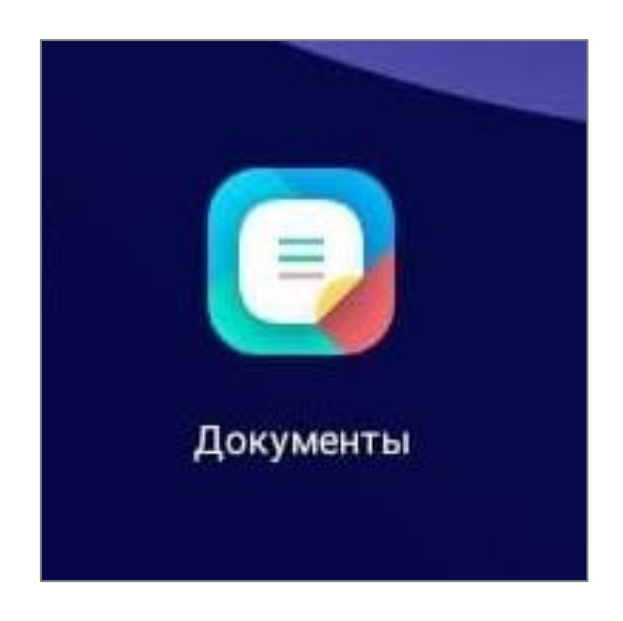

Рисунок 4 – Ярлык приложения на главном экране устройства

Приложение «МойОфис Документы» для ОС Android считается работоспособным, если в результате действий пользователя, изложенных выше, на экране устройства отобразилась страница приветствия «МойОфис Документы» без выдачи сообщений о сбое в работе (см. [Рисунок 5\)](#page-16-0).

На странице приветствия необходимо ознакомиться с Лицензионным соглашением и Политикой конфиденциальности. Если вы согласны с условиями использования программного обеспечения, изложенными в данных документах, нажмите кнопку **Принять**.

<span id="page-16-0"></span>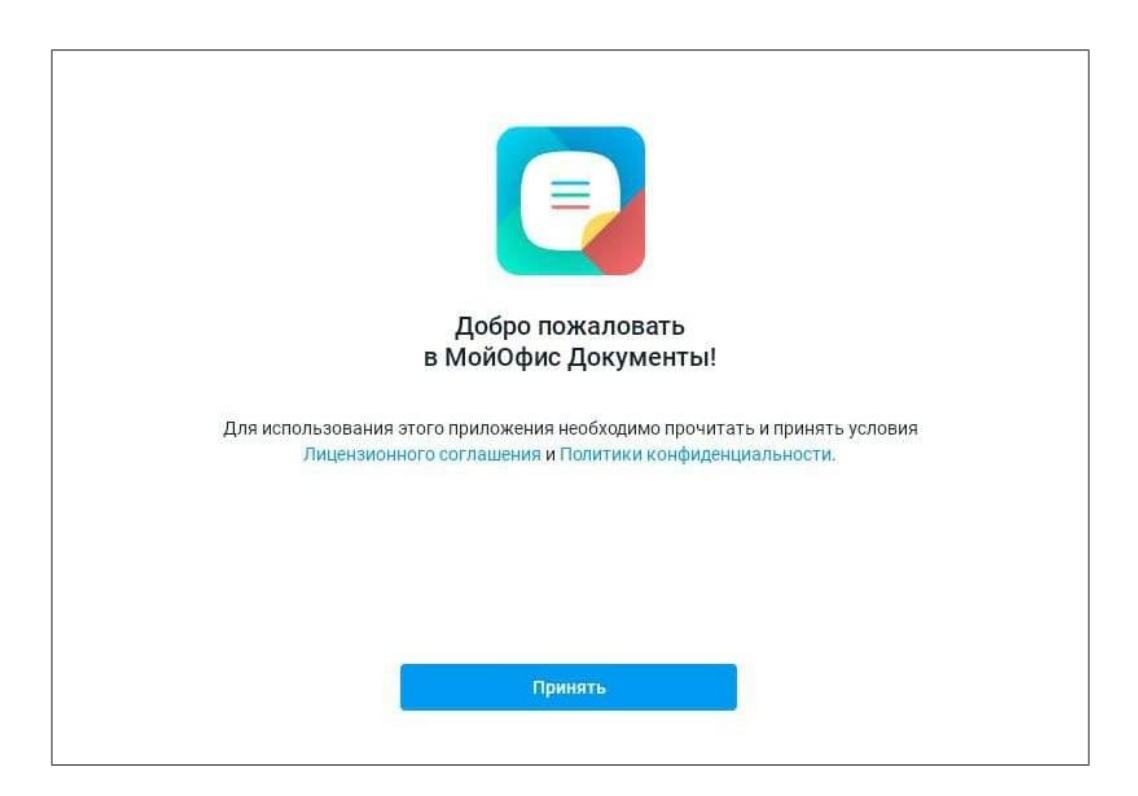

Рисунок 5 – Страница приветствия «МойОфис Документы» для ОС Android

На странице **Улучшать МойОфис Документы** (см. [Рисунок 6\)](#page-17-0) нажмите кнопку **Согласиться**, если вы согласны на передачу статистических данных о работе приложения, или нажмите кнопку **Отказаться**, если не согласны на передачу этих данных.

<span id="page-17-0"></span>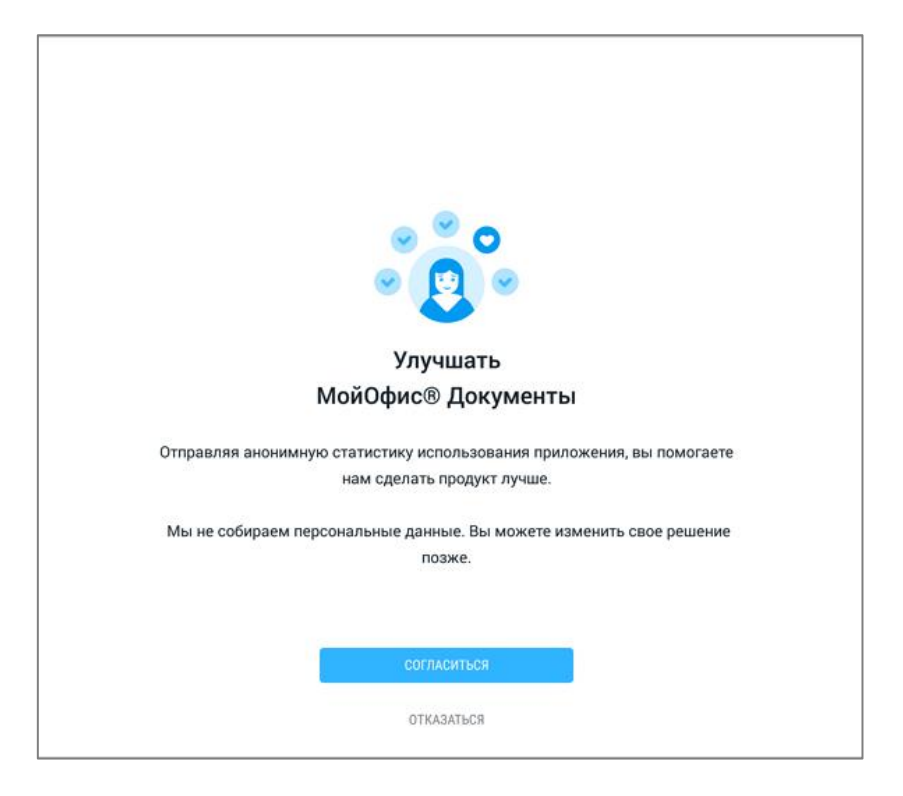

Рисунок 6 – Страница **Улучшать МойОфис Документы**

На странице **Отправлять отчеты о сбоях приложения** (см. [Рисунок 7\)](#page-18-0) нажмите кнопку **Согласиться**, если вы согласны на передачу данных о сбоях приложения, или нажмите кнопку **Отказаться**, если не согласны на передачу этих данных.

<span id="page-18-0"></span>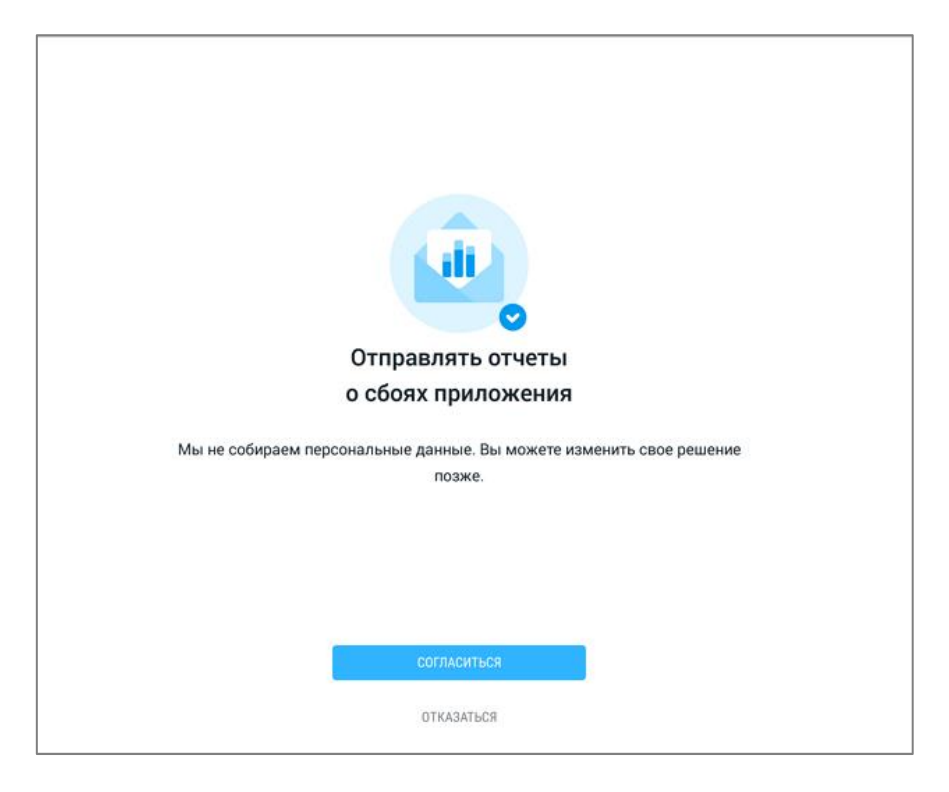

Рисунок 7 – Страница **Отправлять отчеты о сбоях приложения**

На странице **Подключиться к облаку** (см. [Рисунок 8\)](#page-19-0) выберите облачное хранилище для авторизации или нажмите кнопку **Позже**, чтобы продолжить работу без авторизации.

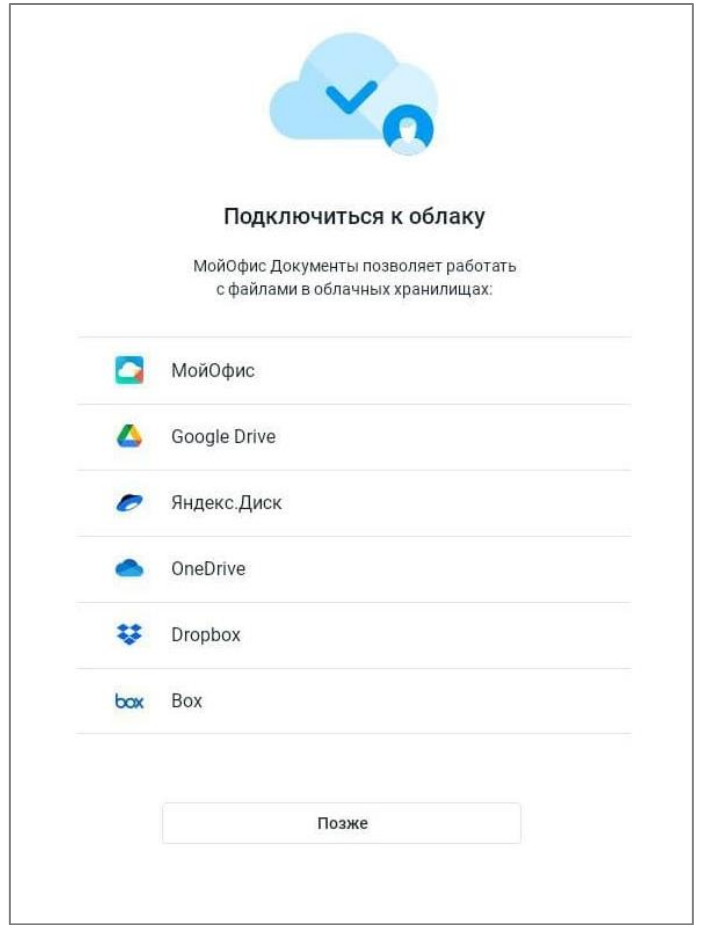

Рисунок 8 – Подключение облачного хранилища

<span id="page-19-0"></span>Порядок подключения облачных хранилищ описан в разделе [3.1.](#page-20-1)

#### <span id="page-20-0"></span>**3 РАБОТА В ПРИЛОЖЕНИИ**

#### <span id="page-20-1"></span>**3.1 Авторизация**

#### <span id="page-20-2"></span>**3.1.1 Авторизация в МойОфис Частное Облако**

1. В списке облачных хранилищ (см. [Рисунок 8\)](#page-19-0) выберите МойОфис. Откроется страница авторизации (см. [Рисунок 9\)](#page-20-3):

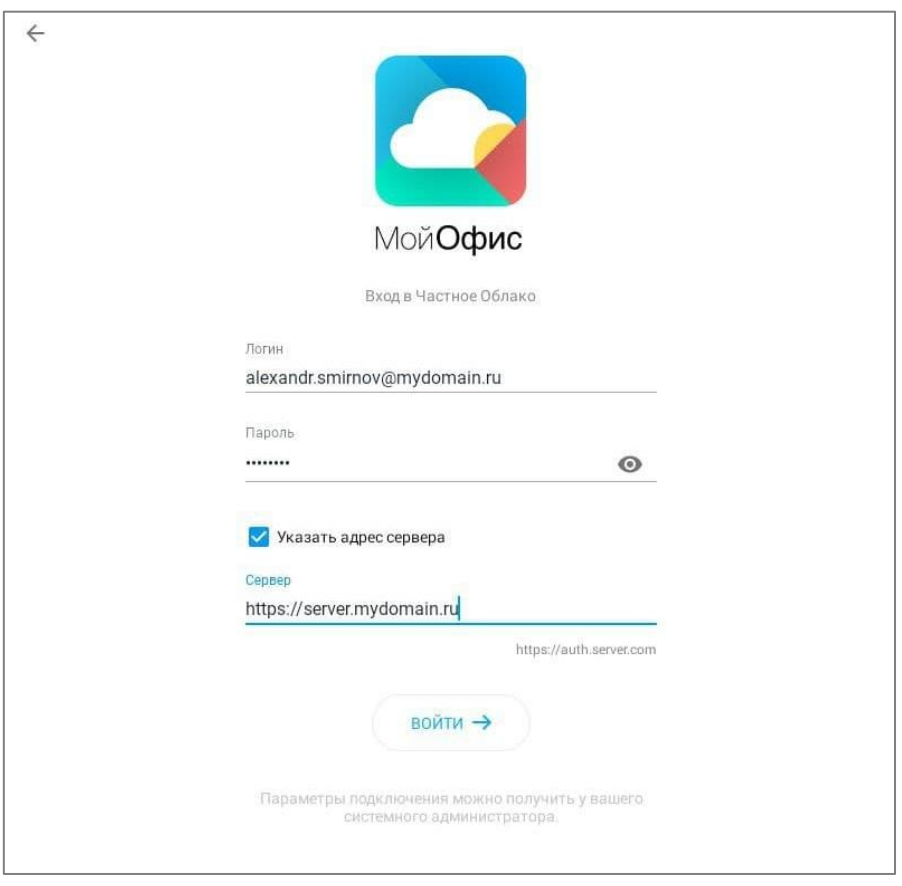

Рисунок 9 – Страница авторизации МойОфис

- <span id="page-20-3"></span>2. В поле **Логин** введите адрес электронной почты.
- 3. В поле **Пароль** введите пароль.
- 4. При необходимости установите флажок **Указать адрес сервера** и в новом поле введите адрес сервера автоконфигурации.
- 5. Нажмите кнопку **Войти**.

При корректном вводе данных откроется раздел «Мои Документы» (см. [Рисунок 30\)](#page-41-0).

#### <span id="page-21-0"></span>**3.1.2 Подключить облачное хранилище Google Drive**

- 1. В списке облачных хранилищ (см. [Рисунок 8\)](#page-19-0) выберите Google Drive.
- 2. В окне запроса на доступ к аккаунту Google нажмите кнопку **Хорошо** (см. [Рисунок 10\)](#page-21-1):

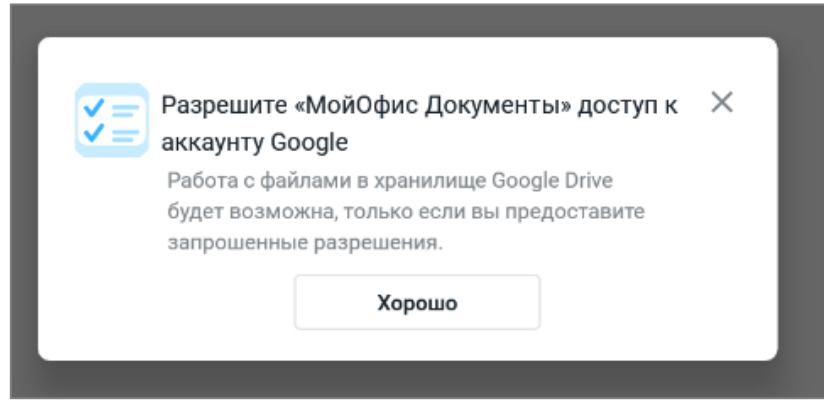

Рисунок 10 – Запрос доступа к аккаунту Google

<span id="page-21-1"></span>3. Если на устройстве уже выполнен вход в аккаунт, в открывшемся окне выберите данный аккаунт. Если на устройстве нет добавленных аккаунтов, нажмите кнопку **Добавить аккаунт** (см. [Рисунок 11\)](#page-21-2):

<span id="page-21-2"></span>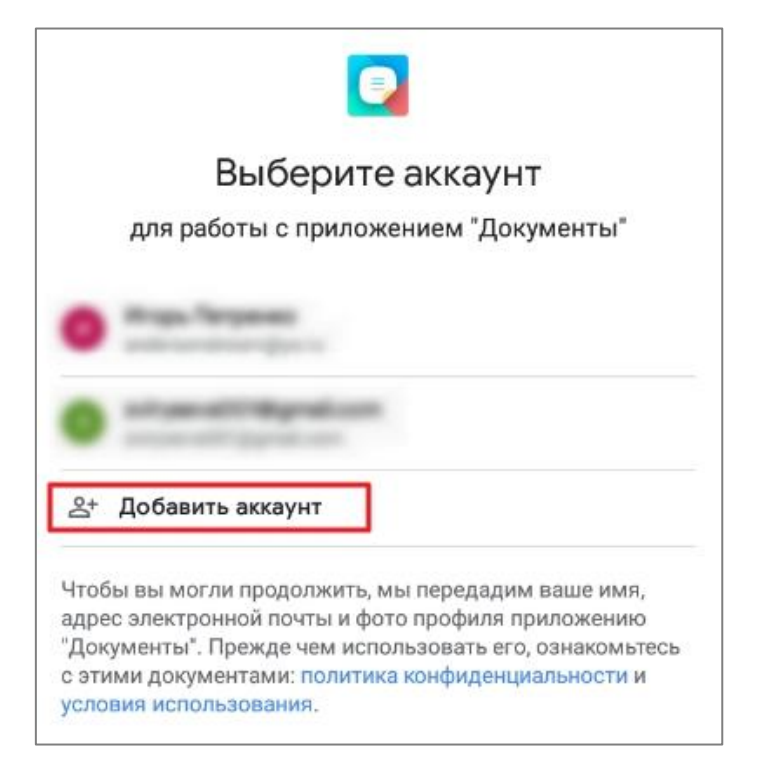

Рисунок 11 – Кнопка **Добавить аккаунт**

4. Введите адрес электронной почты/номер телефона в соответствующее поле и нажмите кнопку **Далее** (см. [Рисунок 12\)](#page-22-0):

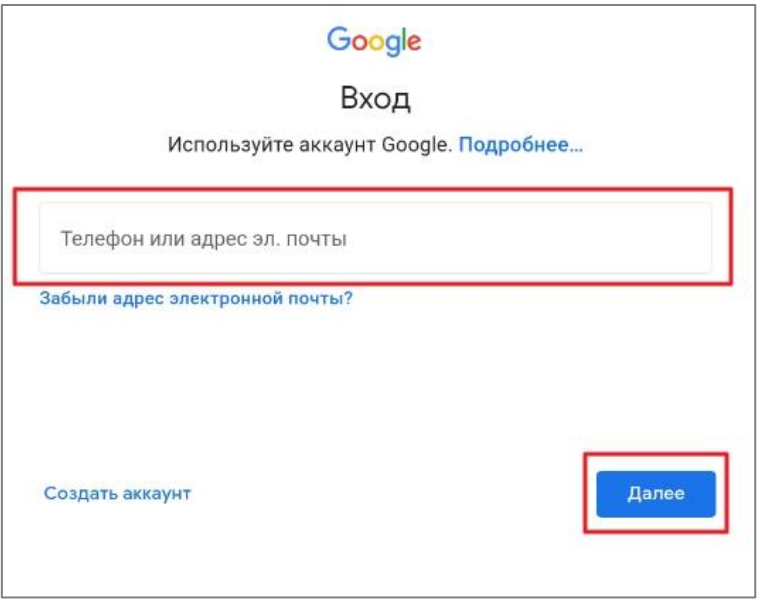

Рисунок 12 – Страница авторизации Google

<span id="page-22-0"></span>5. Введите пароль в соответствующее поле и нажмите кнопку **Далее** (см. [Рисунок 13\)](#page-22-1):

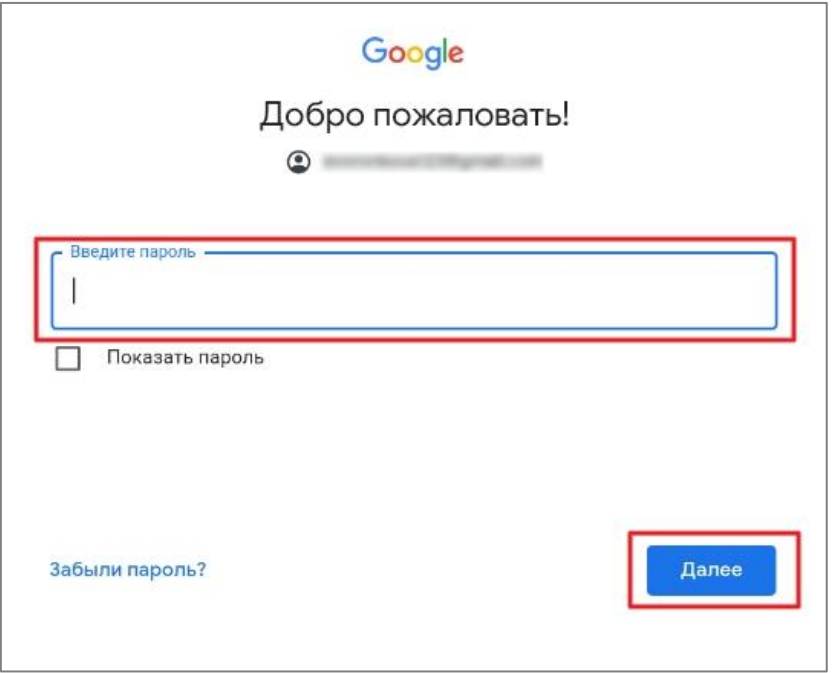

<span id="page-22-1"></span>Рисунок 13 – Ввод пароля от аккаунта Google

6. На открывшейся странице ознакомьтесь с условиями использования сервиса Google и нажмите кнопку **Принимаю** (см. [Рисунок 14\)](#page-23-0):

<span id="page-23-0"></span>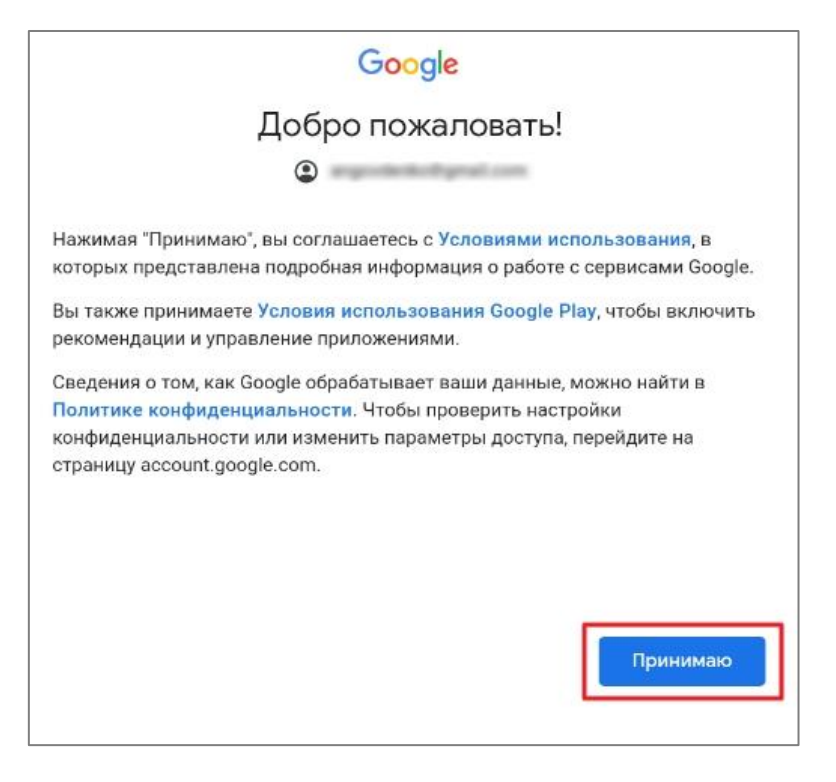

Рисунок 14 – Условия использования Google

7. Для корректной работы хранилища на открывшейся странице отметьте флажком все перечисленные права, которые необходимо предоставить приложению (см. [Рисунок 15\)](#page-24-0):

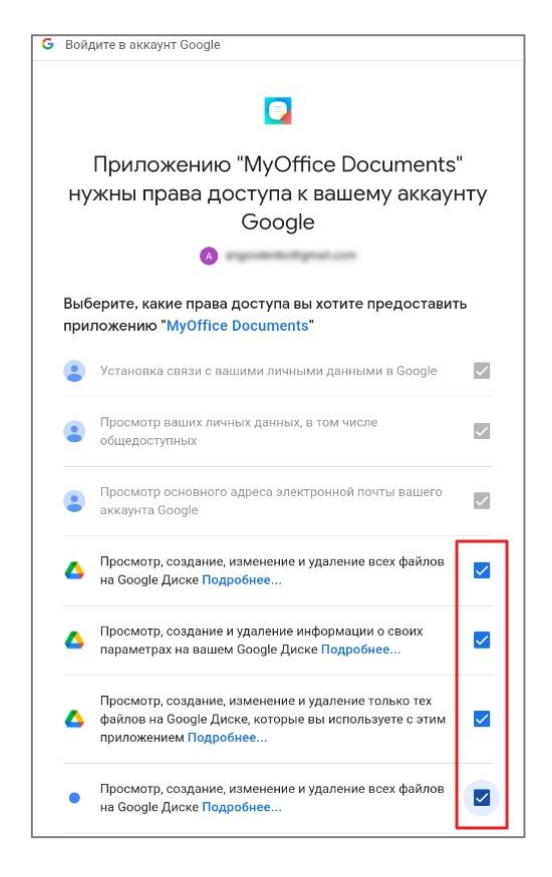

Рисунок 15 – Предоставление прав доступа к аккаунту Google

<span id="page-24-0"></span>8. Нажмите кнопку **Продолжить** (см. [Рисунок 16\)](#page-24-1):

<span id="page-24-1"></span>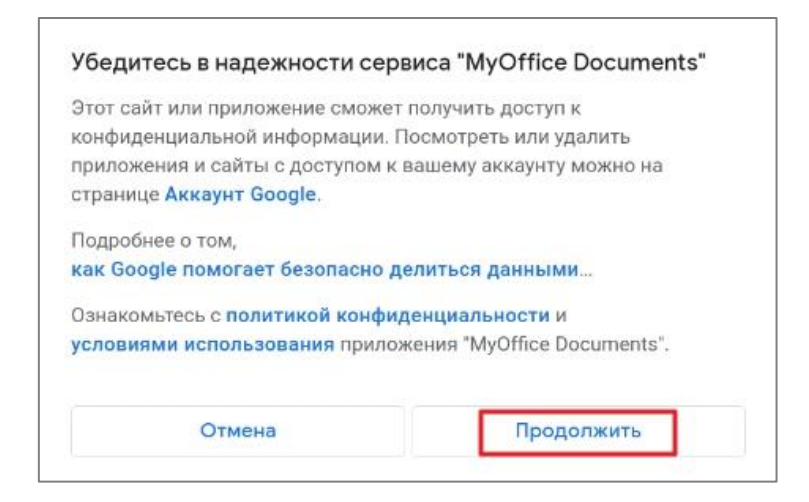

Рисунок 16 – Кнопка **Продолжить**

- 9. На открывшейся странице введите название хранилища, которое будет отображаться в приложении «МойОфис Документы».
- 10. Нажмите кнопку **Готово**.

Облачное хранилище появится в блоке **Облачные хранилища**, и содержащиеся в нем документы будут доступны для просмотра в рабочей области (см. раздел [3.3.1.3\)](#page-47-0), а также загрузки в хранилище документов (см. раздел [3.3.2.3\)](#page-52-0).

Чтобы удалить хранилище Google Drive из приложения «МойОфис Документы», выполните следующие действия:

- 1. Перейдите в раздел «Настройки».
- 2. В блоке **Облачные хранилища** нажмите кнопку рядом с названием хранилища.
- 3. Выберите команду **Удалить**.

#### <span id="page-26-0"></span>**3.1.3 Подключить облачное хранилище «Яндекс Диск»**

1. В списке облачных хранилищ (см. [Рисунок 8\)](#page-19-0) выберите «Яндекс Диск».

Откроется страница авторизации (см. [Рисунок](#page-26-1) 17):

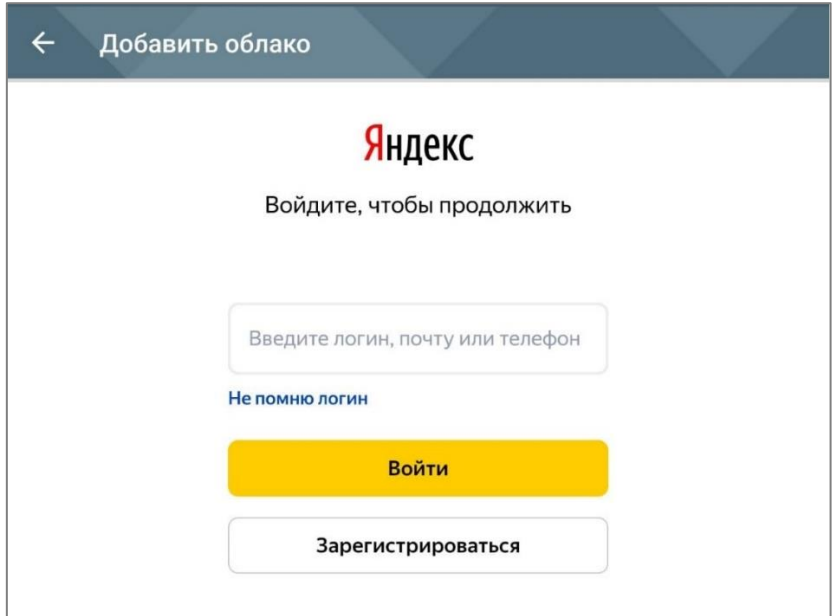

Рисунок 17 – Страница авторизации «Яндекс»

- <span id="page-26-1"></span>2. Введите логин, адрес электронной почты или номер телефона в соответствующее поле.
- 3. Нажмите кнопку **Войти**.

4. На открывшейся странице введите пароль в соответствующее поле (см. [Рисунок 18\)](#page-27-0):

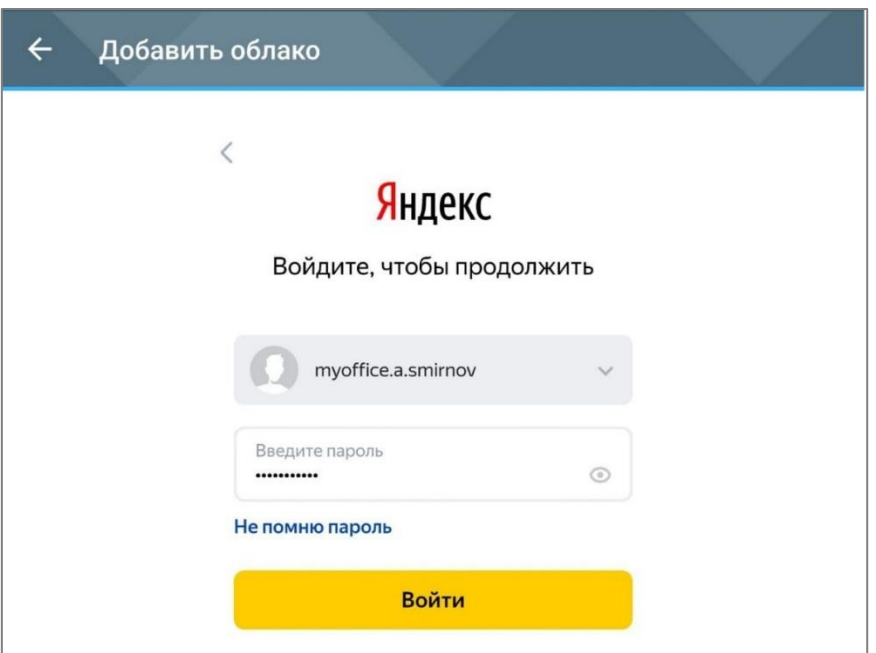

Рисунок 18 – Ввод пароля для аккаунта Яндекс

<span id="page-27-0"></span>5. Нажмите кнопку **Войти**.

6. На странице запроса на доступ к данным нажмите кнопку **Разрешить** (см. [Рисунок 19\)](#page-28-0):

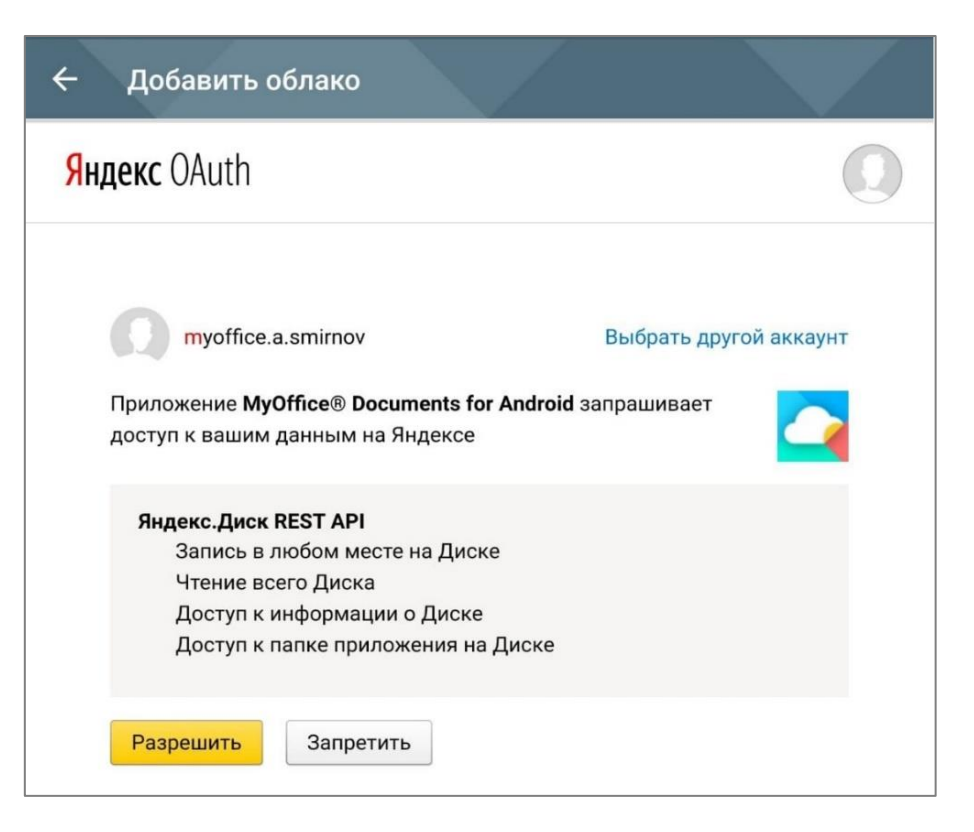

Рисунок 19 – Запрос на доступ к данным

- <span id="page-28-0"></span>7. На открывшейся странице введите название хранилища, которое будет отображаться в приложении «МойОфис Документы».
- 8. Нажмите кнопку **Готово**.

Облачное хранилище появится в блоке **Облачные хранилища**, и содержащиеся в нем документы будут доступны для просмотра в рабочей области (см. раздел [3.3.1.3\)](#page-47-0), а также загрузки в хранилище документов (см. раздел [3.3.2.3\)](#page-52-0).

Чтобы удалить хранилище «Яндекс Диск» из приложения «МойОфис Документы», выполните следующие действия:

- 1. Перейдите в раздел «Настройки».
- 2. В блоке **Облачные хранилища** нажмите кнопку рядом с названием хранилища.
- 3. Выберите команду **Удалить**.

#### <span id="page-29-0"></span>**3.1.4 Подключить облачное хранилище Dropbox**

1. В списке облачных хранилищ (см. [Рисунок 8\)](#page-19-0) выберите Dropbox.

Откроется страница авторизации (см. [Рисунок](#page-29-1) 20):

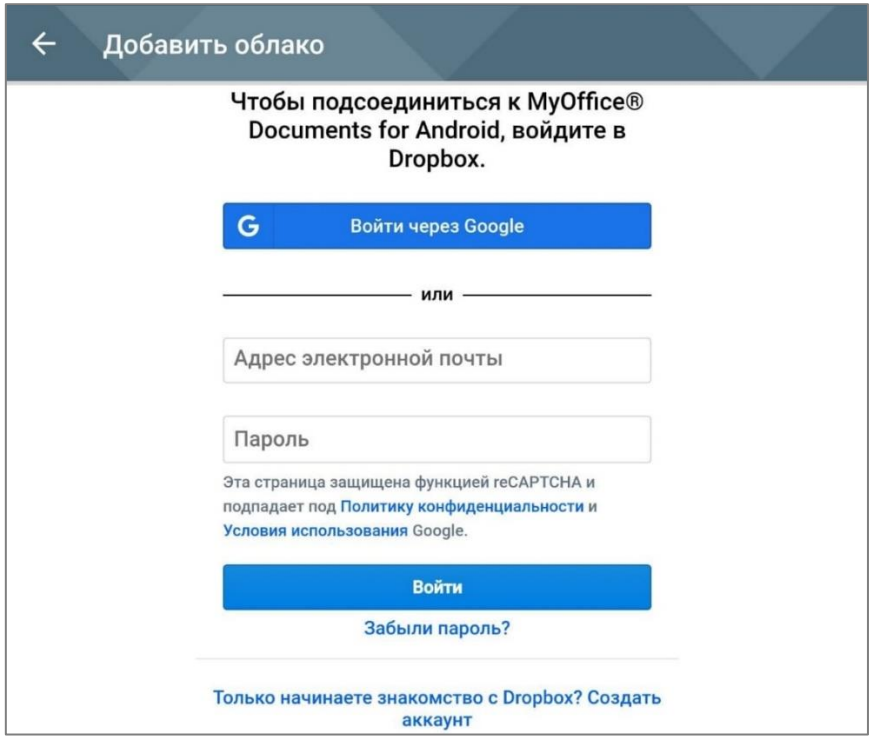

Рисунок 20 – Страница авторизации Dropbox

<span id="page-29-1"></span>2. Введите адрес электронной почты и пароль в соответствующие поля или авторизуйтесь через Google (при наличии аккаунта Google).

3. На странице запроса на доступ к данным нажмите кнопку **Разрешить** (см. [Рисунок 21\)](#page-30-0):

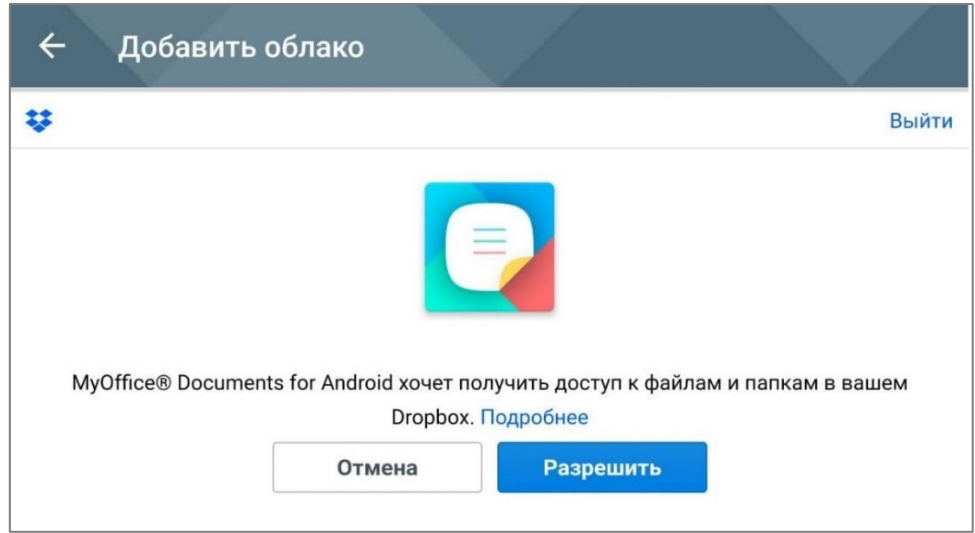

Рисунок 21 – Запрос на доступ к данным

- <span id="page-30-0"></span>4. На открывшейся странице введите название хранилища, которое будет отображаться в приложении «МойОфис Документы».
- 5. Нажмите кнопку **Готово**.

Облачное хранилище появится в блоке **Облачные хранилища**, и содержащиеся в нем документы будут доступны для просмотра в рабочей области (см. раздел [3.3.1.3\)](#page-47-0), а также загрузки в хранилище документов (см. раздел [3.3.2.3\)](#page-52-0).

Чтобы удалить хранилище Dropbox из приложения «МойОфис Документы», выполните следующие действия:

- 1. Перейдите в раздел «Настройки».
- 2. В блоке **Облачные хранилища** нажмите кнопку рядом с названием хранилища.
- 3. Выберите команду **Удалить**.

#### <span id="page-31-0"></span>**3.1.5 Подключить облачное хранилище OneDrive**

1. В списке облачных хранилищ (см. [Рисунок 8\)](#page-19-0) выберите OneDrive.

Откроется страница авторизации (см. [Рисунок](#page-31-1) 22):

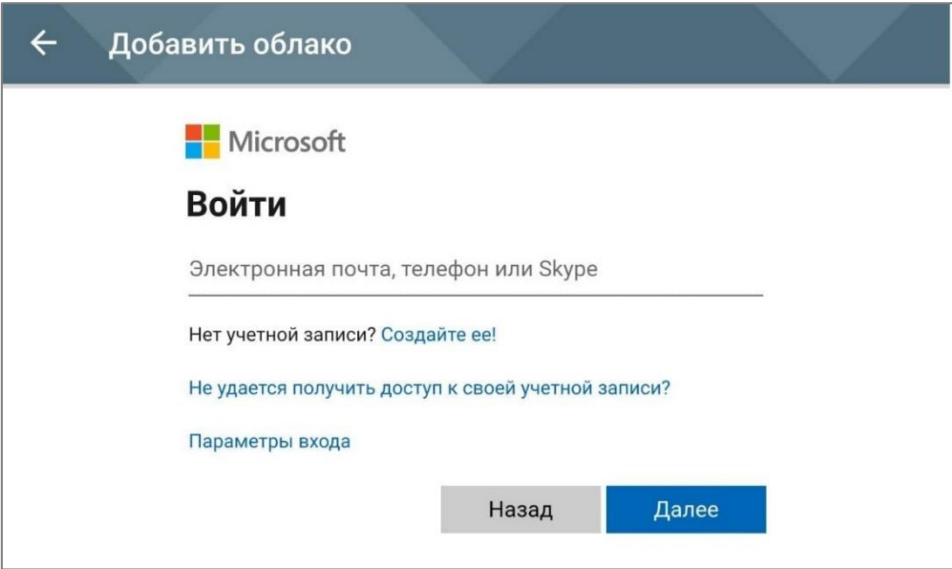

Рисунок 22 – Страница авторизации OneDrive

- <span id="page-31-1"></span>2. Введите адрес электронной почты, номер телефона или Skype в соответствующее поле.
- 3. Нажмите кнопку **Далее**.

4. На открывшейся странице введите пароль в соответствующее поле (см. [Рисунок 23\)](#page-32-0):

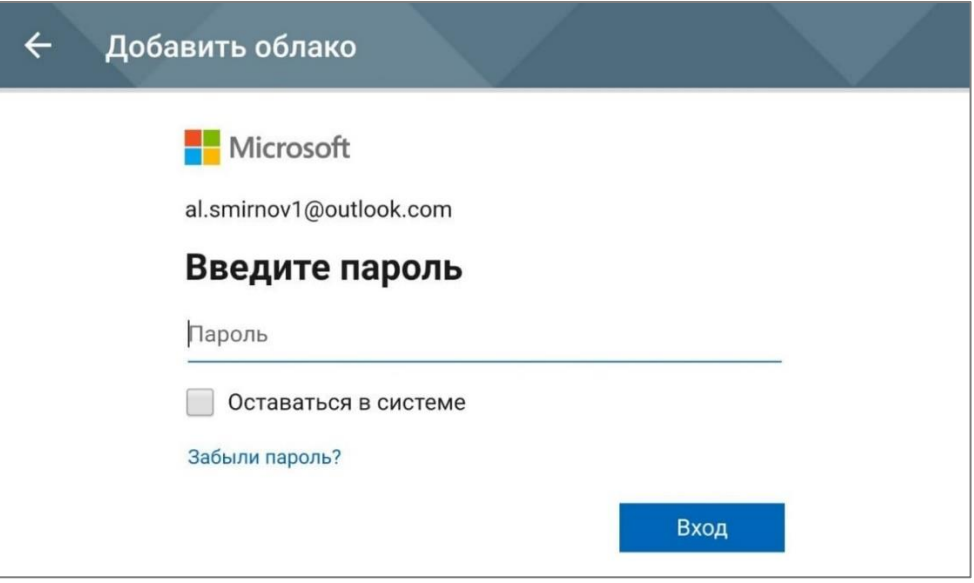

Рисунок 23 – Ввод пароля для аккаунта OneDrive

- <span id="page-32-0"></span>5. Нажмите кнопку **Вход**.
- 6. На странице запроса на доступ к данным нажмите кнопку **Да** (см. [Рисунок 24\)](#page-32-1):

<span id="page-32-1"></span>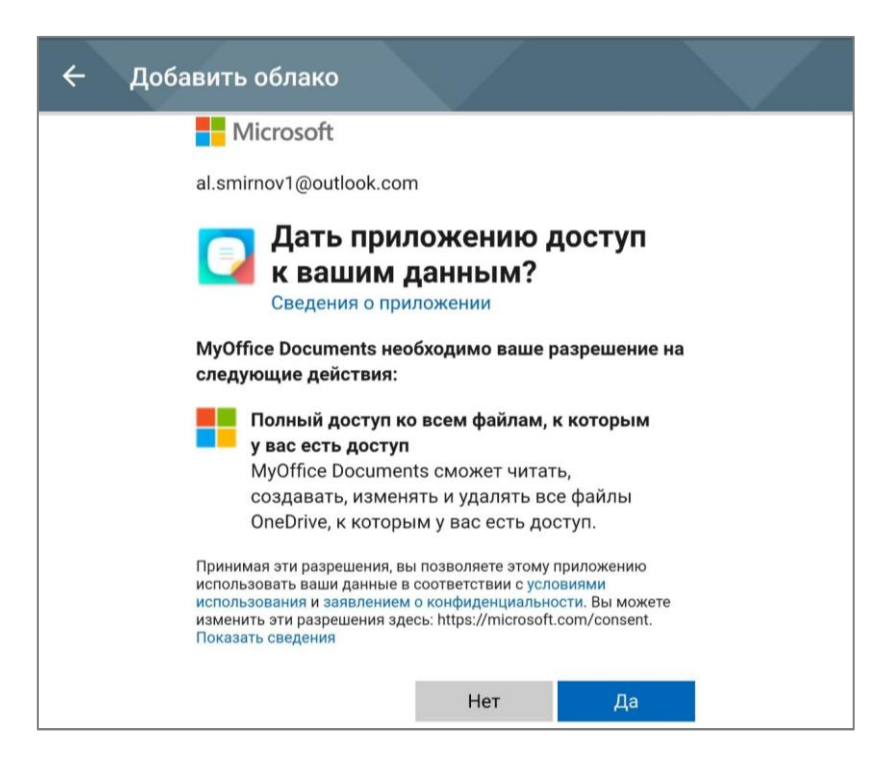

Рисунок 24 – Запрос на доступ к данным

- 7. На открывшейся странице введите название хранилища, которое будет отображаться в приложении «МойОфис Документы».
- 8. Нажмите кнопку **Готово**.

Облачное хранилище появится в блоке **Облачные хранилища**, и содержащиеся в нем документы будут доступны для просмотра в рабочей области (см. раздел [3.3.1.3\)](#page-47-0), а также загрузки в хранилище документов (см. раздел [3.3.2.3\)](#page-52-0).

Чтобы удалить хранилище OneDrive из приложения «МойОфис Документы», выполните следующие действия:

- 1. Перейдите в раздел «Настройки».
- 2. В блоке **Облачные хранилища** нажмите кнопку рядом с названием хранилища.
- 3. Выберите команду **Удалить**.

#### <span id="page-34-0"></span>**3.1.6 Подключить облачное хранилище Box**

1. В списке облачных хранилищ (см. [Рисунок 8\)](#page-19-0) выберите Box.

Откроется страница авторизации (см. [Рисунок](#page-34-1) 25):

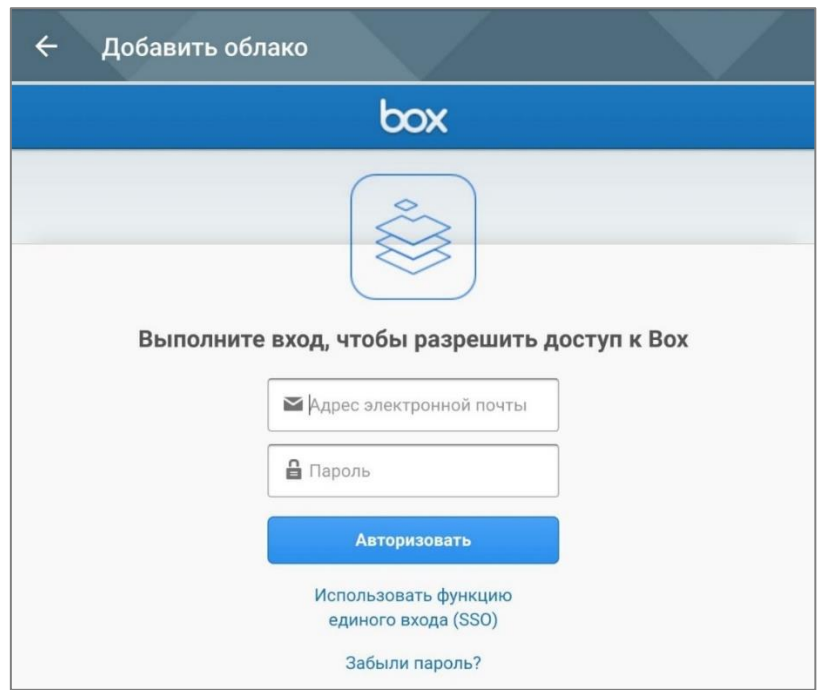

Рисунок 25 – Страница авторизации Box

- <span id="page-34-1"></span>2. Введите адрес электронной почты и пароль в соответствующие поля.
- 3. Нажмите кнопку **Авторизовать**.

4. На странице запроса на доступ к данным нажмите кнопку **Grant access to Box** (см. [Рисунок 26\)](#page-35-0):

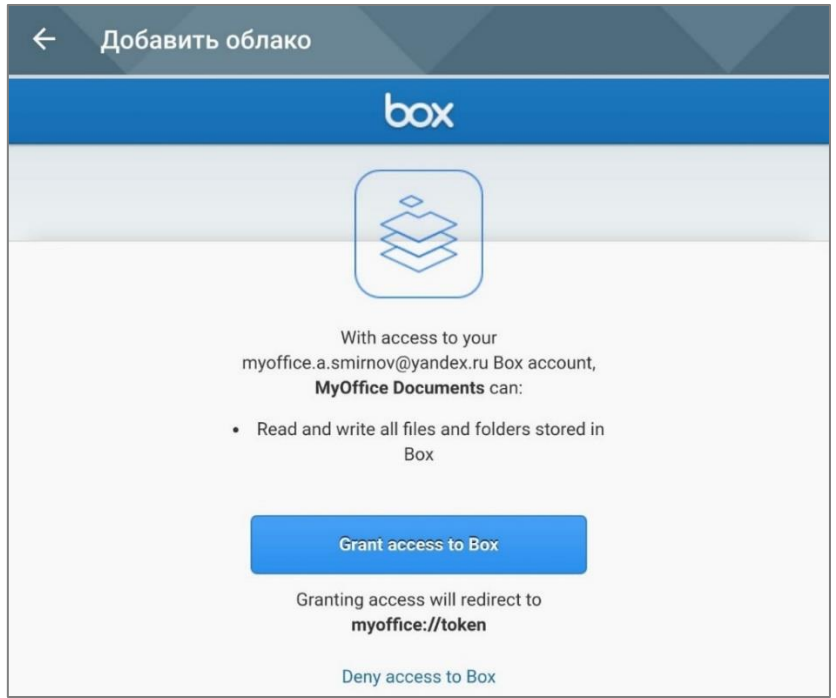

Рисунок 26 – Запрос на доступ к данным

- <span id="page-35-0"></span>5. На открывшейся странице введите название хранилища, которое будет отображаться в приложении «МойОфис Документы».
- 6. Нажмите кнопку **Готово**.

Облачное хранилище появится в блоке **Облачные хранилища**, и содержащиеся в нем документы будут доступны для просмотра в рабочей области (см. раздел [3.3.1.3\)](#page-47-0), а также загрузки в хранилище документов (см. раздел [3.3.2.3\)](#page-52-0).

Чтобы удалить хранилище Box из приложения «МойОфис Документы», выполните следующие действия:

- 1. Перейдите в раздел «Настройки».
- 2. В блоке **Облачные хранилища** нажмите кнопку рядом с названием хранилища.
- 3. Выберите команду **Удалить**.
### **3.2 Настройка совместимости с «МойОфис Частное Облако»**

Необходимость настройки совместимости с «МойОфис Частное Облако» может возникнуть в следующих случаях:

1. Если у пользователя на мобильном устройстве установлено приложение «МойОфис Документы», и он авторизовался с его помощью в «МойОфис Частное Облако», при этом версия данного приложения несовместима с текущей версией «МойОфис Частное Облако».

В этом случае пользователь в приложении увидит соответствующее уведомление (см. [Рисунок 27\)](#page-36-0):

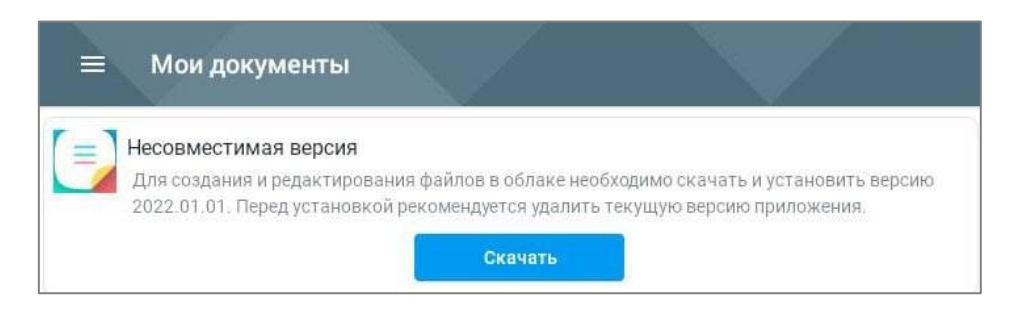

Рисунок 27 – Пример уведомления о несовместимости версий

<span id="page-36-0"></span>В этом случае пользователь не сможет создавать и редактировать документы с использованием хранилища документов «МойОфис Частное Облако».

Чтобы обновить приложение<sup>1</sup>, необходимо нажать на уведомлении кнопку **Скачать**.

<sup>1</sup> Перед установкой необходимо удалить текущую версию приложения.

2. Если в магазине на мобильном устройстве доступна новая версия приложения «МойОфис Документы» и после обновления данного приложения его версия становится несовместимой с текущей версией «МойОфис Частное Облако». Пользователь в приложении увидит соответствующее уведомление (см. [Рисунок 27\)](#page-36-0).

В этом случае пользователь не сможет создавать и редактировать документы с использованием хранилища документов «МойОфис Частное Облако».

Чтобы установить более раннюю версию приложения 2 , необходимо нажать на уведомлении кнопку **Скачать**.

В случаях, описанных в п. 1-2, на мобильное устройство будет загружен файл вида:

- myoffice documents android standalone 2.1.0 (XXXXXX) ARM x32.apk.

Его установка описана в документе «"МойОфис Частное Облако". Памятка по установке мобильного приложения "МойОфис Документы" c помощью APK-файла».

<sup>&</sup>lt;sup>2</sup> Перед установкой необходимо удалить текущую версию приложения.

3. Если приложение «МойОфис Документы» было установлено при помощи apkфайла (см. случаи, описанные в п. 1-2), и пользователь дополнительно установил приложение «МойОфис Документы» из магазина на мобильном устройстве.

В этом случае у пользователя на мобильном устройстве будут установлены два приложения, которые различаются между собой версиями (см. [Рисунок 28\)](#page-38-0):

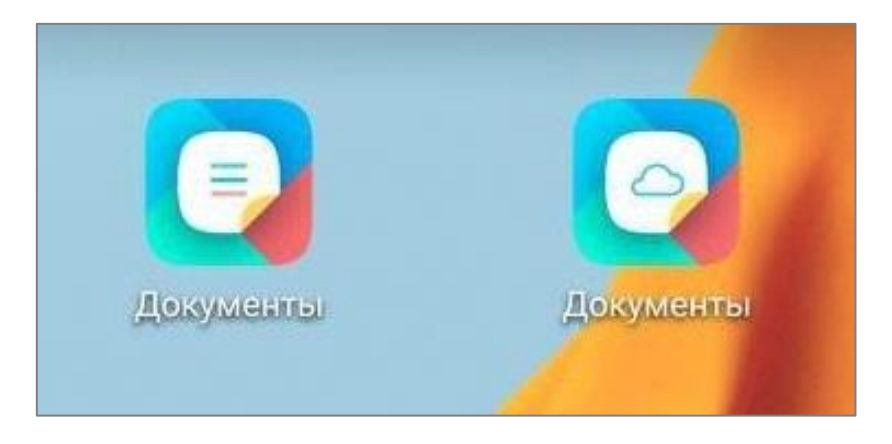

Рисунок 28 – Разные приложения «МойОфис Документы»

<span id="page-38-1"></span><span id="page-38-0"></span>Для решения проблемы совместимости с «МойОфис Частное Облако» необходимо удалить с мобильного устройства приложение «МойОфис Документы», установленное из магазина (ярлык этого приложения на рисунке [28](#page-38-1) слева).

### **3.3 Хранилище «МойОфис Документы»**

### **3.3.1 Интерфейс хранилища документов**

Если пользователь не авторизован в аккаунте МойОфис, функциональные возможности приложения ограничены. На экране отображается раздел «Документы», интерфейс данного раздела включает в себя следующие элементы (см. [Рисунок 29\)](#page-39-0):

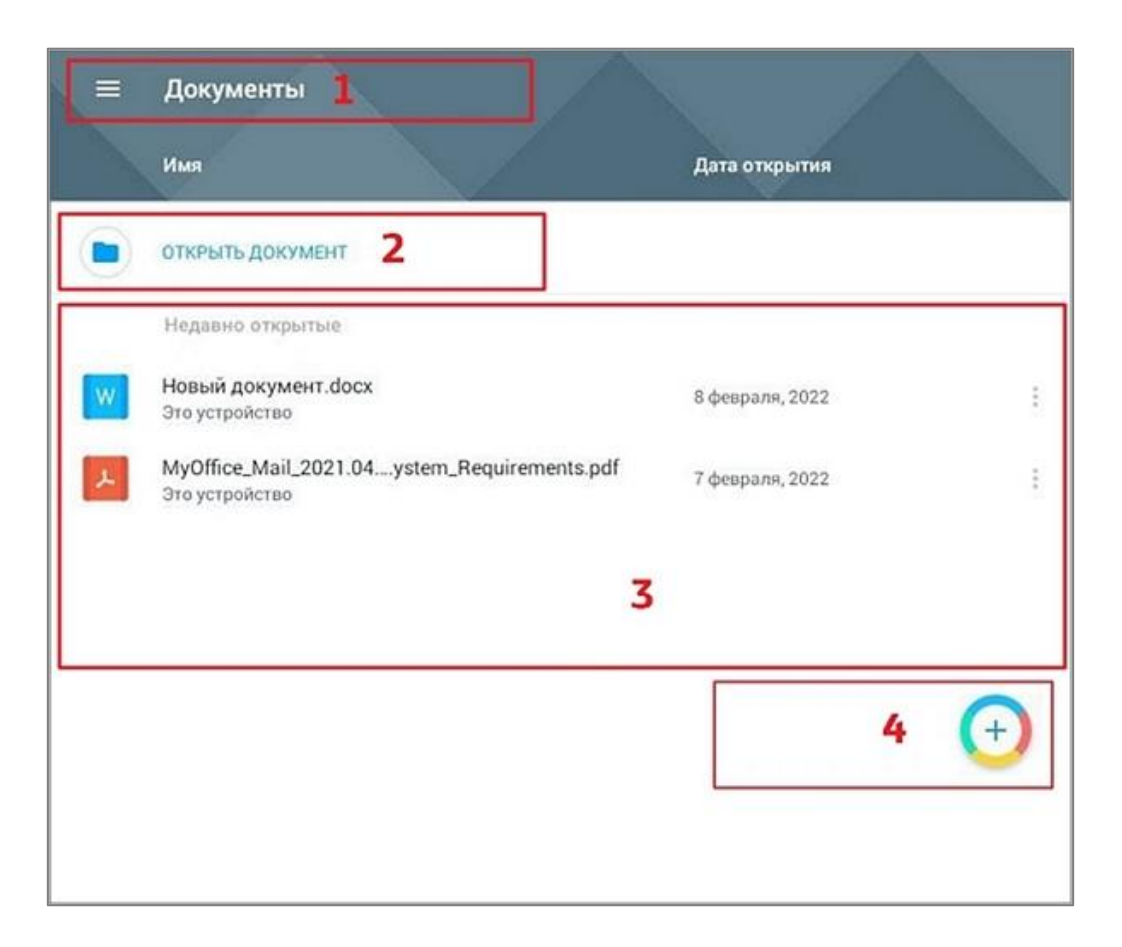

Рисунок 29 – Интерфейс раздела «Документы»

- <span id="page-39-0"></span>1. Кнопка – открыть панель навигации.
- 2. Кнопка **Открыть документ** открыть документ, который находится на устройстве пользователя или в облаке (см. раздел [3.3.2.4\)](#page-54-0).
- 3. Рабочая область, которая представляет собой список документов, сохраненных на устройстве. В рабочей области могут отображаться разделы:
	- ‒ «Недавно открытые» в данном разделе расположены документы, которые последними открывались для просмотра или редактирования.

- ‒ «Последнее обновление» (доступен только в случае, если пользователь только установил приложение или обновил его версию). В данном разделе расположен документ с описанием новой версии. Документ можно открыть в текстовом редакторе, прочитать, при желании отредактировать или пересохранить. После просмотра документ будет отображаться в подразделе «Недавно открытые».
- 4. Кнопка  $\left( + \right)$  создать новый документ (см. раздел [3.3.2.1\)](#page-48-0).

При нажатии кнопки = на экране отобразится панель навигации, на которой расположены следующие элементы:

- 1. Кнопка **Войти**, предназначенная для перехода к окну авторизации пользователя в аккаунте МойОфис (см. раздел [3.1.1\)](#page-20-0).
- 2. Раздел «Настройки» (см. раздел [3.3.3\)](#page-82-0).
- 3. Раздел «Написать разработчикам» (см. раздел [3.3.4\)](#page-84-0).
- 4. Кнопка  $\bullet$ , предназначенная для перехода в [Справочный центр](https://support.myoffice.ru/help/documents/android/) на официальном сайте МойОфис.
- 5. Кнопка , предназначенная для оценки приложения «МойОфис Документы» в **[Google](https://play.google.com/store/apps/details?id=com.ncloudtech.cloudoffice&hl=ru) Play** или **Huawei [AppGallery](https://appgallery.huawei.com/app/C102100745)**.

При авторизации в аккаунте МойОфис (см. раздел [3.1.1\)](#page-20-0) на экране по умолчанию отображается раздел «Мои документы». Интерфейс остальных разделов аналогичен интерфейсу раздела «Мои документы».

Интерфейс текущего раздела/папки включает в себя следующие элементы (см. [Рисунок 30\)](#page-41-0):

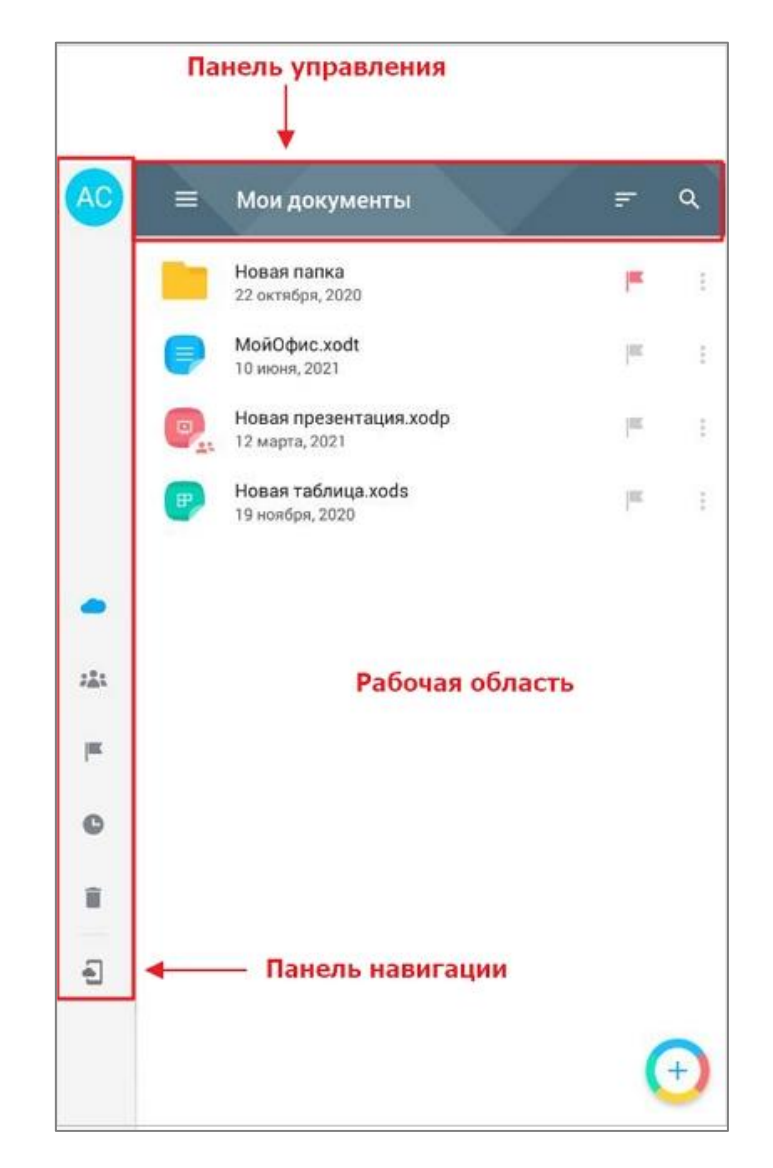

Рисунок 30 – Интерфейс текущего раздела – раздел «Мои Документы»

- <span id="page-41-0"></span>1. Панель управления (см. раздел [3.3.1.1\)](#page-43-0).
- 2. Панель навигации (см. раздел [3.3.1.2\)](#page-43-1).
- 3. Рабочая область (см. раздел [3.3.1.3\)](#page-47-0).
- 4. Кнопка  $\bigoplus$  создать новый документ/папку (см. раздел [3.3.2.1](#page-48-0) и [3.3.2.2\)](#page-51-0).

На устройствах с небольшой диагональю и/или разрешением интерфейс текущего раздела/папки включает в себя следующие элементы (см. [Рисунок 31\)](#page-42-0):

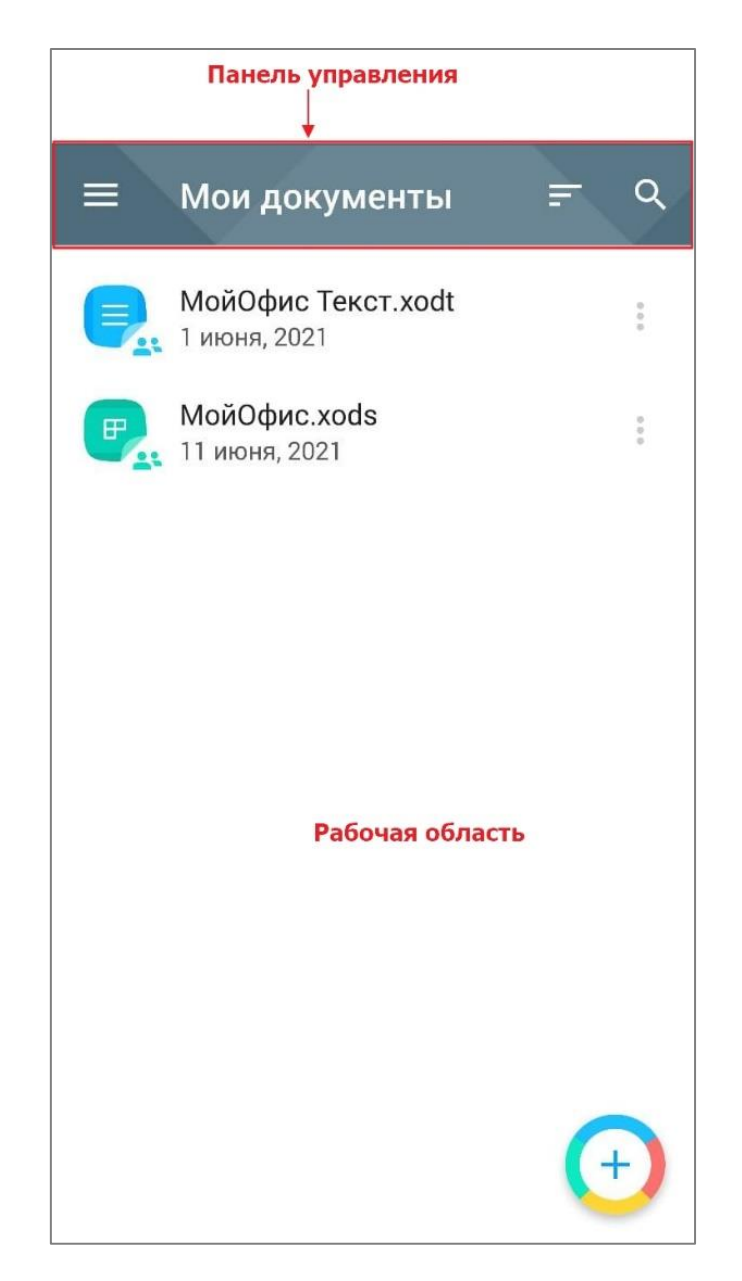

Рисунок 31 – Интерфейс текущего раздела (на устройствах с небольшой диагональю и/или разрешением)

- <span id="page-42-0"></span>1. Панель управления (см. раздел [3.3.1.1\)](#page-43-0).
- 2. Рабочая область (см. раздел [3.3.1.3\)](#page-47-0).
- 3. Кнопка  $\left(\frac{1}{2}\right)$  создать новый документ/папку (см. раздел [3.3.2.1](#page-48-0) и [3.3.2.2\)](#page-51-0).

### <span id="page-43-0"></span>**3.3.1.1 Панель управления**

На панели управления расположены следующие элементы:

- 1. Кнопка  $=$  открыть панель навигации (см. раздел [3.3.1.2\)](#page-43-1).
- 2. Название текущего раздела/папки.
- 3. Кнопка открыть меню сортировки (только на устройствах с небольшой диагональю и/или разрешением, см. раздел [3.3.2.15\)](#page-74-0).
- <span id="page-43-1"></span>4. Кнопка  $\mathbf{Q}$  – поиск в хранилище документов (см. раздел [3.3.2.14\)](#page-72-0).

#### **3.3.1.2 Панель навигации**

Панель навигации представлена в свернутом виде слева от панели управления и рабочей области и может быть развернута нажатием кнопки  $\equiv$ , расположенной на панели управления.

Панель навигации также можно развернуть нажатием на аватар пользователя (на устройствах с небольшой диагональю и/или разрешением аватар отсутствует).

На панели навигации в свернутом виде расположены следующие элементы:

- 1. Аватар уникальный значок, присвоенный пользователю в ПО МойОфис, как правило, содержит инициалы пользователя. Отображается только в случае, если пользователь авторизован в аккаунте МойОфис.
- 2. Раздел «Мои документы» (доступен только в случае, если пользователь авторизован в аккаунте МойОфис). В данном разделе отображаются документы/папки владельца аккаунта, недоступные другим пользователям.
- 3. Раздел «Доступные мне» (доступен только в случае, если пользователь авторизован в аккаунте МойОфис). В данном разделе отображаются документы/папки, доступ к которым предоставлен текущему пользователю другими пользователями (см. раздел [3.3.2.16\)](#page-76-0).

отображается.

- 4. Раздел «Общие папки» (доступен только в случае, если пользователь авторизован в аккаунте МойОфис) – раздел с отдельной квотой для хранения общих документов. Верхний уровень папок формируется администратором системы. Для каждой папки верхнего уровня администратором назначается владелец, управляющий дальнейшим доступом ко всем объектам этой папки. Если администратор системы не создал ни одной папки в разделе для хранения общих документов, то на панели навигации раздел «Общие папки» не
- 5. Раздел «Отмеченные» (доступен только в случае, если пользователь авторизован в аккаунте МойОфис). В данном разделе отображаются документы/папки, отмеченные пользователем как важные (см. раздел [3.3.2.11\)](#page-69-0).
- 6. Раздел «Недавние» (доступен только в случае, если пользователь авторизован в аккаунте МойОфис). В данном разделе отображаются документы, которые последними открывались для просмотра или редактирования.
- 7. Раздел «Корзина» (доступен только в случае, если пользователь авторизован в аккаунте МойОфис). В данном разделе отображаются документы/папки, удаленные пользователем (см. раздел [3.3.2.10\)](#page-65-0).
- 8. Раздел «Устройство и облака» (доступен только в случае, если пользователь авторизован в аккаунте МойОфис). В данном разделе отображаются документы, сохраненные на устройстве пользователя и в подключенных облачных хранилищах. В разделе «Устройство и облака» могут отображаться подразделы:
	- ‒ «Недавно открытые» в данном подразделе расположены документы, которые последними открывались для просмотра или редактирования.
	- ‒ «Последнее обновление» (доступен только в случае, если пользователь только установил приложение или обновил его версию). В данном подразделе расположен документ с описанием новой версии. Документ можно открыть в текстовом редакторе, прочитать, при желании отредактировать или пересохранить. После просмотра документ будет отображаться в подразделе «Недавно открытые».

На панели навигации в раскрытом виде расположены следующие элементы (см. [Рисунок 32\)](#page-45-0):

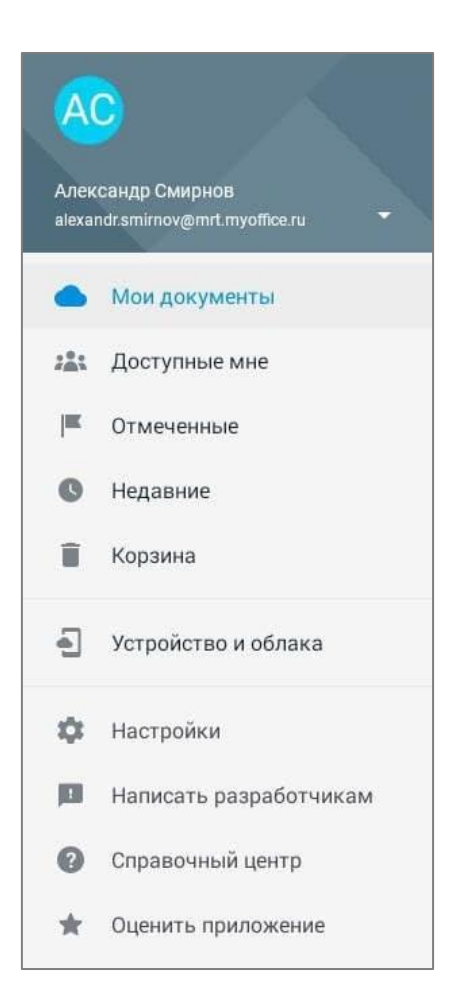

Рисунок 32 – Панель навигации

- <span id="page-45-0"></span>1. Аватар (уникальный значок, присвоенный пользователю в ПО МойОфис, как правило, содержит инициалы пользователя). Отображается только в случае, если пользователь авторизован в аккаунте МойОфис.
- 2. Наименование активного аккаунта и адрес электронной почты. Отображаются только в случае, если пользователь авторизован в аккаунте МойОфис.
- 3. Раздел «Мои документы» (доступен только в случае, если пользователь авторизован в аккаунте МойОфис). В данном разделе отображаются документы/папки владельца аккаунта, недоступные другим пользователям.
- 4. Раздел «Доступные мне» (доступен только в случае, если пользователь авторизован в аккаунте МойОфис). В данном разделе отображаются документы/папки, доступ к которым предоставлен текущему пользователю другими пользователями (см. раздел [3.3.2.16\)](#page-76-0).

- 5. Раздел «Общие папки» (доступен только в случае, если пользователь авторизован в аккаунте МойОфис) – раздел с отдельной квотой для хранения общих документов. Верхний уровень папок формируется администратором системы. Для каждой папки верхнего уровня администратором назначается владелец, управляющий дальнейшим доступом ко всем объектам этой папки. Если администратор системы не создал ни одной папки в разделе для хранения общих документов, то на панели навигации раздел «Общие папки» не отображается.
- 6. Раздел «Отмеченные» (доступен только в случае, если пользователь авторизован в аккаунте МойОфис). В данном разделе отображаются документы, отмеченные пользователем как важные (см. раздел [3.3.2.11\)](#page-69-0).
- 7. Раздел «Недавние» (доступен только в случае, если пользователь авторизован в аккаунте МойОфис). В данном разделе отображаются документы, которые последними открывались для просмотра или редактирования.
- 8. Раздел «Корзина» (доступен только в случае, если пользователь авторизован в аккаунте МойОфис). В данном разделе отображаются документы/папки, удаленные пользователем (см. раздел [3.3.2.10\)](#page-65-0).
- 9. Раздел «Устройство и облака» (доступен только в случае, если пользователь авторизован в аккаунте МойОфис). В данном разделе отображаются документы, сохраненные на устройстве пользователя и в подключенных облачных хранилищах. В разделе «Устройство и облака» могут отображаться подразделы:
	- ‒ «Недавно открытые» в данном подразделе расположены документы, которые последними открывались для просмотра или редактирования.
	- ‒ «Последнее обновление» (доступен только в случае, если пользователь только установил приложение или обновил его версию). В данном подразделе расположен документ с описанием новой версии. Документ можно открыть в текстовом редакторе, прочитать, при желании отредактировать или пересохранить. После просмотра документ будет отображаться в подразделе «Недавно открытые».
- 10. Раздел «Настройки» (см. раздел [3.3.3\)](#page-82-0).
- 11. Раздел «Написать разработчикам» (см. раздел [3.3.4\)](#page-84-0).
- 12. Кнопка  $\bullet$  перейти в [Справочный центр](https://support.myoffice.ru/help/documents/android/) на официальном сайте МойОфис.
- 13. Кнопка перейти в **[Google](https://play.google.com/store/apps/details?id=com.ncloudtech.cloudoffice&hl=ru) Play** или **Huawei [AppGallery](https://appgallery.huawei.com/app/C102100745)** для оценки приложения «МойОфис Документы».

### <span id="page-47-0"></span>**3.3.1.3 Рабочая область**

В рабочей области отображается содержимое раздела/пользовательской папки, выбранной на панели навигации (см. раздел [3.3.1.2\)](#page-43-1). Описание работы с документами и папками, расположенными в рабочей области, представлено в разделе [3.3.2.](#page-48-1)

### <span id="page-48-1"></span>**3.3.2 Описание операций**

### <span id="page-48-0"></span>**3.3.2.1 Создать документ**

Новый текстовый документ или электронную таблицу можно создать в хранилище документов или на мобильном устройстве.

*Важно*: если пользователь не авторизован в аккаунте МойОфис (см. раздел [3.1.1\)](#page-20-0), операция создания документа в облачном хранилище недоступна.

*Важно:* пользователи с некоторыми правами доступа (см. раздел [3.3.2.16\)](#page-76-0) не могут создавать документы в облачном хранилище документов.

По умолчанию созданные документы имеют следующий формат:

- ‒ в хранилище документов: текстовые документы формат *xodt*, электронные таблицы – *xods*;
- ‒ на устройстве: текстовые документы формат *docx*, электронные таблицы – *xlsx.*

Чтобы создать новый документ в облачном хранилище МойОфис, выполните следующие действия:

- 1. Выберите раздел «Мои документы» на панели навигации.
- 2. Нажмите кнопку  $(+)$ .

3. На открывшейся панели выберите тип создаваемого документа: **Текст** или **F Таблица** (см. [Рисунок 33\)](#page-49-0):

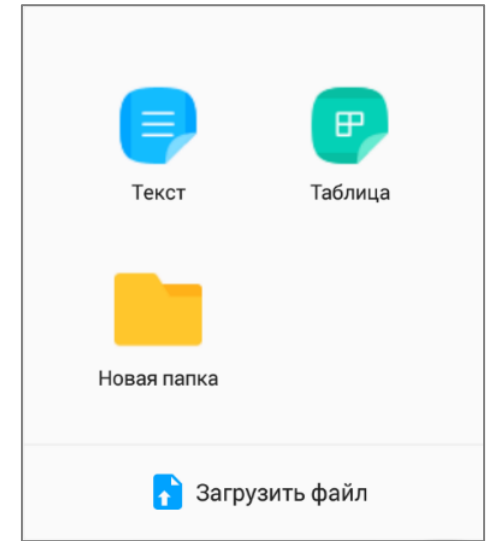

Рисунок 33 – Панель создания и загрузки документов

<span id="page-49-0"></span>Созданный текстовый документ откроется в окне текстового редактора (см. раздел [3.4\)](#page-86-0), созданная электронная таблица – в окне табличного редактора (см. раздел [3.5\)](#page-173-0).

Чтобы создать новый документ на устройстве, выполните следующие действия:

- 1. Выберите раздел «Устройство и облака» на панели навигации (данный пункт актуален в случае, если пользователь авторизован в аккаунте МойОфис, см. раздел [3.1.1\)](#page-20-0).
- 2. Нажмите кнопку (+) (для неавторизованных пользователей данная кнопка расположена в разделе «Документы», см. [Рисунок 29\)](#page-39-0).

3. На открывшейся панели выберите тип создаваемого документа: **Текст** или **Таблица** (см[.Рисунок 34\)](#page-50-0):

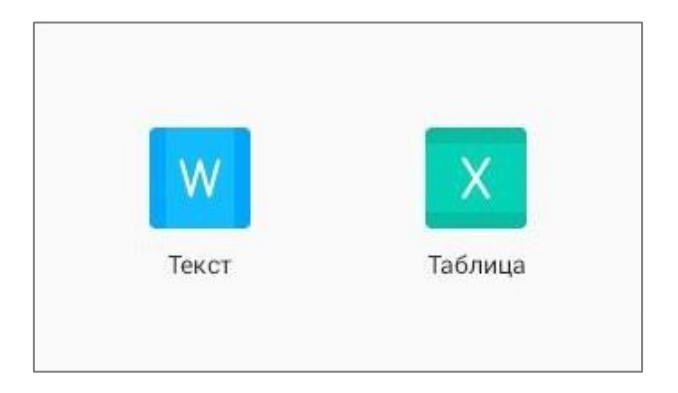

Рисунок 34 – Панель создания документов

<span id="page-50-0"></span>Созданный текстовый документ откроется в окне текстового редактора (см. раздел [3.4\)](#page-86-0), созданная электронная таблица – в окне табличного редактора (см. раздел [3.5\)](#page-173-0).

### <span id="page-51-0"></span>**3.3.2.2 Создать папку**

*Важно*: если пользователь не авторизован в аккаунте МойОфис (см. раздел [3.1.1\)](#page-20-0), данная операция недоступна.

*Важно:* пользователи с некоторыми правами доступа (см. раздел [3.3.2.16\)](#page-76-0) не могут создавать папки в облачном хранилище документов.

Чтобы создать новую папку, выполните следующие действия:

- 1. Выберите место для размещения новой папки на панели навигации.
- 2. Нажмите кнопку  $(+)$ .
- 3. На открывшейся панели выберите тип объекта **Новая папка** (см. [Рисунок 33\)](#page-49-0).
- 4. В открывшемся окне введите название новой папки.
- 5. Нажмите кнопку **Принять**.

Созданная папка будет отображаться в соответствующем каталоге.

### **3.3.2.3 Загрузить документ**

*Важно*: если пользователь не авторизован в аккаунте МойОфис (см. раздел [3.1.1\)](#page-20-0), данная операция недоступна.

Чтобы загрузить документ в облачное хранилище документов, выполните следующие действия:

- 1. Выберите папку для размещения загружаемого документа.
- 2. Нажмите кнопку  $(+)$ .
- 3. На открывшейся панели нажмите кнопку **Загрузить файл** (см. [Рисунок 33\)](#page-49-0).
- 4. Выберите источник для загрузки содержащегося в нем документа (см. [Рисунок 35\)](#page-52-0):

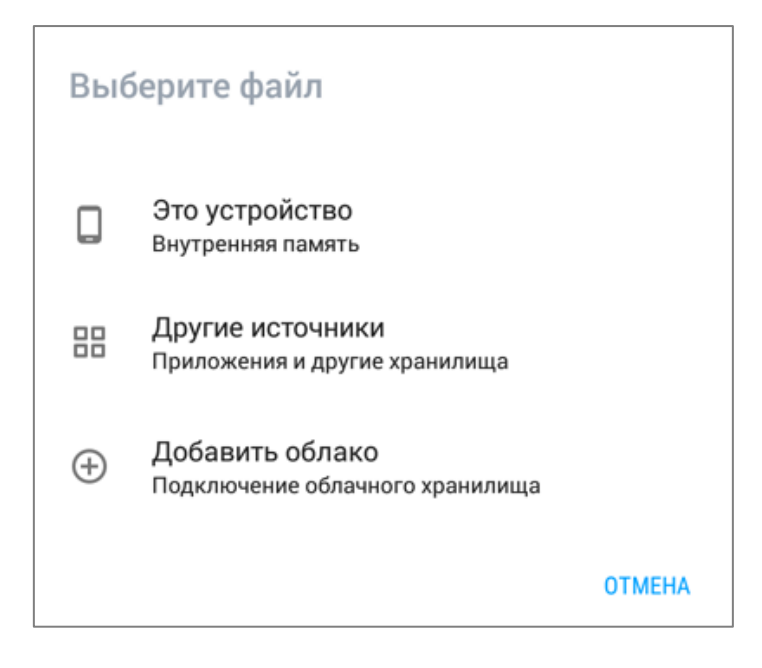

Рисунок 35 – Выбор источника для загрузки

- <span id="page-52-0"></span>‒ при выборе пункта «Это устройство» на экране отобразится диалоговое окно выбора документа для загрузки. Выберите необходимый документ при помощи жеста **Touch** (см. [Приложение 2. Используемые жесты\)](#page-248-0);
- ‒ при выборе пункта «Другие источники» на экране отобразится список подключенных на устройстве приложений и хранилищ. Выберите необходимый источник и документ при помощи жеста **Touch** (см. [Приложение 2. Используемые](#page-248-0)  [жесты\)](#page-248-0);

‒ при выборе пункта «Добавить облако» на экране отобразится список доступных для подключения облачных хранилищ. Выберите сервис из представленных сервисов в списке, пройдите процедуру авторизации (см. раздел [3.1\)](#page-20-1), после чего облачное хранилище появится в списке источников для загрузки содержащегося в нем документа (см. [Рисунок 35\)](#page-52-0). Дальнейшие действия с загрузкой документа из облака осуществляются аналогично пункту «Это устройство».

Загруженный документ отобразится в рабочей области хранилища документов.

#### <span id="page-54-0"></span>**3.3.2.4 Открыть документ из памяти устройства или подключенного хранилища**

В приложении можно открывать для просмотра и редактирования документы, хранящиеся на устройстве или в подключенном внешнем хранилище.

Чтобы открыть документ, выполните следующие действия:

- 1. Перейдите в раздел «Устройство и облака» (данный пункт актуален в случае, если пользователь авторизован в аккаунте МойОфис, см. раздел [3.1.1\)](#page-20-0).
- 2. Нажмите кнопку **Открыть документ** (для неавторизованных пользователей данная кнопка расположена в разделе «Документы», см. [Рисунок 29\)](#page-39-0).
- 3. Выберите источник для загрузки документа:
	- ‒ «Это устройство» выберите необходимый документ в файловом менеджере устройства;
	- ‒ «Другие источники» на экране отобразится список подключенных на устройстве приложений и хранилищ, выберите необходимый источник и документ;
	- ‒ «Добавить облако» выберите необходимое внешнее хранилище (если оно уже подключено) или подключите внешнее хранилище (см. раздел [3.1\)](#page-20-1), затем выберите необходимый документ.

После выполнения вышеописанных действий документ будет открыт в соответствующем редакторе или средстве просмотра.

В случае, если пользователь авторизован в аккаунте МойОфис, документ будет отображаться в разделе «Устройство и облака» в подразделе «Недавно открытые». Добавленные таким образом документы впоследствии открываются из раздела «Устройство и облака» с помощью нажатия по строке соответствующего документа в рабочей области. В случае, если пользователь не авторизован в аккаунте МойОфис, документ будет отображаться в разделе «Документы» (см. [Рисунок 29\)](#page-39-0).

Для недавно просмотренных документов в формате *pdf* (расположенных в разделе «Устройство и облака», в подразделе «Недавно открытые») приложение запоминает номер последней просмотренной страницы: при повторном открытии такого документа на экране отображается страница, на которой пользователь остановился в прошлый раз.

#### © ООО «НОВЫЕ ОБЛАЧНЫЕ ТЕХНОЛОГИИ», 2013–2022 55

### **3.3.2.5 Просмотр файлов в режиме «Только для чтения»**

Режим «Только для чтения» – режим, в котором открытый файл будет доступен только для просмотра и недоступен для редактирования. Для большинства документов данный режим имеет выделенный интерфейс (см. [Рисунок 36\)](#page-55-0), исключение составляют презентации в форматах *pptx* и *odp*, которые открываются в интерфейсе средства просмотра презентаций (см. [Рисунок 37\)](#page-56-0).

<span id="page-55-0"></span>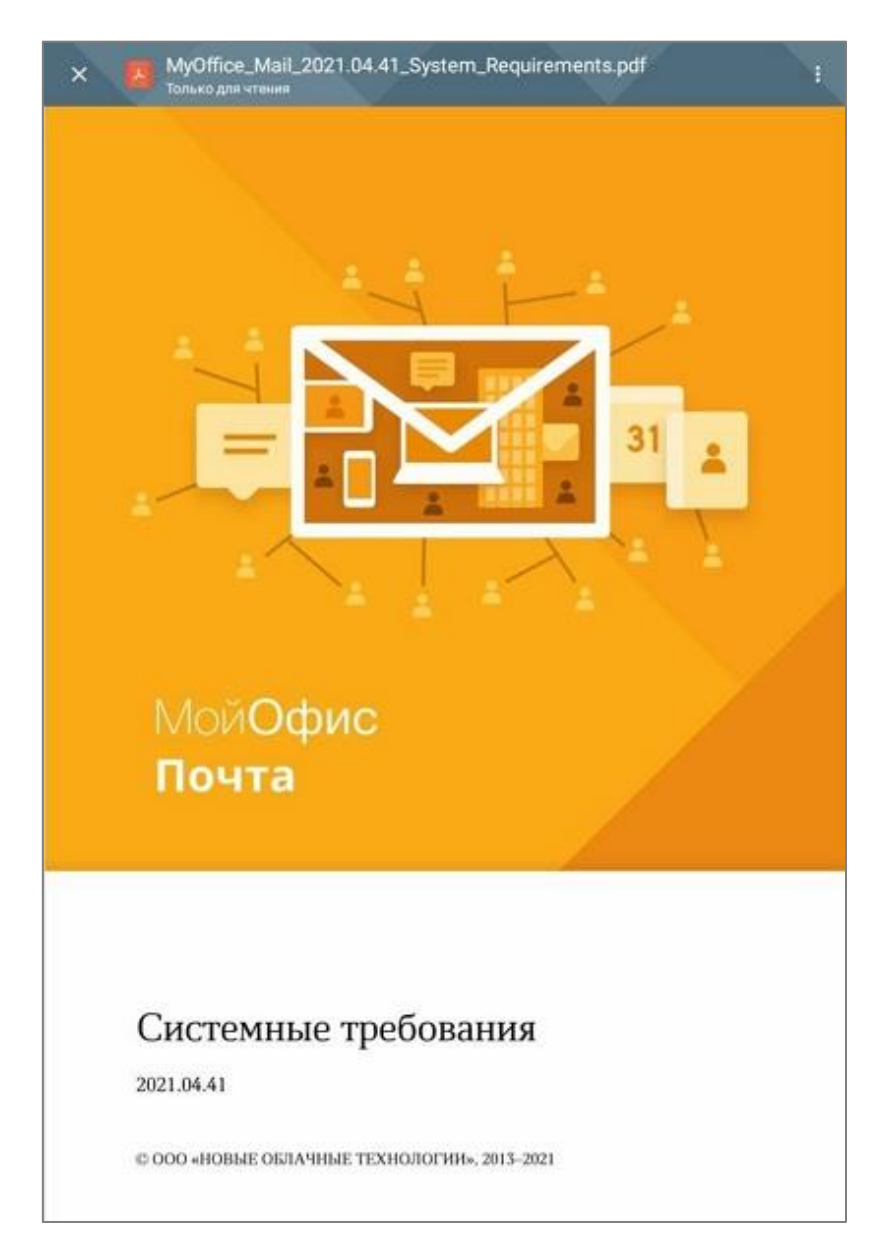

Рисунок 36 – Режим «Только для чтения» на примере документа в формате pdf

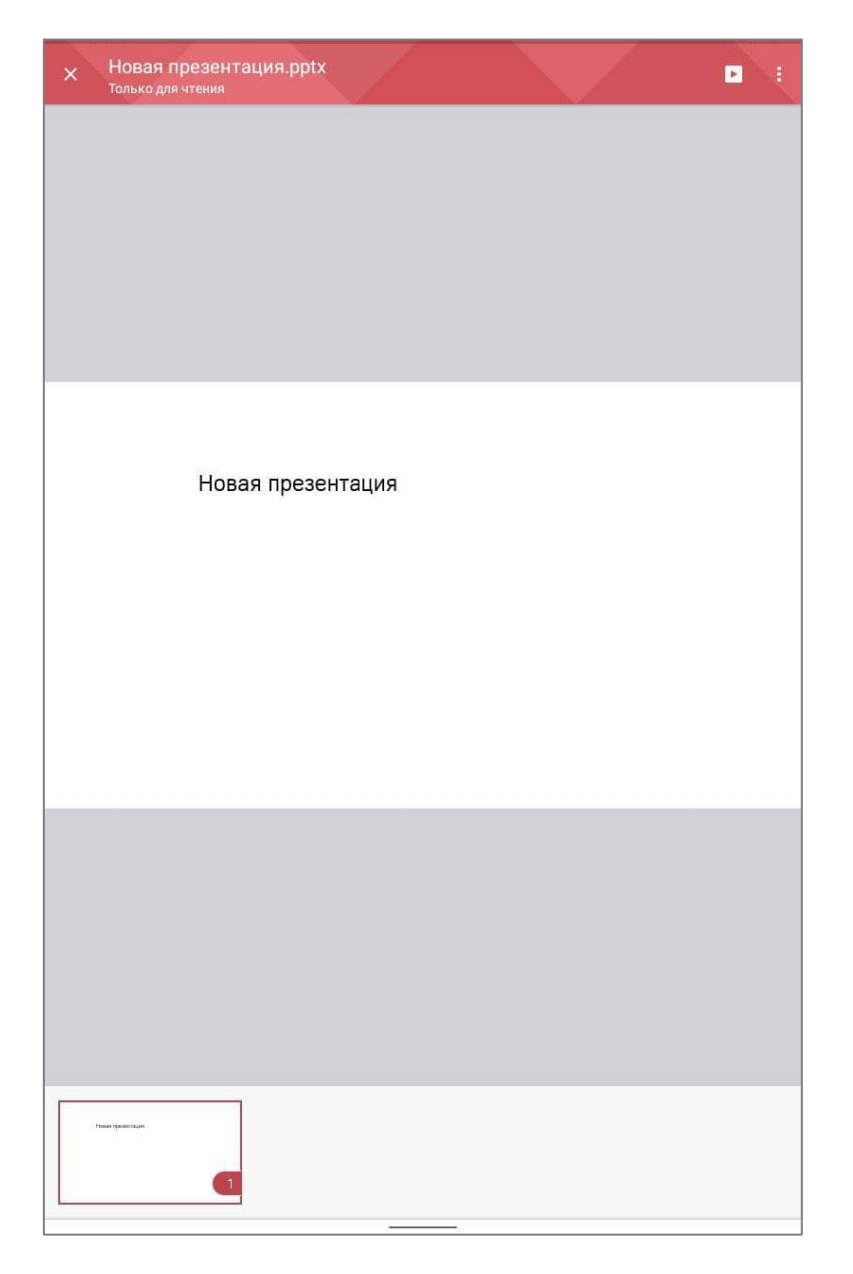

<span id="page-56-0"></span>Рисунок 37 – Режим «Только для чтения» на примере презентации в формате pptx

Режим «Только для чтения» используется для следующих файлов:

- ‒ документы в формате *pdf*;
- ‒ документы с правом доступа **Просмотр** в форматах *xodt*, *xods*, расположенные в облачном хранилище МойОфис;
- ‒ неконвертированные текстовые документы в форматах *doc*, *docx*, *odt*, *txt*, *rtf*, расположенные в облачном хранилище МойОфис;
- ‒ неконвертированные табличные документы в форматах *xls*, *xlsx*, ods, расположенные в облачном хранилище МойОфис;
- ‒ неконвертированные презентации в формате *ppt*, расположенные в облачном хранилище МойОфис, и презентации в форматах *pptx*, *odp*.

В режиме чтения документа пользователь может:

- ‒ поделиться документом;
- ‒ сохранить документ в загрузки;
- ‒ отправить документ на печать.

*Важно*: данные операции доступны в выделенном интерфейсе режима «Только для чтения». Описание операций, доступных для презентаций в форматах *pptx* и *odp* см. в разделах [3.6.3](#page-238-0) и [3.6.4.](#page-238-1)

Чтобы поделиться документом, выполните следующие действия:

- 1. Нажмите кнопку на панели управления для вызова дополнительного меню.
- 2. Выберите команду **Поделиться** (см. [Рисунок 38\)](#page-58-0):

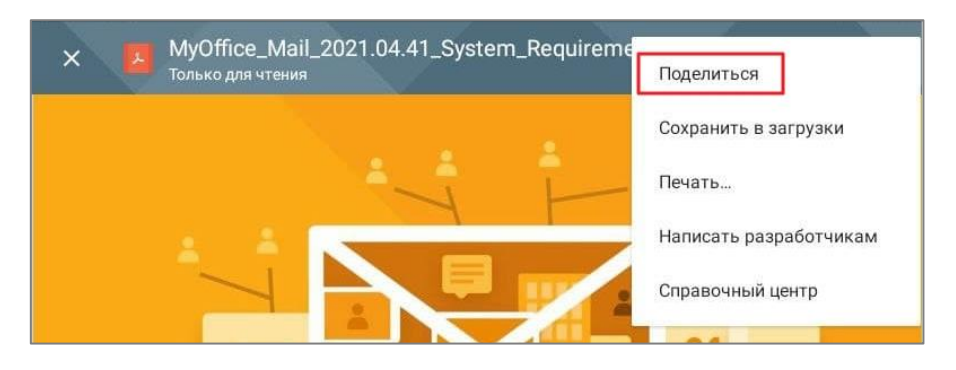

Рисунок 38 – Команда **Поделиться**

<span id="page-58-0"></span>3. В системном окне выберите способ отправки документа.

Чтобы сохранить документ, выполните следующие действия:

- 1. Нажмите кнопку на панели управления для вызова дополнительного меню.
- 2. Выберите команду **Сохранить в загрузки** (см. [Рисунок 39\)](#page-58-1):

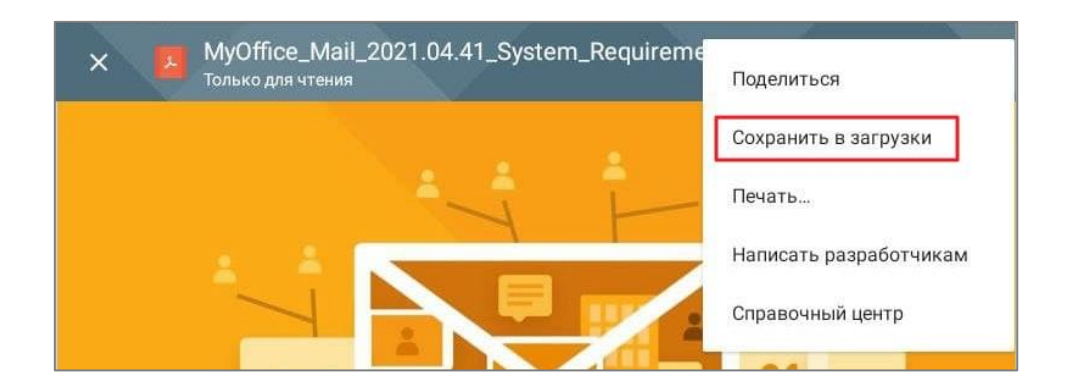

Рисунок 39 – Команда **Сохранить в загрузки**

<span id="page-58-1"></span>На экране появится сообщение «Файл сохранен в загрузки». В случае, если пользователь авторизован в аккаунте МойОфис (см. раздел [3.1.1\)](#page-20-0), сохраненный файл будет добавлен в раздел ۸ŀ «Устройство и облака», подраздел «Недавно открытые». Если пользователь не авторизован в аккаунте МойОфис, документ будет отображаться в разделе «Документы» (см. [Рисунок 29\)](#page-39-0).

*Важно:* в текущей версии приложения нет возможности просмотреть документ в формате *pdf*, который защищен паролем. При попытке открыть такой документ на экране появится соответствующее сообщение.

Чтобы отправить документ на печать, выполните следующие действия:

- 1. Нажмите кнопку на панели управления для вызова дополнительного меню.
- 2. Выберите команду **Печать** (см. [Рисунок 40\)](#page-59-0):

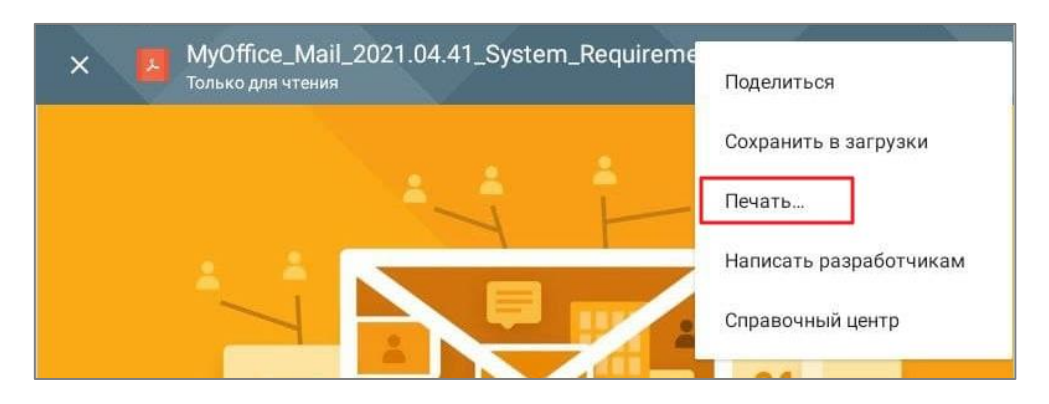

Рисунок 40 – Команда **Печать**

- <span id="page-59-0"></span>3. Настройте параметры печати и выберите принтер.
- 4. Нажмите кнопку .

В режиме чтения для документов в формате *pdf* и неконвертированных текстовых документов используется полноэкранный режим просмотра. Чтобы войти в полноэкранный режим, нажмите один раз на экран или прокрутите содержимое документа от начала к концу. Чтобы выйти из данного режима, нажмите один раз на экран или прокрутите содержимое документа от конца к началу.

Чтобы закрыть документ, нажмите кнопку  $\times$  на панели навигации.

#### **3.3.2.6 Просмотреть свойства документа/папки**

*Важно*: если пользователь не авторизован в аккаунте МойОфис (см. раздел [3.1.1\)](#page-20-0), данная операция недоступна.

Чтобы просмотреть свойства документа/папки, нажмите кнопку на строке соответствующего объекта.

На экране отобразится панель информации об объекте, которая содержит следующие данные (см. [Рисунок 41\)](#page-60-0):

<span id="page-60-0"></span>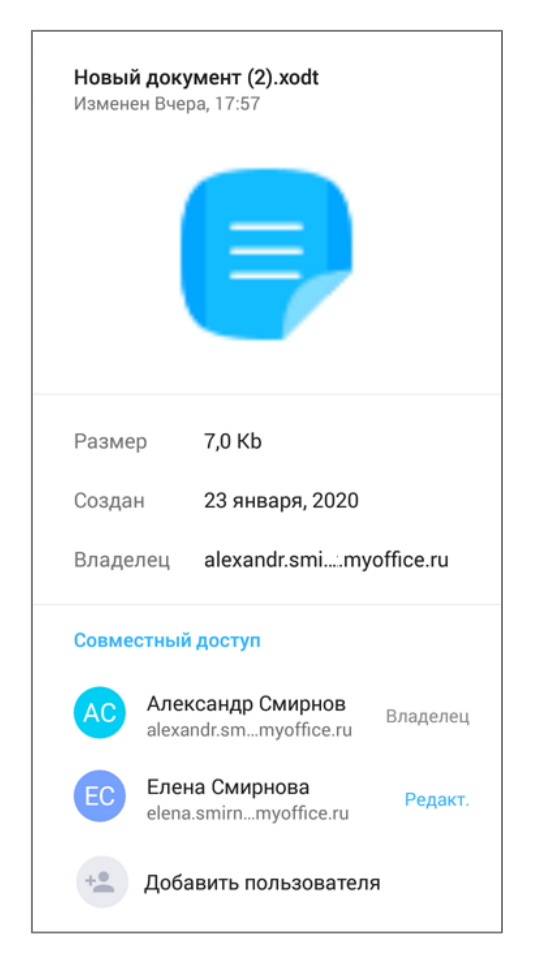

Рисунок 41 – Панель информации об объекте

- 1. Наименование объекта.
- 2. Дата изменения объекта.
- 3. Размер (только для документов).
- 4. Дата создания объекта.
- 5. Данные о владельце (авторе) объекта (только для объектов в разделах «Мои документы» и «Доступные мне»).
- 6. Блок **Совместный доступ** (только для объектов в разделе «Мои документы», см. раздел [3.3.2.16\)](#page-76-0).

Чтобы закрыть панель информации об объекте, нажмите кнопку  $\bigtimes$  в левом верхнем углу.

### **3.3.2.7 Копировать документ/папку**

*Важно*: если пользователь не авторизован в аккаунте МойОфис (см. раздел [3.1.1\)](#page-20-0), данная операция недоступна.

Чтобы скопировать документ/папку, выполните следующие действия:

- 1. Нажмите кнопку на строке соответствующего объекта.
- 2. На открывшейся панели информации нажмите кнопку:
	- ‒ и выберите команду **Копировать в** для объектов в разделах **• • «Мои документы» и • «Недавние»;**
	- ‒ для объектов в разделах «Доступные мне» и «Отмеченные».
- 3. В открывшемся диалоговом окне выберите папку или подпапку для размещения копии объекта.

 $+$ При необходимости создайте новую папку с помощью кнопки в правом верхнем углу диалогового окна (создание новой папки осуществляется в порядке, аналогичном приведенному в разделе [3.3.2.2\)](#page-51-0).

4. Нажмите кнопку **Копировать**.

Операция копирования документа/папки также доступна из контекстного меню:

- 1. Примените жест **Long-press** (см. [Приложение 2. Используемые жесты\)](#page-248-0) к строке соответствующего объекта.
- 2. Выберите команду **Копировать в…**.
- 3. В открывшемся диалоговом окне выберите местоположение для размещения копии объекта.

 $+$ При необходимости создайте новую папку с помощью кнопки в правом верхнем углу диалогового окна (создание новой папки осуществляется в порядке, аналогичном приведенному в разделе [3.3.2.2\)](#page-51-0).

4. Нажмите кнопку **Копировать**.

#### **3.3.2.8 Переместить документ/папку**

<span id="page-63-0"></span>*Важно*: если пользователь не авторизован в аккаунте МойОфис (см. раздел [3.1.1\)](#page-20-0), данная операция недоступна.

**Важно:** пользователям с некоторыми правами доступа (см. раздел [3.3.2.16\)](#page-76-0) операция перемещения объекта может быть недоступна.

Из любого раздела/папки хранилища, кроме разделов «Доступные мне» и «Устройство и облака» документ/папку можно переместить в другую папку.

Чтобы переместить документ/папку, выполните следующие действия:

- 1. Нажмите кнопку на строке соответствующего объекта.
- 2. На открывшейся панели информации нажмите кнопку

В открывшемся диалоговом окне выберите новое местоположение объекта.

При необходимости создайте новую папку с помощью кнопки + в правом верхнем углу диалогового окна (создание новой папки осуществляется в порядке, аналогичном приведенному в разделе [3.3.2.2\)](#page-51-0).

3. Нажмите кнопку **Переместить**.

Операция перемещения документа/папки также доступна из контекстного меню:

- 1. Примените жест **Long-press** (см. [Приложение 2. Используемые жесты\)](#page-248-0) к строке соответствующего объекта.
- 2. Выберите команду **Переместить в…**.
- 3. В открывшемся диалоговом окне выберите выберите новое местоположение объекта.

При необходимости создайте новую папку с помощью кнопки + в правом верхнем углу диалогового окна (создание новой папки осуществляется в порядке, аналогичном приведенному в разделе [3.3.2.2\)](#page-51-0).

4. Нажмите кнопку **Переместить**.

#### **3.3.2.9 Переименовать документ/папку**

*Важно*: если пользователь не авторизован в аккаунте МойОфис (см. раздел [3.1.1\)](#page-20-0), данная операция недоступна.

*Важно:* пользователям с некоторыми правами доступа (см. раздел [3.3.2.16\)](#page-76-0) операция переименования объекта может быть недоступна.

Чтобы переименовать документ/папку, выполните следующие действия:

- 1. Нажмите кнопку на строке соответствующего объекта.
- 2. На открывшейся панели информации нажмите кнопку .
- 3. В открывшемся окне введите новое название.
- 4. Нажмите кнопку **Принять**.

Операция переименования документа/папки также доступна из контекстного меню:

- 1. Примените жест **Long-press** (см. [Приложение 2. Используемые жесты\)](#page-248-0) к строке соответствующего объекта.
- 2. Выберите команду **Переименовать**.
- 3. В открывшемся окне введите новое название.
- 4. Нажмите кнопку **Принять**.

### <span id="page-65-0"></span>**3.3.2.10 Удалить документ/папку**

### **3.3.2.10.1 Переместить документ/папку в «Корзину»**

Из любого раздела/папки хранилища, кроме разделов «Доступные мне» и «Устройство и облака») документ/папку можно переместить в раздел «Корзина».

*Важно*: если пользователь не авторизован в аккаунте МойОфис (см. раздел [3.1.1\)](#page-20-0), данная операция недоступна.

*Важно:* пользователям с некоторыми правами доступа (см. раздел [3.3.2.16\)](#page-76-0) операция удаления объекта может быть недоступна.

Удаленный объект можно восстановить с помощью операции перемещения (см. раздел [3.3.2.8\)](#page-63-0) при условии, что он не удален безвозвратно (см. раздел [3.3.2.10.2\)](#page-67-0).

Чтобы удалить документ/папку, выполните следующие действия:

- 1. Нажмите кнопку на строке соответствующего объекта.
- 2. На открывшейся панели информации нажмите кнопку :.
- 3. Выберите команду **Удалить**.

Операция удаления документа/папки также доступна из контекстного меню: примените жест **Long-press** (см. [Приложение 2. Используемые жесты\)](#page-248-0) к строке соответствующего объекта и выберите команду **Удалить**.

В результате операции объект будет перемещен в раздел «Корзина».

Для срочной отмены удаления нажмите кнопку **Отмена** в сообщении об успешном удалении, отобразившемся внизу экрана (см. [Рисунок 42\)](#page-65-1):

<span id="page-65-1"></span>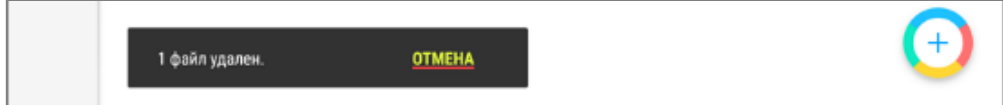

Рисунок 42 – Сообщение об удалении

Если пользователь не авторизован в аккаунте МойОфис, он может удалить документ из списка, чтобы он не отображался в рабочей области. Удалить документ из списка можно одним из следующих способов:

- 1. Нажмите кнопку на строке соответствующего документа и выберите команду **Удалить из списка**.
- 2. Выделите документ длительным нажатием и в появившемся диалоговом окне нажмите кнопку **Удалить из списка**.

Удаленный из списка документ перестанет отображаться в разделе «Документы».

### **3.3.2.10.2 Удалить документ, хранящийся на устройстве**

<span id="page-67-0"></span>В разделе «Устройство и облака» (если пользователь авторизован в аккаунте МойОфис, см. раздел [3.1.1\)](#page-20-0) или в разделе «Документы» (если пользователь не авторизован в аккаунте МойОфис, см. [Рисунок 29\)](#page-39-0) есть возможность удалить документ из списка, чтобы он не отображался в рабочей области.

Удалить документ из списка можно одним из следующих способов:

1. Нажмите кнопку на строке соответствующего документа и выберите команду **Удалить из списка** (см. [Рисунок 43\)](#page-67-1):

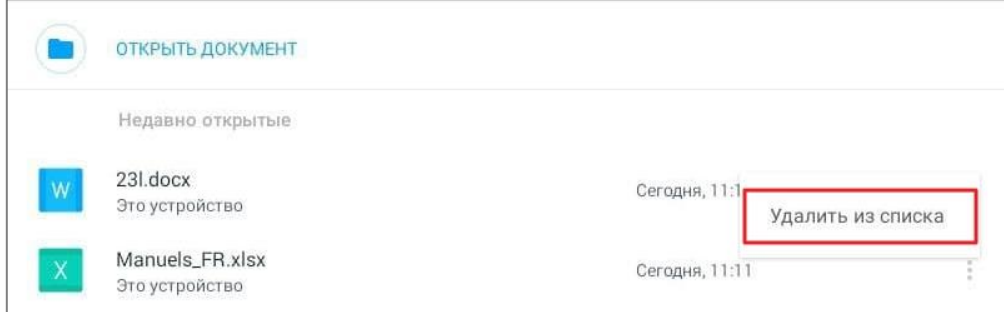

Рисунок 43 – Команда **Удалить из списка**

<span id="page-67-1"></span>2. Выделите документ жестом **Long press** (см. [Приложение 2. Используемые жесты\)](#page-248-0) и в появившемся диалоговом окне нажмите кнопку **Удалить из списка**.

Удаленный из списка документ пропадет из раздела «Устройство и облака»/ «Документы».

Если документ стал недоступен (например, был удален в стороннем приложении), то в рабочей области хранилища строка документа будет выделена бледно-серым цветом. При попытке открыть недоступный документ на экране появится предупреждение «Файл больше не доступен».

### **3.3.2.10.3 Удалить документ/папку из «Корзины»**

Чтобы окончательно удалить документ/папку, выполните следующие действия:

- 1. Перейдите в раздел «Корзина».
- 2. Нажмите кнопку на строке соответствующего объекта.
- 3. На открывшейся панели информации нажмите кнопку .
- 4. В диалоговом окне подтверждения операции нажмите кнопку **Принять**.

Операция удаления документа/папки также доступна из контекстного меню: примените жест **Long-press** (см. [Приложение 2. Используемые жесты\)](#page-248-0) к строке соответствующего объекта и выберите команду **Удалить**.

В результате операции объект будет удален безвозвратно.

#### <span id="page-69-0"></span>**3.3.2.11 Отметить важный документ/папку**

*Важно*: если пользователь не авторизован в аккаунте МойОфис (см. раздел [3.1.1\)](#page-20-0), данная операция недоступна.

Чтобы отметить важный документ/папку, нажмите кнопку | на строке соответствующего объекта. В результате операции отмеченный объект будет продублирован в разделе «Отмеченные».

Чтобы снять отметку с документа/папки, нажмите кнопку **на строке соответствующего** объекта.

Отметить важный объект/снять отметку также можно из контекстного меню: примените жест **Long-press** (см. [Приложение 2. Используемые жесты\)](#page-248-0) к строке соответствующего объекта и выберите команду **Отметить**/**Снять отметку**.

#### **3.3.2.12 Поделиться документом/папкой**

*Важно*: если пользователь не авторизован в аккаунте МойОфис (см. раздел [3.1.1\)](#page-20-0), данная операция недоступна.

Чтобы поделиться документом/папкой с другим пользователем, выполните следующие действия:

- 1. Нажмите кнопку на строке соответствующего объекта.
- 2. На открывшейся панели информации нажмите кнопку .
- 3. В открывшемся меню выберите необходимую команду:
	- ‒ **Поделиться ссылкой** поделиться ссылкой на документ/папку. В открывшемся списке выберите приложение, при помощи которого будет осуществлена операция. Дальнейшие действия осуществляются в порядке, предусмотренном выбранным приложением.
	- ‒ **Поделиться копией** поделиться копией документа (недоступно для папок). В открывшемся перечне форматов выберите нужный формат копии документа. В открывшемся списке выберите приложение, при помощи которого будет осуществлена операция. Дальнейшие действия осуществляются в порядке, предусмотренном выбранным приложением.

Операция **Поделиться** также доступна из контекстного меню:

- 1. Примените жест **Long-press** (см. [Приложение 2. Используемые жесты](#page-248-0) к строке соответствующего объекта.
- 2. Выберите команду **Поделиться**.
- 3. В открывшемся меню выберите необходимую команду:
	- ‒ **Поделиться ссылкой** поделиться ссылкой на документ/папку. В открывшемся списке выберите приложение, при помощи которого будет осуществлена операция. Дальнейшие действия осуществляются в порядке, предусмотренном выбранным приложением.

‒ **Поделиться копией** – поделиться копией документа (недоступно для папок). В открывшемся перечне форматов выберите нужный формат копии документа. В открывшемся списке выберите приложение, при помощи которого будет осуществлена операция. Дальнейшие действия осуществляются в порядке, предусмотренном выбранным приложением.

### **3.3.2.13 Скачать документ**

*Важно*: если пользователь не авторизован в аккаунте МойОфис (см. раздел [3.1.1\)](#page-20-0), данная операция недоступна.

Чтобы скачать документ, выполните следующие действия:

- 1. Нажмите кнопку на строке документа.
- 2. На открывшейся панели информации нажмите кнопку:
	- ‒ и выберите команду **Скачать** для документов в разделах «Мои документы», «Отмеченные» и «Недавние»;
	- ‒ для документов в разделе «Доступные мне».
- 3. В появившемся диалоговом окне выберите нужный формат для скачивания (см. [Рисунок 44\)](#page-71-0):

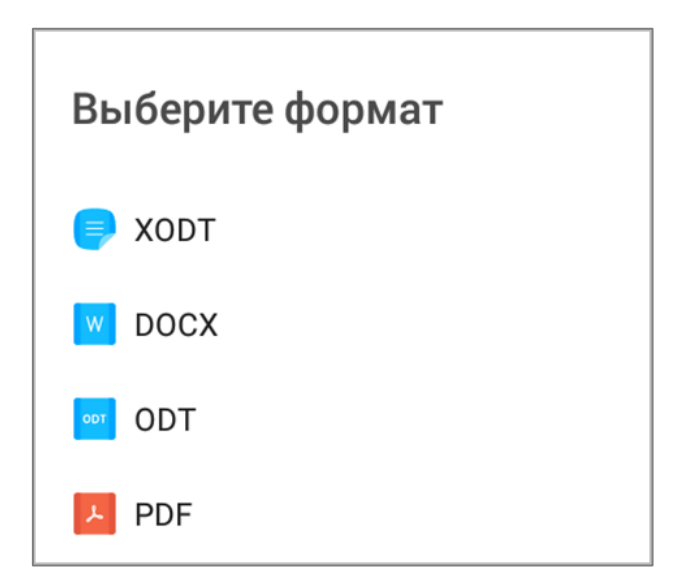

<span id="page-71-0"></span>Рисунок 44 – Пример окна выбора формата
Операция скачивания документа также доступна из контекстного меню:

- 1. Примените жест **Long-press** (см. [Приложение 2. Используемые жесты\)](#page-248-0) к строке документа.
- 2. Выберите команду **Скачать**.
- 3. В появившемся диалоговом окне выберите нужный формат для скачивания (см. [Рисунок 44\)](#page-71-0).

Документ будет сохранен на устройстве пользователя в папке, установленной по умолчанию для загрузок.

#### **3.3.2.14 Найти документ/папку**

*Важно*: если пользователь не авторизован в аккаунте МойОфис (см. раздел [3.1.1\)](#page-20-0), данная операция недоступна.

Чтобы найти нужный объект, выполните следующие действия:

1. Нажмите кнопку Q на панели управления (см. [Рисунок 45\)](#page-72-0):

<span id="page-72-0"></span>

| =            | Мои документы           |                |                   |              | O |
|--------------|-------------------------|----------------|-------------------|--------------|---|
|              | Имя                     | Открыт мной ↓  | Владелец          |              |   |
| $\equiv$     | Текстовый документ.xodt | Сегодня, 17:05 | alexandr.smirnov@ | $\mathbb{L}$ |   |
| c            | Презентация.pptx        | Сегодня, 16:51 | alexandr.smirnov@ |              |   |
| $\mathbb{Q}$ | Презентация.xodp        | Сегодня, 16:50 | alexandr.smirnov@ | L            |   |

Рисунок 45 – Переход к строке поиска

2. В строке поиска введите часть названия объекта или часть содержимого документа (см. [Рисунок 46\)](#page-73-0):

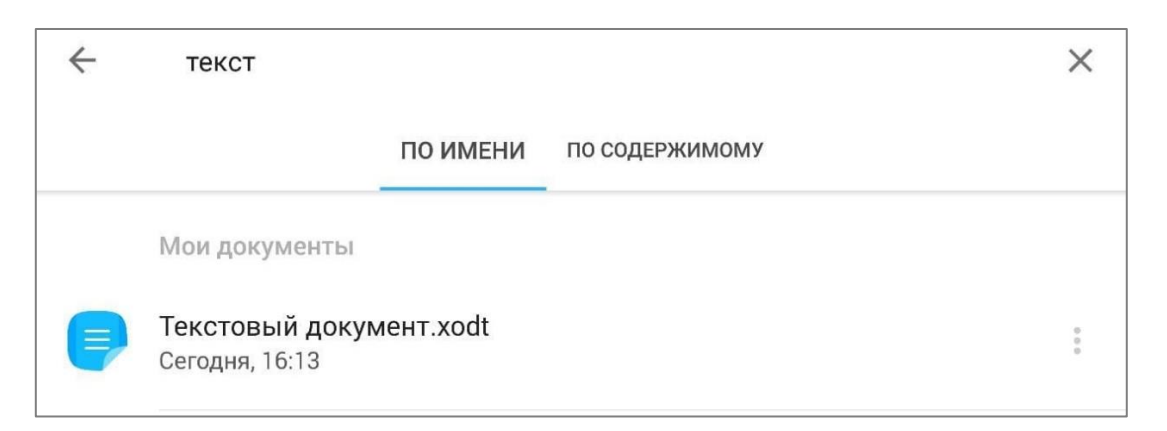

Рисунок 46 – Поиск объекта

<span id="page-73-0"></span>Для поиска по содержимому документа необходимо перейти на вкладку «По содержимому», расположенную под строкой поиска.

Поиск осуществляется автоматически по мере ввода символов.

Документы/папки, соответствующие критериям поиска, будут автоматически отображаться в списке под строкой поиска.

Чтобы очистить результаты поиска, нажмите кнопку  $\times$ .

Чтобы выйти из режима поиска, нажмите кнопку .

#### **3.3.2.15 Сортировать документы и папки**

*Важно*: если пользователь не авторизован в аккаунте МойОфис (см. раздел [3.1.1\)](#page-20-0), данная операция недоступна.

Рабочая область хранилища документов представлена в виде таблицы. Сортировка документов и папок осуществляется при помощи инструмента для сортировки, являющегося наименованием столбца, например Имя <sup>†</sup> (см. [Рисунок 47\)](#page-74-0):

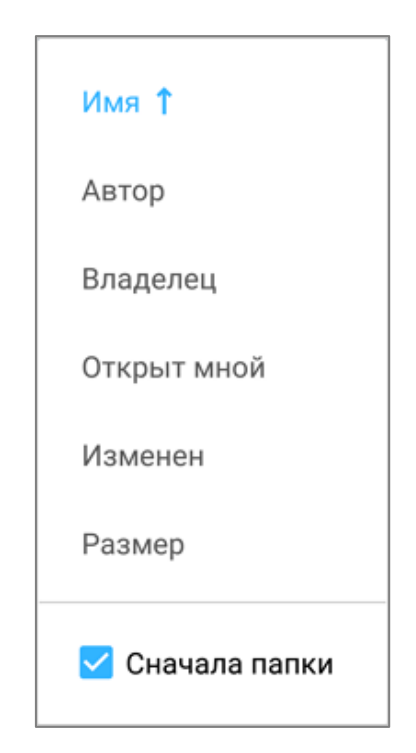

Рисунок 47 – Меню сортировки

<span id="page-74-0"></span>Чтобы отсортировать документы и папки по критерию **Имя** (сортируется по умолчанию), нажмите на наименование столбца или выберите его в меню сортировки. Объекты будут отсортированы по именам: в алфавитном порядке, если стрелка рядом с наименованием направлена вверх, и в обратном порядке, если стрелка направлена вниз.

Чтобы отсортировать документы и папки по другим критериям, выберите необходимый критерий из выпадающего списка во втором (третьем) столбце или в меню сортировки, и нажмите на наименование столбца с необходимым критерием.

Столбцы **Имя**, **Автор** и **Владелец** сортируются в алфавитном порядке, если стрелка рядом с наименованием направлена вверх, и в обратном порядке – если направлена вниз.

Столбец **Размер** сортируется от меньших размеров объектов к большим, если стрелка рядом с наименованием направлена вверх, и наоборот – если направлена вниз. Размер папок не отображается.

Столбцы **Открыт мной**, **Изменен** сортируются по возрастанию даты (от ранних дат к более поздним), если стрелка рядом с наименованием направлена вверх, и по убыванию (от поздних дат к более ранним) – если направлена вниз.

Кроме того, при помощи установки флажка **Сначала папки** в списке критериев можно расположить все папки наверху списка документов и папок (см. [Рисунок 47\)](#page-74-0).

Чтобы отсортировать документы и папки по степени важности, отметьте важные объекты (см. раздел [3.3.2.11\)](#page-69-0). Отмеченные объекты будут продублированы в разделе **• «Отмеченные».** 

На устройствах с небольшой диагональю и/или разрешением меню сортировки вызывается нажатием кнопки  $=$  на панели управления (см. [Рисунок 48\)](#page-75-0):

<span id="page-75-0"></span>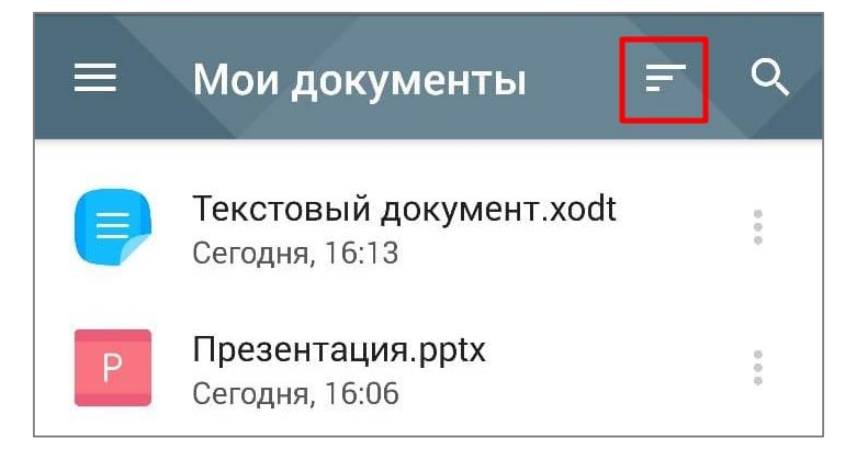

Рисунок 48 – Кнопка меню сортировки

#### **3.3.2.16 Общий доступ к документам и папкам**

Владелец объекта может предоставить доступ другим пользователям на просмотр, редактирование или управление своими документами и папками. Изменить права, предоставленные другими пользователями к объекту, может как владелец, так и пользователь с правами на управление.

Все документы и папки, доступ к которым предоставлен пользователю другими пользователями, отображаются в разделах «Доступные мне» и «Общие папки».

При предоставлении доступа к документу, пользователь получает прямые права доступа.

После предоставления доступа к папке, пользователь получает доступ того же вида ко всем объектам (документам и папкам), вложенным в эту папку. Такие права называются унаследованными правами доступа.

Прямые права доступа имеют приоритет над унаследованными. Если в папке с общим доступом документу присвоен прямой уровень доступа, то он не изменится даже если доступ к папке будет изменен.

Владелец и пользователь с правами на управление могут изменить уровень доступа внутри папки общего доступа на любые вложенные папки и любые файлы. Причем это изменение прав доступа может быть как в сторону увеличения прав (например, **Редактирование** вместо **Просмотр**), так и в сторону их уменьшения (например, **Просмотр** вместо **Управление**).

Пользователь с правом доступа **Редактирование** может:

- ‒ создать документ/папку общего доступа;
- ‒ просмотреть, отредактировать, скопировать документ/папку общего доступа;
- ‒ переименовать документ/папку общего доступа (при прямом праве доступа может только автор соответствующего объекта);
- ‒ отметить важный документ/папку;
- ‒ скачать документ общего доступа;
- ‒ поделиться документом общего доступа;
- ‒ отказаться от доступа (может пользователь только с прямым правом доступа **Редактирование**);
- ‒ удалить документ/папку общего доступа (может только автор соответствующего объекта).

Пользователь с правом доступа **Управление** может:

- ‒ создать документ/папку общего доступа;
- ‒ просмотреть, отредактировать, скопировать документ/папку общего доступа;
- ‒ переименовать документ/папку общего доступа (при прямом праве доступа может только автор соответствующего объекта);
- ‒ отметить важный документ/папку;
- ‒ скачать документ общего доступа;
- ‒ поделиться документом общего доступа;
- ‒ изменить права доступа пользователей, которым доступен документ/папка;
- ‒ отказаться от доступа (может пользователь только с прямым правом доступа **Управление**);
- ‒ удалить документ/папку общего доступа.

Пользователь с правом доступа **Просмотр** может:

- ‒ просмотреть, скопировать документ/папку общего доступа;
- ‒ отметить важный документ/папку;
- ‒ скачать документ общего доступа;
- ‒ поделиться документом общего доступа;

‒ отказаться от доступа (может пользователь только с прямым правом доступа **Просмотр**).

#### <span id="page-78-1"></span>**3.3.2.16.1 Предоставить доступ к документу/папке**

*Важно*: если пользователь не авторизован в аккаунте МойОфис (см. раздел [3.1.1\)](#page-20-0), данная операция недоступна.

Чтобы предоставить доступ к документу/папке другим пользователям, выполните следующие действия:

- 1. Нажмите кнопку на строке соответствующего объекта.
- 2. Нажмите кнопку **Добавить пользователя** в блоке **Совместный доступ** на панели информации об объекте.
- 3. В открывшейся форме введите имя или адрес электронной почты пользователя, которому предоставляется доступ к объекту.
- 4. Из раскрывающегося списка выберите права доступа пользователя: **Редактирование**, **Просмотр, Управление**, или **Доступ запрещен** (см. [Рисунок 49\)](#page-78-0):

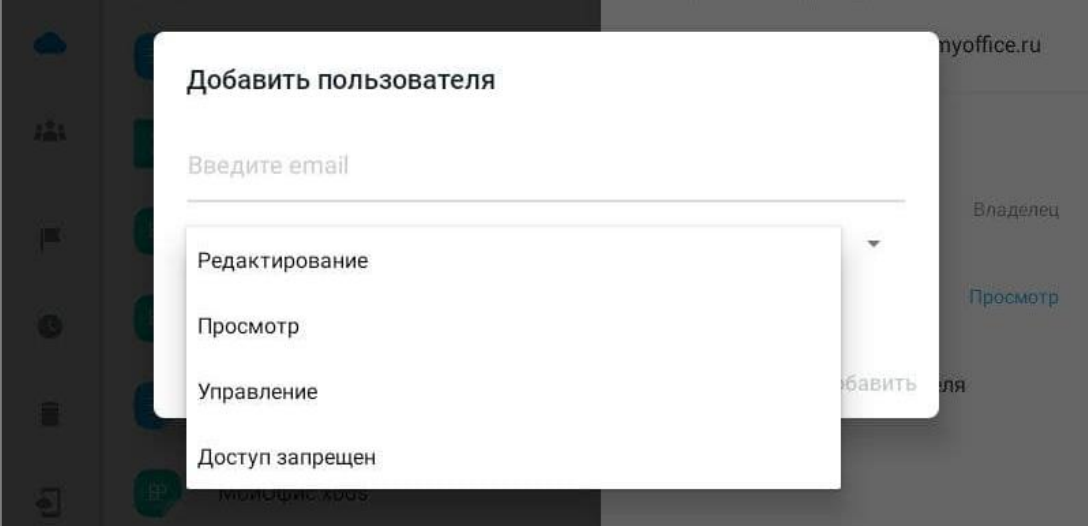

Рисунок 49 – Предоставление доступа

- <span id="page-78-0"></span>5. При необходимости установите флажок **Уведомить по почте**.
- 6. Нажмите кнопку **Добавить**.

*Важно*: пользователь, который использует сервер без интеграции с почтовым клиентом, не может отправлять письма-уведомления о предоставлении доступа к объектам. При предоставлении доступа у такого пользователя флажок **Уведомить по почте** будет отсутствовать.

При выборе доступа **Доступ запрещен** пользователю будет запрещен доступ к текущему объекту, т.е. объект будет недоступен для просмотра и редактирования (на другие документы/папки других пользователей данный запрет не повлияет). Если доступ к документу/папке запрещается, то он перестает отображаться в разделах «Доступные мне» и «Общие папки».

Информация о пользователе, которому был предоставлен доступ, и права доступа отобразятся в блоке **Совместный доступ** на панели информации об объекте.

#### **3.3.2.16.2 Изменить или удалить доступ к документу/папке**

Чтобы изменить уровень или удалить доступ к документу/папке, выполните следующие действия:

- 1. Нажмите кнопку на строке соответствующего объекта.
- 2. Нажмите на имя или права пользователя в блоке **Совместный доступ** на панели информации об объекте.
- 3. В появившемся меню выберите права доступа пользователя: **Редактирование**, **Просмотр, Управление**, **Нет доступа**, или **Доступ запрещен** (см. [Рисунок 50\)](#page-80-0):

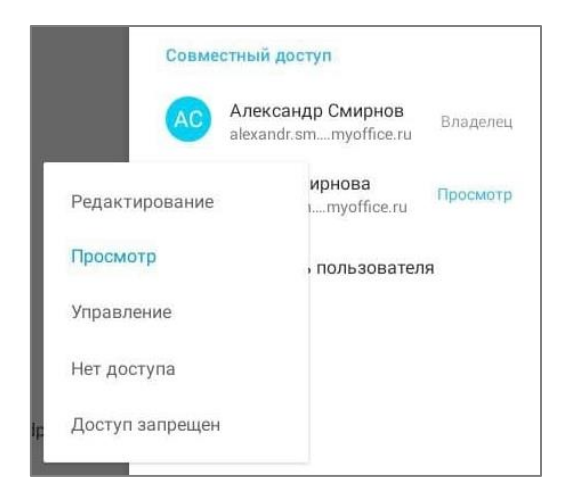

Рисунок 50 – Изменение прав доступа

<span id="page-80-0"></span>При выборе **Доступ запрещен** пользователю будет запрещен доступ к текущему объекту, т.е. объект будет недоступен для просмотра и редактирования. На другие документы/папки других пользователей данный запрет не повлияет. Если доступ к документу/папке запрещается, то он перестает отображаться в разделах «Доступные мне» и «Общие папки».

При выборе **Нет доступа**, доступ к объекту удаляется, и для его возобновления необходимо предоставить доступ к документу/папке повторно (см. раздел [3.3.2.16.1\)](#page-78-1). При удалении права доступа документ/папка перестают отображаться в разделах «Доступные мне» и «Общие папки».

### **3.3.2.16.3 Отказаться от доступа к документу/папке**

При необходимости пользователь может отказаться от предоставленного доступа к документу/папке.

Чтобы отказаться от доступа к документу/папке, выполните следующие действия:

- 1. Перейдите в папку **: :** «Доступные мне».
- 2. Нажмите кнопку на строке соответствующего объекта.
- 3. На открывшейся панели информации нажмите кнопку .
- 4. В открывшемся диалоговом окне нажмите кнопку **Отказаться**.

Документ/папка удалится из разделов «Доступные мне» и «Общие папки».

### <span id="page-82-1"></span>**3.3.3 Настройки**

Чтобы перейти к настройкам приложения, выберите раздел «Настройки» на панели навигации (см. [Рисунок 32\)](#page-45-0).

Раздел «Настройки» содержит следующие блоки (см. [Рисунок](#page-82-0) 51):

| $\leftarrow$<br>Настройки                                                      |  |   |
|--------------------------------------------------------------------------------|--|---|
| Конвертация документов                                                         |  |   |
| Конвертировать при загрузке<br>Конвертировать только для редактирования.       |  | п |
| Табличный редактор                                                             |  |   |
| Использовать R1C1 ссылки                                                       |  | п |
| Уведомления                                                                    |  |   |
| Предоставлен доступ                                                            |  |   |
| Запрошен доступ                                                                |  | Z |
| Улучшать МойОфис Документы                                                     |  |   |
| Предоставлять статистику использования                                         |  | ✓ |
| Предоставлять отчеты о сбоях                                                   |  | ◡ |
| Информация, которую мы собираем                                                |  |   |
| МойОфис в соцсетях                                                             |  |   |
| $\mathbb{E}$<br>ВКонтакте                                                      |  |   |
| Облачные хранилища.                                                            |  |   |
| Добавить облако<br>o<br>Подключить облачное хранилище                          |  |   |
| Написать разработчикам                                                         |  |   |
| Быстрый отзыв<br>Потрясите устройство, чтобы перейти к экрану обратной связи.  |  | п |
| О продукте                                                                     |  |   |
| МойОфис® Документы для Android<br>© 000 «Новые Облачные Технологии», 2013-2022 |  |   |
| Версия 2.1.0<br>Сборка 26.0.4.2865120                                          |  |   |
| Условия использования                                                          |  |   |
| Политика конфиденциальности                                                    |  |   |
| Правовые уведомления                                                           |  |   |
|                                                                                |  |   |

<span id="page-82-0"></span>Рисунок 51 – Раздел «Настройки»

- ‒ блок **Конвертация документов** для включения/отключения конвертирования загружаемых документов во внутренний формат ПО МойОфис (доступен только в случае, если пользователь авторизован в аккаунте МойОфис, см. раздел [3.1.1\)](#page-20-0);
- ‒ блок **Табличный редактор** для включения/отключения использования R1C1 ссылок. При использовании стиля ссылок R1C1 столбцы и строки обозначаются числами, адрес ячейки при этом формируется по формуле **RnCm**, где:

**R** – обозначение строки, а **n** – номер строки;

**C** – обозначение столбца, а **m** – номер столбца.

Например, имя ячейки **D5** в стиле R1C1 – **R5C4**.

Если на момент переключения таблицы из режима А1 в режим R1C1 в ней были абсолютные ссылки, они останутся абсолютными;

- ‒ блок **Уведомления** для управления получением уведомлений от других пользователей о запросах доступа к документам/папкам и о предоставлении пользователю доступа к документам других пользователей (доступен только в случае, если пользователь авторизован в аккаунте МойОфис, см. раздел [3.1.1\)](#page-20-0);
- ‒ блок **Улучшать МойОфис Документы** для включения/отключения функций согласия на передачу статистических данных о работе и данных о сбоях приложения, а также гиперссылка на информацию, которую собирает приложение. При нажатии на данную гиперссылку открывается документ «Политика конфиденциальности». Чтобы просмотреть данные, которые используются для передачи, выберите пункт **Информация, которую мы собираем**;
- ‒ блок **МойОфис в соцсетях** для перехода к официальному сообществу МойОфис в социальной сети ВКонтакте;
- ‒ блок **Облачные хранилища** для подключения облачных хранилищ (см. раздел [3.1\)](#page-20-1);
- ‒ блок **Написать разработчикам** для включения/отключения автоматического перехода к форме обратной связи (см. раздел [3.3.4\)](#page-84-0);
- ‒ блок **О продукте**, содержащий информацию о продукте, гиперссылки на документы: «Условия использования», «Политика конфиденциальности» и «Правовые уведомления».

### **3.3.4 Обратная связь**

<span id="page-84-0"></span>Чтобы оставить пожелание или сообщить о проблеме, возникшей при работе в приложении, выберите раздел «Написать разработчикам» на панели навигации (см. [Рисунок 32\)](#page-45-0).

При переходе в раздел «Написать разработчикам» на панели навигации откроется форма обратной связи (см. [Рисунок 52\)](#page-84-1):

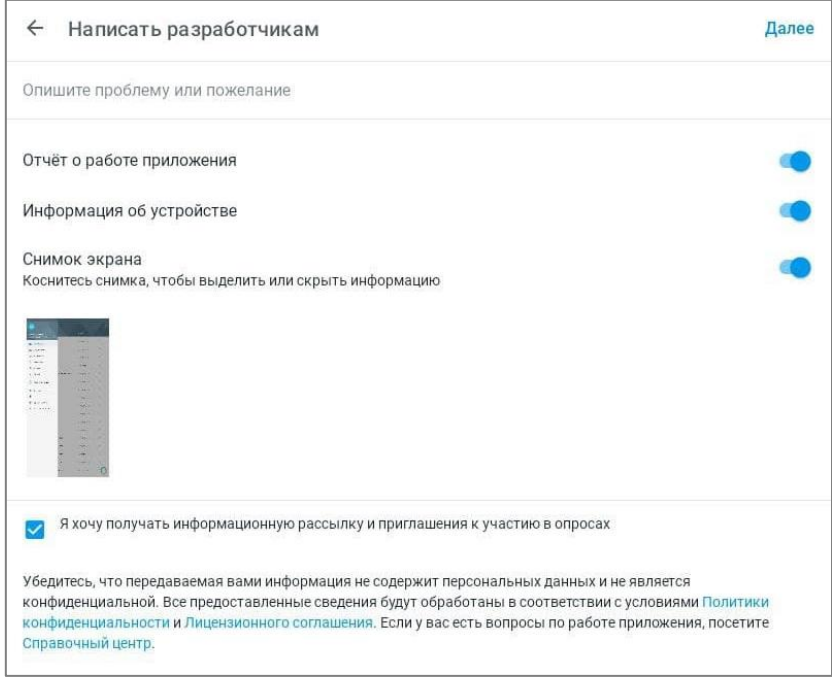

Рисунок 52 – Форма обратной связи

<span id="page-84-1"></span>Чтобы отправить сообщение, выполните следующие действия:

- 1. Опишите проблему/предложение.
- 2. Для отправки отчета о работе устройства на момент обнаружения проблемы, информации об устройстве и снимка экрана (автоматически снимается последнее открытое окно) передвиньте необходимые переключатели вправо .
- 3. При необходимости установите флажок напротив согласия на получение информационной рассылки и участие в опросах.
- 4. Нажмите кнопку **Далее** в правом верхнем углу, чтобы отправить сообщение.

Быстро перейти к форме обратной связи можно встряхнув устройство, при условии, что в настройках включена функция **Быстрый отзыв**<sup>3</sup> (см. раздел [3.3.3\)](#page-82-1).

<sup>3</sup> Функция не поддерживается на устройствах без сенсора TYPE LINEAR ACCELERATION.

### **3.4 «МойОфис Текст»**

#### **3.4.1 Интерфейс текстового редактора**

Работа в текстовом редакторе может осуществляться в режиме просмотра и в режиме редактирования.

В режиме просмотра интерфейс текстового редактора включает в себя следующие элементы:

- 1. Панель управления (см. раздел [3.4.1.1\)](#page-87-0).
- 2. Рабочая область (см. раздел [3.4.1.3\)](#page-99-0).

В режиме редактирования интерфейс текстового редактора включает в себя следующие элементы (см[. Рисунок 53\)](#page-86-0):

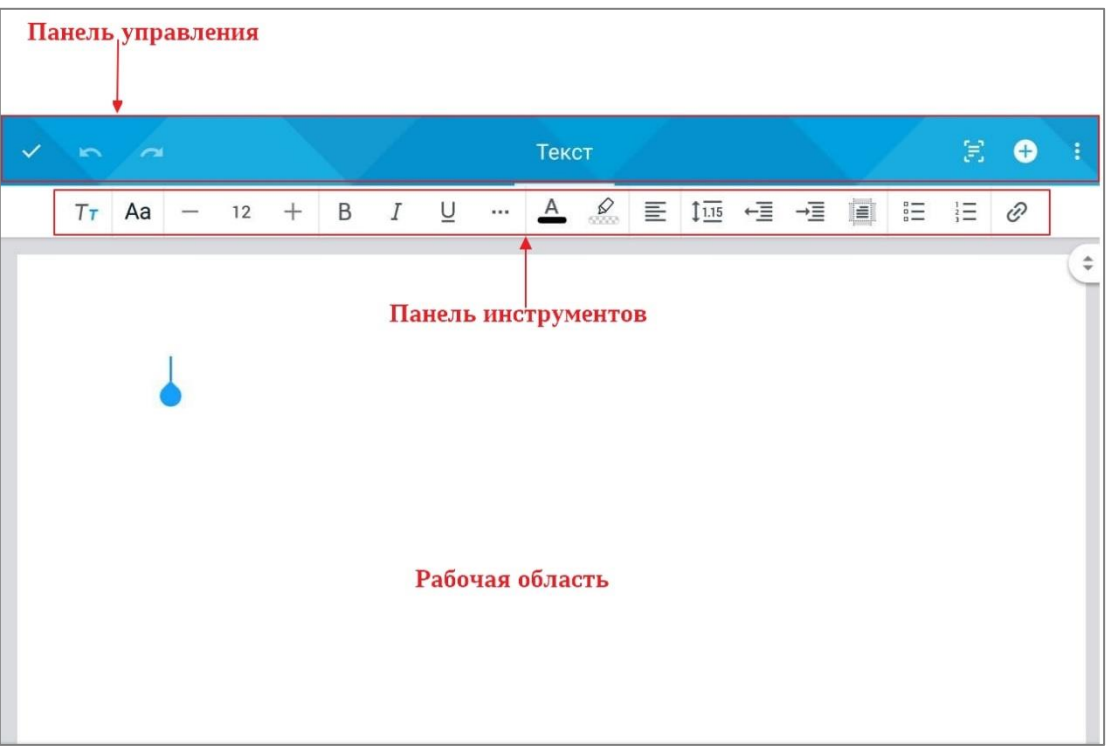

Рисунок 53 – Интерфейс текстового редактора

- <span id="page-86-0"></span>1. Панель управления (см. раздел [3.4.1.1\)](#page-87-0).
- 2. Панель инструментов (см. раздел [3.4.1.2\)](#page-91-0).
- 3. Рабочая область (см. раздел [3.4.1.3\)](#page-99-0).

### <span id="page-87-0"></span>**3.4.1.1 Панель управления**

В режиме просмотра документа на панели управления текстового редактора расположены следующие элементы (см. [Рисунок 54\)](#page-87-1):

<span id="page-87-1"></span>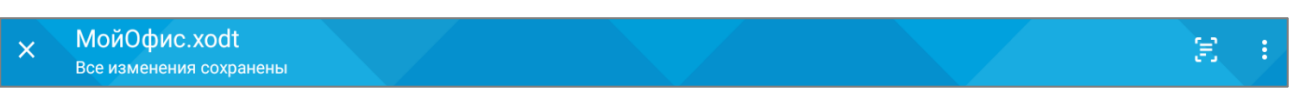

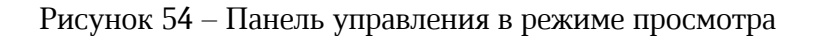

- 1. Кнопка  $\times$  закрыть документ и перейти в хранилище документов.
- 2. Название документа.
- 3. Кнопка переключение вида страницы в режимы «Разметка страницы» (отображение документа в том виде, в каком он будет напечатан) и IЭ «Веб-документ» (отображение документа в виде веб-страницы, см. раздел [3.4.2.15\)](#page-161-0).
- 4. Кнопка  $\frac{1}{3}$  открыть дополнительное меню со следующим списком команд (см. [Рисунок 55\)](#page-87-2):

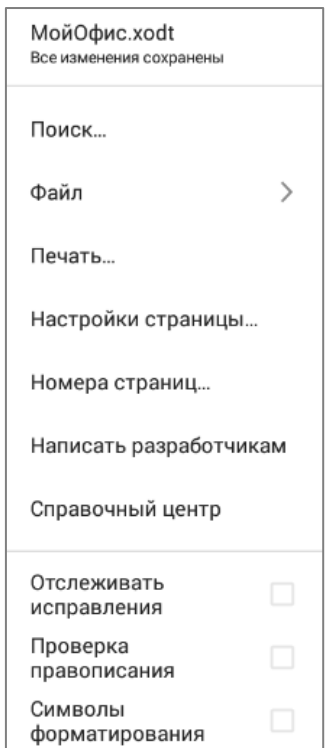

<span id="page-87-2"></span>Рисунок 55 – Дополнительное меню

- ‒ **Поиск** выполнить поиск данных в документе (см. раздел [3.4.2.14\)](#page-159-0).
- ‒ **Файл** открыть подменю со списком команд для работы с документом:
	- **Создать копию** для сохранения документа под новым именем (только для документов, открытых из хранилища документов, см. раздел [3.4.2.17\)](#page-167-0).

• **Поделиться копией** – для отправки копии активного документа в выбранное приложение (см. раздел [3.4.2.17\)](#page-167-0).

• **Экспорт** – для экспорта документа в выбранный формат. При выборе команды выберите необходимый формат из списка предлагаемых форматов для сохранения текущего документа (см. раздел [3.4.2.18\)](#page-167-1).

В документах, хранящихся на устройстве пользователя и открытых локально (не загруженных в хранилище документов), подменю **Файл** дополнительно содержит команды **Сохранить** и **Сохранить как**, предназначенные для сохранения открытого документа в хранилище документов или на устройстве (см. раздел [3.4.2.21.4\)](#page-172-0).

- ‒ **Печать** распечатать документ (см. раздел [3.4.2.19\)](#page-167-2).
- ‒ **Настройки страницы** настроить параметры страницы (см. раздел [3.4.2.16.1\)](#page-162-0).
- ‒ **Номера страниц** настроить отображение и параметры нумерации страниц (см. раздел [3.4.2.16.5\)](#page-165-0).
- ‒ **Написать разработчикам** открыть форму обратной связи и отправить сообщение в службу поддержки (см. [Рисунок 52\)](#page-84-1).
- ‒ **Справочный центр** перейти в [Справочный центр](https://support.myoffice.ru/help/text/android/) на официальном сайте МойОфис.
- ‒ **Отслеживать исправления** включить/отключить режим записи исправлений (при работе в облаке включать и отключать отслеживание исправлений может только владелец или автор документа, см. раздел [3.4.2.12\)](#page-143-0).
- ‒ **Проверка правописания** включить/отключить проверку правописания (см. раздел [3.4.2.13\)](#page-158-0).
- ‒ **Символы форматирования** отобразить/скрыть непечатаемые символы в тексте (см. раздел [3.4.2.6.11\)](#page-114-0).

В режиме редактирования на панели управления текстового редактора расположены следующие кнопки (см. [Рисунок 56\)](#page-89-0):

<span id="page-89-0"></span>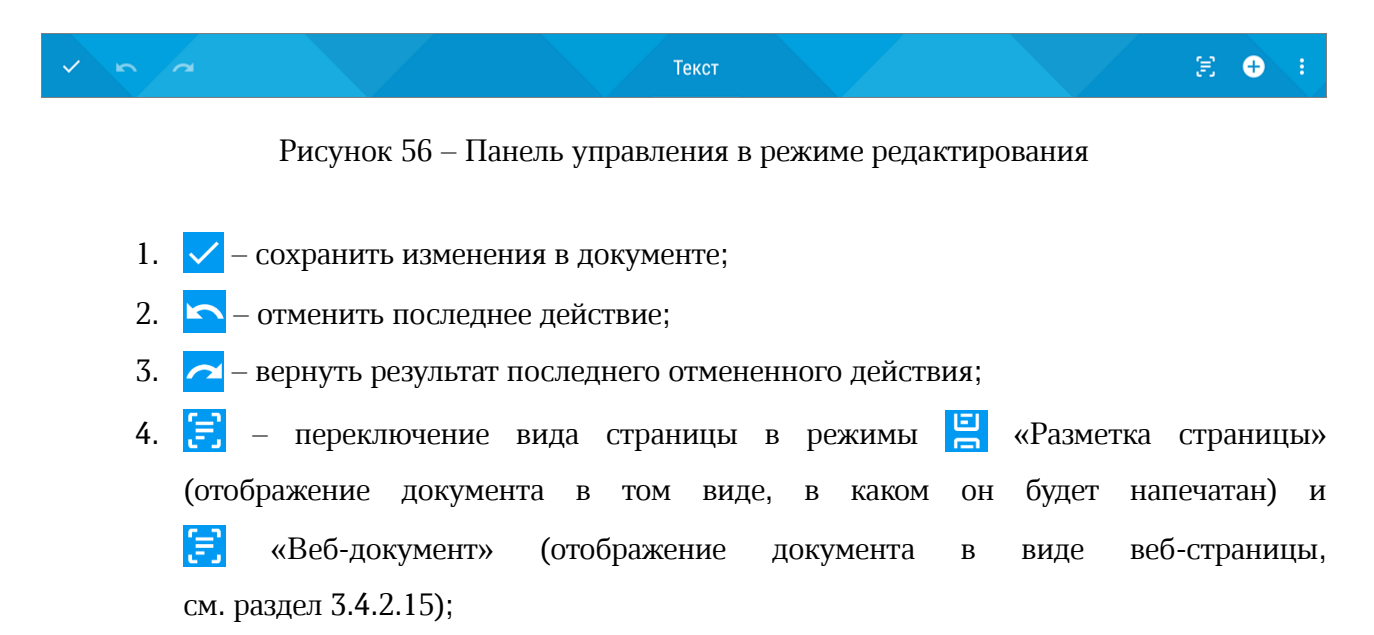

5.  $\leftarrow$  – открыть панель вставки объектов в документ (см. [Рисунок 57\)](#page-89-1):

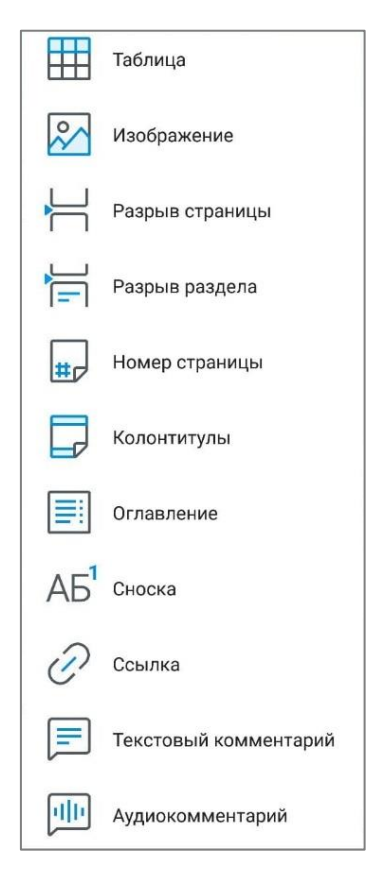

<span id="page-89-1"></span>Рисунок 57 – Панель вставки объектов

- ‒ **Таблица** вставить таблицу (см. раздел [3.4.2.9\)](#page-121-0);
- ‒ **Изображение** вставить изображение (см. раздел [3.4.2.10\)](#page-131-0);
- ‒ **Разрыв страниц**ы вставить разрыв страницы (см. раздел [3.4.2.16.2\)](#page-163-0);
- ‒ **Разрыв раздела** вставить разрыв раздела (см. раздел [3.4.2.16.3\)](#page-163-1);
- ‒ **Номер страницы** вставить номера страниц документа (см. раздел [3.4.2.16.5\)](#page-165-0);
- ‒ **Колонтитулы** перейти в режим редактирования колонтитулов (см. раздел [3.4.2.16.4\)](#page-164-0);
- ‒ **Оглавление** вставить автоматически собираемое оглавление (см. раздел [3.4.2.16.6\)](#page-166-0);
- ‒ **Сноска** вставить сноску (см. раздел [3.4.2.7\)](#page-117-0);
- ‒ **Ссылка** вставить ссылку на ресурс (см. раздел [3.4.2.8\)](#page-119-0);
- ‒ **Текстовый комментарий**  вставить текстовый комментарий в документ (см. раздел [3.4.2.12.2.1\)](#page-153-0);
- ‒ **Аудиокомментарий**  вставить аудиокомментарий в документ (см. раздел [3.4.2.12.2.2\)](#page-155-0);
- 6. **•• •• •• сткрыть дополнительное меню (см. [Рисунок 55\)](#page-87-2).**

### <span id="page-91-0"></span>**3.4.1.2 Панель инструментов**

Панель инструментов состоит из контекстных вкладок, отображаемых в зависимости от выбранного содержания документа:

- 1. **Текст** содержит инструменты форматирования текста (см. раздел [3.4.1.2.1\)](#page-92-0).
- 2. **Таблица** содержит инструменты для работы с таблицами (см. раздел [3.4.1.2.2\)](#page-94-0).
- 3. **Изображение** содержит инструменты для работы с рисунками (см. раздел [3.4.1.2.3\)](#page-95-0).
- 4. **Фигура** содержит инструменты для работы с фигурами (см. раздел [3.4.1.2.4\)](#page-96-0).
- 5. **Рецензирование** содержит инструменты для работы с исправлениями и комментариями (см. раздел [3.4.1.2.5\)](#page-97-0).

#### <span id="page-92-0"></span>**3.4.1.2.1 Контекстная вкладка «Текст»**

Контекстная вкладка «Текст» отображается всегда.

На устройствах с небольшой диагональю и/или разрешением контекстная вкладка «Текст» расположена внизу экрана.

На вкладке расположены следующие кнопки (см. [Рисунок 58\)](#page-92-1):

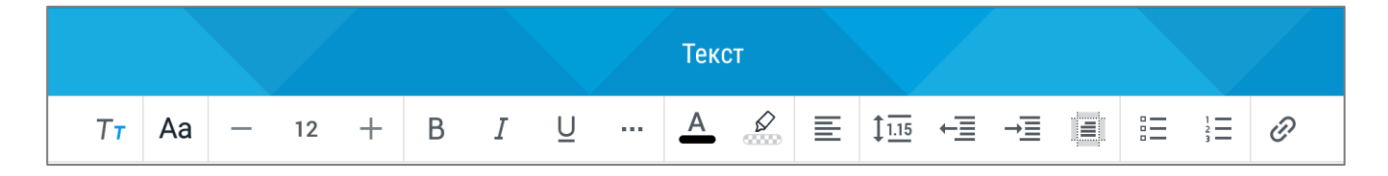

Рисунок 58 – Контекстная вкладка «Текст»

- <span id="page-92-1"></span>1.  $T_{\overline{I}}$  – форматировать выделенный фрагмент текста в соответствии с указанным стилем;
- 2. Аа форматировать выделенный фрагмент текста в соответствии с указанным видом шрифта. В зависимости от размера диагонали и/или разрешения устройства кнопка может содержать наименование вида шрифта, например:  $\times$   $\times$  Thames  $\times$ ;
- 3.  $-12 + -$  форматировать выделенный фрагмент текста в соответствии с указанным размером шрифта;
- 4. применить к тексту **полужирное** начертание;
- 5. применить к тексту *курсивное* начертание;
- 6.  $\mathsf{U}$  подчеркнуть текст;
- 7. открыть дополнительные инструменты форматирования:
	- $\mathbf{\Xi}$  зачеркнуть текст;
	- $X_2$  оформить текст в виде подстрочных знаков;
	- $X^2$  оформить текст в виде надстрочных знаков;
	- АВ изменить тип начертания букв выделенного фрагмента текста на ПРОПИСНЫЕ;
	- АВ выбрать размер интервала между символами (АВ уплотненный, АВ обычный, АВ разреженный).

- 8.  $\mathbf{A}$  форматировать выделенный фрагмент текста в соответствии с выбранным цветом шрифта;
- 9.  $\oslash$  выделить фрагмент текста выбранным цветом (по типу маркера);
- $10.\equiv$  выровнять выделенный фрагмент текста в соответствии с выбранным стилем (по левому краю страницы/ячейки, по центру страницы/ячейки, по правому краю страницы/ячейки, по ширине страницы/ячейки). В зависимости от размера диагонали и/или разрешения устройства на панели инструментов могут отображаться все кнопки выравнивания;
- 11.  $\overline{\uparrow}$  выровнять текст по верхнему краю ячейки. Кнопка отображается, если курсор установлен в ячейке таблицы. В зависимости от размера диагонали и/или разрешения устройства при нажатии данной кнопки откроется дополнительное меню выбора выравнивания текста: по верхнему краю, по центру или по нижнему краю;
- 12.  $\frac{\psi}{\phi}$  выровнять текст по центру ячейки. Кнопка отображается, если курсор установлен в ячейке таблицы;
- 13. выровнять текст по нижнему краю ячейки. Кнопка отображается, если курсор установлен в ячейке таблицы;
- 14.  $11.15$  выбрать межстрочный интервал из фиксированного списка значений или настроить произвольный интервал;
- 15.  $\overline{E}$  уменьшить отступ выделенного фрагмента текста от левого края страницы;
- 16.  $\rightarrow \equiv$  увеличить отступ выделенного фрагмента текста от левого края страницы;
- $17.$   $\equiv$  настроить параметры абзаца. При нажатии на данную кнопку открывается панель со следующими настройками:
	- ‒ **Первая строка** расстояние от левого поля документа до первой строки в абзаце с учетом отступа слева.
	- ‒ **Слева** расстояние от левого поля документа до абзаца.
	- ‒ **Справа** расстояние от правого поля документа до абзаца.
	- ‒ **До** расстояние до абзаца.
	- ‒ **После** расстояние после абзаца.
- 18.  $=$  оформить выделенный фрагмент текста в виде маркированного списка с выбранным типом маркера;
- $19.\frac{1}{2}$  оформить выделенный фрагмент текста в виде нумерованного списка с выбранным типом нумерации;
- 20.  $\mathcal{D}$  вставить гиперссылку (с указанием текста ссылки и адреса ссылки).

#### <span id="page-94-0"></span>**3.4.1.2.2 Контекстная вкладка «Таблица»**

Контекстная вкладка «Таблица» отображается, если курсор находится внутри таблицы.

На устройствах с небольшой диагональю и/или разрешением контекстная вкладка «Таблица» расположена внизу экрана.

На вкладке расположены следующие кнопки (см. [Рисунок 59\)](#page-94-1):

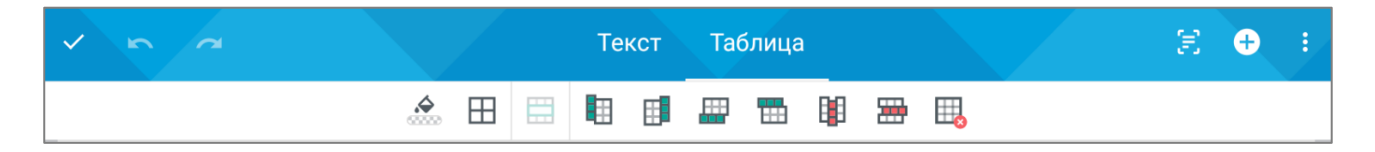

Рисунок 59 – Контекстная вкладка «Таблица»

- <span id="page-94-1"></span>1. **• – выбрать цвет заливки ячейки;**
- 2.  $\Box$  выбрать формат границ таблицы: тип границ, тип линий, цвет линий;
- 3. или объединить выделенные ячейки в одну или разделить ранее объединенные ячейки. Вид кнопки зависит от выделенной области;
- 4. вставить новый столбец слева от выделенного;
- 5. вставить новый столбец справа от выделенного;
- 6. вставить новую строку ниже выделенной;
- 7. вставить новую строку выше выделенной;
- 8. • удалить выделенный столбец;
- 9. удалить выделенную строку;
- 10.  $\Box$  удалить таблицу.

Подробнее о работе с таблицами см. в разделе [3.4.2.9.](#page-121-0)

#### <span id="page-95-0"></span>**3.4.1.2.3 Контекстная вкладка «Изображение»**

Контекстная вкладка «Изображение» отображается, если в документе выделен рисунок.

На устройствах с небольшой диагональю и/или разрешением контекстная вкладка «Изображение» расположена внизу экрана.

На вкладке расположены следующие кнопки (см. [Рисунок 60\)](#page-95-1):

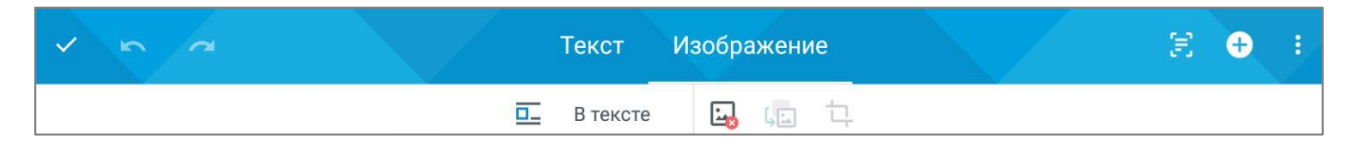

Рисунок 60 – Контекстная вкладка «Изображение»

- <span id="page-95-1"></span>1.  $\overline{D}$  – выпадающий список для выбора взаимного расположения изображения и текста документа (данная кнопка отображается только в режиме **E** «Разметка страницы»):
	- ‒ **В тексте** стандартное расположение изображения между двумя абзацами текста;
	- ‒ **По краям** обтекание текстом по контуру изображения;
	- ‒ **Сверху и снизу** обтекание текстом изображения по верхней и нижней рамкам;
	- ‒ **Перед текстом** расположение изображения перед текстом в виде верхнего слоя;
	- ‒ **За текстом** расположение изображения за текстом в виде нижнего слоя.
- 2. удалить изображение;
- 3.  $\left(\frac{1}{2}\right)$  заменить изображение;
- $4. \quad \Box$  редактировать изображение.

Подробнее о работе с изображениями см. в разделе [3.4.2.10.](#page-131-0)

#### <span id="page-96-0"></span>**3.4.1.2.4 Контекстная вкладка «Фигура»**

Контекстная вкладка «Фигура» отображается, если в документе выделена фигура.

На устройствах с небольшой диагональю и/или разрешением контекстная вкладка «Фигура» расположена внизу экрана.

На вкладке расположены следующие кнопки (см. [Рисунок 61\)](#page-96-1):

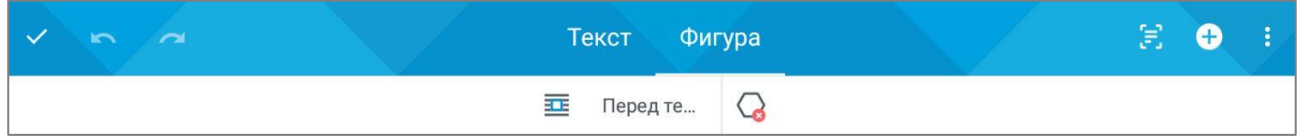

Рисунок 61 – Контекстная вкладка «Фигура»

- <span id="page-96-1"></span>1.  $\overline{p}$  – выпадающий список для выбора взаимного расположения фигуры и текста документа (данная кнопка отображается только в режиме **•** «Разметка страницы»):
	- ‒ **В тексте** стандартное расположение фигуры между двумя абзацами текста;
	- ‒ **По краям** обтекание текстом по контуру фигуры;
	- **□ Сверху и снизу** обтекание текстом фигуры по верхней и нижней рамкам;
	- ‒ **Перед текстом** расположение фигуры перед текстом в виде верхнего слоя;
	- ‒ **За текстом** расположение фигуры за текстом в виде нижнего слоя.
- 2. удалить фигуру.

Подробнее о работе с фигурами см. в разделе [3.4.2.11.](#page-139-0)

#### <span id="page-97-0"></span>**3.4.1.2.5 Контекстная вкладка «Рецензирование»**

Контекстная вкладка «Рецензирование» отображается, если документ содержит хотя бы одно исправление или хотя бы один комментарий.

На устройствах с небольшой диагональю и/или разрешением контекстная вкладка «Рецензирование» расположена внизу экрана.

На вкладке расположены следующие инструменты (см. [Рисунок 62\)](#page-97-1):

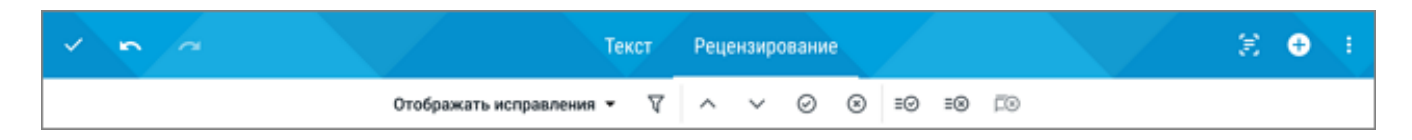

Рисунок 62 – Контекстная вкладка «Рецензирование»

- <span id="page-97-1"></span>1. Выпадающий список для выбора режима отображения исправлений:
	- ‒ **Отображать исправления** в документе отображаются все исправления, внесенные в режиме отображения исправлений. На панели рецензирования отображаются все необработанные исправления. В зависимости от размера диагонали и/или разрешения устройства правки и комментарии могут отображаться на контекстной вкладке «Рецензирование»;
	- ‒ **Исходный документ** в документе содержатся только обработанные исправления. Панель рецензирования скрыта. Редактирование документа в данном режиме недоступно.
- 2. фильтр отображения исправлений и комментариев в документе;
- 3. перейти к предыдущему исправлению/комментарию. В зависимости от размера диагонали и/или разрешения устройства, кнопка может отображаться только после выбора одного из исправлений/комментариев на контекстной вкладке «Рецензирование»;

- 4. перейти к следующему исправлению/комментарию. В зависимости от размера диагонали и/или разрешения устройства, кнопка может отображаться только после выбора одного из исправлений/комментариев на контекстной вкладке «Рецензирование»;
- 5.  $\heartsuit$  принять выбранное исправление. В зависимости от размера диагонали и/или разрешения устройства, кнопка может отображаться только после выбора одного из исправлений на контекстной вкладке «Рецензирование»;
- 6. (x) отклонить выбранное исправление. В зависимости от размера диагонали и/или разрешения устройства, кнопка может отображаться только после выбора одного из исправлений на контекстной вкладке «Рецензирование»;
- 7.  $\Xi(\mathbf{x})$  отклонить все исправления в документе;
- 8.  $\equiv \sim$  принять все исправления в документе;
- 9.  $\sqrt{2}$  удалить из документа все комментарии;
- 10. редактировать выбранный комментарий (кнопка отображается при выборе комментария вместо кнопки  $(\check{\phantom{a}})$ ;
- 11. удалить выбранный комментарий (кнопка отображается при выборе комментария вместо кнопки  $(\times)$ .

Подробнее о рецензировании документа см. в раздел[е 3.4.2.12.](#page-143-0)

#### <span id="page-99-0"></span>**3.4.1.3 Рабочая область**

Рабочая область содержит текущий документ, полосу прокрутки, а также панель рецензирования (если документ содержит хотя бы одно исправление или хотя бы один комментарий).

Редактирование документа осуществляется при помощи панели управления и панели инструментов.

Перемещение по документу осуществляется при помощи кнопки  $(\div,$ кнопка **позволяет вернуться к месту, откуда началась прокрутка.** 

### **3.4.2 Описание операций**

#### **3.4.2.1 Просмотр документа в полноэкранном режиме**

Чтобы просмотреть документ в полноэкранном режиме, выполните следующие действия:

- 1. Перейдите из режима редактирования в режим просмотра, нажав кнопку на панели управления.
- 2. Прокрутите содержимое документа от начала к концу, чтобы перейти в полноэкранный режим.

При прокрутке содержимого документа от конца к началу происходит автоматический выход из полноэкранного режима просмотра.

#### **3.4.2.2 Редактирование защищенного содержимого документа**

В случае если был открыт текстовый документ, в котором часть содержимого/ все содержимое было защищено в настольной версии «МойОфис Текст», при попытке его редактирования на экране появится уведомление о защищенном содержимом (см. [Рисунок 63\)](#page-100-0):

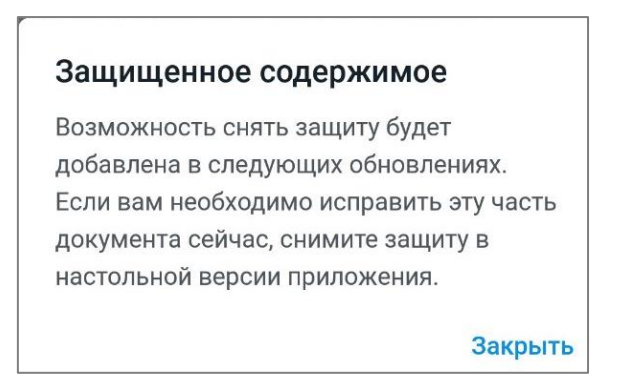

Рисунок 63 – Уведомление о защищенном содержимом

<span id="page-100-0"></span>Редактирование защищенного содержимого будет невозможно, пока пользователь не снимет защиту в настольной версии «МойОфис Текст».

#### **3.4.2.3 Выделить текст**

<span id="page-101-2"></span>Чтобы выделить часть текста, выделите слово при помощи жеста **Double-touch** (см. [Приложение 2. Используемые жесты\)](#page-248-0) и при помощи отобразившихся маяков растяните выделение на необходимую величину (см. [Рисунок 64\)](#page-101-0):

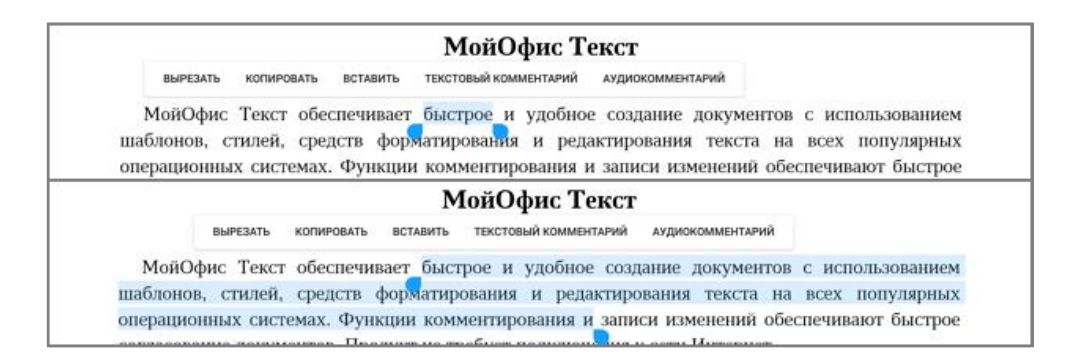

Рисунок 64 – Выделение текста

<span id="page-101-0"></span>К выделенному фрагменту текста можно применить команды контекстного меню (отображается автоматически) или использовать кнопки на панели инструментов контекстной вкладки «Текст».

Чтобы выделить весь текст, выполните следующие действия:

- 1. Отобразите контекстное меню одним из следующих способов:
	- ‒ примените жест **Double-touch** (см. [Приложение 2. Используемые жесты\)](#page-248-0) к любому слову в тексте;
	- ‒ установите курсор на любом слове в тексте, а затем коснитесь позиции курсора.
- 2. В контекстном меню выберите команду **Выбрать все** (см. [Рисунок 65\)](#page-101-1):

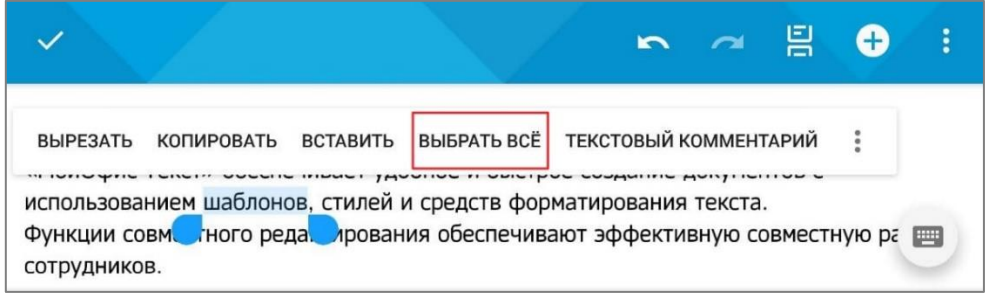

<span id="page-101-1"></span>Рисунок 65 – Команда **Выбрать все** в контекстном меню

### **3.4.2.4 Буфер обмена**

С содержимым текстового документа (текст, изображения, фигуры) можно совершить следующие действия:

- ‒ **Вырезать** поместить выделенное содержимое в буфер обмена ОС. Выделенное содержимое при этом будет удалено из документа.
- ‒ **Копировать** копировать выделенное содержимое в буфер обмена ОС. Выделенное содержимое при этом будет сохранено в документе.
- ‒ **Вставить** вставить содержимое буфера обмена ОС с заменой или без замены выделенного содержимого в документе.

#### **3.4.2.4.1 Вырезать содержимое**

Чтобы вырезать текст, выполните следующие действия:

- 1. Отобразите контекстное меню одним из следующих способов:
	- ‒ примените жест **Double-touch** (см. [Приложение 2. Используемые жесты\)](#page-248-0) к любому слову в тексте;
	- ‒ установите курсор на любом слове в тексте, а затем коснитесь позиции курсора.
- 2. В контекстном меню выберите команду **Вырезать** (см. [Рисунок 66\)](#page-102-0):

<span id="page-102-0"></span>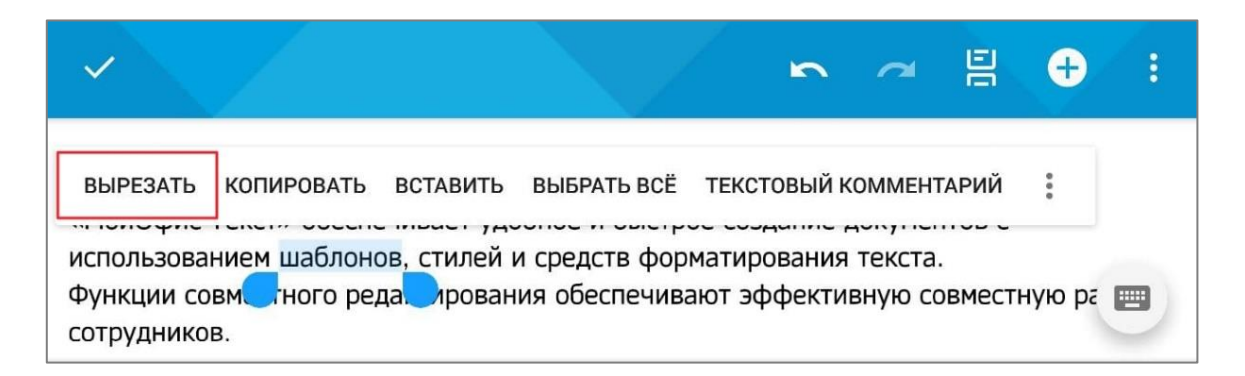

Рисунок 66 – Команда **Вырезать** в контекстном меню

Чтобы вырезать изображение/фигуру, выполните следующие действия:

- 1. Примените жест **Double-touch** (см. [Приложение 2. Используемые жесты\)](#page-248-0) к изображению/фигуре.
- 2. В контекстном меню выберите команду **Вырезать**.

#### **3.4.2.4.2 Копировать содержимое**

Чтобы скопировать фрагмент текста, выполните следующие действия:

- 1. Отобразите контекстное меню одним из следующих способов:
	- ‒ примените жест **Double-touch** (см. [Приложение 2. Используемые жесты\)](#page-248-0) к любому слову в тексте;
	- ‒ установите курсор на любом слове в тексте, а затем коснитесь позиции курсора.
- 2. В контекстном меню выберите команду **Копировать** (см. [Рисунок 67\)](#page-103-0):

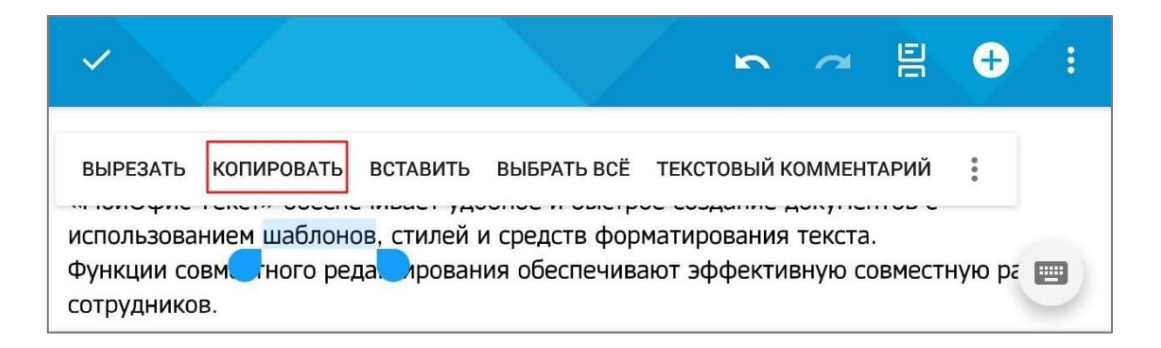

Рисунок 67 – Команда **Копировать** в контекстном меню

<span id="page-103-0"></span>Чтобы скопировать изображение/фигуру, выполните следующие действия:

- 1. Примените жест **Double-touch** (см. [Приложение 2. Используемые жесты\)](#page-248-0) к изображению/фигуре.
- 2. В контекстном меню выберите команду **Копировать**.

#### **3.4.2.4.3 Вставить содержимое**

Чтобы заменить выделенный фрагмент текста на содержимое буфера обмена ОС (ранее вырезанный/скопированный текст или изображение/фигура), выполните следующие действия:

- 1. Отобразите контекстное меню одним из следующих способов:
	- ‒ примените жест **Double-touch** (см. [Приложение 2. Используемые жесты\)](#page-248-0) к любому слову в тексте;
	- ‒ установите курсор на любом слове в тексте, а затем коснитесь позиции курсора.
- 2. В контекстном меню выберите команду **Вставить** (см. [Рисунок 68\)](#page-104-0):

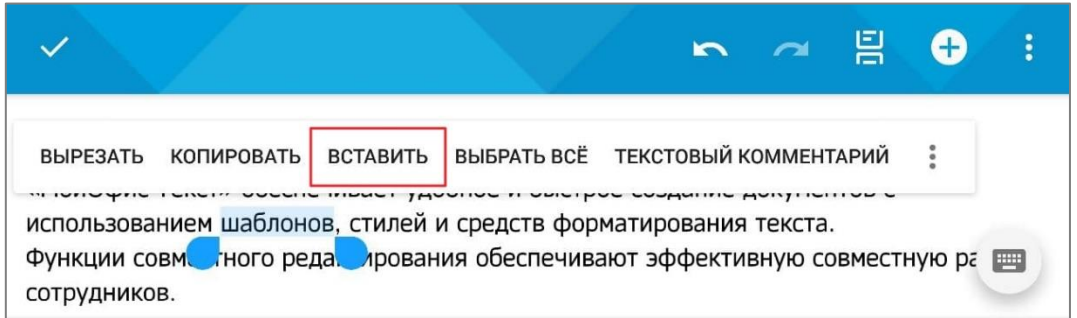

Рисунок 68 – Команда **Вставить** в контекстном меню

<span id="page-104-0"></span>Чтобы заменить изображение/фигуру на содержимое буфера обмена ОС (ранее вырезанный/скопированный текст или изображение/фигура), выполните следующие действия:

- 1. Примените жест **Double-touch** (см. [Приложение 2. Используемые жесты\)](#page-248-0) к изображению/фигуре.
- 2. В контекстном меню выберите команду **Вставить**.

Чтобы вставить содержимое буфера обмена ОС (ранее вырезанный/скопированный текст или изображение/фигура) без замены выделенного содержимого, выполните следующие действия:

- 1. Установите курсор в желаемое место вставки.
- 2. Отобразите контекстное меню одним из следующих способов:
	- ‒ примените жест **Double-touch** (см. [Приложение 2. Используемые жесты\)](#page-248-0) к месту вставки;
	- ‒ коснитесь позиции курсора на месте вставки.
- 3. В контекстном меню выберите команду **Вставить** (см. [Рисунок 68\)](#page-104-0).

#### **3.4.2.5 Удалить текст**

Чтобы удалить из текста один или несколько символов, выполните следующие действия:

- 1. Установите курсор после данного или последнего символа, который требуется удалить.
- 2. Удалите требуемые символы последовательным нажатием на клавишу **Backspace** на клавиатуре.

Чтобы удалить фрагмент текста, выполните следующие действия:

- 1. Выделите требуемый фрагмент (см. раздел [3.4.2.3\)](#page-101-2).
- 2. Нажмите клавишу **Backspace** на клавиатуре.

### **3.4.2.6 Форматирование текста**

### **3.4.2.6.1 Стиль текста**

Назначение стиля позволяет быстро применять одинаковое форматирование для разных фрагментов текста: заголовков различных уровней, основного текста, верхних и нижних колонтитулов, сносок.

Чтобы изменить стиль фрагмента текста, выполните следующие действия:

- 1. Выделите требуемый фрагмент текста.
- 2. Нажмите кнопку  $\top$ т на панели инструментов контекстной вкладки «Текст».
- 3. В выпадающем списке выберите стиль, который следует применить к выделенному фрагменту (см. [Рисунок 69\)](#page-106-0):

<span id="page-106-0"></span>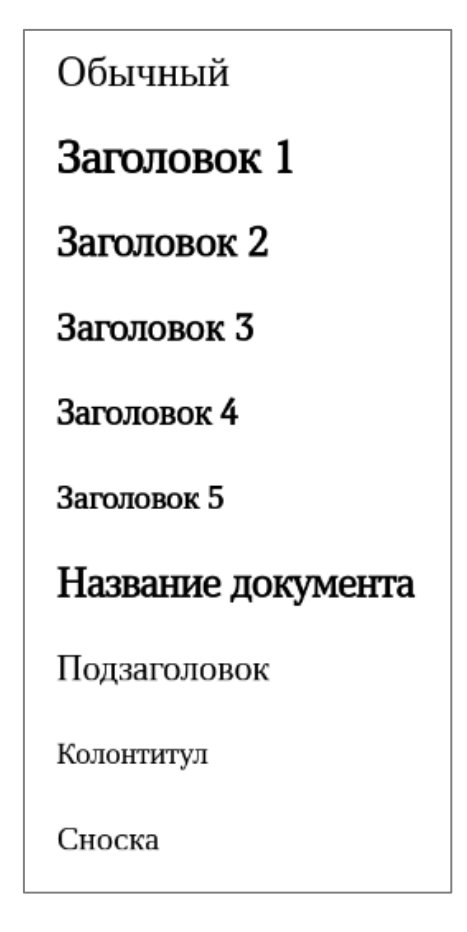

Рисунок 69 – Редактирование стиля текста

### **3.4.2.6.2 Шрифт**

Чтобы изменить шрифт, выполните следующие действия:

- 1. Выделите текст, в котором необходимо изменить шрифт.
- 2. Нажмите кнопку Аа на панели инструментов контекстной вкладки «Текст».
- 3. В выпадающем списке выберите шрифт, который следует применить к выделенному тексту (см. [Рисунок 70\)](#page-107-0):

<span id="page-107-0"></span>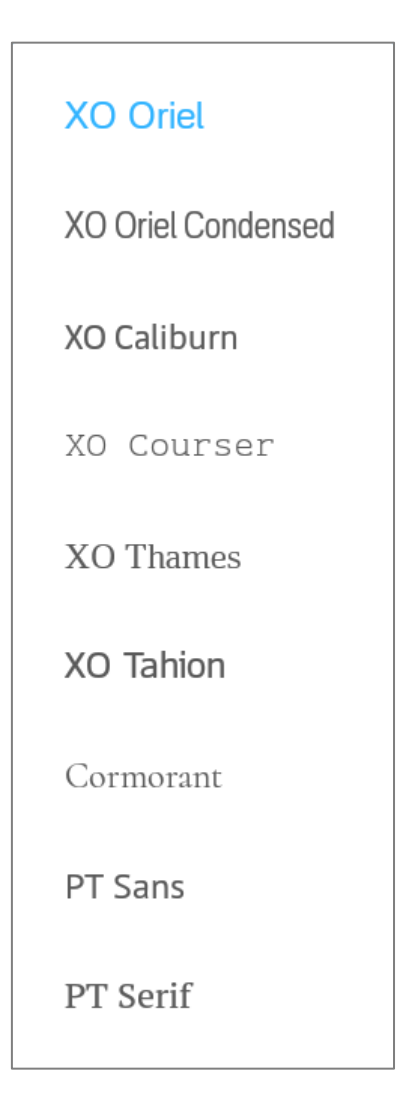

Рисунок 70 – Выбор шрифта
### **3.4.2.6.3 Размер шрифта**

Чтобы изменить размер шрифта, выполните следующие действия:

- 1. Выделите текст, в котором необходимо изменить размер шрифта.
- 2. Измените размер шрифта одним из следующих способов:
	- ‒ на панели инструментов контекстной вкладки «Текст» коснитесь цифры, которая обозначает текущий размер шрифта, и в выпадающем списке выберите требуемый размер;
	- установите требуемый размер шрифта с помощью кнопок  $-$  и  $+$ . Нажатие на кнопку — уменьшает, нажатие на кнопку  $+$  увеличивает размер шрифта на один пункт.

### **3.4.2.6.4 Оформление текста**

Чтобы изменить оформление текста, выполните следующие действия:

- 1. Выделите текст, в котором необходимо изменить оформление.
- 2. На панели инструментов контекстной вкладки «Текст» нажмите одну из следующих кнопок:
	- ‒ применить к тексту **полужирное** начертание;
	- $-I$  применить к тексту *курсивное* начертание;
	- $\underline{\mathsf{U}}$  подчеркнуть текст;
	- ‒ открыть дополнительные инструменты форматирования:
		- $T -$  зачеркнуть текст;
		- $X_2$  оформить текст в виде подстрочных знаков;
		- $X^2$  оформить текст в виде надстрочных знаков;
		- АВ изменить тип начертания букв выделенного фрагмента текста на ПРОПИСНЫЕ;
		- $\mathbf{AB}$  выбрать размер интервала между символами ( $\mathbf{AB}$  уплотненный, АВ обычный, АВ разреженный).

### **3.4.2.6.5 Цвет текста**

Чтобы изменить цвет шрифта, выполните следующие действия:

- 1. Выделите текст, в котором необходимо изменить цвет шрифта.
- 2. Нажмите кнопку <u>А</u> на панели инструментов контекстной вкладки «Текст».
- 3. На открывшейся палитре выберите требуемый цвет (см. [Рисунок 71\)](#page-109-0):

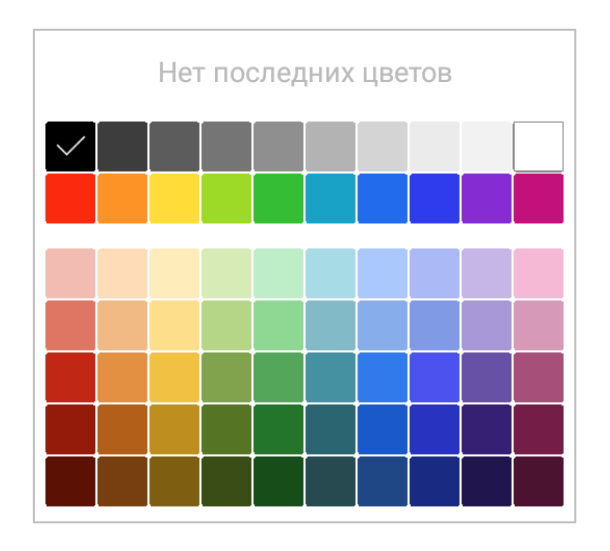

Рисунок 71 – Палитра цветов шрифта

<span id="page-109-0"></span>В окне палитры цветов текущий цвет текста отмечен галочкой. В верхней части палитры отображаются последние использованные цвета.

#### **3.4.2.6.6 Цвет выделения текста**

При работе над документом отдельные фрагменты текста можно выделять различными цветами (по типу маркера), чтобы сделать их заметнее на фоне остального содержимого документа.

Чтобы выделить текст цветом, выполните следующие действия:

- 1. Выделите требуемый текст.
- 2. Нажмите кнопку Р на панели инструментов контекстной вкладки «Текст».
- 3. На открывшейся палитре выберите цвет выделения текста (см. [Рисунок 72\)](#page-110-0):

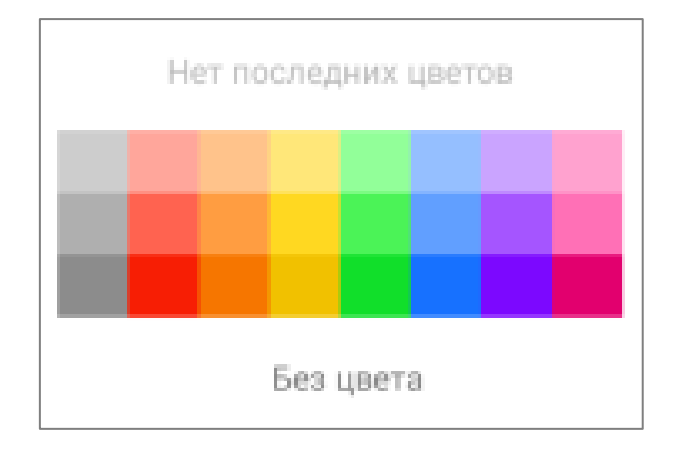

Рисунок 72 – Палитра цветов выделения текста

<span id="page-110-0"></span>В верхней части палитры отображаются последние использованные цвета.

Чтобы отменить выделение цветом, выполните следующие действия:

- 1. Выделите окрашенный текст.
- 2. Нажмите кнопку Р на панели инструментов контекстной вкладки «Текст».
- 3. На открывшейся палитре нажмите кнопку **Без цвета** (см. [Рисунок 72\)](#page-110-0).

#### **3.4.2.6.7 Выравнивание текста по горизонтали**

Чтобы выровнять текст по горизонтали, выполните следующие действия:

- 1. Выделите текст, в котором необходимо настроить выравнивание.
- 2. Нажмите кнопку = на панели инструментов контекстной вкладки «Текст» и выберите из выпадающего списка:
	- $-\equiv$  выровнять текст по левому краю страницы или, если текст расположен в таблице, по левой границе ячейки;
	- $\equiv$  выровнять текст по центру страницы или, если текст расположен в таблице, по центру ячейки;
	- $-\equiv$  выровнять текст по правому краю страницы или, если текст расположен в таблице, по правой границе ячейки;
	- <u>≡</u> выровнять текст по ширине страницы или, если текст расположен в таблице, по ширине ячейки.

#### **3.4.2.6.8 Выравнивание текста по вертикали**

Выравнивание по вертикали применяется только для содержимого таблицы. Инструменты для выравнивания по вертикали становятся доступны, если в документе выделен элемент таблицы или таблица целиком.

Чтобы выровнять содержимое таблицы по вертикали, выполните следующие действия:

- 1. Выделите текст в ячейке таблицы или требуемые ячейки/всю таблицу.
- 2. Нажмите кнопку  $\overline{\uparrow}$  на панели инструментов контекстной вкладки «Текст» и выберите из выпадающего списка:
	- $-\overline{\uparrow}$  выровнять текст по верхнему краю ячейки;
	- $\frac{\downarrow}{\uparrow}$  выровнять текст по центру ячейки;
	- ‒ выровнять текст по нижнему краю ячейки.

#### **3.4.2.6.9 Межстрочный интервал**

Чтобы изменить межстрочный интервал, выполните следующие действия:

- 1. Выделите текст, в котором необходимо изменить межстрочный интервал.
- 2. Нажмите кнопку  $1\overline{115}$  на панели инструментов контекстной вкладки «Текст» и выберите в выпадающем списке требуемое значение.

### **3.4.2.6.10 Отступы**

Чтобы быстро увеличить отступ от левого или правого поля документа до абзаца, используйте кнопки  $\overline{\equiv}$  и  $\overline{\equiv}$  на панели инструментов контекстной вкладки «Текст» (см. [Рисунок 73\)](#page-112-0):

赏。  $\bullet$ Текст  $\sim$  $A \simeq$  $\ddotsc$ 目睡性  $\rightarrow \equiv$ nie i  $\mathop{\equiv}\limits_{\mathop{\equiv}\limits}$  $Aa +$ B  $\overline{I}$  $\overline{\cap}$  $\frac{1}{3} \equiv$ ⊘  $T_{\mathcal{T}}$  $\mathsf g$ «МойОфис Текст» обеспечивает удобное и быстрое создание документов с использованием шаблонов, стилей и средств форматирования текста. Функции совместного редактирования обеспечивают эффективную совместную работу сотрудников.

Рисунок 73 – Кнопки увеличения и уменьшения абзацного отступа

- <span id="page-112-0"></span>1. Для изменения отступа одного абзаца нажмите на любое место этого абзаца. Для изменения отступа нескольких абзацев выделите эти абзацы.
- 2. Чтобы увеличить отступ, нажмите кнопку  $\equiv$ , чтобы уменьшить –кнопку  $\equiv$ .

При нажатии на кнопку  $\overline{=}$  или  $\overline{=}$  отступ увеличивается или, соответственно, уменьшается на 1,25 см.

Чтобы настроить точные интервалы и отступы выбранных абзацев, выполните следующие действия:

- 1. Нажмите кнопку **на панели инструментов контекстной вкладки «Текст»**.
- 2. В открывшемся окне **Настройки абзаца** укажите необходимые значения (см. [Рисунок 74\)](#page-113-0):

| Настройки абзаца |  |         |  |
|------------------|--|---------|--|
| Первая строка    |  | 0,00 см |  |
| Слева            |  | 0,00 см |  |
| Справа           |  | 0,00 см |  |
| До               |  | 0,00 см |  |
| После            |  | 0,00 см |  |

Рисунок 74 – Настройки абзаца

- <span id="page-113-0"></span>‒ **Первая строка** – расстояние от левого поля документа до первой строки в абзаце с учетом отступа слева.
- ‒ **Слева** расстояние от левого поля документа до абзаца.
- ‒ **Справа** расстояние от правого поля документа до абзаца.
- ‒ **До** расстояние от предыдущего абзаца.
- ‒ **После** расстояние до следующего абзаца.

### <span id="page-114-1"></span>**3.4.2.6.11 Символы форматирования**

Чтобы включить/отключить отображение непечатаемых символов, выполните следующие действия:

- 1. Нажмите кнопку: на панели управления для вызова дополнительного меню.
- 2. Установите флажок **Символы форматирования** (см. [Рисунок 75\)](#page-114-0):

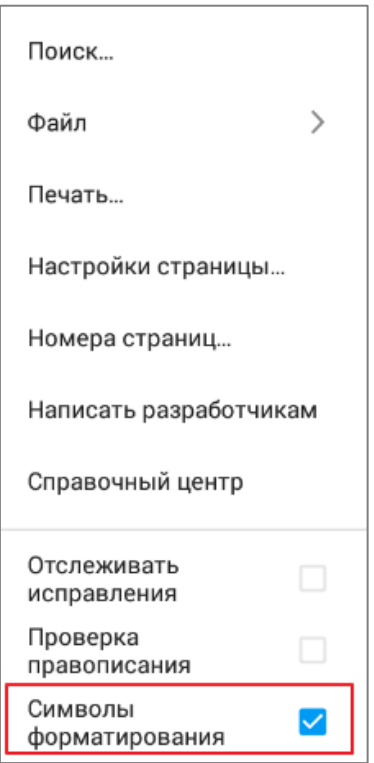

<span id="page-114-0"></span>Рисунок 75 – Флажок **Символы форматирования**

### **3.4.2.6.12 Списки**

### **3.4.2.6.12.1 Добавить список**

Чтобы добавить список в текст, воспользуйтесь одним из следующих способов:

- 1. Введите «1.» и нажмите клавишу **Пробел** на виртуальной клавиатуре, чтобы начать нумерованный список.
- 2. Введите «-» или «\*» и нажмите клавишу **Пробел** на виртуальной клавиатуре, чтобы начать маркированный список.
- 3. Отформатируйте готовый текст как список.
- 4. Вставьте текст, ранее отформатированный как список.

Чтобы отформатировать текст как список, выполните следующие действия:

- 1. Выделите фрагмент, который необходимо отформатировать.
- 2. На панели инструментов контекстной вкладки «Текст» нажмите кнопку:
	- $\frac{1}{2}$  для оформления в виде маркированного списка;
	- $-\frac{1}{2}$  для оформления в виде нумерованного списка.
- 3. В открывшемся окне выберите стиль списка (см. [Рисунок 76\)](#page-115-0):

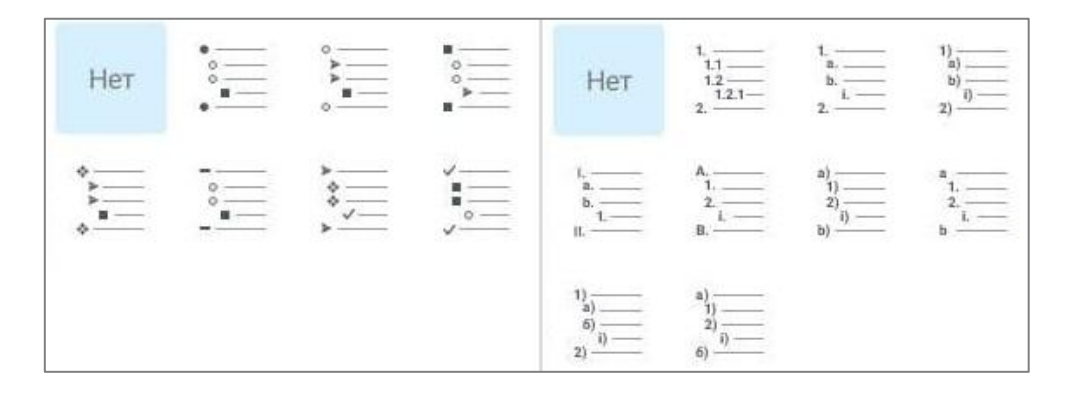

Рисунок 76 – Выбор стиля списка

<span id="page-115-0"></span>Чтобы при вставке маркированных и нумерованных списков, скопированных в буфер обмена с целью последующей вставки, все элементы отображались корректно и имели полную маркировку/нумерацию, важно правильно выделить список при копировании.

Рекомендуется предварительно включить отображение непечатаемых символов (см. раздел [3.4.2.6.11\)](#page-114-1) и выделить список с начала, а не с конца, а также выделить и скопировать последний параграф-символ (¶).

В результате все данные будут вставлены в виде маркированного или нумерованного списка, включая последний его элемент.

#### **3.4.2.6.12.2 Редактировать список**

Текущий список первого уровня может наследовать нумерацию предыдущего списка. Чтобы продолжить нумерацию, выберите команду **Продолжить нумерацию** в контекстном меню списка, вызываемом жестом **Double-touch** (см. [Приложение 2. Используемые жесты\)](#page-248-0), который применяется к элементу списка.

Нумерация продолжится для всех видов нумерованных списков вне зависимости от шаблона. При этом все уровни изменяемого списка наследуют шаблон списка-образца.

Чтобы изменить уровень вложенности элемента списка, нажмите в любом месте изменяемого абзаца (или выделите абзац целиком), и нажмите одну из кнопок на панели инструментов контекстной вкладки «Текст»:

 $-\overline{E}$  – чтобы уменьшить уровень вложенности;  $-\rightarrow \equiv -$  чтобы увеличить уровень вложенности.

#### **3.4.2.6.12.3 Удалить список**

Чтобы отменить форматирование текста как списка, выполните следующие действия:

- 1. Выделите фрагмент, для которого необходимо отменить форматирование.
- 2. Выберите вид текущего списка (маркированный или нумерованный) с помощью кнопок  $\frac{1}{2}$  –  $\frac{1}{2}$  на панели инструментов контекстной вкладки «Текст».
- 3. В открывшемся окне выберите стиль форматирования **Нет** (см. [Рисунок 76\)](#page-115-0).

### **3.4.2.7 Сноски**

Сноски можно создавать, редактировать, и форматировать только в режиме «Разметка страницы» (см. раздел [3.4.2.15\)](#page-161-0).

В режиме отображения документа без постраничного разделения возможно только удалять сноски.

Сноска – это справочная или пояснительная информация к слову или абзацу текста. Сноска состоит из следующих элементов (см. [Рисунок 77\)](#page-117-0):

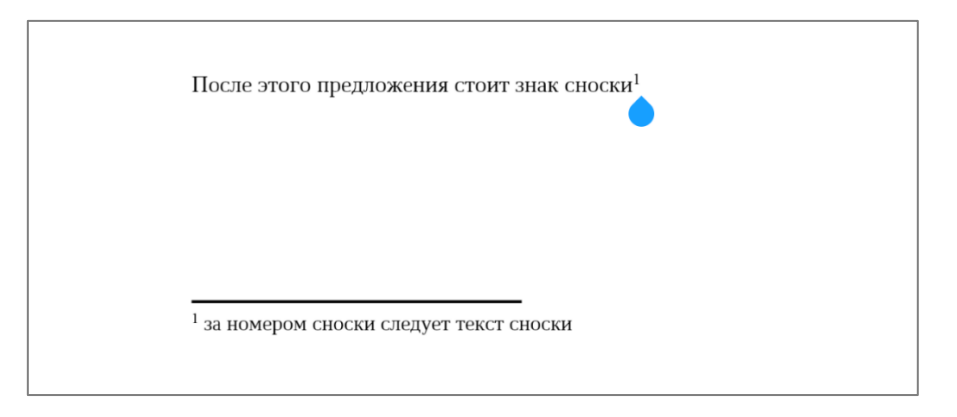

Рисунок 77 – Сноска

- <span id="page-117-0"></span>‒ знак сноски – располагается непосредственно после слова или абзаца, к которому относится сноска;
- ‒ номер и текст сноски располагаются внизу страницы, под горизонтальной чертой, следующей после основного текста.

Сноски автоматически нумеруются арабскими цифрами в порядке возрастания.

### **3.4.2.7.1 Создать сноску**

Чтобы вставить в документ сноску, выполните следующие действия:

- 1. Установите курсор в том месте документа, где необходимо вставить сноску.
- 2. Нажмите кнопку  $\Box$  на панели управления и выберите тип объекта **Сноска**  $\overline{AB}$ .
- 3. Введите содержание сноски в области нижнего колонтитула.

### **3.4.2.7.2 Перейти к сноске**

Для перехода к тексту сноски коснитесь знака сноски в основном тексте документа. Курсор автоматически переместится в текст сноски в конце страницы.

### **3.4.2.7.3 Редактировать сноску**

Редактирование и форматирование сноски осуществляется аналогично редактированию и форматированию основного текста документа.

### **3.4.2.7.4 Удалить сноску**

Чтобы удалить сноску из документа, выполните следующие действия:

- 1. Коснитесь ее содержания в области нижнего колонтитула и удерживайте до появления контекстного меню.
- 2. В открывшемся контекстном меню выберите команду **Удалить сноску**.

### **3.4.2.8 Ссылки**

### **3.4.2.8.1 Вставить ссылку**

Чтобы вставить ссылку на ресурс, выполните следующие действия:

- 1. Установите курсор в том месте документа, где необходимо вставить ссылку.
- 2. Нажмите кнопку  $\bigoplus$  на панели управления и выберите тип объекта **Ссылка**  $\oslash$  или нажмите кнопку  $\mathscr O$  на панели инструментов контекстной вкладки «Текст».
- 3. В открывшемся окне заполните соответствующие поля: введите текст ссылки, который будет отображаться в документе, и URL (адрес ресурса в сети, по которому будет осуществляться переход).
- 4. Нажмите кнопку **Применить**.

Есть возможность добавить ссылку в документ напрямую, без вызова окна вставки:

- 1. Установите курсор в том месте документа, где необходимо добавить ссылку.
- 2. Введите URL ссылки.
- 3. Нажмите клавишу **Enter** или **Пробел** на виртуальной клавиатуре.

Чтобы перейти по ссылке, коснитесь ее и в контекстном меню выберите команду **Открыть ссылку**.

#### **3.4.2.8.2 Редактировать ссылку**

В любое время вы можете изменить введенные URL и текст для ссылки. Для этого выполните следующие действия:

- 1. Коснитесь ссылки, которую необходимо изменить.
- 2. В контекстном меню нажмите кнопку .
- 3. В открывшемся списке команд выберите команду **Изменить ссылку**.
- 4. Внесите необходимые изменения.

### **3.4.2.8.3 Удалить ссылку**

Чтобы удалить ссылку из документа, выполните следующие действия:

- 1. Коснитесь ссылки, которую необходимо удалить.
- 2. В контекстном меню нажмите кнопку.
- 3. В открывшемся списке команд выберите команду **Удалить ссылку**.

### **3.4.2.9 Таблицы**

«МойОфис Текст» позволяет вставить таблицу в указанное положением курсора место в документе. Вставить таблицу можно в любом месте, кроме ячеек таблиц.

### **3.4.2.9.1 Вставить таблицу**

В документе можно создать пустую таблицу и заполнить ее требуемым текстом или преобразовать в таблицу какой-либо фрагмент текста.

Чтобы вставить пустую таблицу, выполните следующие действия:

- 1. Установите курсор в том месте, где необходимо добавить таблицу.
- 2. Нажмите кнопку **+** на панели управления и выберите тип объекта **Таблица** ...
- 3. В открывшейся форме шаблона таблицы укажите количество строк и столбцов.
- 4. Нажмите кнопку **Вставить**.

В документе отобразится пустая таблица с указанным количеством строк и столбцов. Таблица занимает всю ширину страницы между полями, все столбцы имеют одинаковую ширину, а строки – одинаковую высоту.

Чтобы преобразовать какой-либо фрагмент текста в таблицу, выполните следующие действия:

- 1. Выделите необходимый фрагмент текста.
- 2. Нажмите кнопку **+** на панели управления и выберите тип объекта **Таблица** ...
- 3. В открывшейся форме шаблона таблицы укажите количество строк и столбцов.
- 4. Нажмите кнопку **Вставить**.

В документе отобразится таблица с выбранным в шаблоне количеством строк и столбцов. Каждый абзац исходного текста заполняет отдельную ячейку. Таблица заполняется абзацами слева направо, сверху вниз.

#### **3.4.2.9.2 Ввести данные**

Для ввода и редактирования данных установите курсор в ячейку таблицы при помощи жеста **Double-touch** (см. [Приложение 2. Используемые жесты\)](#page-248-0) и введите данные. При вводе данных ширина ячейки не меняется, данные переносятся на следующую строку внутри текущей ячейки, при этом увеличивается высота ячейки и всей строки.

При вставке в таблицу изображения происходит его автоматическое масштабирование по ширине столбца, при этом высота ячейки меняется, если изображение больше высоты ячейки.

#### **3.4.2.9.3 Выделить элементы таблицы**

Чтобы выделить несколько ячеек таблицы, выделите первую ячейку будущего диапазона и перетащите отобразившийся контрольный маркер в нужном направлении (до последней ячейки диапазона). Выделенные ячейки окрасятся в светло-голубой цвет.

Диапазон ячеек можно выделять в любом направлении строки или столбца: от больших номеров ячеек к меньшим и от меньших к большим.

Чтобы единовременно выделить всю строку/столбец таблицы, нажмите на номер строки/столбца. Выделенные строки/столбцы окрасятся в светло-голубой цвет.

Чтобы отменить выделение ячеек/строк таблицы, нажмите на любое место в документе.

### **3.4.2.9.4 Цвет заливки ячеек**

По умолчанию при вставке таблицы у ячеек нет цвета.

Чтобы изменить цвет заливки ячеек таблицы, выполните следующие действия:

- 1. Выделите ячейку или диапазон ячеек, цвет которых необходимо изменить.
- 2. Нажмите кнопку на панели инструментов контекстной вкладки «Таблица».
- 3. На открывшейся палитре выберите необходимый цвет (см. [Рисунок 78\)](#page-123-0):

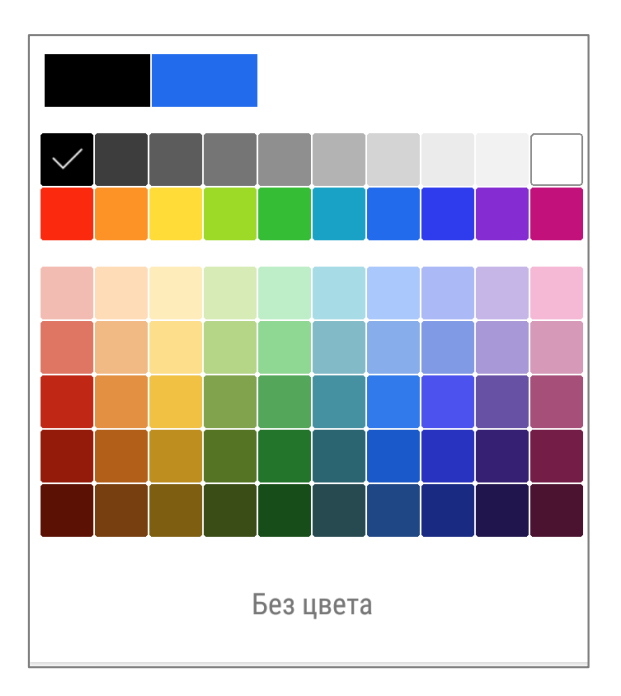

Рисунок 78 – Выбор цвета заливки ячейки

<span id="page-123-0"></span>Чтобы удалить заливку ячеек, выполните следующие действия:

- 1. Выделите ячейку или диапазон ячеек, заливку которых необходимо удалить.
- 2. Нажмите кнопку на панели инструментов контекстной вкладки «Таблица».
- 3. На открывшейся палитре нажмите кнопку **Без цвета** (см. [Рисунок 78\)](#page-123-0).

### **3.4.2.9.5 Границы ячеек**

По умолчанию при вставке таблицы отображаются все границы каждой ячейки.

Чтобы назначить параметры границ для ячейки, диапазона ячеек или таблицы, выполните следующие действия:

- 1. Выделите ячейку, диапазон ячеек или таблицу.
- 2. Нажмите кнопку  $\mathbb H$  на панели инструментов контекстной вкладки «Таблица».
- 3. В открывшемся меню настройте необходимые параметры (см. [Рисунок 79\)](#page-124-0):

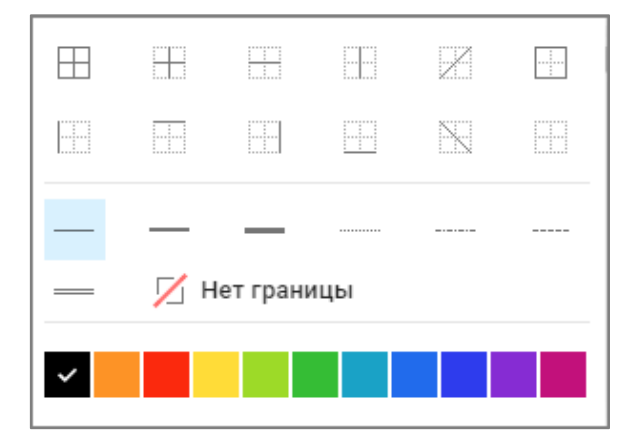

Рисунок 79 – Настройка параметров границ

- <span id="page-124-0"></span>‒ в первом блоке укажите, какие границы необходимо отображать (все, внутренние, внешние, левая, правая, и т. д.);
- ‒ во втором блоке укажите вид границ (тонкая, обычная, жирная линия и т. д.);
- ‒ в третьем блоке укажите цвет границ.

Чтобы применить уже заданный к другому диапазону стиль границ, выделите необходимый фрагмент таблицы и нажмите кнопку  $\mathbb{H}$  на панели инструментов контекстной вкладки «Таблица».

Чтобы удалить заданные границы ячейки или диапазона ячеек, выполните следующие действия:

- 1. Выделите ячейку или диапазон ячеек, для которых необходимо очистить границы.
- 2. Нажмите кнопку **H** на панели инструментов контекстной вкладки «Таблица».
- 3. В открывшемся меню в первом блоке укажите, какие границы необходимо удалить или выберите значение **Нет границ** во втором блоке.

#### <span id="page-125-0"></span>**3.4.2.9.6 Объединить/разъединить ячейки**

Чтобы объединить ячейки, выделите необходимые ячейки и нажмите кнопку на панели инструментов контекстной вкладки «Таблица».

Объединенная ячейка сохраняет форматирование данных, отображаемых в первой ячейке выделенного диапазона (заливку фона, начертание шрифта и т. д.).

При объединении ячеек отмеченный диапазон становится единой ячейкой, сохраняются данные только из верхней левой ячейки диапазона, данные из других объединяемых ячеек будут утеряны.

Чтобы разъединить ячейки, выделите объединенные ячейки и нажмите кнопку на панели инструментов контекстной вкладки «Таблица».

При разъединении ячейка разделится на то количество ячеек, которое было до объединения. Данные, находившиеся в объединенной ячейке, отобразятся в верхней левой ячейке восстановленного диапазона, остальные ячейки будут пусты.

### **3.4.2.9.7 Добавить строки/столбцы**

Добавить строки/столбцы можно одним из следующих способов:

- 1. С помощью панели инструментов контекстной вкладки «Таблица»:
	- ‒ выделите строки/столбцы целиком, отдельные ячейки или диапазон ячеек;
	- ‒ нажмите необходимую кнопку на панели инструментов контекстной вкладки «Таблица»:
		- $\Box$  вставить новую строку ниже выделенной;
		- – вставить новую строку выше выделенной;
		- **– вставить новый столбец слева от выделенного;**
		- – вставить новый столбец справа от выделенного.
- 2. С помощью контекстного меню:
	- ‒ выделите строки/столбцы целиком, отдельные ячейки или диапазон ячеек;
	- ‒ коснитесь выделенных элементов таблицы для отображения контекстного меню;
	- нажмите кнопку  $\cdot$  и выберите необходимую команду (см. [Рисунок 80\)](#page-126-0):

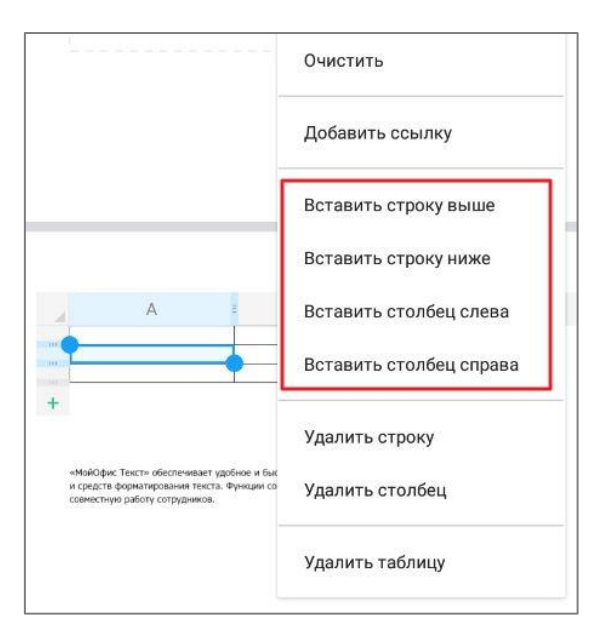

<span id="page-126-0"></span>Рисунок 80 – Добавление строк/столбцов с помощью контекстного меню

Если для добавления было выбрано несколько строк/столбцов или несколько ячеек (в нескольких строках/столбцах), то команды контекстного меню будут включать количество строк/столбцов для вставки (пропорционально выделенному).

3. Нажмите кнопку «+» в конце номера строки/столбца (см. [Рисунок 81\)](#page-127-0):

<span id="page-127-0"></span>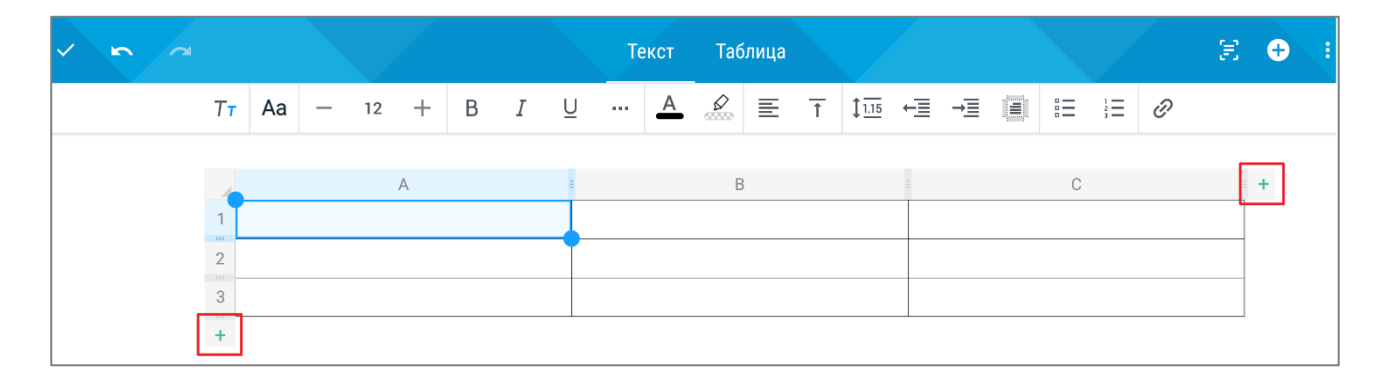

Рисунок 81 – Кнопки добавления строк и столбцов

#### **3.4.2.9.8 Изменить размер строк/столбцов**

Чтобы изменить размер, выделите строки/столбцы целиком, отдельные ячейки или диапазон ячеек и потяните границу в нумерации строки/столбца.

При уменьшении высоты строки учитывается содержимое ячеек – высота уменьшится так, чтобы отображалось все имеющееся содержимое ячеек.

Для создания в одной строке/столбце ячеек разной ширины/высоты используйте операцию объединения ячеек (см. раздел [3.4.2.9.6\)](#page-125-0).

### **3.4.2.9.9 Удалить строки/столбцы**

Удалить строки/столбцы можно одним из следующих способов:

- 1. С помощью панели инструментов контекстной вкладки «Таблица»:
	- ‒ выделите строки/столбцы целиком;
	- ‒ нажмите необходимую кнопку на панели инструментов контекстной вкладки «Таблица»:
		- **• Удалить выделенную строку;**
		- **– удалить выделенный столбец.**
- 2. С помощью контекстного меню:
	- ‒ выделите строки/столбцы целиком;
	- ‒ коснитесь выделенной строки/столбца для отображения контекстного меню;
	- нажмите кнопку и выберите необходимую команду (см. [Рисунок 82\)](#page-129-0):

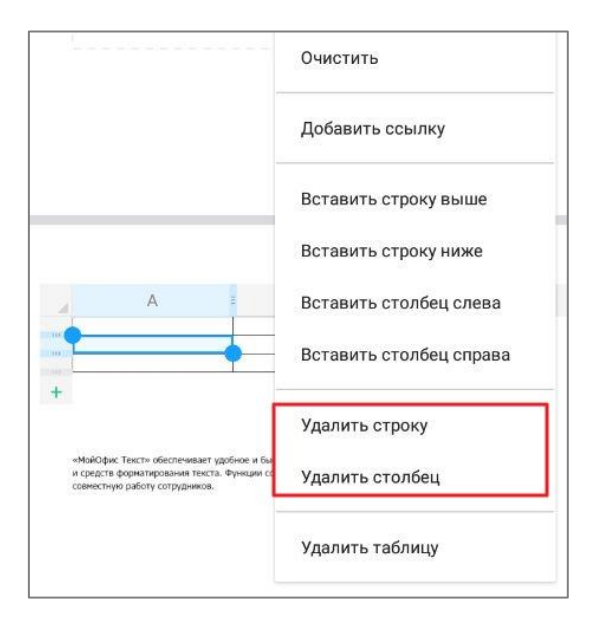

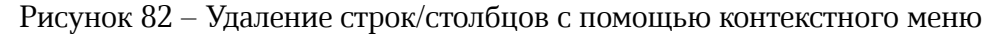

<span id="page-129-0"></span>При удалении строк и/или столбцов в таблице выполняется удаление всех ячеек выделенных строк и/или столбцов вместе с их содержимым.

### **3.4.2.9.10 Удалить таблицу**

Удалить таблицу можно одним из следующих способов:

- 1. С помощью панели инструментов контекстной вкладки «Таблица»:
	- ‒ выделите любой элемент таблицы/таблицу целиком;
	- нажмите кнопку **НА** на панели инструментов контекстной вкладки «Таблица».
- 2. С помощью контекстного меню:
	- ‒ выделите любой элемент таблицы/таблицу целиком;
	- ‒ коснитесь выделенного элемента таблицы для отображения контекстного меню;
	- ‒ нажмите кнопку и выберите команду **Удалить таблицу** (см. [Рисунок 83\)](#page-130-0):

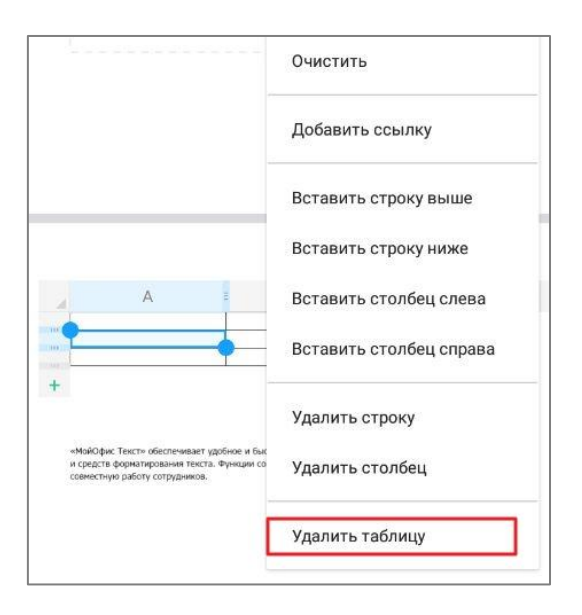

<span id="page-130-0"></span>Рисунок 83 – Удаление таблицы с помощью контекстного меню

### **3.4.2.10 Изображения**

### **3.4.2.10.1 Вставить изображение**

Чтобы вставить изображение в документ, выполните следующие действия:

- 1. Установите курсор в том месте, где необходимо вставить изображение.
- 2. Нажмите кнопку **+** на панели управления и выберите тип объекта **Изображение** 2.
- 3. В открывшемся системном окне выберите необходимое изображение и нажмите на него.

### **3.4.2.10.2 Переместить изображение**

Чтобы переместить изображение, выделите его жестом **Long-Press** (см. [Приложение 2. Используемые жесты\)](#page-248-0) и перетащите на требуемое место в документе.

#### **3.4.2.10.3 Изменить размер изображения**

Изменить размер изображения можно только в режиме «Разметка страницы» (см. раздел [3.4.2.15\)](#page-161-0).

Чтобы изменить размер вставленного изображения, перетащите контрольный маркер в нужном направлении (см. [Рисунок 84\)](#page-132-0):

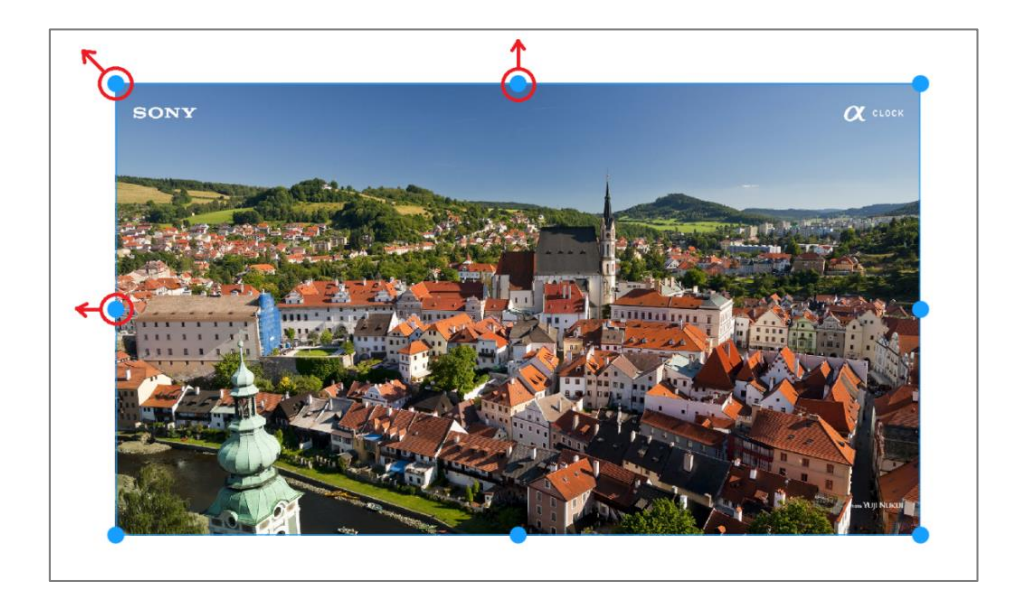

Рисунок 84 – Изменение размера изображения

- <span id="page-132-0"></span>‒ для регулирования высоты изображения используются верхний и нижний маркеры;
- ‒ для регулирования ширины изображения используются правый и левый маркеры;
- ‒ для пропорционального изменения высоты и ширины изображения используются угловые маркеры.

#### **3.4.2.10.4 Изменить позицию изображения в тексте**

Изменить позицию изображения в тексте можно только в режиме «Разметка страницы» (см. раздел [3.4.2.15\)](#page-161-0).

Чтобы выбрать тип взаимного расположения изображения и текста, выполните следующие действия:

- 1. Коснитесь изображения, тип расположения которого необходимо изменить. Чтобы выделить изображение, которое находится **За текстом**, коснитесь данного изображения и нажмите на отобразившуюся кнопку
- 2. Нажмите на текущую позицию изображения на панели инструментов контекстной вкладки «Изображение».
- 3. Укажите необходимый тип расположения изображения:
	- ‒ **В тексте** стандартное расположение изображения между двумя абзацами текста;
	- ‒ **По краям** обтекание текстом по контуру изображения;
	- ‒ **Сверху и снизу** обтекание текстом изображения по верхней и нижней рамкам;
	- ‒ **Перед текстом** расположение изображения перед текстом в виде верхнего слоя;
	- ‒ **За текстом** расположение изображения за текстом в виде нижнего слоя.

Положение изображения, для которого выбран тип расположения **В тексте**, можно выровнять по горизонтали (слева, справа, по центру страницы) при помощи кнопок горизонтального выравнивания, расположенных на панели инструментов контекстной вкладки «Текст». Если при этом изображение не отделено от текста абзацными отступами, то выбранное выравнивание также применяется к тексту, находящемуся в том же абзаце, что и изображение.

Изображения, вставленные с параметром обтекания **В тексте**, отображаются без поворота.

При выключенном режиме «Разметка страницы» все изображения в документе отображаются без поворота.

### **3.4.2.10.5 Редактировать изображение**

Чтобы отредактировать изображение, выполните следующие действия:

- 1. Коснитесь изображения, чтобы выделить его.
- 2. Отобразите окно редактирования изображения одним из следующих способов:
	- нажмите кнопку  $\Box$  на панели инструментов контекстной вкладки «Изображение»;
	- ‒ повторно коснитесь изображения и в контекстном меню выберите команду **Редактировать**.

В окне редактирования изображения доступны следующие инструменты:

‒ масштаб (см. [Рисунок 85\)](#page-135-0) – отрегулируйте, перемещая ползунок по шкале, отображающей процент увеличения изображения; для выхода из режима редактирования без сохранения изменений нажмите кнопку выхода в левом верхнем углу (1), для применения изменений – кнопку сохранения изменений в правом верхнем углу (2):

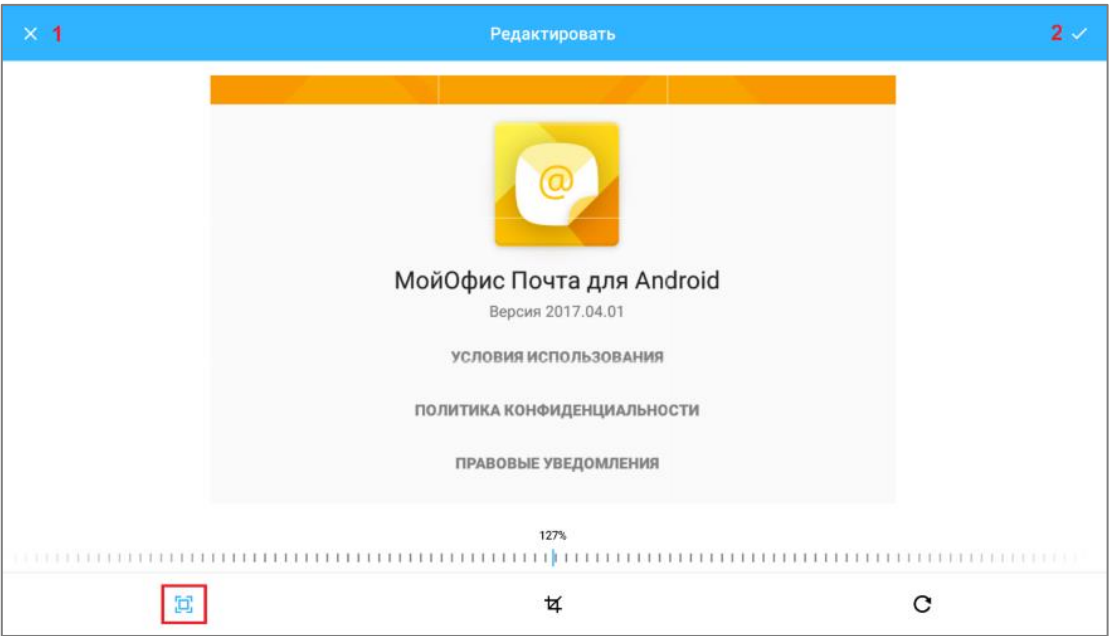

<span id="page-135-0"></span>Рисунок 85 – Изменение масштаба изображения

‒ кадрирование (см. [Рисунок 86\)](#page-136-0) – выберите размер полотна изображения из предустановленных вариантов (3); для выхода из режима редактирования без сохранения изменений нажмите кнопку выхода в левом верхнем углу (1), для применения изменений – кнопку сохранения в правом верхнем углу (2):

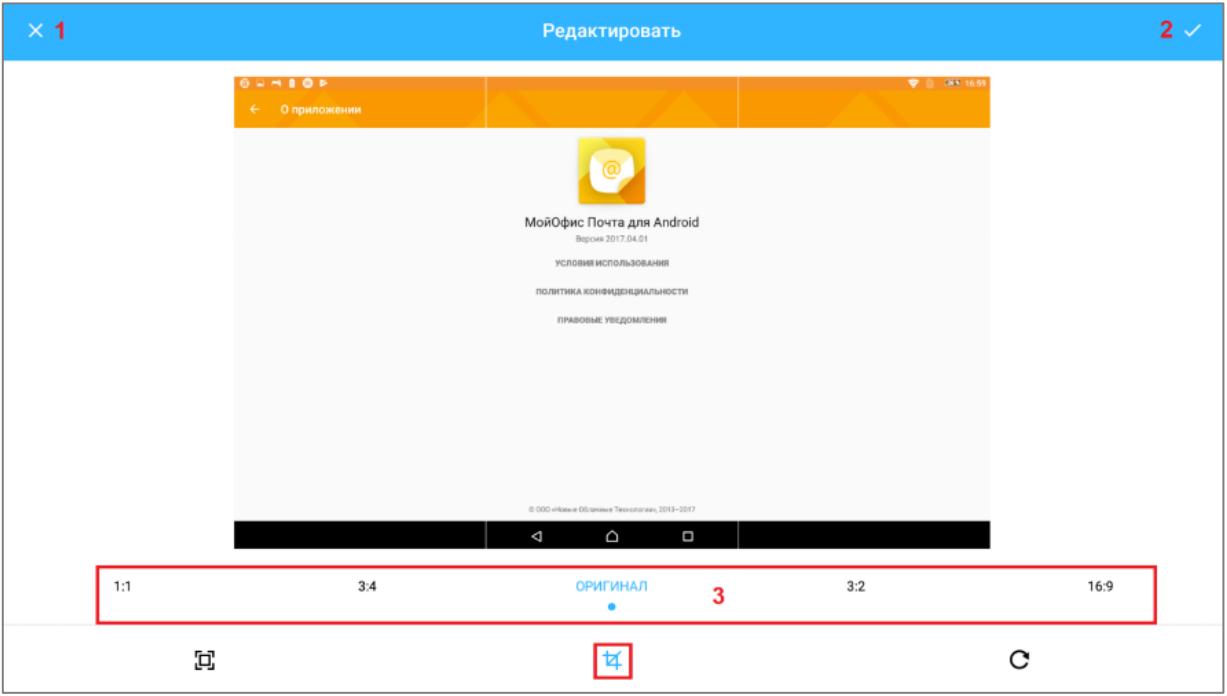

Рисунок 86 – Изменение размера изображения

<span id="page-136-0"></span>Для повернутых изображений нет возможности изменения размера.

‒ поворот (см. [Рисунок 87\)](#page-137-0) – настройте угол поворота передвигая ползунок по шкале, отображающей угол поворота; для выхода из режима редактирования без сохранения изменений нажмите кнопку выхода в левом верхнем углу (1), для применения изменений – кнопку сохранения в правом верхнем углу (2). Для сброса выполненного поворота нажмите кнопку слева в шкале изменения угла поворота (3), для выполнения поворота на 90 градусов по часовой стрелке – кнопку справа (4):

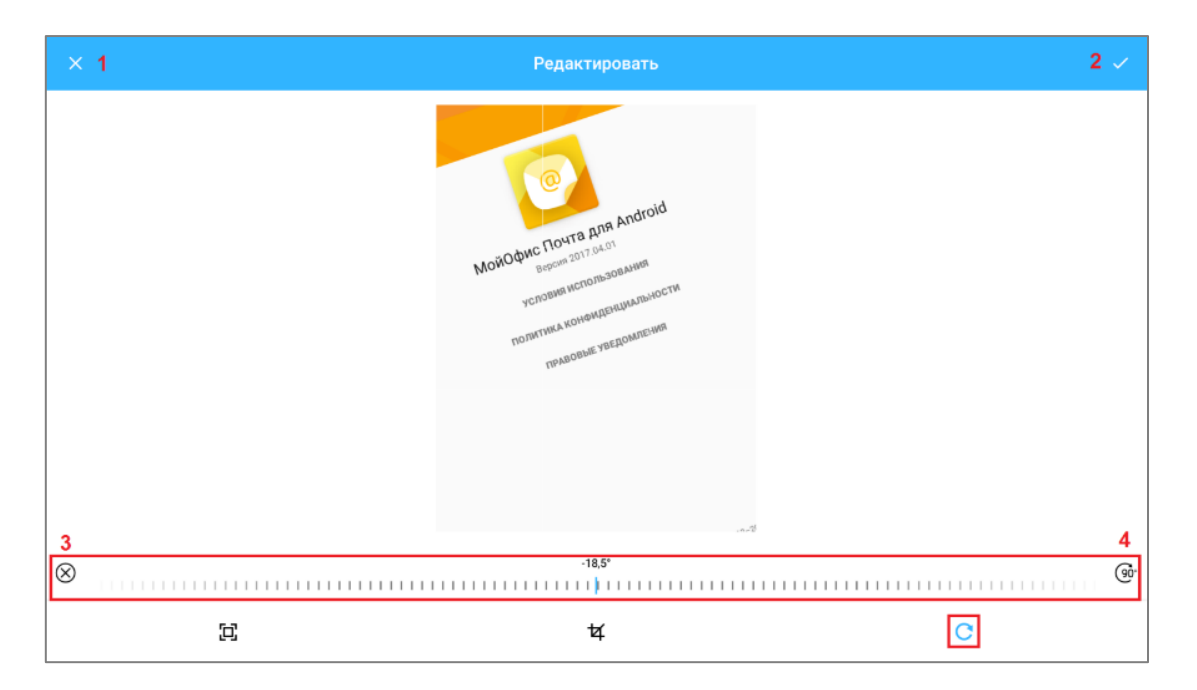

<span id="page-137-0"></span>Рисунок 87 – Поворот изображения

### **3.4.2.10.6 Заменить изображение**

Чтобы заменить изображение в документе, нажмите кнопку на панели инструментов контекстной вкладки «Изображение» и выберите необходимый рисунок в стандартном системном окне.

Новое изображение будет вставлено вместо старого.

### **3.4.2.10.7 Удалить изображение**

Чтобы удалить изображение, выполните следующие действия:

- 1. Коснитесь изображения, чтобы выделить его.
- 2. Удалите изображение одним из следующих способов:
	- ‒ еще раз коснитесь изображения для вызова контекстного меню и выберите команду **Удалить**;
	- ‒ нажмите клавишу **Delete** или **Backspace** на виртуальной клавиатуре;
	- нажмите кнопку  $\sum$  на панели инструментов контекстной вкладки «Изображение».

### **3.4.2.11 Фигуры**

Текстовый документ может содержать фигуры, созданные в настольной версии «МойОфис Текст» или в сторонних редакторах<sup>4</sup>.

### **3.4.2.11.1 Вставить фигуру**

В текстовый документ можно вставить фигуру, скопированную или вырезанную из текстового документа, открытого в редакторе «МойОфис Текст», или электронной таблицы, открытой в редакторе «МойОфис Таблица».

Чтобы вставить фигуру, выполните следующие действия:

- 1. Установите курсор в том месте, где необходимо вставить фигуру.
- 2. При помощи жеста **Long-Press** (см. [Приложение 2. Используемые жесты\)](#page-248-0) откройте контекстное меню и выберите команду **Вставить**.

### **3.4.2.11.2 Переместить фигуру**

Чтобы переместить фигуру, выделите ее жестом **Long press** (см. [Приложение 2. Используемые жесты\)](#page-248-0) и перетащите на требуемое место в документе.

<sup>4</sup> Создание фигур в текстовом редакторе в мобильной версии «МойОфис Документы» находится в разработке и будет доступно в следующих версиях.

### **3.4.2.11.3 Изменить размер фигуры**

Чтобы изменить размер вставленной фигуры, перетащите контрольный маркер в нужном направлении (см. [Рисунок 88\)](#page-140-0):

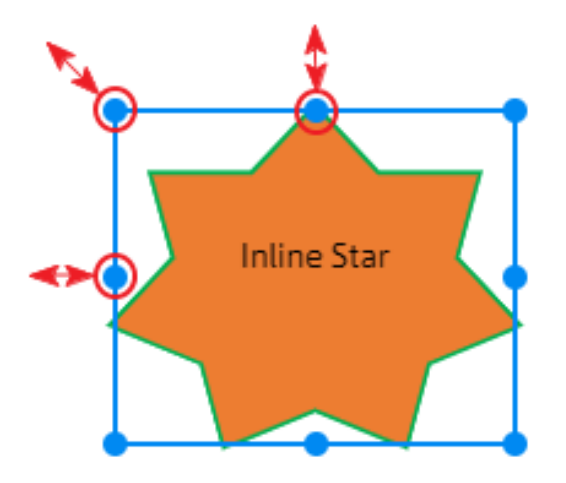

Рисунок 88 – Изменение размера фигуры

- <span id="page-140-0"></span>‒ для регулирования высоты фигуры используются верхний и нижний маркеры;
- ‒ для регулирования ширины фигуры используются правый и левый маркеры;
- ‒ для пропорционального изменения высоты и ширины фигуры используются угловые маркеры.

#### **3.4.2.11.4 Изменить позицию фигуры в тексте**

Изменить позицию фигуры в тексте можно только в режиме «Разметка страницы» (см. раздел [3.4.2.15\)](#page-161-0).

Чтобы выбрать тип взаимного расположения фигуры и текста, выполните следующие действия:

- 1. Коснитесь фигуры, тип расположения которой необходимо изменить. Чтобы выделить фигуру, которая находится **За текстом**, коснитесь данной фигуры и нажмите на отобразившуюся кнопку .
- 2. Нажмите на текущую позицию фигуры на панели инструментов контекстной вкладки «Фигура».
- 3. Укажите необходимый тип расположения фигуры:
	- ‒ **В тексте** стандартное расположение фигуры между двумя абзацами текста;
	- ‒ **По краям** обтекание текстом по контуру фигуры;
	- ‒ **Сверху и снизу** обтекание текстом фигуры по верхней и нижней рамкам;
	- ‒ **Перед текстом** расположение фигуры перед текстом в виде верхнего слоя;
	- ‒ **За текстом** расположение фигуры за текстом в виде нижнего слоя.

Положение фигуры, для которой выбран тип расположения **В в тексте**, можно выровнять по горизонтали (слева, справа, по центру страницы) при помощи кнопок горизонтального выравнивания, расположенных на панели инструментов контекстной вкладки «Текст». Если при этом фигура не отделена от текста абзацными отступами, то выбранное выравнивание также применяется к тексту, находящемуся в том же абзаце, что и фигура.

### **3.4.2.11.5 Удалить фигуру**

Чтобы удалить фигуру, выполните следующие действия:

- 1. Коснитесь фигуры, чтобы выделить ее.
- 2. Удалите фигуру одним из следующих способов:
	- ‒ еще раз коснитесь фигуры для вызова контекстного меню и выберите команду **Удалить**;
	- ‒ нажмите клавишу **Delete** или **Backspace** на виртуальной клавиатуре;
	- нажмите кнопку  $\mathbb Q$  на панели инструментов контекстной вкладки «Фигура».

#### **3.4.2.12 Рецензирование документа**

Для документов, в которых ранее был включен режим рецензирования, а также при включении режима отслеживания исправлений на панели инструментов отображается контекстная вкладка «Рецензирование».

В документе регистрируются и отображаются в рабочей области справа от документа на панели рецензирования (см. [Рисунок 89\)](#page-143-0) данные о вводе текста, вставке изображений, удалении содержимого, форматировании текста, а также комментарии (см. раздел [3.4.2.12.2\)](#page-151-0).

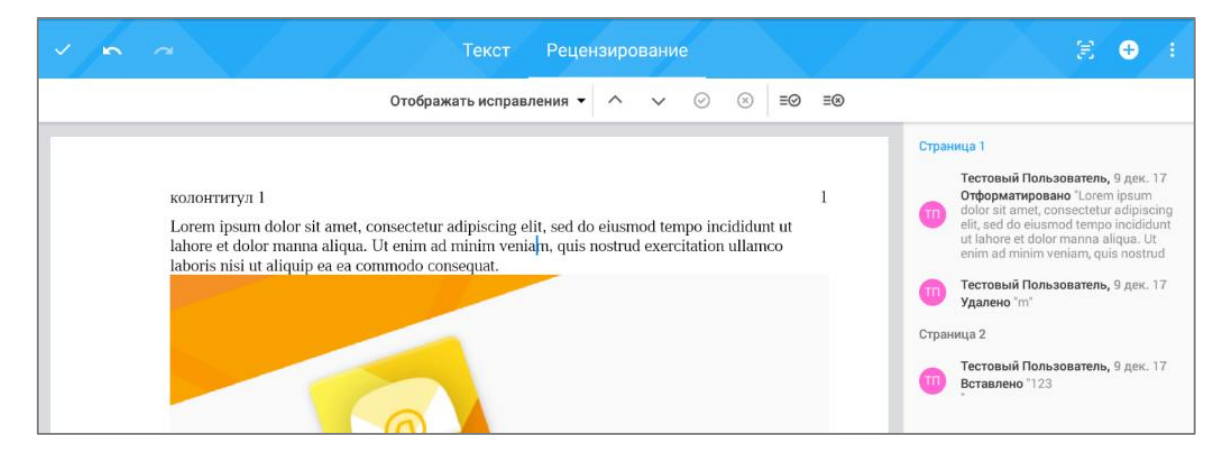

Рисунок 89 – Панель рецензирования

<span id="page-143-0"></span>В зависимости от размера диагонали и/или разрешения устройства, исправления и комментарии могут отображаться на контекстной вкладке «Рецензирование». Чтобы открыть панель инструментов, нажмите на название контекстной вкладки внизу экрана.

Каждое исправление/комментарий содержит краткое описание, дату исправления/комментария, аватар и имя пользователя, выполнившего исправление/добавившего комментарий.
### **3.4.2.12.1 Исправления**

Чтобы включить/отключить режим записи исправлений, выполните следующие действия:

- 1. Нажмите кнопку  $\frac{1}{2}$  на панели управления для вызова дополнительного меню.
- 2. Установите флажок **Отслеживать исправления** (см. [Рисунок 90\)](#page-144-0):

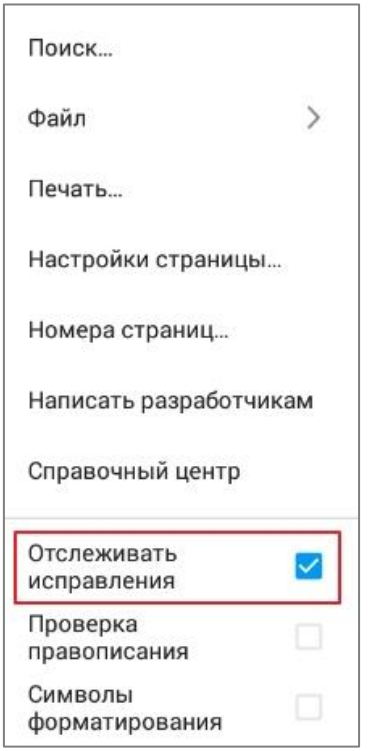

Рисунок 90 – Флажок **Отслеживать исправления**

<span id="page-144-0"></span>При включенном режиме записи исправлений на панели инструментов отображается контекстная вкладка «Рецензирование».

Если режим записи исправлений включен, в документе регистрируются новые исправления, а также доступны просмотр, принятие и отклонение исправлений. Если режим выключен, новые исправления, сделанные пользователями после выключения режима, не регистрируются и не требуют подтверждения.

Запись исправлений (включен/отключен режим) сохраняется для каждого документа, при следующем открытии документ будет в режиме, в котором был до закрытия.

Чтобы отобразить панель рецензирования, перейдите на контекстную вкладку «Рецензирование».

При нажатии на исправление на панели рецензирования, открывается его полное описание, текст исправления в документе выделяется цветом. Если в полном описании исправления вставленный или удаленный текст занимает слишком много строк, то в описании отображаются начальные строки измененного фрагмента и кнопка **Развернуть**. При нажатии кнопки **Развернуть** открываются следующие строки фрагмента.

Чтобы свернуть отображение полного описания исправления, нажмите на любое место в документе.

При необходимости можно настроить отображение только исправлений и/или текстовых комментариев и/или аудиокомментариев. Для этого выполните следующие действия:

- 1. Нажмите кнопку  $\nabla$  на панели инструментов контекстной вкладки «Рецензирование».
- 2. В выпадающем списке укажите, какие правки необходимо отображать на панели рецензирования (см. [Рисунок 91\)](#page-146-0):

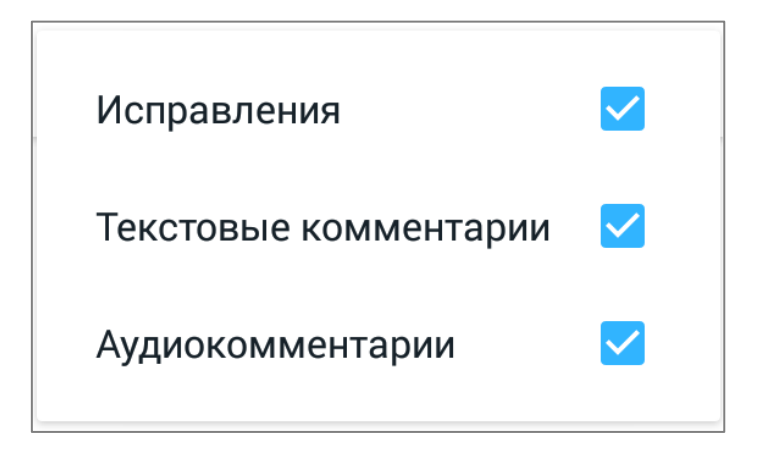

Рисунок 91 – Фильтрация содержимого панели рецензирования

<span id="page-146-0"></span>По умолчанию выбраны все пункты фильтра, при этом кнопка не выделена заливкой и не подсвечена.

Если пользователь снимает выбор хотя бы с одного пункта, кнопка выделяется заливкой и подсвечивается – , соответствующие элементы не отображаются на панели рецензирования.

Если пользователь отключит все элементы, то на панели рецензирования отобразится надпись «Нет результатов фильтрации».

По умолчанию в документе маркируются все исправления. При необходимости режим отображения исправлений можно изменить. Для этого выполните следующие действия:

1. На панели инструментов контекстной вкладки «Рецензирование» разверните выпадающий список (см. [Рисунок 92\)](#page-147-0):

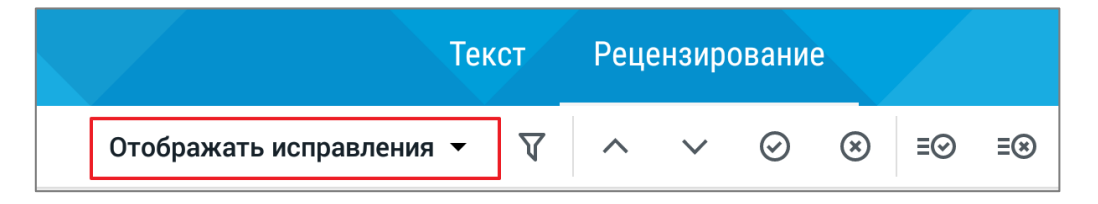

Рисунок 92 – Выбор режима отображения исправлений

- <span id="page-147-0"></span>2. Выберите требуемый режим:
	- ‒ **Отображать исправления** в документе отображаются все исправления, внесенные в режиме записи исправлений. На панели рецензирования отображаются все необработанные исправления.
	- ‒ **Исходный документ** в документе содержатся только обработанные исправления. Панель рецензирования скрыта. Редактирование документа в данном режиме недоступно.

Работа с исправлениями осуществляется в режиме **Отображать исправления.**

При нажатии кнопки на панели рецензирования открывается полная информация об исправлении.

Для быстрого перемещения по исправлениям выполните следующие действия:

- 1. Выделите любое исправление в тексте или на панели рецензирования.
- 2. Чтобы перейти к следующему исправлению, на панели инструментов контекстной вкладки «Рецензирование» нажмите кнопку  $\vee$ , чтобы перейти к предыдущему исправлению - кнопку .

Перемещение между исправлениями внутри документа циклическое: при достижении последнего исправления в документе, курсор перемещается к первому исправлению в начале документа.

Чтобы принять одно исправление, выделите его на панели рецензирования и выполните одно из следующих действий:

1. Нажмите кнопку на панели инструментов контекстной вкладки «Рецензирование» (см. [Рисунок 93\)](#page-148-0):

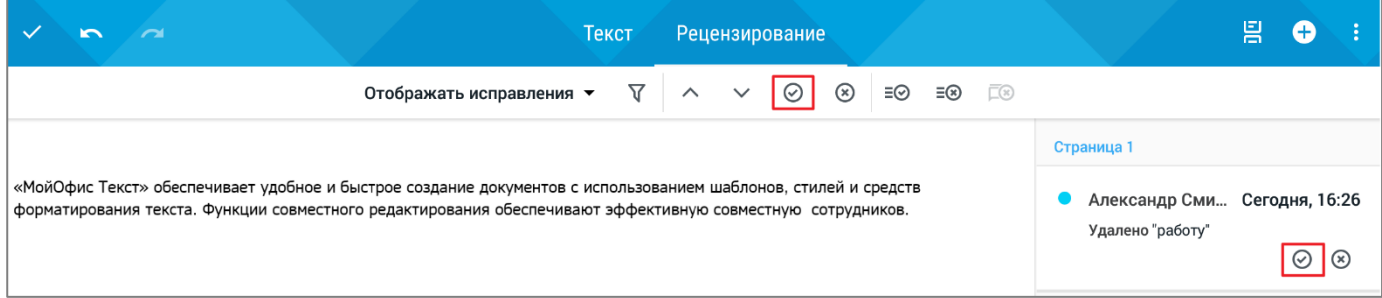

Рисунок 93 – Кнопки принятия исправления

<span id="page-148-0"></span>2. Нажмите кнопку  $\odot$  в правом нижнем углу данного исправления на панели рецензирования (см. [Рисунок 93\)](#page-148-0).

Чтобы отклонить одно исправление, выделите его на панели рецензирования и выполните одно из следующих действий:

1. Нажмите кнопку (x) на панели инструментов контекстной вкладки «Рецензирование» (см. [Рисунок 94\)](#page-149-0):

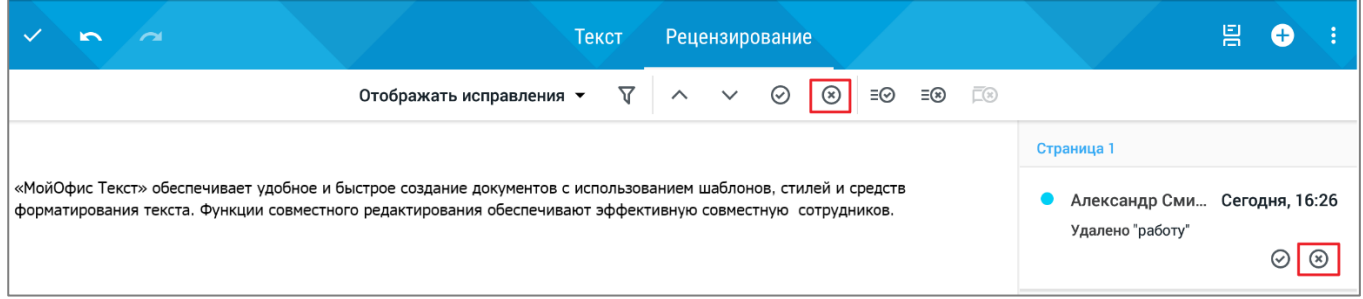

Рисунок 94 – Кнопки отклонения исправления

<span id="page-149-0"></span>2. Нажмите кнопку  $(\times)$  в правом нижнем углу данного исправления на панели рецензирования (см. [Рисунок 94\)](#page-149-0).

Чтобы принять все исправления в документе, нажмите кнопку  $\equiv \heartsuit$  на панели инструментов контекстной вкладки «Рецензирование», чтобы отклонить все исправления – кнопку  $\equiv (\times)$  (см. [Рисунок 95\)](#page-149-1):

<span id="page-149-1"></span>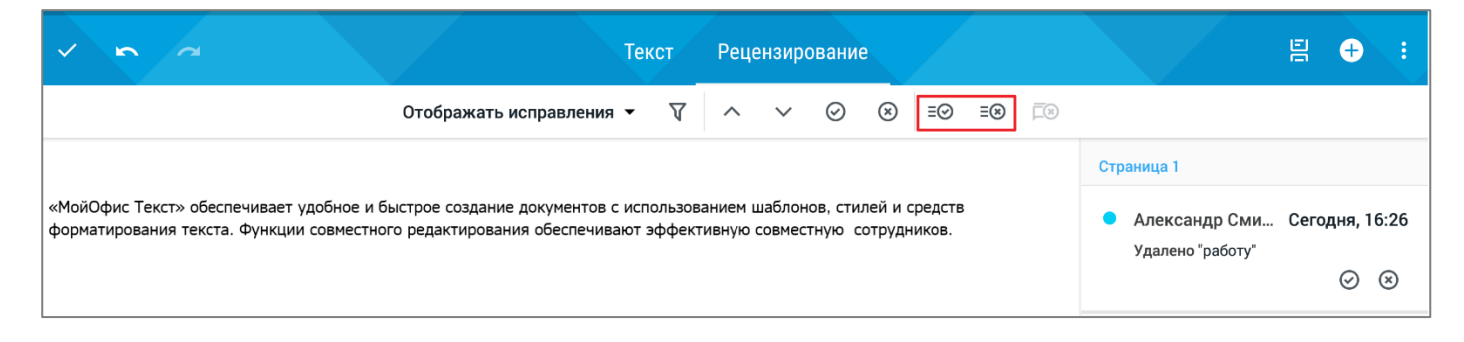

Рисунок 95 – Кнопки принятия и отклонения всех исправлений

При совместной работе нескольких соавторов с документом:

- ‒ включить/отключить режим записи исправлений имеет право только автор или владелец документа;
- ‒ принять или отклонить исправления имеет право только автор или владелец документа;
- ‒ при попытке пользователей с другими правами доступа включить/отключить режим записи исправлений, появится сообщение об отказе изменить режим.

### **3.4.2.12.2 Комментарии**

Идеи и замечания к тексту могут быть изложены в виде текстовых или аудиокомментариев.

Все комментарии в документе отображаются на панели рецензирования. Чтобы отобразить панель рецензирования, перейдите на контекстную вкладку «Рецензирование».

Быстрое перемещение между комментариями выполняется аналогично быстрому перемещению между исправлениями.

При копировании текста, содержащего комментарий, текст будет вставлен в новое место/новый документ вместе с комментарием. Текст с комментариями (как текстовыми, так и аудиокомментариями) можно копировать в пределах одного документа. Между документами «МойОфис Текст» возможно копирование текстовых комментариев.

Чтобы скопировать текст с комментарием, выделите откомментированный текст целиком. При копировании части откомментированного текста комментарий не копируется. Копирование и вставка откомментированного текста выполняется стандартными способами.

Чтобы удалить какой-либо комментарий, выполните следующие действия:

- 1. Выделите поле комментария на панели рецензирования.
- 2. Удалите комментарий одним из следующих способов:
	- нажмите кнопку П на панели инструментов контекстной вкладки «Рецензирование» (см. [Рисунок 96\)](#page-152-0):

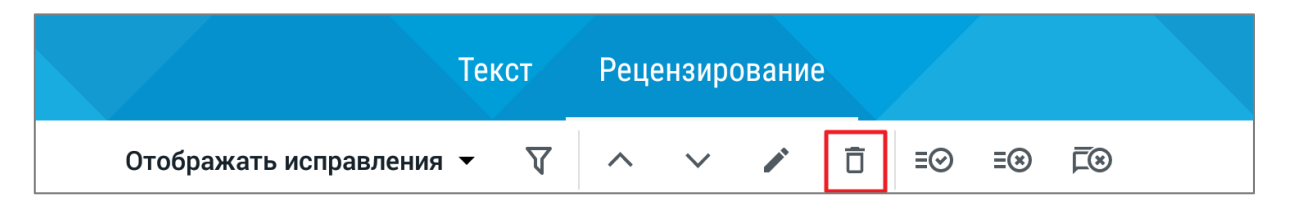

Рисунок 96 – Кнопка удаления комментария

<span id="page-152-0"></span>– нажмите кнопку  $\mathbb{Z}^{\infty}$  для удаления всех комментариев на панели инструментов контекстной вкладки «Рецензирование» (в том числе аудиокомментариев, см. [Рисунок 97\)](#page-152-1):

<span id="page-152-1"></span>

| Текст                                     | Рецензирование                                                                                                    |  |  |  |                                                   |  |
|-------------------------------------------|----------------------------------------------------------------------------------------------------|--|--|--|---------------------------------------------------|--|
| Отображать исправления ▼<br>$\mathcal{N}$ | $\begin{array}{ccccccc} \bullet & \bullet & \bullet & \bullet & \bullet & \bullet & \bullet & \bullet \end{array}$ |  |  |  | $\equiv \textcircled{3}$ $\equiv \textcircled{3}$ |  |

Рисунок 97 – Кнопка удаления всех комментариев

#### **3.4.2.12.2.1 Текстовый комментарий**

Чтобы добавить текстовый комментарий в документ, выполните следующие действия:

- 1. Установите курсор в том месте, где требуется добавить комментарий, или выделите текст, который вы хотите прокомментировать.
- 2. Перейдите в режим работы с комментариями одним из следующих способов:
	- нажмите кнопку (+) на панели управления и выберите тип объекта **Текстовый комментарий**  $\boxed{\equiv}$ ;
	- ‒ выберите команду **Текстовый комментарий** в контекстном меню.
- 3. В открывшемся окне введите текст комментария.
- 4. Нажмите кнопку **Сохранить** в окне комментария, чтобы сохранить введенные данные.
- 5. Для выхода из окна комментария без изменений, нажмите кнопку **Отмена** и подтвердите необходимость отмены комментирования нажатием кнопки **Закрыть** в появившемся окне.

В поле комментария можно ввести только текст. Любая дополнительная информация, такая как графические изображения, информация о шрифтах в тексте и т. п., не отображается. Форматирование комментариев не поддерживается.

Пустые комментарии автоматически удаляются из документа.

Чтобы отредактировать текстовый комментарий, выполните следующие действия:

- 1. Выберите текстовый комментарий на панели рецензирования.
- 2. Нажмите кнопку на панели инструментов контекстной вкладки «Рецензирование» (см. [Рисунок 98\)](#page-153-0):

<span id="page-153-0"></span>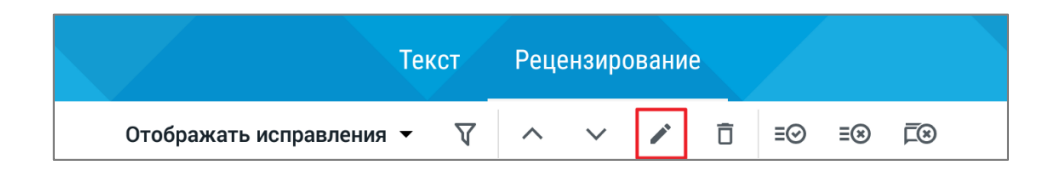

Рисунок 98 – Кнопка редактирования комментария

На экране откроется окно комментария, текст будет доступен для редактирования. Измените текст комментария и нажмите кнопку **Сохранить** в окне комментария. Для выхода из режима редактирования комментария без сохранения изменений нажмите кнопку **Отмена**.

Чтобы удалить комментарий, выполните следующие действия:

- 1. Выделите поле комментария на панели рецензирования.
- 2. Нажмите кнопку П на панели инструментов контекстной вкладки «Рецензирование» (см[. Рисунок 96\)](#page-152-0) или кнопку  $\mathbb{Z}(\mathbb{X})$  для удаления всех комментариев (в том числе аудиокомментариев, см. [Рисунок 97\)](#page-152-1).

#### **3.4.2.12.2.2 Аудиокомментарий**

Аудиокомментарии доступны для записи и воспроизведения только в «МойОфис Текст», сохраняются при редактировании документа в другом приложении. Для записи аудиокомментария требуется доступ к микрофону устройства.

Чтобы прослушать аудиокомментарий, нажмите кнопку **Аудиокомментарий** на панели рецензирования (см. [Рисунок 99\)](#page-155-0), кнопка преобразится в плеер, начнется воспроизведение записи (см. [Рисунок 100\)](#page-155-1):

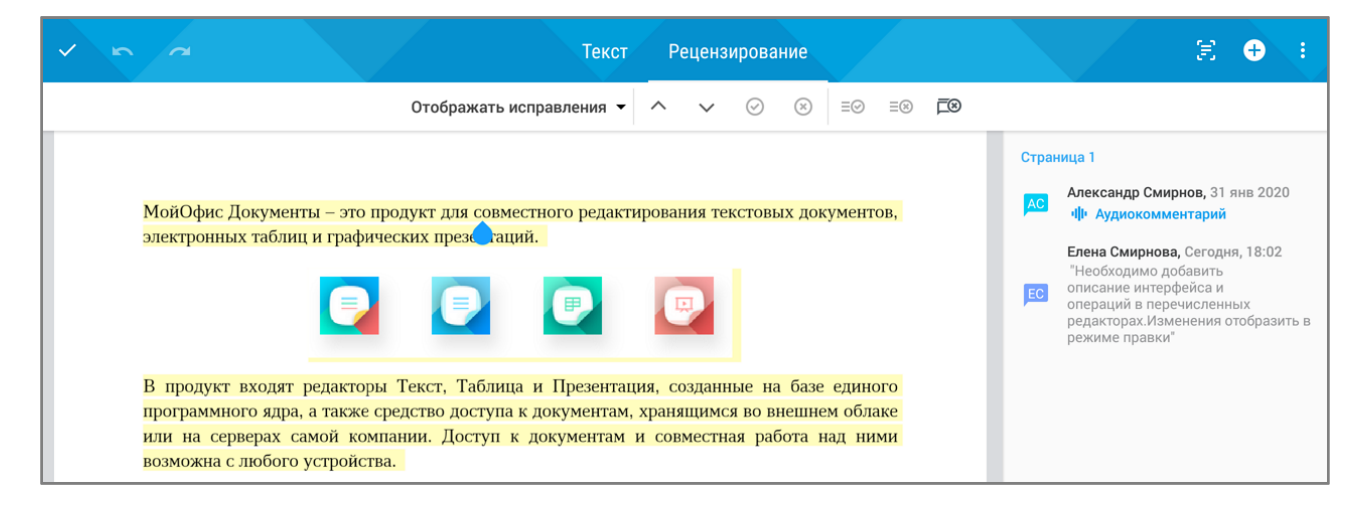

Рисунок 99 – Аудиокомментарий на панели инструментов

<span id="page-155-0"></span>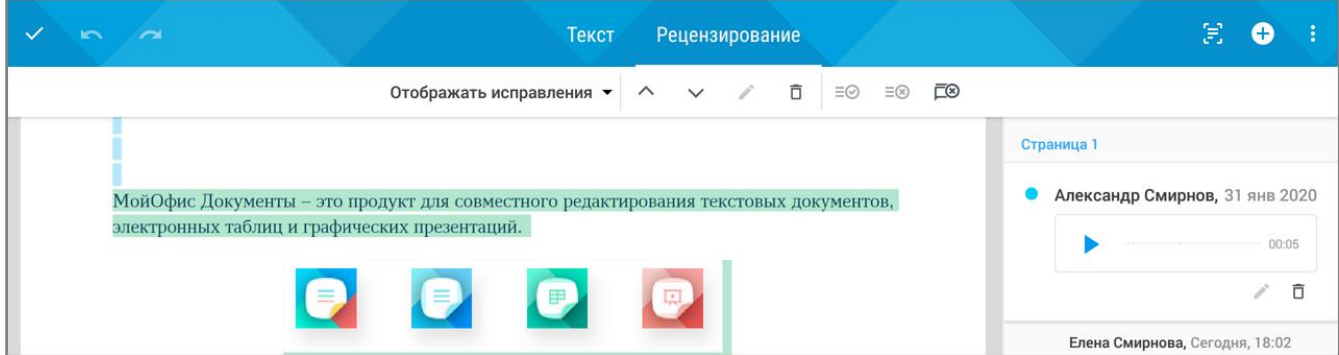

Рисунок 100 – Прослушивание аудиокомментария

<span id="page-155-1"></span>При редактировании документа воспроизведение аудиокомментария не прерывается. Если требуется остановить воспроизведение, нажмите кнопку на аудиокомментарии, чтобы возобновить воспроизведение – кнопку .

Чтобы добавить аудиокомментарий к тексту, выполните следующие действия:

- 1. Установите курсор в том месте, где требуется добавить аудиокомментарий, или выделите текст, который вы хотите прокомментировать.
- 2. Перейдите в режим работы с аудиокомментариями одним из следующих способов:
	- нажмите кнопку + на панели управления и выберите тип объекта **Аудиокомментарий**  $[1]$ ;
	- ‒ выберите команду **Аудиокомментарий** в контекстном меню.
- 3. Продиктуйте комментарий в микрофон вашего устройства, запись начнется автоматически, внизу экрана отобразится окно записи (см. [Рисунок 101\)](#page-156-0):
	- ‒ нажмите кнопку **Пауза**, чтобы приостановить запись (см. [Рисунок 101\)](#page-156-0):

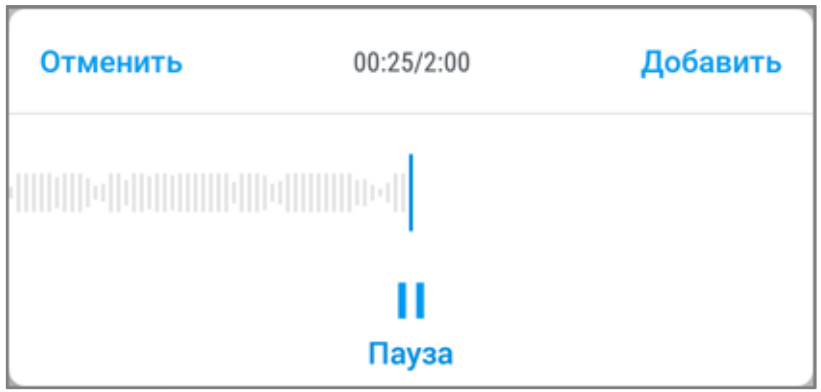

Рисунок 101 – Добавление аудиокомментария

<span id="page-156-0"></span>‒ при необходимости продолжить, нажмите кнопку **Продолжить** (см. [Рисунок 102\)](#page-156-1):

<span id="page-156-1"></span>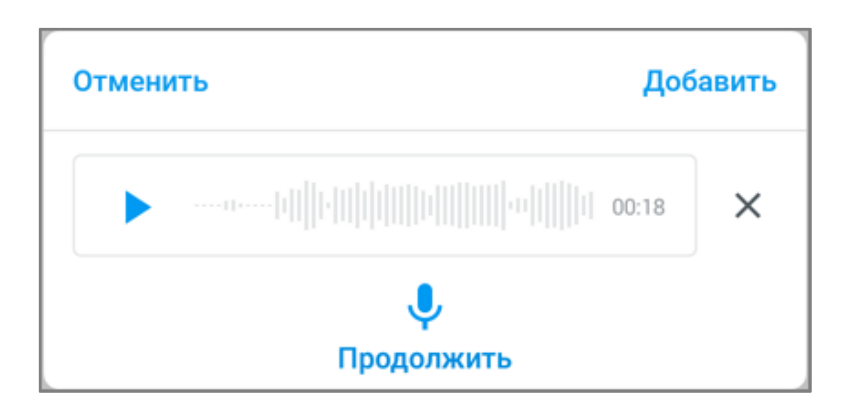

Рисунок 102 – Окно записи комментария

- чтобы прослушать записанный комментарий, нажмите кнопку  $\;\;\blacktriangleright\;$ ;
- чтобы удалить записанный фрагмент, нажмите кнопку **и подтвердите** удаление в открывшемся диалоговом окне;
- ‒ чтобы добавить комментарий к тексту, нажмите кнопку **Добавить**.

Записанный аудиокомментарий отобразится на панели рецензирования.

Чтобы удалить аудиокомментарий, выделите поле комментария на панели рецензирования и выполните одно из следующих действий:

- 1. Нажмите кнопку П на панели инструментов контекстной вкладки «Рецензирование» (см. [Рисунок 96\)](#page-152-0).
- 2. Нажмите кнопку в правом нижнем углу удаляемого комментария.
- 3. Нажмите кнопку для удаления всех комментариев (в том числе текстовых) (см. [Рисунок 97\)](#page-152-1).

#### **3.4.2.13 Проверка правописания**

В приложении предусмотрена автоматическая проверка орфографии на русском и английском языках.

Чтобы включить/отключить проверку правописания, выполните следующие действия:

- 1. Нажмите кнопку  $\frac{1}{3}$  на панели управления для вызова дополнительного меню.
- 2. Установите флажок **Проверка правописания** (см. [Рисунок 103\)](#page-158-0):

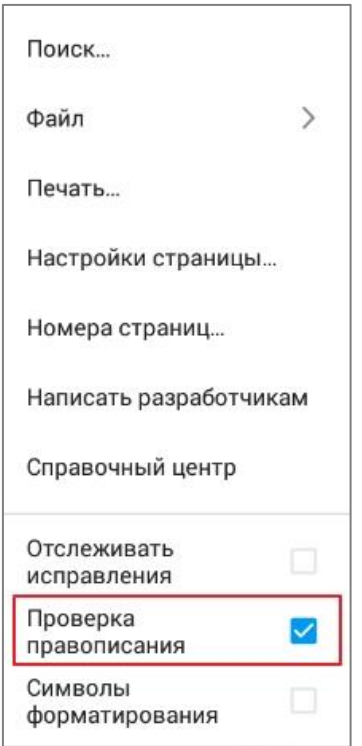

Рисунок 103 – Флажок **Проверка правописания**

<span id="page-158-0"></span>Обнаруженные в тексте орфографические ошибки подчеркиваются красной линией. Варианты правильного написания (при наличии) слов с ошибкой можно увидеть с помощью контекстного меню, которое отображается при нажатии на слово с ошибкой.

#### **3.4.2.14 Поиск и замена**

Чтобы осуществить поиск/замену фрагмента текста в документе, выполните следующие действия:

- 1. Нажмите кнопку  $\frac{1}{2}$  на панели управления для вызова дополнительного меню.
- 2. Выберите команду **Поиск…**. и в появившейся строке введите текст для поиска.

Поиск производится автоматически в момент ввода первого символа. Все найденные в документе совпадения с введенным текстом будут выделены серым цветом, желтым цветом выделится фрагмент, на котором остановился просмотр результатов поиска.

Перемещение от одного найденного фрагмента к другому осуществляется с помощью кнопок навигации:

‒ – перейти к предыдущему фрагменту;

‒ – перейти к следующему фрагменту.

Чтобы уточнить параметры поиска и/или замены искомого фрагмента, нажмите кнопку в правой части строки поиска (см. [Рисунок 104\)](#page-159-0):

<span id="page-159-0"></span>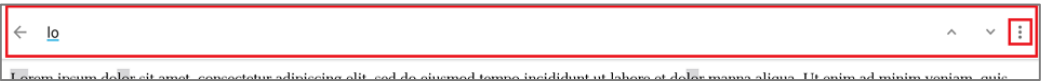

Рисунок 104 – Строка поиска

На экране отобразится панель параметров и режимов поиска (см. [Рисунок 105\)](#page-160-0):

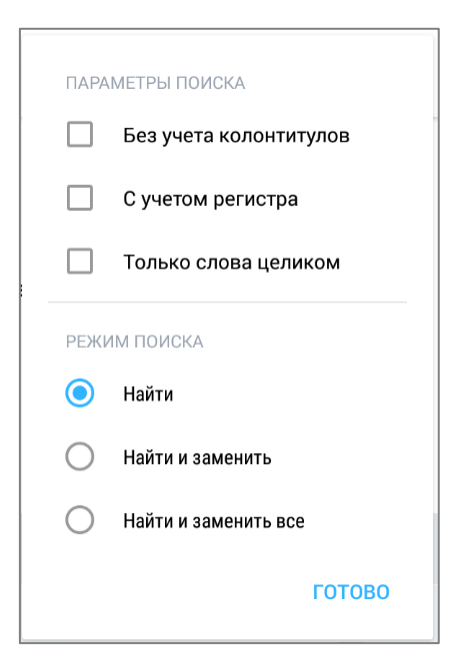

Рисунок 105 – Параметры поиска

- <span id="page-160-0"></span>‒ **Без учета колонтитулов** – при установке флажка поиск не осуществляется в области колонтитулов.
- ‒ **С учетом регистра** при установке флажка поиск учитывает регистр букв (прописные, строчные).
- ‒ **Только слова целиком** при установке флажка осуществляется поиск по целым словам из запроса.
- ‒ **Найти** для выполнения поиска без замены (установлен по умолчанию).
- ‒ **Найти и заменить** для выполнения поиска и замены первого найденного фрагмента на указанный в соответствующем поле.
- ‒ **Найти и заменить все** для выполнения поиска и замены найденного фрагмента на указанный в соответствующем поле для всех найденных фрагментов в тексте документа.

### **3.4.2.15 Постраничный просмотр**

<span id="page-161-0"></span>Текстовые документы можно просматривать в режиме постраничной разметки. Некоторые функциональные возможности могут быть доступны только в этом режиме.

При выключенном режиме постраничного просмотра документ отображается в виде вебстраницы.

Чтобы включить режим постраничного просмотра, нажмите кнопку 耳 «Веб-документ» на панели управления. Кнопка должна принять вид «Разметка страницы».

Отключение режима постраничного просмотра осуществляется аналогичным образом.

#### **3.4.2.16 Разметка документа**

### **3.4.2.16.1 Настройки страницы**

Чтобы настроить параметры страницы, выполните следующие действия:

- 1. Нажмите кнопку  $\frac{1}{3}$  на панели управления для вызова дополнительного меню.
- 2. Выберите пункт **Настройки страницы...**.
- 3. В открывшемся окне настроек можно задать следующие параметры (см. [Рисунок 106\)](#page-162-0):

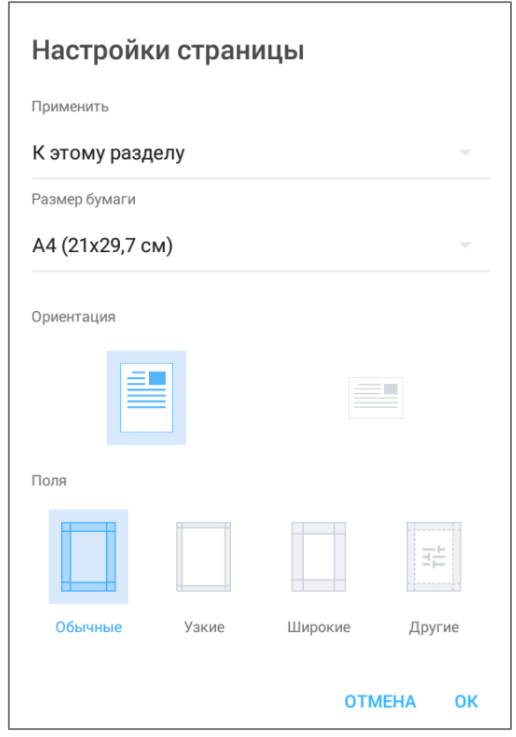

Рисунок 106 – Настройки страницы

- <span id="page-162-0"></span>‒ **Применить** – выбор области применения параметров страницы.
- ‒ **Размер бумаги** выбор размера бумаги для дальнейшего вывода на печать.
- ‒ **Ориентация** –выбор ориентации страницы (книжная, альбомная).
- ‒ **Поля** выбор типа полей документа.

#### **3.4.2.16.2 Разрыв страницы**

Вставить разрыв страницы можно только в режиме «Разметка страницы» (см. раздел [3.4.2.15\)](#page-161-0).

Чтобы вставить разрыв страницы, выполните следующие действия:

- 1. Установите курсор в том месте, где необходимо вставить разрыв страницы.
- 2. Нажмите кнопку **+** на панели управления и выберите тип объекта **Разрыв страницы** .

#### **3.4.2.16.3 Разрыв раздела**

Вставить разрыв раздела можно только в режиме «Разметка страницы» (см. раздел [3.4.2.15\)](#page-161-0).

Чтобы вставить разрыв раздела, выполните следующие действия:

- 1. Установите курсор в том месте, где необходимо вставить разрыв раздела.
- 2. Нажмите кнопку **+** на панели управления и выберите тип объекта **Разрыв раздела** .

### **3.4.2.16.4 Колонтитулы**

В текстовом редакторе в колонтитулы могут быть вставлены:

- ‒ текст;
- ‒ ссылка;
- ‒ таблица;
- ‒ номера страниц.

Добавить колонтитулы можно только в режиме «Разметка страницы» (см. раздел [3.4.2.15\)](#page-161-0).

Чтобы добавить колонтитулы в документ, нажмите кнопку **+** на панели управления и выберите тип объекта **Колонтитулы** .

При нажатии на колонтитул в документе становится доступной для редактирования область ввода текста (см. [Рисунок 107\)](#page-164-0):

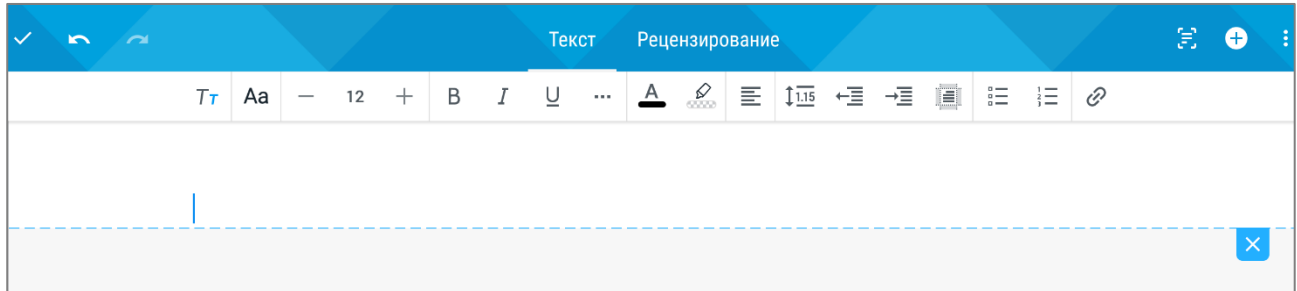

Рисунок 107 – Верхний колонтитул

<span id="page-164-0"></span>Чтобы выйти из режима редактирования колонтитулов, воспользуйтесь одним из следующих способов:

- 1. Нажмите кнопку  $\times$  в верхнем или нижнем колонтитуле.
- 2. Коснитесь рабочей области документа.

#### **3.4.2.16.5 Нумерация страниц**

Чтобы вставить номера страниц в документ, выполните следующие действия:

- 1. Воспользуйтесь одним из способов:
	- нажмите кнопку **+** на панели управления и выберите тип объекта **Номер страницы** ;
	- нажмите кнопку  $\frac{1}{2}$  на панели управления для вызова дополнительного меню и выберите пункт **Номера страниц...**.
- 2. В появившемся окне настройте (см. [Рисунок 108\)](#page-165-0):

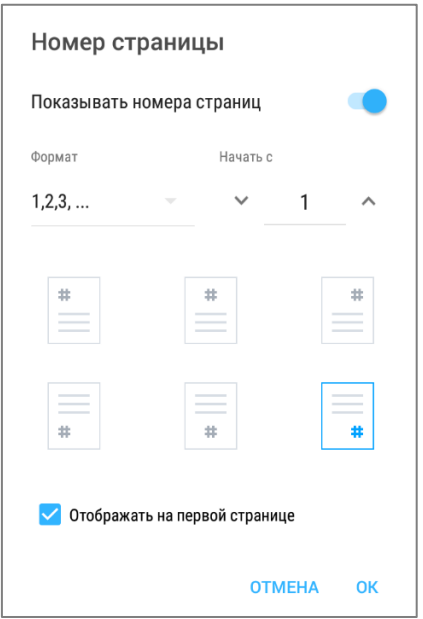

Рисунок 108 – Настройка нумерации страниц

- <span id="page-165-0"></span>‒ **Формат** – внешний вид номера страниц (цифры, буквы).
- ‒ **Начать с** введите число, с которого будет начинаться нумерация, или выберите его кнопками (для буквенной нумерации вводится порядковый номер

символа).

- ‒ **Расположение** выберите положение номера на странице нажатием кнопкой мыши по картинке-шаблону.
- ‒ **Отображать на первой странице** установите флажок, если необходимо отображение номера страницы на первой странице текущего документа.

#### **3.4.2.16.6 Оглавление**

Чтобы создать оглавление, выполните следующие действия:

- 1. Оформите все необходимые заголовки нужными стилями.
- 2. Установите курсор в месте, где должно находиться оглавление.
- 3. Нажмите кнопку на панели управления и выберите тип объекта **Оглавление ...**.

Оглавление обновляется автоматически при добавлении заголовков.

Чтобы удалить оглавление или перейти к необходимому разделу, коснитесь оглавления и в контекстном меню выберите команду **Удалить оглавление** или **Перейти**.

Чтобы форматировать оглавление, коснитесь его и воспользуйтесь кнопками на панели инструментов контекстной вкладки «Текст». Форматирование применяется ко всему оглавлению.

#### **3.4.2.17 Поделиться копией документа**

Чтобы поделиться копией документа, выполните следующие действия:

- 1. Нажмите кнопку  $\frac{1}{3}$  на панели управления для вызова дополнительного меню.
- 2. Выберите подменю **Файл**.
- 3. Выберите команду **Поделиться копией**.
- 4. В системном окне выберите способ отправки документа.

#### **3.4.2.18 Экспортировать документ**

Чтобы экспортировать документ, выполните следующие действия:

- 1. Нажмите кнопку  $\frac{1}{3}$  на панели управления для вызова дополнительного меню.
- 2. Выберите подменю **Файл**.
- 3. Выберите команду **Экспорт**.
- 4. В открывшемся окне выберите необходимый формат из списка предлагаемых форматов.
- 5. Выберите местоположение экспортируемого документа.
- 6. Нажмите кнопку **Сохранить**.

#### **3.4.2.19 Печать документа**

Для печати документа выполните следующие действия:

- 1. Нажмите кнопку  $\frac{1}{3}$  на панели управления для вызова дополнительного меню.
- 2. Нажмите кнопку **Печать**.
- 3. Настройте параметры печати и выберите принтер.
- 4. Нажмите кнопку

#### **3.4.2.20 Закрыть документ**

Чтобы закрыть документ после окончания работы, последовательно выйдите из режима редактирования и режима просмотра документа:

- 1. Чтобы выйти из режима редактирования, нажмите кнопку  $\checkmark$  на панели управления.
- 2. Чтобы выйти из режима просмотра, нажмите кнопку **X** на панели управления.

Все изменения, которые вносятся в документ в процессе работы, автоматически сохраняются при закрытии документа.

#### **3.4.2.21 Сохранить документ**

#### **3.4.2.21.1 Автосохранение**

При работе с документом, расположенным в облачном хранилище, происходит автоматическое сохранение всех внесенных изменений.

При работе с локальным документом (сохраненным или созданным на устройстве) внесенные изменения сохраняются каждую минуту после открытия документа.

Автоматическое сохранение также происходит в следующих случаях:

- ‒ переход приложения в фоновый режим;
- ‒ остановка приложения пользователем;
- ‒ выключение устройства из-за низкого заряда батареи;
- ‒ выключение устройства кнопкой включения/выключения.

Если в процессе работы с документом, наступил случай из тех, что описаны выше, при повторном открытии документа (а также при нажатии на кнопку  $\left( + \right)$ , если документ не был до этого сохранен), на экран выводится диалоговое окно, которое предоставляет возможность восстановить документ с внесенными изменениями. Для этого нажмите кнопку **Восстановить** (см. [Рисунок 109\)](#page-169-0):

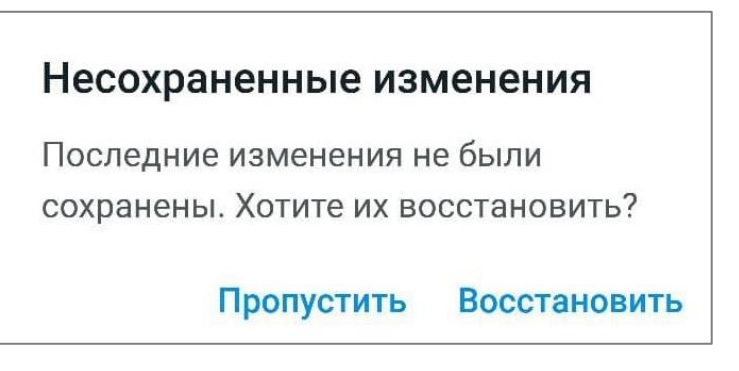

<span id="page-169-1"></span>Рисунок 109 – Диалоговое окно с возможностью восстановления документа

<span id="page-169-0"></span>Если восстановление документа с внесенными изменениями не требуется, в окне, представленном на рисунке [109,](#page-169-1) нажмите кнопку **Пропустить**.

#### **3.4.2.21.2 Сохранение копии документа, расположенного в облачном хранилище**

Документы из облачного хранилища МойОфис можно сохранить под новым именем в качестве копии исходного документа.

Чтобы создать копию документа, выполните следующие действия:

- 1. Нажмите кнопку: на панели управления для вызова дополнительного меню.
- 2. Выберите подменю **Файл**.
- 3. Выберите команду **Сохранить копию**.
- 4. В открывшемся окне выберите папку для сохранения документа и введите название создаваемой копии.
- 5. Нажмите кнопку **Сохранить**.

#### **3.4.2.21.3 Сохранение локальной копии документа при потере соединения**

Если в процессе работы с документом, расположенным в облачном хранилище, прерывается соединение с облаком, и после этого пользователь вносит в документ какие-либо изменения, то при нажатии на кнопку  $\mathsf{X}$  на экран выводится диалоговое окно, которое предоставляет возможность сохранить локальную копию документа (см. [Рисунок 110\)](#page-170-0):

<span id="page-170-1"></span><span id="page-170-0"></span>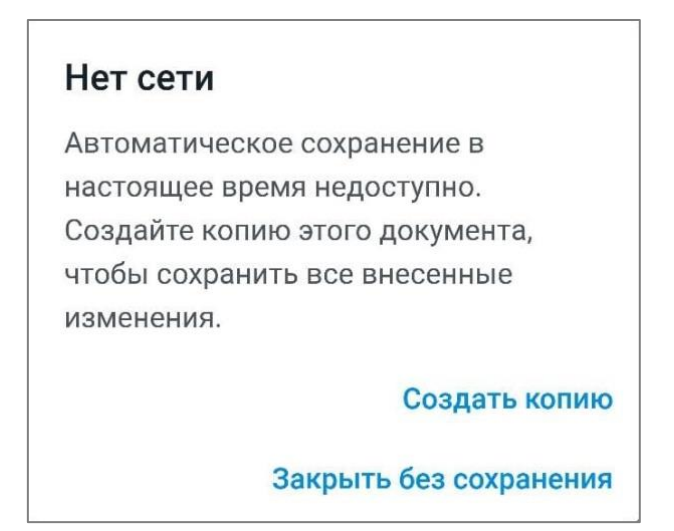

Рисунок 110 – Диалоговое окно с возможностью сохранения локальной копии

Чтобы создать локальную копию документа, выполните следующие действия:

- 1. Нажмите в диалоговом окне кнопку **Создать копию**.
- 2. В окне **Создать копию** в поле ввода укажите название копии документа. По умолчанию название копии дублирует название оригинального документа, расположенного в облаке.
- 3. Нажмите кнопку **Сохранить**.

Локальная копия документа отобразится в разделе хранилища документов «Устройство и облака».

Если локальную копию документа создавать не нужно, в окне, представленном на рисунке [110,](#page-170-1) нажмите кнопку **Закрыть без сохранения**.

#### **3.4.2.21.4 Сохранение документа на устройстве**

Чтобы сохранить документ на устройстве (если пользователь авторизован в аккаунте МойОфис такие документы отображаются в разделе «Устройство и облака», если не авторизован – в разделе «Документы»), выполните следующие действия:

- 1. Нажмите кнопку: на панели управления для вызова дополнительного меню.
- 2. Выберите подменю **Файл**.
- 3. Выберите соответствующую команду:
	- ‒ **Сохранить** чтобы сразу сохранить изменения в уже существующем документе. В случае, если был создан новый документ или открыт документ из сторонних приложений, при выборе команды **Сохранить** будет открыто окно команды **Сохранить как**.
	- ‒ **Сохранить как** чтобы сохранить изменения в документе, указать новое имя документа, выбрать формат при сохранении, и выбрать расположение данного документа: в хранилище документов или в необходимой папке файлового менеджера на устройстве.

Сохранить документ также можно с помощью кнопки в дополнительном меню:

- в существующем документе при нажатии кнопки  $\Box$  будут сохранены изменения;
- ‒ в новом документе или документе, открытом из сторонних приложений при нажатии кнопки будет открыто окно команды **Сохранить как**.

В обоих случаях, если пользователь авторизован в аккаунте МойОфис, документ после сохранения будет отображаться в разделе «Устройство и облака», если не авторизован – в разделе «Документы».

### **3.5 «МойОфис Таблица»**

#### **3.5.1 Интерфейс табличного редактора**

Работа в табличном редакторе может осуществляться в режиме просмотра и в режиме редактирования.

В режиме просмотра интерфейс табличного редактора включает в себя следующие элементы:

- 1. Панель управления (см. раздел [3.5.1.1\)](#page-174-0).
- 2. Рабочая область (см. раздел [3.5.1.3\)](#page-184-0).

В режиме редактирования интерфейс табличного редактора включает в себя следующие элементы (см[. Рисунок 111\)](#page-173-0):

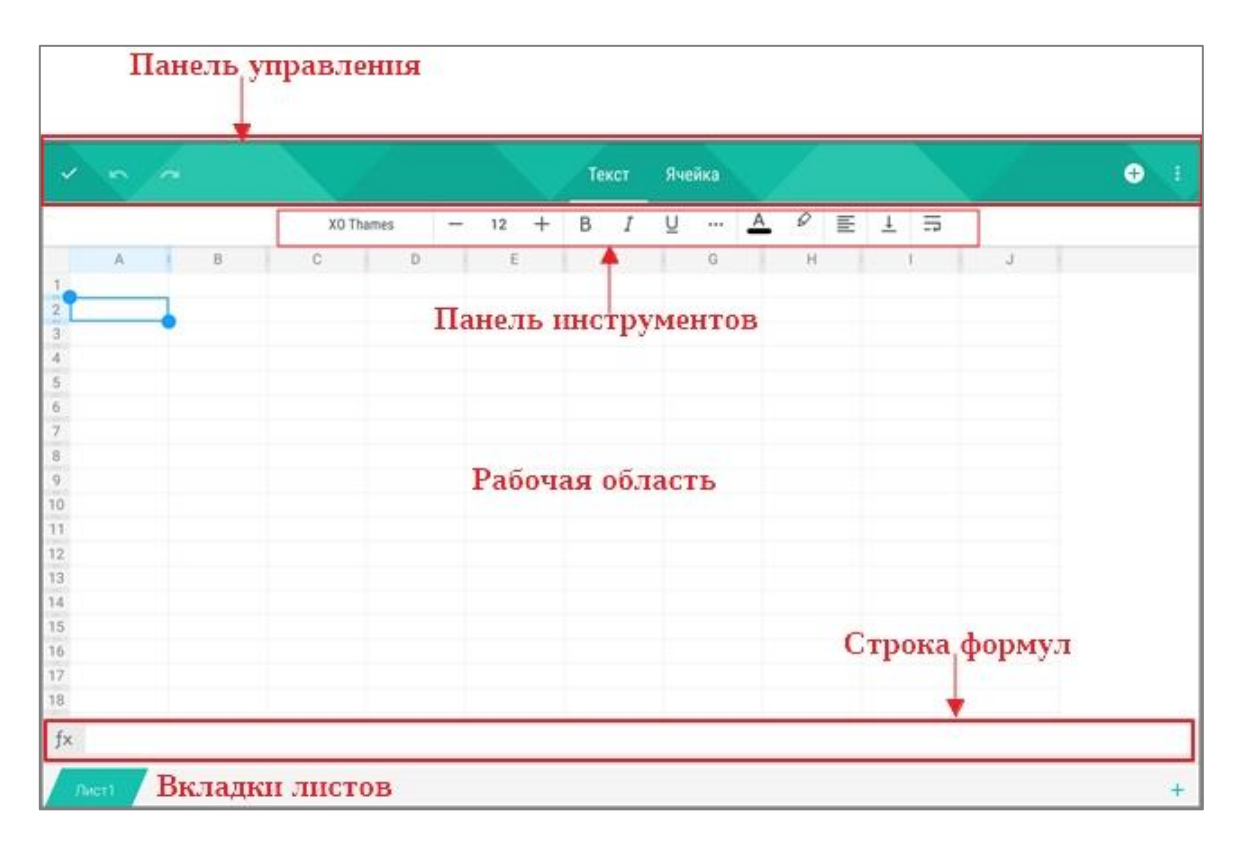

<span id="page-173-0"></span>Рисунок 111 – Интерфейс табличного редактора

- 1. Панель управления (см. раздел [3.5.1.1\)](#page-174-0).
- 2. Панель инструментов (см. раздел [3.5.1.2\)](#page-177-0).
- 3. Рабочая область (см. раздел [3.5.1.3\)](#page-184-0).
- 4. Строка формул (см. раздел [3.5.1.4\)](#page-184-1).
- <span id="page-174-0"></span>5. Вкладки листов (см. раздел [3.5.1.5\)](#page-185-0).

### **3.5.1.1 Панель управления**

В режиме просмотра документа на панели управления табличного редактора расположены следующие элементы (см. [Рисунок 112\)](#page-174-1):

<span id="page-174-1"></span>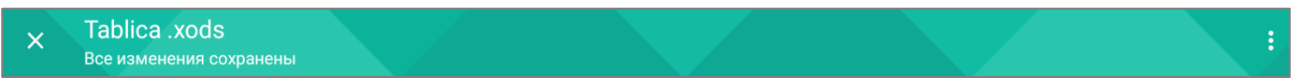

Рисунок 112 – Панель управления в режиме просмотра

- 1. Кнопка  $\times$  закрыть документ и перейти в хранилище документов.
- 2. Название документа.
- 3. Кнопка **3** открыть дополнительное меню со следующим списком команд (см. [Рисунок 113\)](#page-174-2):

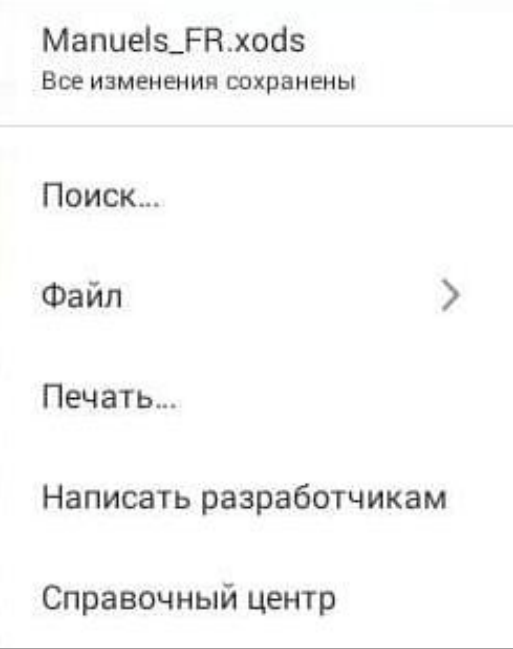

<span id="page-174-2"></span>Рисунок 113 – Дополнительное меню

- ‒ **Поиск** выполнить поиск данных в документе (см. раздел [3.5.2.11\)](#page-225-0).
- ‒ **Файл** открыть подменю со списком команд для работы с документом:
	- **Создать копию** для сохранения документа под новым именем (только для документов, открытых из хранилища документов, см. раздел [3.5.2.12\)](#page-227-0).

• **Поделиться копией** – для отправки копии активного документа в выбранное приложение (см. раздел [3.5.2.12\)](#page-227-0).

• **Экспорт** – для экспорта документа в выбранный формат. При выборе команды выберите необходимый формат из списка предлагаемых форматов для сохранения текущего документа (см. раздел [3.5.2.13\)](#page-227-1).

В документах, хранящихся на устройстве пользователя и открытых локально (не загруженных в хранилище документов), подменю **Файл** дополнительно содержит команды **Сохранить** и **Сохранить как**, предназначенные для сохранения открытого документа в хранилище документов или на устройстве (см. раздел [3.5.2.16.4\)](#page-232-0).

- ‒ **Печать** распечатать документ (см. раздел [3.5.2.14\)](#page-227-2).
- ‒ **Написать разработчикам** открыть форму обратной связи и отправить сообщение в службу поддержки (см. [Рисунок 52\)](#page-84-0).
- ‒ **Справочный центр** перейти в [Справочный центр](https://support.myoffice.ru/help/table/android/) на официальном сайте МойОфис.

В режиме редактирования на панели управления табличного редактора расположены следующие кнопки (см[. Рисунок 114\)](#page-176-0):

<span id="page-176-0"></span>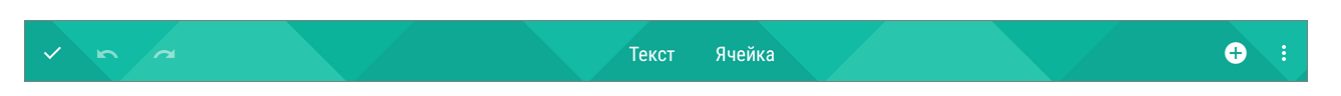

Рисунок 114 – Панель управления в режиме редактирования

- 1. сохранить изменения в документе;
- 2. отменить последнее действие;
- 3. вернуть результат последнего отмененного действия;
- 4.  $(\pm)$  открыть панель вставки объектов в документ (см. [Рисунок 115\)](#page-176-1):

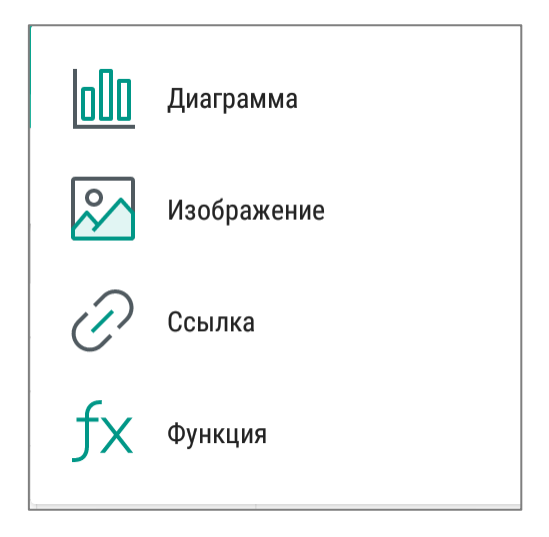

Рисунок 115 – Панель вставки объектов в документ

- <span id="page-176-1"></span>‒ **Диаграмма** – вставить диаграмму, отображающую данные предварительно выбранного диапазона (см. раздел [3.5.2.8\)](#page-214-0).
- ‒ **Изображение** вставить изображение в указанное место документа (см. раздел [3.5.2.9\)](#page-217-0).
- ‒ **Ссылка** вставить ссылку на ресурс (см. раздел [3.5.2.7\)](#page-210-0).
- ‒ **Функция** вставить функцию (см. раздел [3.5.2.6\)](#page-209-0).
- 5. открыть дополнительное меню (см. [Рисунок 113\)](#page-174-2).

#### <span id="page-177-0"></span>**3.5.1.2 Панель инструментов**

Панель инструментов состоит из контекстных вкладок, отображаемых в зависимости от выбранного содержания документа:

- 1. **Текст** содержит инструменты форматирования текста в ячейках (см. раздел [3.5.1.2.1\)](#page-178-0).
- 2. **Ячейка** содержит инструменты для работы с ячейками, строками и столбцами (см. раздел [3.5.1.2.2\)](#page-180-0).
- 3. **Диаграмма** содержит инструменты для работы с диаграммами (см. раздел [3.5.1.2.3\)](#page-181-0).
- 4. **Изображение** содержит инструменты для работы с рисунками (см. раздел [3.5.1.2.4\)](#page-182-0).
- 5. **Фигура** содержит инструменты для работы с фигурами (см. раздел [3.5.1.2.5\)](#page-183-0).

#### <span id="page-178-0"></span>**3.5.1.2.1 Контекстная вкладка «Текст»**

Контекстная вкладка «Текст» отображается всегда.

На устройствах с небольшой диагональю и/или разрешением контекстная вкладка «Текст» расположена внизу экрана.

На вкладке расположены следующие кнопки (см. [Рисунок 116\)](#page-178-1):

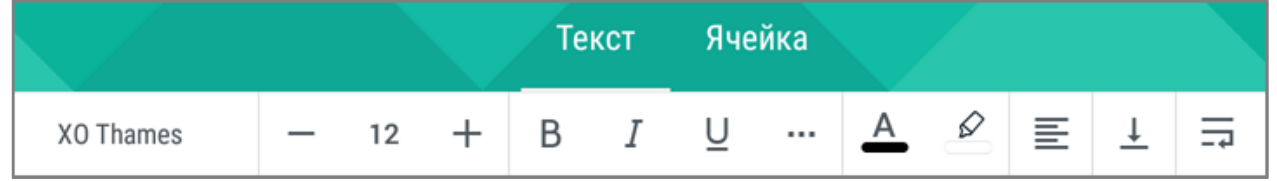

Рисунок 116 – Контекстная вкладка «Текст»

- <span id="page-178-1"></span>1. – форматировать выделенный фрагмент текста в соответствии с указанным видом шрифта;
- 2.  $-12 + \phi$ орматировать выделенный фрагмент текста в соответствии с указанным размером шрифта;
- 3. применить к тексту **полужирное** начертание;
- 4. применить к тексту *курсивное* начертание;
- 5.  $\bigcup$  подчеркнуть текст;
- 6. открыть дополнительные инструменты форматирования:
	- $\Gamma$  зачеркнуть текст;
	- $X_2$  оформить текст в виде подстрочных знаков;
	- $X^2$  оформить текст в виде надстрочных знаков;
	- АВ изменить тип начертания букв выделенного фрагмента текста на ПРОПИСНЫЕ;
	- АВ выбрать размер интервала между символами (АВ уплотненный, АВ обычный, АВ разреженный).
- 7.  $\mathbf{A}$  форматировать выделенный фрагмент текста в соответствии с выбранным цветом шрифта;
- 8. выделить фрагмент текста выбранным цветом;

- 9.  $\equiv$  выровнять выделенный фрагмент текста в соответствии с выбранным стилем (по левому краю страницы/ячейки, по центру страницы/ячейки, по правому краю страницы/ячейки, по ширине страницы/ячейки). В зависимости от размера диагонали и/или разрешения устройства на панели инструментов могут содержаться все кнопки выравнивания;
- 10.  $\downarrow$  выровнять текст в выделенной ячейке по вертикали (по верхнему краю ячейки, по центру ячейки, по нижнему краю ячейки);
- 11.  $\frac{1}{\sqrt{1-\mu}}$  включить/отключить функцию переноса текста в выделенных ячейках по словам.
#### **3.5.1.2.2 Контекстная вкладка «Ячейка»**

Контекстная вкладка «Ячейка» отображается всегда.

На устройствах с небольшой диагональю и/или разрешением контекстная вкладка «Ячейка» расположена внизу экрана.

На вкладке расположены следующие кнопки (см. [Рисунок 117\)](#page-180-0):

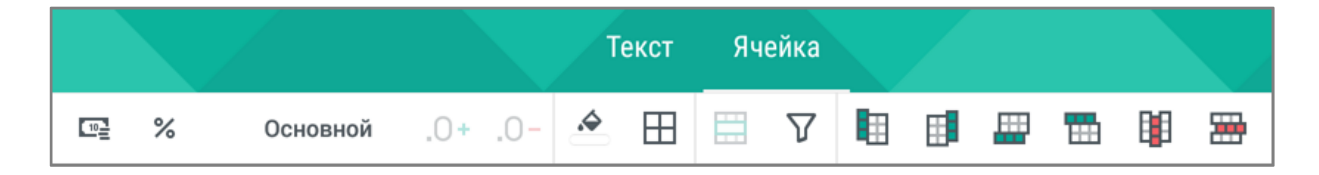

Рисунок 117 – Контекстная вкладка «Ячейка»

- <span id="page-180-0"></span>1. – отобразить содержимое выделенных ячеек в денежном формате;
- 2. отобразить содержимое выделенных ячеек в процентном формате;
- 3. **Основной** выбрать формат для выделенных ячеек;
- 4.  $\bigcap$  + увеличить разрядность в числах, находящихся в выделенных ячейках и выраженных в виде десятичной дроби;
- 5.  $\bigcap$  уменьшить разрядность в числах, находящихся в выделенных ячейках и выраженных в виде десятичной дроби;
- 6. выбрать цвет заливки ячейки;
- 7.  $\overline{H}$  выбрать формат границ таблицы: тип границ, тип линий, цвет линий;
- 8. или объединить выделенные ячейки в одну или разделить ранее объединенные ячейки. Вид кнопки зависит от выделенной области;
- 9.  $\nabla$  создать или обновить фильтр данных выбранного столбца;
- 10. вставить новый столбец слева от выделенного;
- 11. вставить новый столбец справа от выделенного;
- 12. вставить новую строку ниже выделенной;
- 13. вставить новую строку выше выделенной;
- 14.  $\blacksquare$  удалить выделенный столбец;
- 15. удалить выделенную строку.

#### **3.5.1.2.3 Контекстная вкладка «Диаграмма»**

Контекстная вкладка «Диаграмма» отображается, если в документе выделена диаграмма.

На устройствах с небольшой диагональю и/или разрешением контекстная вкладка «Диаграмма» расположена внизу экрана.

На вкладке расположены следующие кнопки (см. [Рисунок 118\)](#page-181-0):

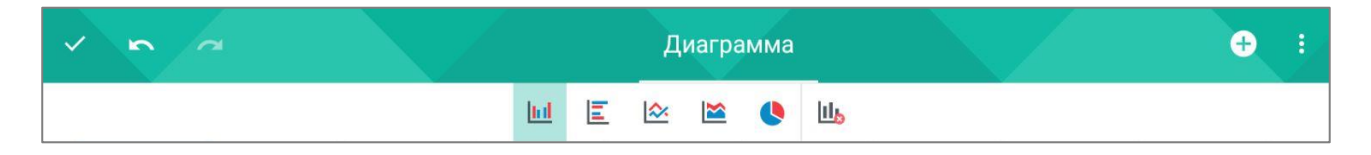

Рисунок 118 – Контекстная вкладка «Диаграмма»

- <span id="page-181-0"></span>1. • • выбрать тип гистограммы: Гистограмма с группировкой, Гистограмма с накоплением, Нормированная гистограмма с накоплением;
- 2. **Е** выбрать тип линейчатой диаграммы: Линейчатая с группировкой, Линейчатая с накоплением, Нормированная линейчатая с накоплением;
- 3. <sup>•</sup> выбрать тип графика: стандартный, с накоплением, нормированный с накоплением, стандартный с маркерами, с накоплением и маркерами, нормированный с накоплением и маркерами;
- 4.  **выбрать тип диаграммы с областями: стандартная с областями, с областями и** накоплением, нормированная с областями и накоплением;
- 5. **•** выбрать круговой тип диаграммы;
- 6.  $\mathbf{u}_b$  удалить выбранную диаграмму.

Подробнее о работе с диаграммами см. в разделе [3.5.2.8.](#page-214-0)

### **3.5.1.2.4 Контекстная вкладка «Изображение»**

Контекстная вкладка «Изображение» отображается, если в документе выделен рисунок.

На устройствах с небольшой диагональю и/или разрешением контекстная вкладка «Изображение» расположена внизу экрана.

На вкладке расположены следующие кнопки (см. [Рисунок 119\)](#page-182-0):

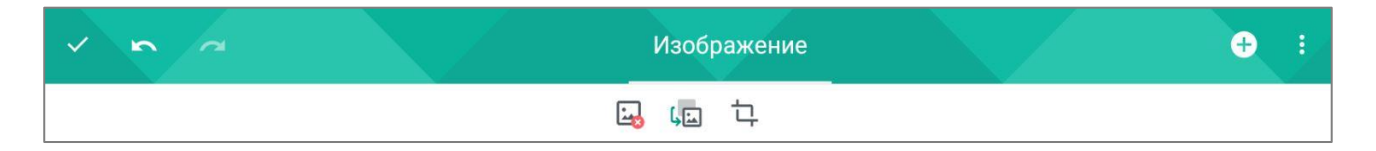

Рисунок 119 – Контекстная вкладка «Изображение»

- <span id="page-182-0"></span>1.  $\Box$  – удалить изображение;
- 2.  $\left(\frac{1}{2}\right)$  заменить изображение;
- $3.$   $\Box$  редактировать изображение.

Подробнее о работе с изображениями см. в разделе [3.5.2.9.](#page-217-0)

#### **3.5.1.2.5 Контекстная вкладка «Фигура»**

Контекстная вкладка «Фигура» отображается, если в документе выделена фигура.

На устройствах с небольшой диагональю и/или разрешением контекстная вкладка «Фигура» расположена внизу экрана.

На вкладке расположена кнопка  $\bigcirc$ , которая позволяет удалить фигуру (см. [Рисунок 120\)](#page-183-0):

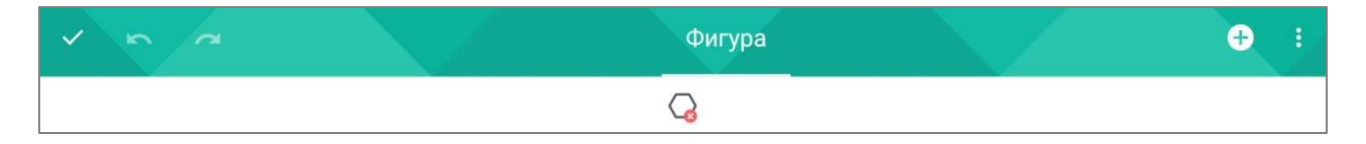

#### Рисунок 120 – Контекстная вкладка «Фигура»

<span id="page-183-0"></span>Подробнее о работе с фигурами см. в разделе [3.5.2.10.](#page-223-0)

### **3.5.1.3 Рабочая область**

Рабочая область содержит текущий документ. Редактирование табличных документов осуществляется при помощи панели управления, панели инструментов и строки формул.

### **3.5.1.4 Строка формул**

В строке формул отображается истинное содержимое выделенной ячейки.

Например, в ячейке А1 отображается число 1 и содержится число 1, а в ячейке А3 отображается число 5, но содержится формула, результатом вычисления которой является число 5 (см. [Рисунок 121\)](#page-184-0):

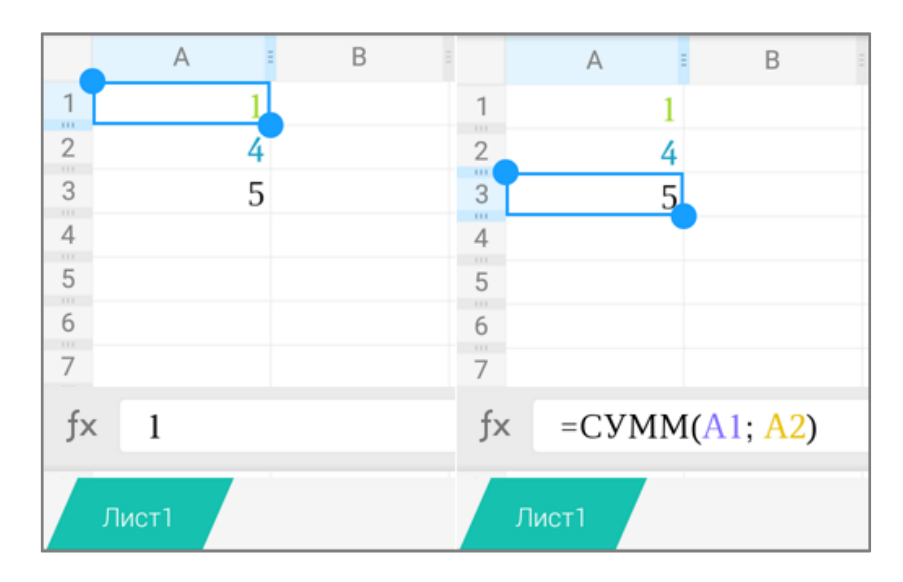

Рисунок 121 – Строка формул

<span id="page-184-0"></span>Независимо от выбора цвета в ячейке, в строке формул для текста используется черный цвет.

### **3.5.1.5 Вкладки листов**

Вкладки листов (см. [Рисунок 122\)](#page-185-0) помогают пользователю перемещаться по листам текущей книги.

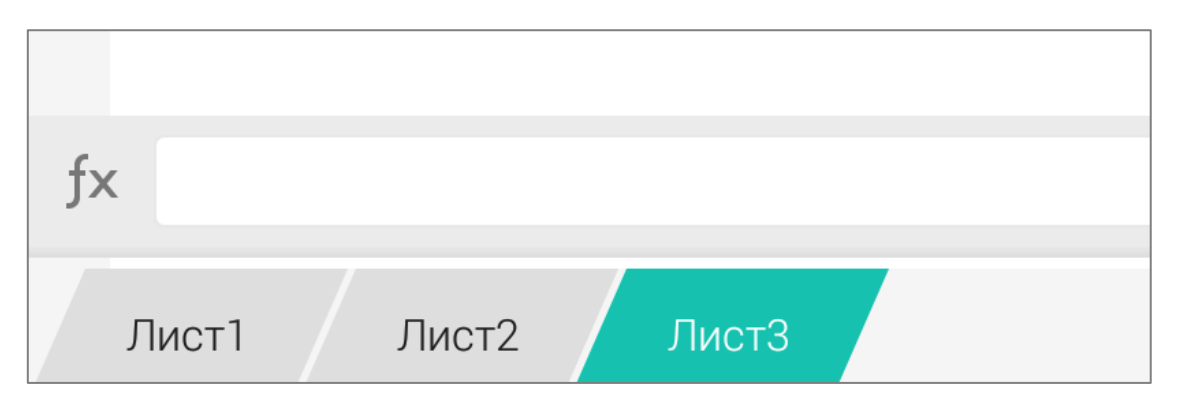

Рисунок 122 – Вкладки листов

<span id="page-185-0"></span>Работа с листами подробно описана в раздел[е 3.5.2.4.](#page-205-0)

### **3.5.2 Описание операций**

### **3.5.2.1 Буфер обмена**

К содержимому документа применимы следующие команды:

- ‒ **Вырезать** поместить выделенное содержимое в буфер обмена ОС. Выделенное содержимое при этом будет удалено из документа.
- ‒ **Копировать** копировать выделенное содержимое в буфер обмена ОС. Выделенное содержимое при этом будет сохранено в документе.
- ‒ **Вставить** вставить содержимое буфера обмена ОС с заменой или без замены выделенного содержимого в документе.

### **3.5.2.1.1 Вырезать содержимое**

Чтобы вырезать содержимое ячейки, выполните следующие действия:

- 1. Выделите ячейку или диапазон ячеек, из которых требуется вырезать данные.
- 2. Коснитесь выделенной ячейки/диапазона ячеек и в появившемся контекстном меню выберите команду **Вырезать** (см. [Рисунок 123\)](#page-186-0):

<span id="page-186-0"></span>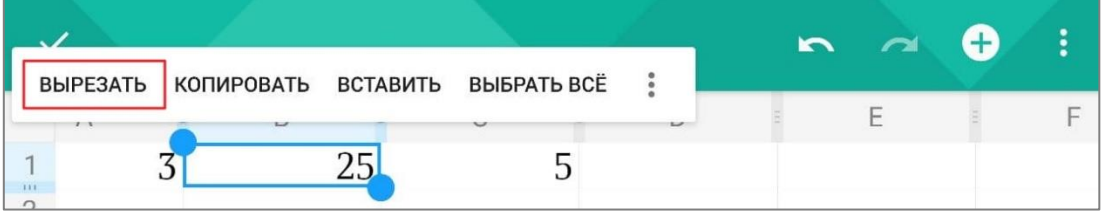

Рисунок 123 – Команда **Вырезать** в контекстном меню

### **3.5.2.1.1 Копировать содержимое**

Чтобы скопировать содержимое ячейки, выполните следующие действия:

- 1. Выделите ячейку или диапазон ячеек, из которых требуется скопировать данные.
- 2. Коснитесь выделенной ячейки/диапазона ячеек и в появившемся контекстном меню выберите команду **Копировать** (см. [Рисунок 124\)](#page-187-0):

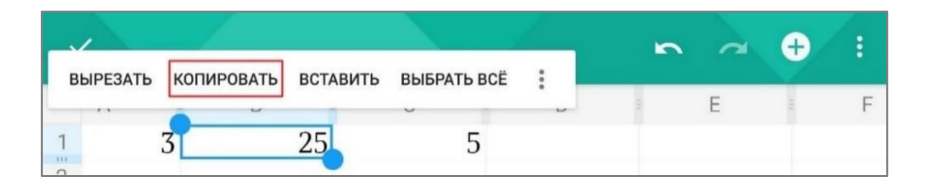

Рисунок 124 – Команда **Копировать** в контекстном меню

<span id="page-187-0"></span>Чтобы скопировать изображение, добавленное в таблицу, выполните следующие действия:

- 1. Примените жест **Double-touch** (см. [Приложение 2. Используемые жесты\)](#page-248-0) к изображению/фигуре.
- 2. В контекстном меню выберите команду **Копировать**.

### **3.5.2.1.2 Вставить содержимое**

Чтобы заменить содержимое ячейки вставляемым фрагментом, выполните следующие действия:

- 1. Выделите ячейку, в которую необходимо вставить содержимое.
- 2. Коснитесь выделенной ячейки и в появившемся контекстном меню выберите команду **Вставить** (см. [Рисунок 125\)](#page-188-0):

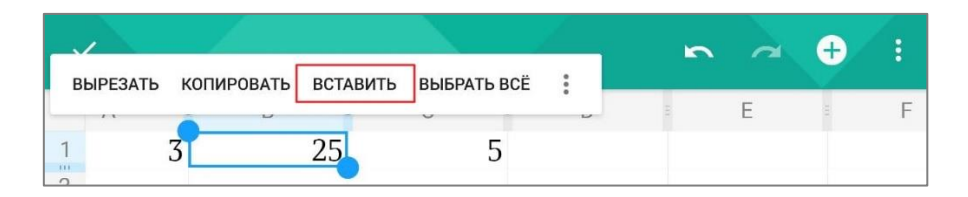

Рисунок 125 – Команда **Вставить** в контекстном меню

<span id="page-188-0"></span>Чтобы вставить содержимое в ячейку без замены выделенного фрагмента, выполните следующие действия:

- 1. Коснитесь дважды ячейки, в которую необходимо вставить содержимое.
- 2. В появившейся строке формул установите курсор в необходимое место для вставки.
- 3. Коснитесь места вставки для вызова контекстного меню (см. [Рисунок 123\)](#page-186-0) и выберите команду **Вставить**.

### **3.5.2.2 Форматирование текста**

### **3.5.2.2.1 Шрифт**

Чтобы изменить шрифт, выполните следующие действия:

- 1. Выделите ячейку/диапазон ячеек, в которых необходимо изменить шрифт.
- 2. Нажмите кнопку хо Thames на панели инструментов контекстной вкладки «Текст».
- 3. В выпадающем списке выберите шрифт, который следует применить к выделенному тексту (см. [Рисунок 126\)](#page-189-0):

<span id="page-189-0"></span>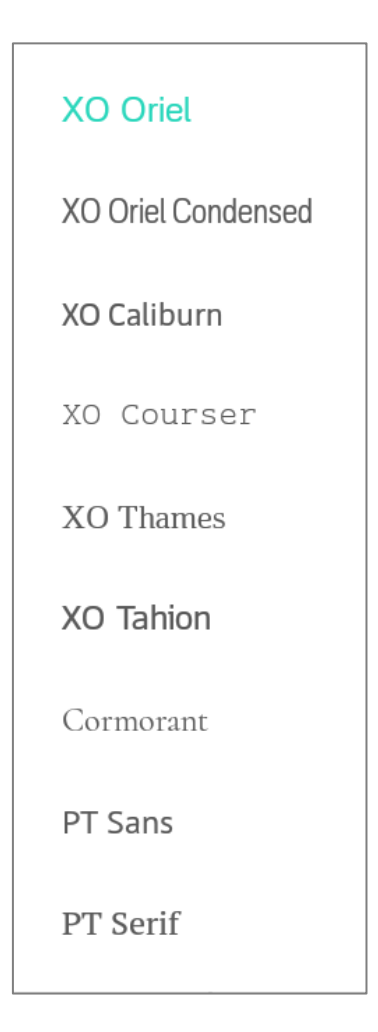

Рисунок 126 – Выбор шрифта

### **3.5.2.2.2 Размер шрифта**

Чтобы изменить размер шрифта, выполните следующие действия:

- 1. Выделите ячейку/диапазон ячеек, в которых необходимо изменить размер шрифта.
- 2. Измените размер шрифта одним из следующих способов:
	- ‒ на панели инструментов контекстной вкладки «Текст» коснитесь цифры, которая обозначает текущий размер шрифта, и в выпадающем списке выберите требуемый размер;
	- установите требуемый размер шрифта с помощью кнопок  $-$  и  $+$ . Нажатие на кнопку — уменьшает, нажатие на кнопку  $+$  увеличивает размер шрифта на один пункт.

#### **3.5.2.2.3 Оформление текста**

Чтобы изменить оформление текста в ячейке/диапазоне ячеек, выполните следующие действия:

- 1. Выделите ячейку/диапазон ячеек, в которых необходимо изменить оформление.
- 2. На панели инструментов контекстной вкладки «Текст» нажмите одну из следующих кнопок:
	- ‒ применить к тексту **полужирное** начертание;
	- ‒ применить к тексту *курсивное* начертание;
	- $\underline{U}$  подчеркнуть текст;
	- ‒ открыть дополнительные инструменты форматирования:
		- $T -$  зачеркнуть текст;
		- $X_2$  оформить текст в виде подстрочных знаков;
		- $X^2$  оформить текст в виде надстрочных знаков;
		- АВ изменить тип начертания букв выделенного фрагмента текста на ПРОПИСНЫЕ;
		- $\mathbf{AB}$  выбрать размер интервала между символами ( $\mathbf{AB}$  уплотненный, АВ обычный, АВ разреженный).

### **3.5.2.2.4 Цвет текста**

Чтобы изменить цвет шрифта, выполните следующие действия:

- 1. Выделите ячейку/диапазон ячеек, в которых необходимо изменить цвет шрифта.
- 2. Нажмите кнопку  $\mathbf{A}$  на панели инструментов контекстной вкладки «Текст».
- 3. На открывшейся палитре выберите требуемый цвет (см. [Рисунок 127\)](#page-191-0):

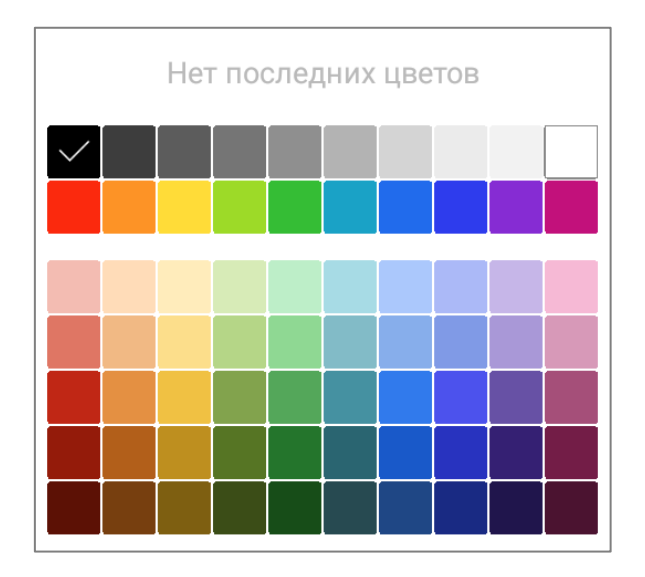

Рисунок 127 – Палитра цветов шрифта

<span id="page-191-0"></span>В окне палитры цветов текущий цвет текста отмечен галочкой. В верхней части палитры отображаются последние использованные цвета.

Независимо от выбора цвета в ячейке, в строке формул для текста используется черный цвет.

#### **3.5.2.2.5 Цвет выделения текста**

При работе над документом отдельные фрагменты текста можно выделять различными цветами (по типу маркера), чтобы сделать их заметнее на фоне остального содержимого документа.

Чтобы выделить текст цветом, выполните следующие действия:

- 1. Выделите ячейку/диапазон ячеек, в которых необходимо выделить текст.
- 2. Нажмите кнопку Р на панели инструментов контекстной вкладки «Текст».
- 3. На открывшейся палитре выберите цвет выделения текста (см. [Рисунок 128\)](#page-192-0):

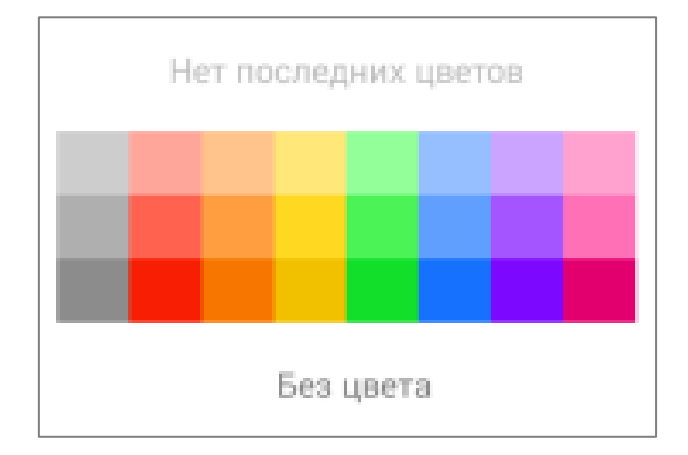

Рисунок 128 – Палитра цветов выделения текста

<span id="page-192-0"></span>В верхней части палитры отображаются последние использованные цвета.

Чтобы отменить выделение цветом, выполните следующие действия:

- 1. Выделите ячейку/диапазон ячеек, в которых необходимо отменить выделение цветом.
- 2. Нажмите кнопку Р на панели инструментов контекстной вкладки «Текст».
- 3. На открывшейся палитре нажмите кнопку **Без цвета** (см. [Рисунок 128\)](#page-192-0).

#### **3.5.2.2.6 Выравнивание текста по горизонтали**

Чтобы выровнять текст в ячейках по горизонтали, выполните следующие действия:

- 1. Выделите ячейку/диапазон ячеек, в которых необходимо настроить выравнивание.
- 2. Нажмите кнопку = на панели инструментов контекстной вкладки «Текст» и выберите из выпадающего списка:
	- $\equiv$  выровнять текст по левой границе ячейки;
	- $-\equiv$  выровнять текст по центру ячейки;
	- $\equiv$  выровнять текст по правой границе ячейки;
	- ‒ выровнять текст по ширине ячейки.

#### **3.5.2.2.7 Выравнивание текста по вертикали**

Чтобы выровнять текст в ячейках по вертикали, выполните следующие действия:

- 1. Выделите текст в ячейке таблицы или требуемые ячейки/всю таблицу.
- 2. Нажмите кнопку  $\perp$  на панели инструментов контекстной вкладки «Текст» и выберите из выпадающего списка:
	- $-\overline{\uparrow}$  выровнять текст по верхнему краю ячейки;
	- $-\frac{\psi}{\uparrow}$  выровнять текст по центру ячейки;
	- ‒ выровнять текст по нижнему краю ячейки.

#### **3.5.2.2.8 Перенос текста по словам**

Чтобы настроить перенос текста в ячейках по словам, выполните следующие действия:

- 1. Выделите ячейку/диапазон ячеек, в которых необходимо настроить перенос текста.
- 2. Нажмите кнопку **на панели инструментов контекстной вкладки «Текст»**.

#### **3.5.2.3 Операции с ячейками, строками, столбцами**

#### **3.5.2.3.1 Выделить элементы таблицы**

Чтобы выделить несколько ячеек таблицы, выделите первую ячейку будущего диапазона и перетащите отобразившийся контрольный маркер в нужном направлении (до последней ячейки диапазона). Выделенные ячейки окрасятся в светло-голубой цвет.

Диапазон ячеек можно выделять в любом направлении строки или столбца: от больших номеров ячеек к меньшим и от меньших к большим.

Чтобы единовременно выделить всю строку/столбец таблицы, нажмите на номер строки/столбца. Выделенные строки/столбцы окрасятся в светло-голубой цвет.

Чтобы выделить всю активную область листа, выполните следующие действия:

- 1. Выделите любую ячейку или диапазон ячеек.
- 2. Коснитесь выделенной ячейки/диапазона ячеек и в появившемся контекстном меню выберите команду **Выбрать все** (см. [Рисунок 129\)](#page-194-0):

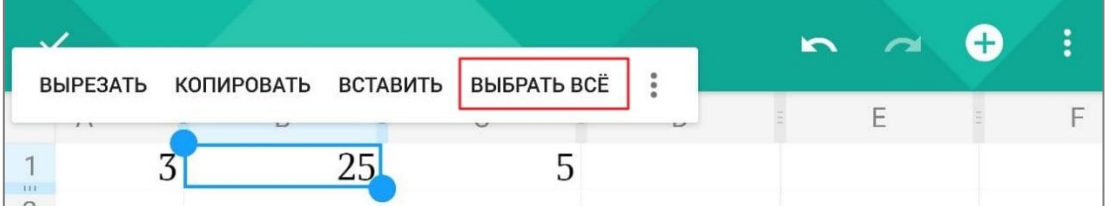

Рисунок 129 – Команда **Выбрать все** в контекстном меню

<span id="page-194-0"></span>В результате операции будут выделены все строки и столбцы, добавленные в активную область листа, и откроется контекстное меню со списком команд, применимым к ячейкам.

Чтобы отменить выделение элементов таблицы, нажмите на любое место в документе.

### **3.5.2.3.2 Формат ячеек**

Чтобы выбрать формат ячеек, выделите ячейку/диапазон ячеек и нажмите кнопку на панели инструментов контекстной вкладки «Ячейка»:

- 1. отобразить содержимое выделенных ячеек в денежном формате;
- 2. отобразить содержимое выделенных ячеек в процентном формате;
- 3. **Основной** выбрать формат для выделенных ячеек из списка (см. [Рисунок 130\)](#page-195-0):

<span id="page-195-0"></span>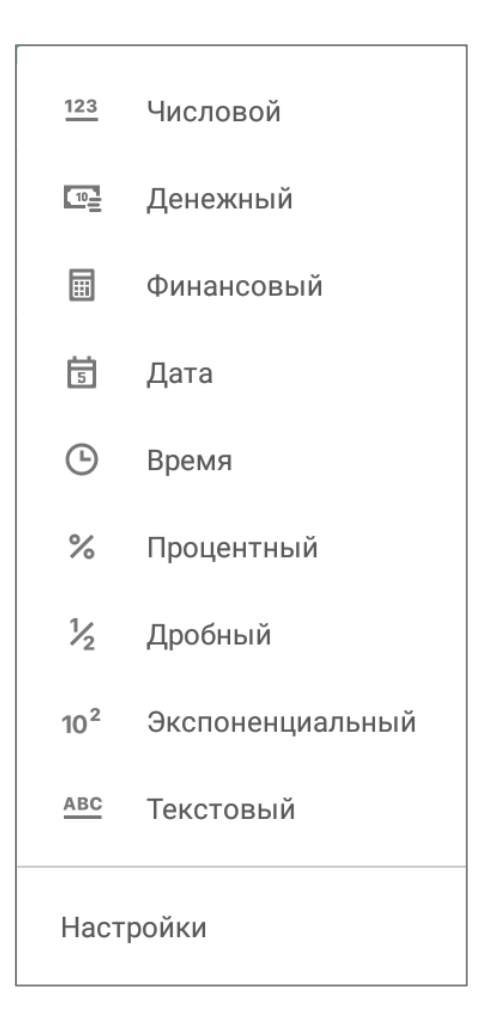

Рисунок 130 – Список форматов

Чтобы настроить параметры формата ячейки, выберите в списке пункт **Настройки**, в открывшемся окне из выпадающего списка выберите нужный формат и настройте его параметры при помощи установки флажков и регулирования цифровых значений (см. [Рисунок 131\)](#page-196-0):

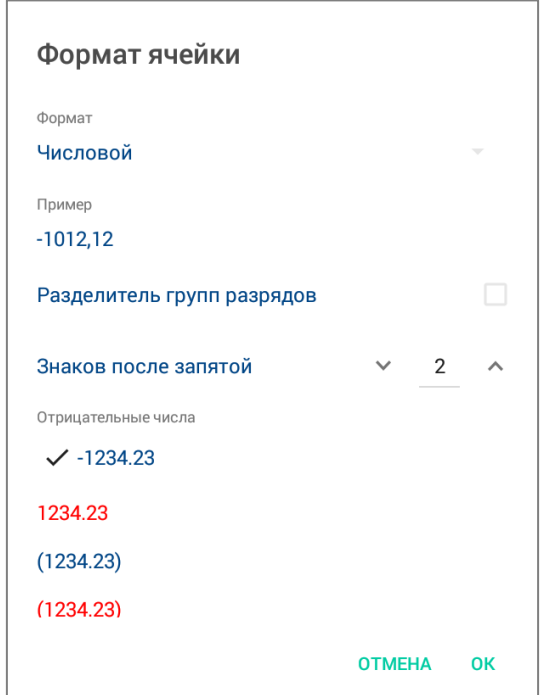

Рисунок 131 – Пример настройки параметров формата ячейки

<span id="page-196-0"></span>Чтобы сократить количество отображаемых разрядов справа от запятой в числах, находящихся в выделенных ячейках и выраженных в виде десятичной дроби, нажмите кнопку  $\bigcirc$  – на панели инструментов контекстной вкладки «Ячейка».

Чтобы увеличить количество отображаемых разрядов справа от запятой в числах, находящихся в выделенных ячейках и выраженных в виде десятичной дроби, нажмите кнопку  $\bigcap$  + на панели инструментов контекстной вкладки «Ячейка».

### **3.5.2.3.3 Заполнить ячейки**

Чтобы заполнить ячейки, выполните следующие действия:

- 1. Введите необходимое содержимое в одну из ячеек.
- 2. Перетащите угловой маркер автозаполнения по диапазону ячеек, который необходимо заполнить. Перетаскивать угловой маркер автозаполнения можно как по вертикали, так и по горизонтали.

Ячейки можно заполнять последовательностями данных в арифметической прогрессии. При этом виде последовательности к каждому следующему значению прибавляется разница между двумя предыдущими. Например: 1, 2, 3, 4…

Для автозаполнения последовательностями данных в арифметической прогрессии:

- 1. Введите в смежные ячейки первые два значения диапазона, чтобы задать образец.
- 2. Выделите получившийся диапазон.
- 3. В контекстном меню выберите команду **Заполнить**.
- 4. Перетащите угловой маркер автозаполнения по диапазону ячеек, который необходимо заполнить.

Ячейки можно заполнять последовательностями данных в геометрической прогрессии. При этом виде последовательности каждое следующее значение умножается на заданный знаменатель прогрессии. Например, 0,25; 0,5; 1; 2…

Для автозаполнения последовательностями данных в геометрической прогрессии:

- 1. Введите в смежные ячейки первые 3 значения диапазона, чтобы задать образец.
- 2. Выделите получившийся диапазон.
- 3. В контекстном меню выберите команду **Заполнить**.
- 4. Перетащите угловой маркер автозаполнения по диапазону ячеек, который необходимо заполнить.

### **3.5.2.3.4 Очистить содержимое ячейки**

Чтобы очистить содержимое одной ячейки, выполните следующие действия:

- 1. Выделите ячейку, которую необходимо очистить.
- 2. Коснитесь ячейки и в появившемся контекстном меню нажмите кнопку .
- 3. Выберите команду **Очистить** (см. [Рисунок 132\)](#page-198-0):

|                                   |           | $\tilde{\phantom{a}}$ |   |   |                 | Очистить                |
|-----------------------------------|-----------|-----------------------|---|---|-----------------|-------------------------|
|                                   |           |                       |   |   | XO <sub>T</sub> | Заполнить               |
|                                   | $\forall$ |                       | B |   | C               |                         |
| 1<br>111<br>$\overline{2}$        |           | $\overline{3}$        |   | 2 |                 | Добавить ссылку         |
| 211<br>3<br>111<br>$\overline{4}$ |           |                       |   |   |                 | Вставить строку выше    |
| 111<br>5<br>111<br>6              |           |                       |   |   |                 | Вставить строку ниже    |
| 111.<br>7<br>(1.1.1)<br>8         |           |                       |   |   |                 | Вставить столбец слева  |
| $111$<br>9<br>111<br>10           |           |                       |   |   |                 | Вставить столбец справа |
| 111<br>11                         |           |                       |   |   |                 |                         |
| $+11$<br>12<br>$\mathbf{111}$     |           |                       |   |   |                 | Удалить строку          |
| 13<br>$\overline{111}$            |           |                       |   |   |                 | Удалить столбец         |
| 14<br>$113 -$                     |           |                       |   |   |                 |                         |

Рисунок 132 – Удаление содержимого ячейки

<span id="page-198-0"></span>Чтобы очистить содержимое диапазона ячеек, выполните следующие действия:

- 1. Выделите диапазон ячеек.
- 2. Коснитесь диапазона ячеек и в появившемся контекстном меню нажмите кнопку .
- 3. Выберите команду **Очистить** (см. [Рисунок 132\)](#page-198-0).

### **3.5.2.3.5 Цвет заливки ячеек**

По умолчанию у ячеек нет цвета.

Чтобы изменить цвет заливки ячеек, выполните следующие действия:

- 1. Выделите ячейку или диапазон ячеек, цвет которых необходимо изменить.
- 2. Нажмите кнопку **4. На панели инструментов контекстной вкладки «Ячейка»**.
- 3. На открывшейся палитре выберите необходимый цвет (см. [Рисунок 133\)](#page-199-0):

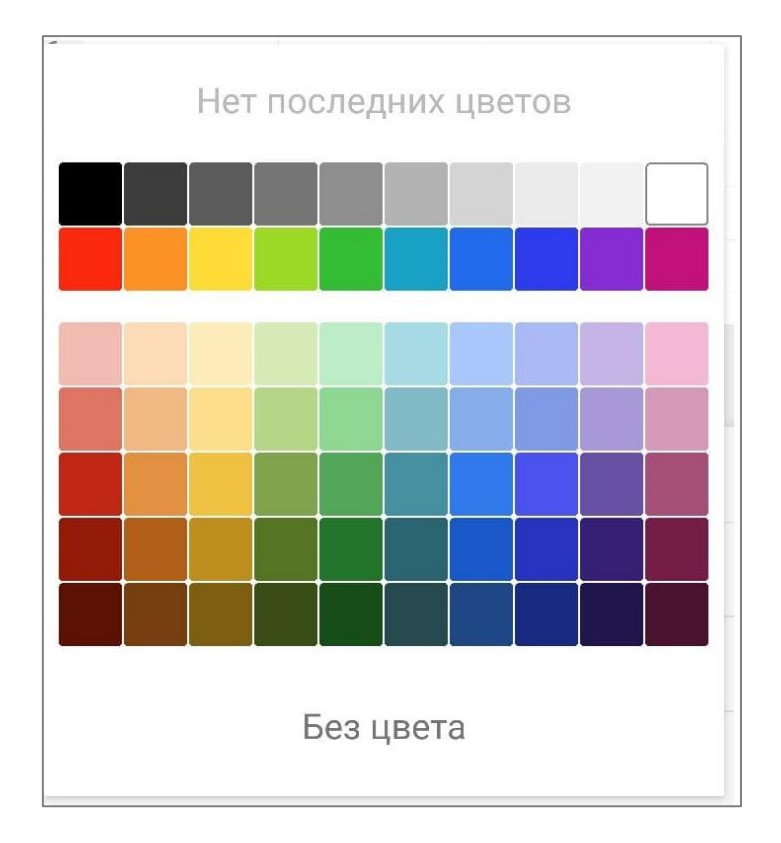

Рисунок 133 – Выбор цвета заливки ячейки

<span id="page-199-0"></span>Последние четыре использованных цвета отображаются над палитрой.

Чтобы отменить выделение ячеек цветом, выполните следующие действия:

- 1. Выделите ячейку/диапазон ячеек, в которых необходимо отменить выделение.
- 2. Нажмите кнопку на панели инструментов контекстной вкладки «Ячейка».
- 3. На открывшейся палитре нажмите кнопку **Без цвета** (см. [Рисунок 133\)](#page-199-0).

### **3.5.2.3.6 Границы ячеек**

По умолчанию границы ячеек в документе не отображаются.

Чтобы назначить параметры границ, выполните следующие действия:

- 1. Выделите ячейку, диапазон ячеек или всю таблицу.
- 2. Нажмите кнопку **H** на панели инструментов контекстной вкладки «Ячейка».
- 3. В открывшемся меню настройте необходимые параметры (см. [Рисунок 134\)](#page-200-0):

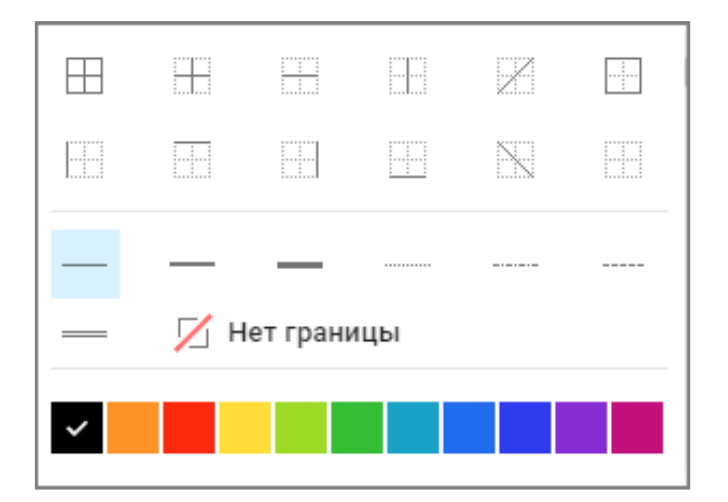

Рисунок 134 – Настройка параметров границ

- <span id="page-200-0"></span>‒ в первом блоке укажите, какие границы необходимо отображать (все, внутренние, внешние, левая, правая и т. д.);
- ‒ во втором блоке укажите вид границ (тонкая, обычная, жирная линия и т. д.);
- ‒ в третьем блоке укажите цвет границ.

Чтобы применить уже заданный к другому диапазону стиль границ, выделите необходимый фрагмент таблицы и нажмите кнопку  $\mathbb{H}$  на панели инструментов контекстной вкладки «Ячейка».

Чтобы удалить заданные границы ячейки или диапазона ячеек, выполните следующие действия:

- 1. Выделите ячейку или диапазон ячеек, для которых необходимо очистить границы.
- 2. Нажмите кнопку **H** на панели инструментов контекстной вкладки «Ячейка».
- 3. В открывшемся меню в первом блоке укажите, какие границы необходимо удалить или выберите значение **Нет границ** во втором блоке.

#### <span id="page-201-0"></span>**3.5.2.3.7 Объединить/разъединить ячейки**

Чтобы объединить ячейки, выделите необходимые ячейки и нажмите кнопку на панели инструментов контекстной вкладки «Ячейка».

Объединенная ячейка сохраняет форматирование данных, отображаемых в первой ячейке выделенного диапазона (заливку фона, начертание шрифта и т. д.).

При объединении ячеек отмеченный диапазон становится единой ячейкой, сохраняются данные только из верхней левой ячейки диапазона, данные из других объединяемых ячеек будут утеряны.

Чтобы разъединить ячейки, выделите объединенные ячейки и нажмите кнопку на панели инструментов контекстной вкладки «Ячейка».

При разъединении ячейка разделится на то количество ячеек, которое было до объединения. Данные, находившиеся в объединенной ячейке, отобразятся в верхней левой ячейке восстановленного диапазона, остальные ячейки будут пусты.

При работе с таблицами, созданными в сторонних редакторах, операция объединения/разъединения ячеек недоступна.

### **3.5.2.3.8 Добавить строки/столбцы**

Добавить строки/столбцы можно одним из следующих способов:

- 1. С помощью панели инструментов контекстной вкладки «Ячейка»:
	- ‒ выделите строки/столбцы целиком, отдельные ячейки или диапазон ячеек;
	- ‒ нажмите необходимую кнопку на панели инструментов контекстной вкладки «Ячейка»:
		- $\Box$  вставить новую строку ниже выделенной;
		- – вставить новую строку выше выделенной;
		- **– вставить новый столбец слева от выделенного;**
		- **Н** вставить новый столбец справа от выделенного.
- 2. С помощью контекстного меню:
	- ‒ выделите строки/столбцы целиком, отдельные ячейки или диапазон ячеек;
	- ‒ коснитесь выделенных элементов таблицы для отображения контекстного меню;
	- ‒ нажмите кнопку и выберите необходимую команду (см. [Рисунок 135\)](#page-202-0):

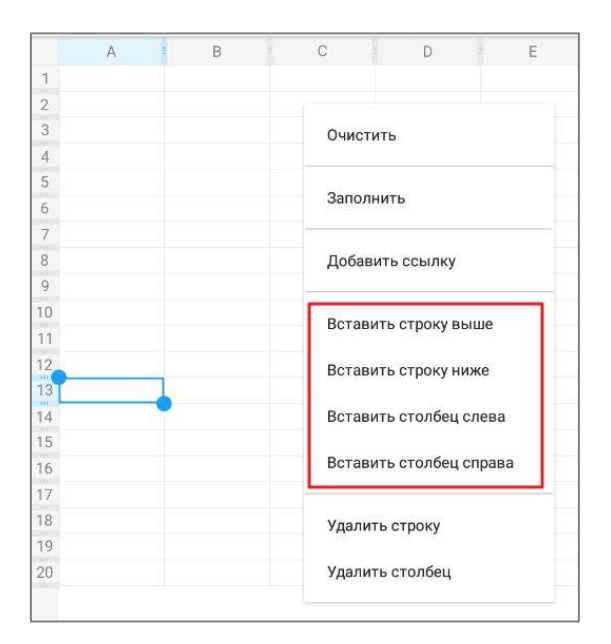

<span id="page-202-0"></span>Рисунок 135 – Добавление строк/столбцов с помощью контекстного меню

Если для добавления было выбрано несколько строк/столбцов или несколько ячеек (в нескольких строках/столбцах), то команды контекстного меню будут включать количество строк/столбцов для вставки (пропорционально выделенному).

#### **3.5.2.3.9 Изменить размер строк/столбцов**

Чтобы изменить размер, выделите строки/столбцы целиком, отдельные ячейки или диапазон ячеек и потяните границу в нумерации строки/столбца.

При уменьшении высоты строки учитывается содержимое ячеек – высота уменьшится так, чтобы отображалось все имеющееся содержимое ячеек.

Для создания в одном столбце или одной строке ячеек разной ширины/высоты используйте операцию объединения ячеек (см. раздел [3.5.2.3.7\)](#page-201-0).

### **3.5.2.3.10 Удалить строки/столбцы**

Удалить строки/столбцы можно одним из следующих способов:

- 1. С помощью панели инструментов контекстной вкладки «Ячейка»:
	- ‒ выделите строки/столбцы целиком;
	- ‒ нажмите необходимую кнопку на панели инструментов контекстной вкладки «Ячейка»:
		- **• Удалить выделенную строку;**
		- Н- удалить выделенный столбец.
- 2. С помощью контекстного меню:
	- ‒ выделите строки/столбцы целиком;
	- ‒ коснитесь выделенной строки/столбца для отображения контекстного меню;
	- ‒ нажмите кнопку и выберите необходимую команду (см. [Рисунок 136\)](#page-204-0):

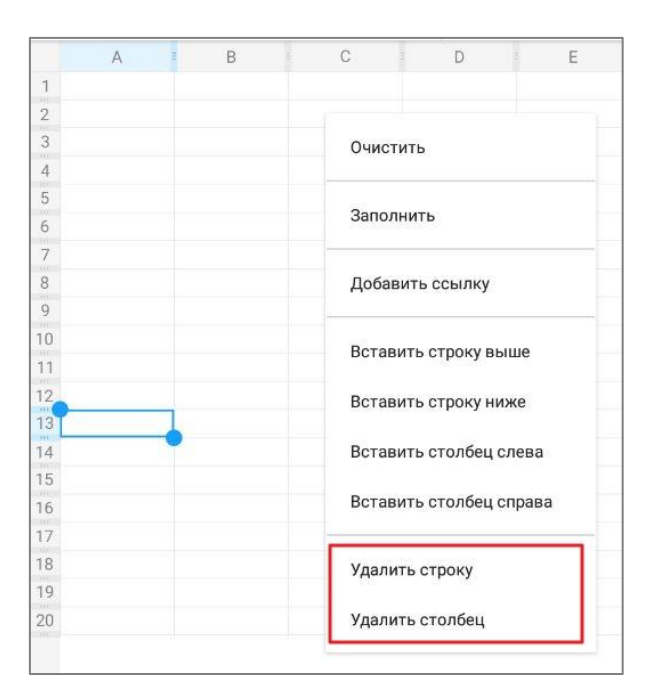

Рисунок 136 – Удаление строк/столбцов с помощью контекстного меню

<span id="page-204-0"></span>При удалении строк и/или столбцов в таблице выполняется удаление всех ячеек выделенных строк и/или столбцов вместе с их содержимым.

### <span id="page-205-0"></span>**3.5.2.4 Фильтры**

Чтобы отсортировать и отфильтровать данные, выполните следующие действия:

- 1. Выделите необходимый диапазон ячеек. Диапазон данных не может состоять из одной строки.
- 2. Нажмите кнопку  $\nabla$  на панели инструментов контекстной вкладки «Ячейка».
- 3. Выберите пункт **Создать фильтр**.
- 4. Для настройки параметров сортировки и фильтрации нажмите кнопку «▼» в верхней ячейке выделенного диапазона (см. [Рисунок 137\)](#page-205-1):

<span id="page-205-1"></span>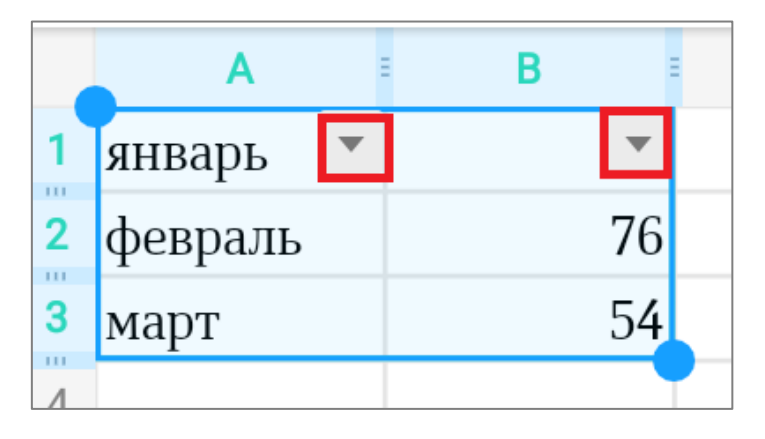

Рисунок 137 – Кнопки вызова параметров сортировки и фильтрации

5. В открывшемся окне выберите тип сортировки (по возрастанию или по убыванию), а также установите флажки позиций для отображения данных в результате фильтрации (см. [Рисунок 138\)](#page-206-0):

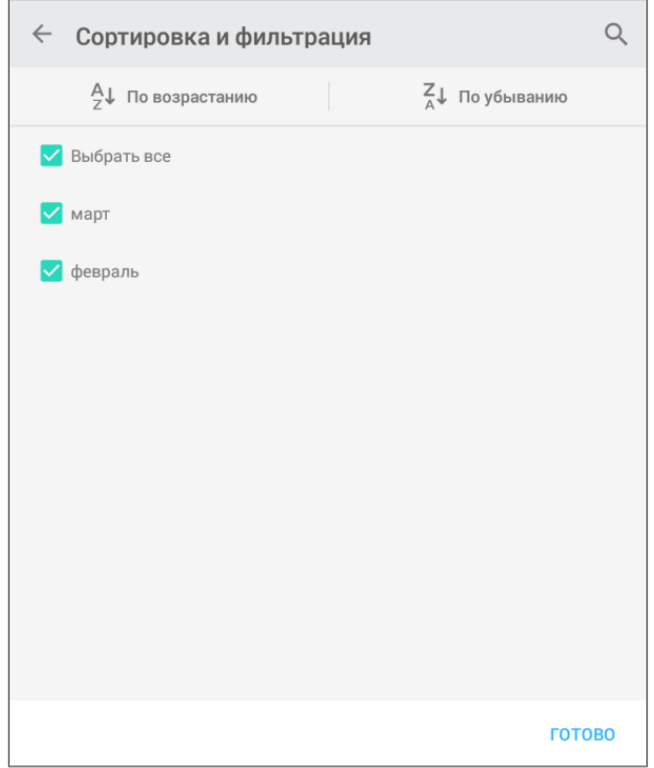

Рисунок 138 – Пример настройки параметров сортировки и фильтрации

<span id="page-206-0"></span>Чтобы снять фильтр, выберите диапазон ячеек с фильтром, нажмите кнопку на панели инструментов контекстной вкладки «Ячейка», и выберите пункт **Снять фильтр**.

Чтобы обновить фильтр, выберите диапазон ячеек с фильтром, нажмите кнопку  $\nabla$  на панели инструментов контекстной вкладки «Ячейка», и выберите пункт **Обновить**.

*Важно*: верхняя строка диапазона, отмеченная «▼», не участвует в процессе фильтрации и сортировки.

### **3.5.2.5 Операции с листами**

### **3.5.2.5.1 Добавить лист**

Чтобы добавить новый лист, нажмите кнопку -, расположенную в правой части панели вкладок листов (см. [Рисунок 139\)](#page-207-0):

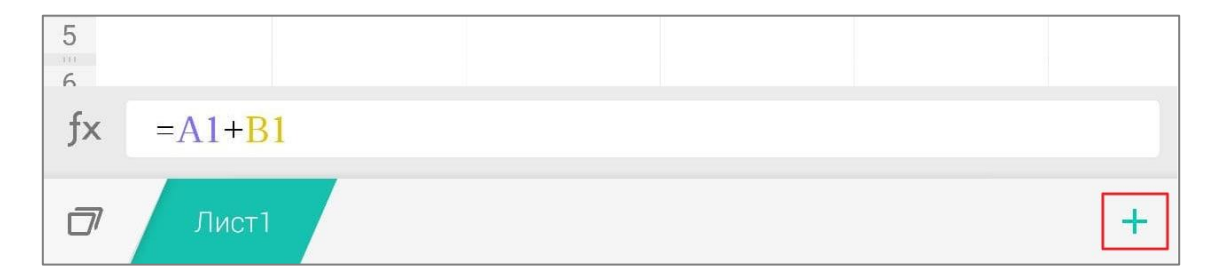

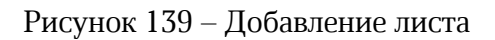

<span id="page-207-0"></span>Навигация по листам осуществляется нажатием на название листа.

### **3.5.2.5.2 Переименовать лист**

По умолчанию листам книги присваивается имя в формате **Лист<номер листа>**.

Чтобы переименовать лист, выполните следующие действия:

- 1. Коснитесь вкладки листа, который необходимо переименовать.
- 2. В открывшемся контекстном меню выберите команду **Переименовать лист**.
- 3. В открывшемся окне введите новое название листа.
- 4. Нажмите кнопку **ОК**.

Имя листа должно удовлетворять следующим требованиям:

- ‒ содержать от 1 до 31 символа;
- не включать символы: «:», « $\gg$ , « $\gg$ , «?», «\*», «[», «]»;
- ‒ не содержать «'» в начале или конце имени;
- ‒ не дублировать имя существующего листа.

### **3.5.2.5.3 Скрыть или отобразить лист**

Чтобы скрыть лист в книге, выполните следующие действия:

- 1. Коснитесь вкладки листа, который необходимо скрыть.
- 2. В открывшемся контекстном меню выберите команду **Скрыть лист**.

Чтобы показать скрытые листы книги, выполните следующие действия:

- 1. Коснитесь вкладки отображаемого листа.
- 2. В открывшемся контекстном меню выберите команду **Показать все листы**.

#### **3.5.2.5.4 Копировать лист**

Чтобы скопировать лист, выполните следующие действия:

- 1. Коснитесь вкладки листа, который необходимо скопировать.
- 2. В открывшемся контекстном меню выберите команду **Копировать лист**.

#### **3.5.2.5.5 Удалить лист**

Чтобы удалить лист, выполните следующие действия:

- 1. Коснитесь вкладки листа, который необходимо удалить.
- 2. В открывшемся контекстном меню выберите команду **Удалить**.

### **3.5.2.6 Формулы и функции**

Чтобы ввести в ячейку формулу, содержащую функцию, выполните следующие действия:

- 1. Выделите ячейку, в которую необходимо ввести формулу.
- 2. Вставьте функцию одним из следующих способов:
	- ‒ введите знак «=», затем введите первые символы названия функции и выберите функцию из предлагаемых вариантов;
	- нажмите кнопку  $f \times$  слева от строки формул, затем выберите функцию из предлагаемых категорий;
	- нажмите кнопку **+ на панели управления, выберите тип объекта Функция**  $\uparrow$ и в открывшемся списке выберите нужную функцию.
- 3. Введите аргументы функции.
- 4. Нажмите кнопку  $\vee$ , чтобы завершить ввод формулы.

Во время редактирования формулы именованные диапазоны, созданные в сторонних приложениях, выделяются цветом в ячейках таблицы.

Если ввести в формуле буквенно-цифровую ссылку на именованный диапазон, она автоматически заменится на имя диапазона.

Чтобы просмотреть описание функции, нажмите кнопку на ее строке, данные отобразятся в правой части экрана. Значение аргумента для функции введите вручную или укажите ячейку, в которой оно содержится.

При выборе названия функции во всплывающем окне отображается определение данной функции и правила выбора аргумента.

Перечень всех формул и их описаний приведен в разделе [«Приложение 1. Перечень формул и их описание»](#page-239-0).

### **3.5.2.7 Ссылки**

### **3.5.2.7.1 Вставить ссылку**

Чтобы вставить ссылку в ячейку, выполните следующие действия:

- 1. Выделите ячейку, в которую необходимо вставить ссылку.
- 2. Добавьте ссылку одним из следующих способов:
	- нажмите кнопку  $\bigodot$  на панели управления и выберите тип объекта  $\mathcal C$ сылка  $\mathscr D$ :
		- в поле **Текст** введите текст, который будет отображаться вместо URL ссылки;
		- в поле **Ссылка** введите URL ссылки.
	- ‒ коснитесь выделенной ячейки, нажмите кнопку и выберите команду **Добавить ссылку** (см. [Рисунок 140\)](#page-210-0):

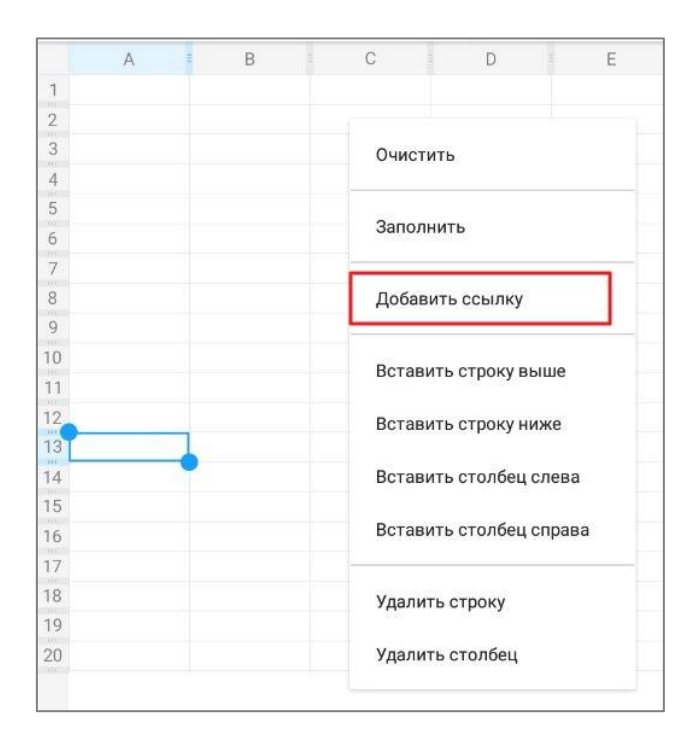

<span id="page-210-0"></span>Рисунок 140 – Команда **Добавить ссылку** в контекстном меню

- в поле **Текст** введите текст, который будет отображаться вместо URL ссылки;
- в поле **Ссылка** введите URL ссылки.

Есть возможность добавить ссылку в ячейку напрямую, без вызова окна вставки:

- 1. Выделите ячейку, в которую необходимо вставить ссылку.
- 2. В строке формул введите URL ссылки.
- 3. Нажмите кнопку √ для сохранения изменений.

Чтобы перейти по ссылке, выполните следующие действия:

- 1. Выделите ячейку, в которой находится ссылка.
- 2. Коснитесь ячейки и в контекстном меню нажмите кнопку.
- 3. В открывшемся списке команд выберите команду **Открыть ссылку** (см. [Рисунок 141\)](#page-211-0):

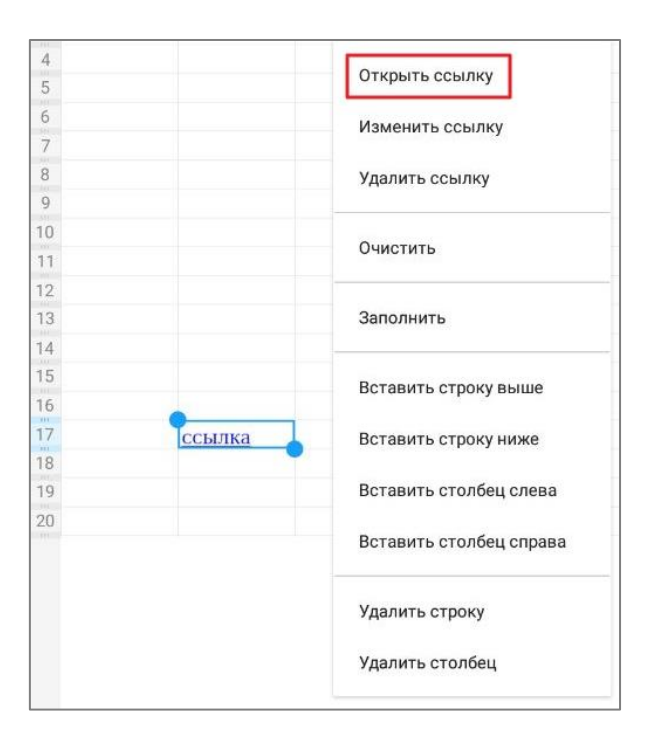

Рисунок 141 – Команда **Открыть ссылку** в контекстном меню

<span id="page-211-0"></span>Страница откроется в браузере, установленном по умолчанию.

#### **3.5.2.7.2 Редактировать ссылку**

В любое время вы можете изменить введенные URL и текст для ссылки. Для этого выполните следующие действия:

- 1. Выделите ячейку, ссылку в которой необходимо изменить.
- 2. Коснитесь ячейки и в контекстном меню нажмите кнопку .
- 3. В открывшемся списке команд выберите команду **Изменить ссылку** (см. [Рисунок 142\)](#page-212-0):

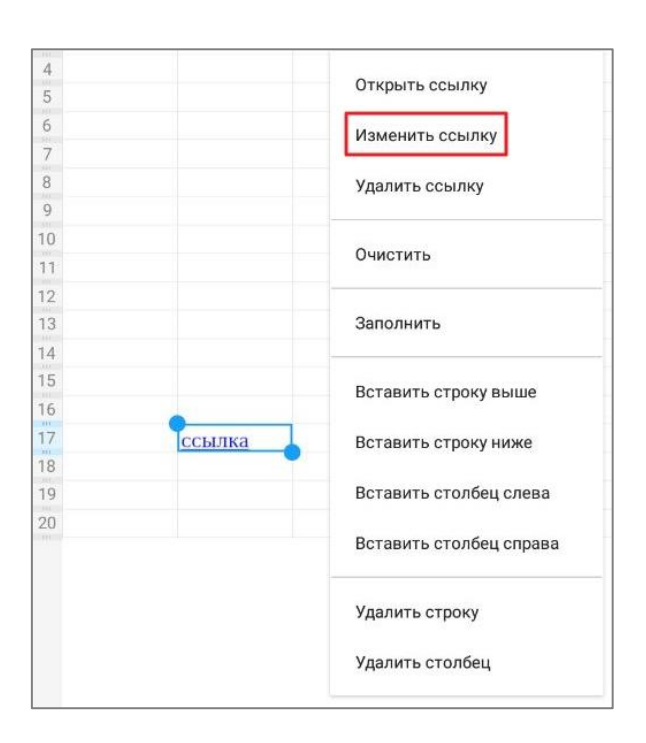

Рисунок 142 – Команда **Изменить ссылку** в контекстном меню

<span id="page-212-0"></span>4. Внесите необходимые изменения.

### **3.5.2.7.3 Удалить ссылку**

Чтобы удалить ссылку из ячейки, выполните следующие действия:

- 1. Выделите ячейку, ссылку в которой необходимо удалить.
- 2. Коснитесь ячейки и в контекстном меню нажмите кнопку .
- 3. В открывшемся списке команд выберите команду **Удалить ссылку** (см. [Рисунок 143\)](#page-213-0):

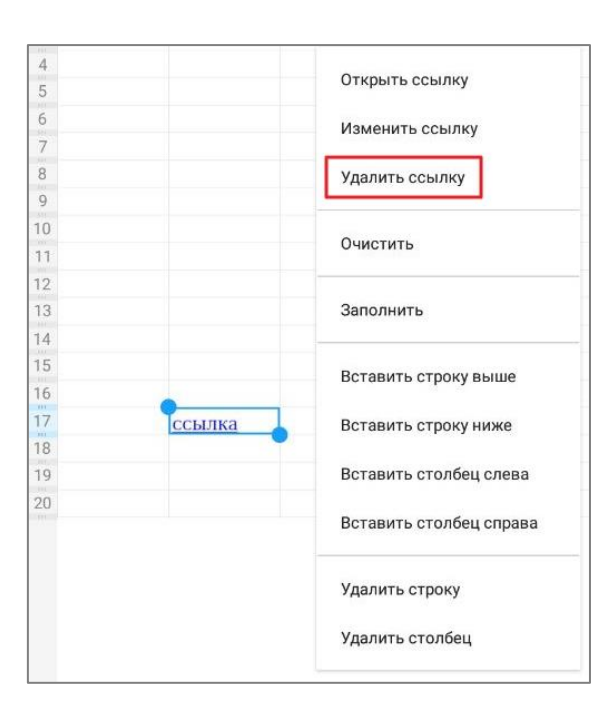

<span id="page-213-0"></span>Рисунок 143 – Команда **Удалить ссылку** в контекстном меню

### <span id="page-214-0"></span>**3.5.2.8 Диаграммы**

Табличный редактор предоставляет возможность создания и редактирования графиков и диаграмм следующих типов:

- 1. Гистограмма.
- 2. Линейчатая.
- 3. График.
- 4. Круговая.
- 5. С областями.

#### **3.5.2.8.1 Вставить диаграмму**

Чтобы добавить диаграмму, выполните следующие действия:

- 1. Выделите требуемый диапазон данных, на основании которых будет построена диаграмма.
- 2. Нажмите кнопку **на панели управления и выберите тип объекта Диаграмма ...**
- 3. В открывшемся списке выберите тип желаемой диаграммы.

Диаграмма сформируется автоматически.

### **3.5.2.8.2 Изменить диаграмму**

Чтобы изменить диаграмму, внесите коррективы в значения ячеек, учитываемых диаграммой. Графическое изображение будет изменено автоматически в соответствии с изменениями, внесенными в параметры.

#### **3.5.2.8.3 Переместить диаграмму**

Чтобы переместить диаграмму, выделите ее жестом **Long-press** (см. [Приложение 2. Используемые жесты\)](#page-248-0) и перетащите на требуемое место в документе.

### **3.5.2.8.4 Изменить размер диаграммы**

Чтобы изменить размер диаграммы на листе, выделите ее и перетащите контрольный маркер в нужном направлении (см. [Рисунок 144\)](#page-215-0):

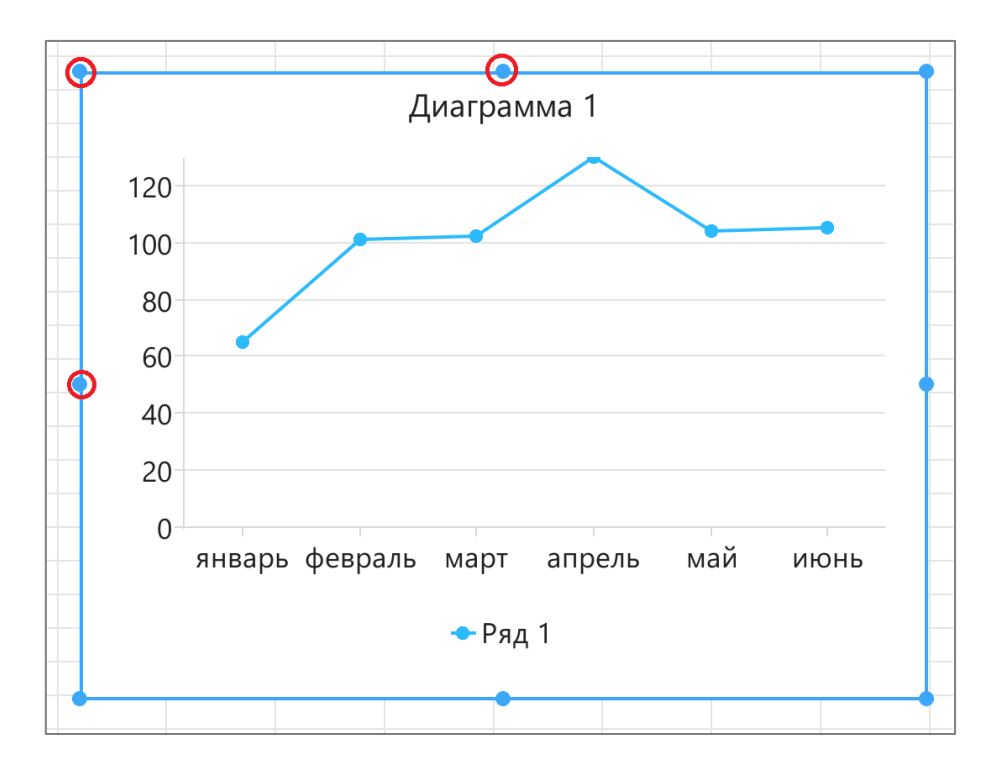

Рисунок 144 – Изменение размера диаграммы

- <span id="page-215-0"></span>‒ для регулирования высоты диаграммы используются верхний и нижний маркеры;
- ‒ для регулирования ширины диаграммы используются правый и левый маркеры;
- ‒ для пропорционального изменения высоты и ширины диаграммы используются угловые маркеры.
### **3.5.2.8.5 Удалить диаграмму**

Чтобы удалить диаграмму, выполните следующие действия:

- 1. Коснитесь диаграммы, чтобы выделить ее.
- 2. Удалите диаграмму одним из следующих способов:
	- ‒ нажмите клавишу **Delete** или **Backspace** на виртуальной клавиатуре;
	- нажмите кнопку **на** панели инструментов контекстной вкладки «Диаграмма».

### **3.5.2.9 Изображения**

#### **3.5.2.9.1 Вставить изображение**

Чтобы вставить изображение в документ, выполните следующие действия:

- 1. Коснитесь области листа, в которую необходимо вставить изображение.
- 2. Нажмите кнопку **+ на панели управления и выберите тип объекта Изображение** ...
- 3. В открывшемся системном окне выберите необходимое изображение и нажмите на него.

Изображение появится в документе.

#### **3.5.2.9.2 Переместить изображение**

Чтобы переместить изображение, выделите его жестом **Long-press** (см. [Приложение 2. Используемые жесты\)](#page-248-0) и перетащите на требуемое место в документе.

#### **3.5.2.9.3 Изменить размер изображения**

Чтобы изменить размер вставленного изображения, перетащите контрольный маркер в нужном направлении (см. [Рисунок 145\)](#page-218-0):

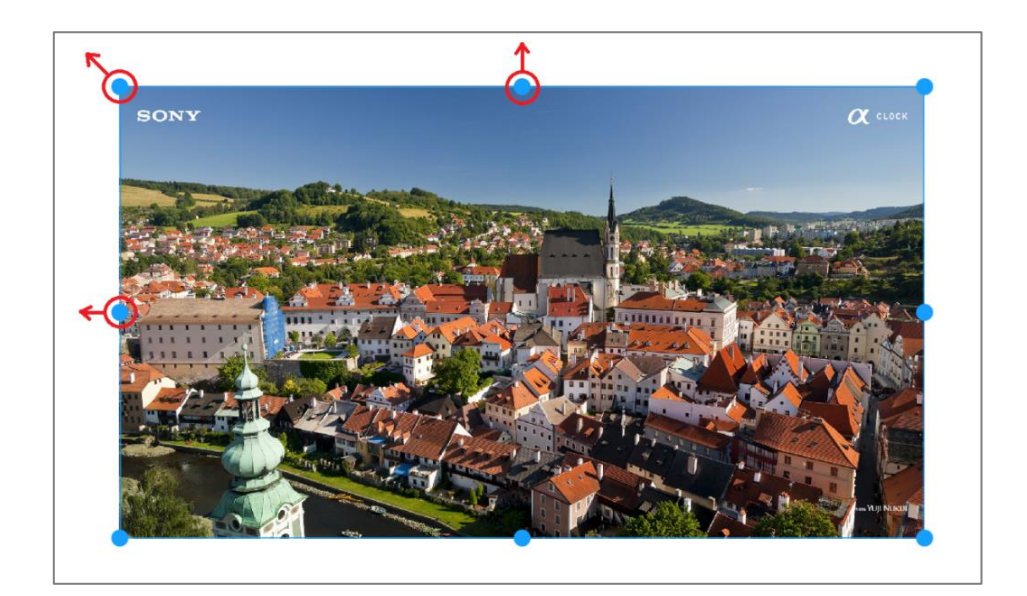

Рисунок 145 – Изменение размера изображения

- <span id="page-218-0"></span>‒ для регулирования высоты изображения используются верхний и нижний маркеры;
- ‒ для регулирования ширины изображения используются правый и левый маркеры;
- ‒ для пропорционального изменения высоты и ширины изображения используются угловые маркеры.

#### **3.5.2.9.4 Редактировать изображение**

Чтобы отредактировать изображение, выполните следующие действия:

- 1. Коснитесь изображения, чтобы выделить его.
- 2. Отобразите окно редактирования изображения одним из следующих способов:
	- ‒ повторно коснитесь изображения и в контекстном меню выберите команду **Редактировать**;
	- нажмите кнопку  $\Box$  на панели инструментов контекстной вкладки «Изображение».

В окне редактирования изображения доступны следующие инструменты:

‒ масштаб (см. [Рисунок 146\)](#page-219-0) – отрегулируйте, перемещая ползунок по шкале, отображающей процент увеличения изображения (3); для выхода из режима редактирования без сохранения изменений нажмите кнопку выхода в левом верхнем углу (1), для применения изменений – кнопку сохранения изменений в правом верхнем углу (2):

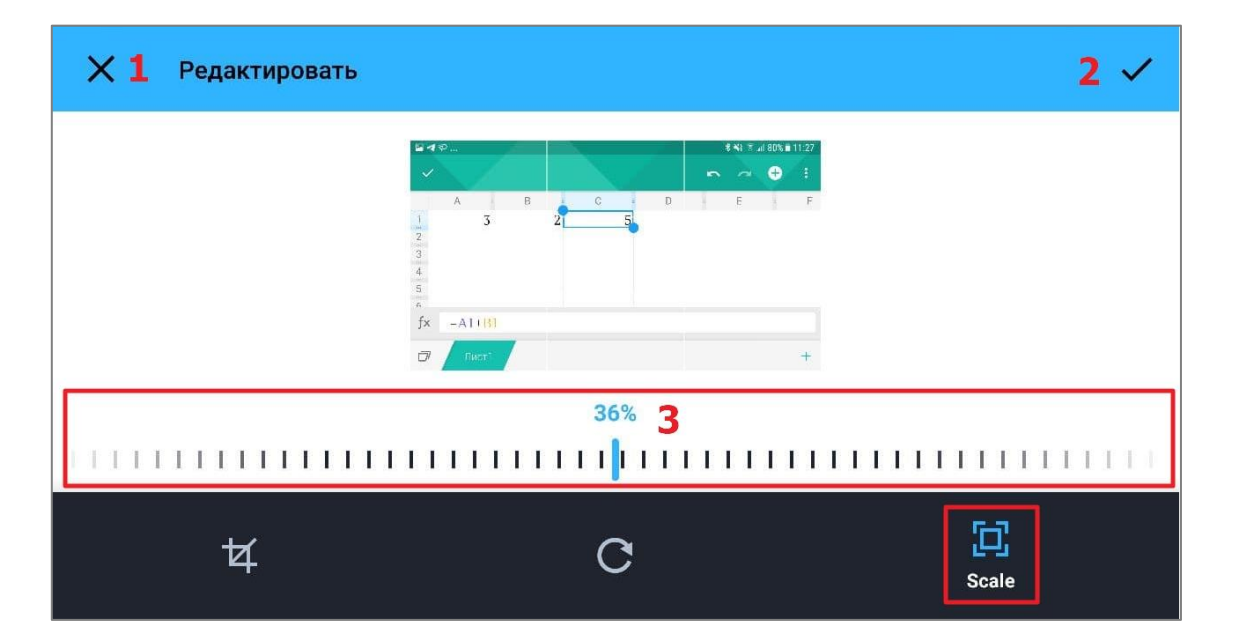

<span id="page-219-0"></span>Рисунок 146 – Изменение масштаба изображения

‒ кадрирование (см. [Рисунок 147\)](#page-220-0) – выберите размер полотна изображения из предустановленных вариантов (3); для выхода из режима редактирования без сохранения изменений нажмите кнопку выхода в левом верхнем углу (1), для применения изменений – кнопку сохранения в правом верхнем углу (2):

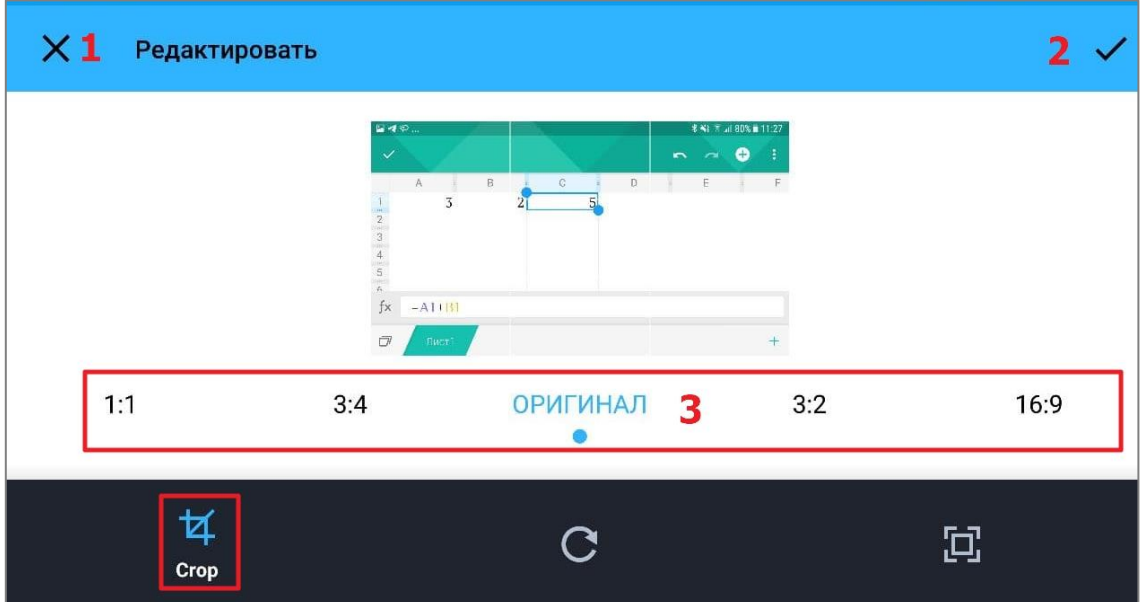

Рисунок 147 – Кадрирование изображения

<span id="page-220-0"></span>Для повернутых изображений нет возможности изменения размера.

‒ поворот (см. [Рисунок 148\)](#page-221-0) – настройте угол поворота передвигая ползунок по шкале, отображающей угол поворота; для выхода из режима редактирования без сохранения изменений нажмите кнопку выхода в левом верхнем углу (1), для применения изменений – кнопку сохранения в правом верхнем углу (2). Для сброса выполненного поворота нажмите кнопку слева в шкале изменения угла поворота (3), для выполнения поворота на 90 градусов по часовой стрелке – кнопку справа (4):

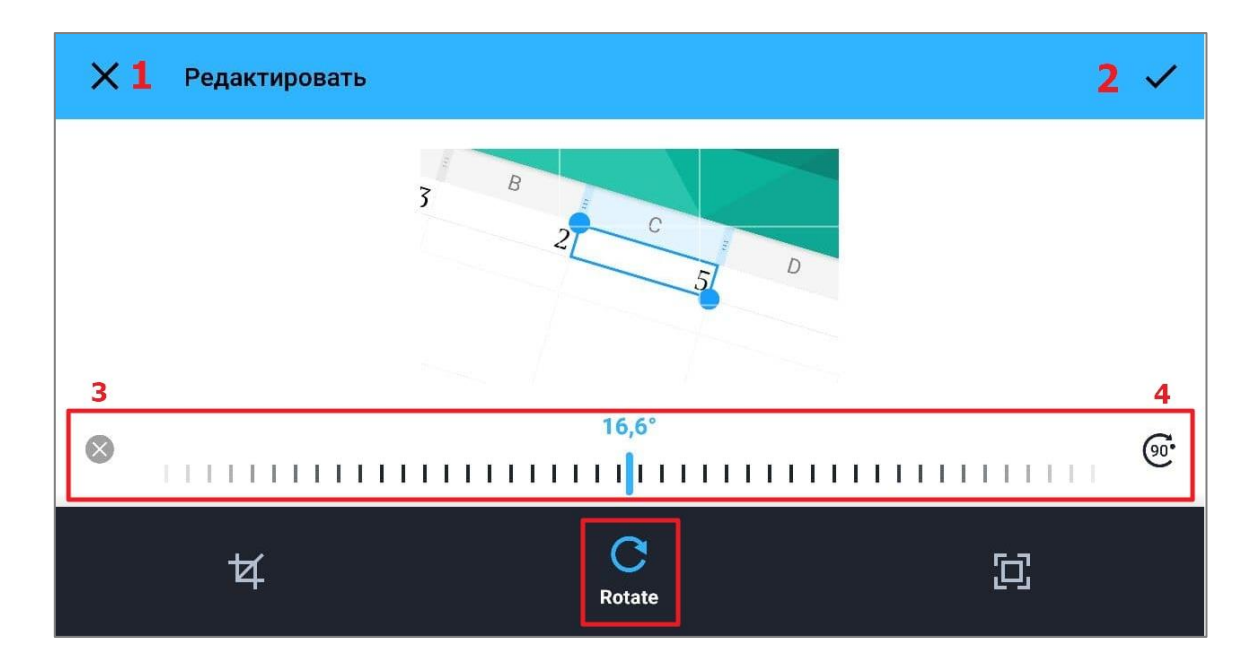

<span id="page-221-0"></span>Рисунок 148 – Поворот изображения

#### **3.5.2.9.5 Заменить изображение**

Чтобы заменить изображение в документе, нажмите кнопку на панели инструментов контекстной вкладки «Изображение» и выберите необходимый рисунок в стандартном системном окне.

Новое изображение будет вставлено вместо старого.

#### **3.5.2.9.6 Удалить изображение**

Чтобы удалить изображение, выполните следующие действия:

- 1. Коснитесь изображения, чтобы выделить его.
- 2. Удалите изображение одним из следующих способов:
	- ‒ повторно коснитесь изображения и в контекстном меню выберите команду **Удалить**;
	- ‒ нажмите клавишу **Delete** или **Backspace** на виртуальной клавиатуре;
	- нажмите кнопку **на панели инструментов контекстной вкладки «Изображение»**.

### **3.5.2.10 Фигуры**

Табличный документ может содержать фигуры, созданные в настольной версии «МойОфис Таблица» или в сторонних редакторах<sup>5</sup>.

### **3.5.2.10.1 Вставить фигуру**

В электронную таблицу можно вставить фигуру, скопированную или вырезанную из текстового документа, открытого в редакторе «МойОфис Текст», или электронной таблицы, открытой в редакторе «МойОфис Таблица».

Чтобы вставить фигуру, выполните следующие действия:

- 1. Коснитесь области листа, в которую необходимо вставить фигуру.
- 2. Повторно коснитесь данной области и в открывшемся контекстном меню выберите команду **Вставить**.

#### **3.5.2.10.2 Переместить фигуру**

Чтобы переместить фигуру, выделите ее жестом **Long press** (см. [Приложение 2. Используемые жесты\)](#page-248-0) и перетащите на требуемое место в документе.

<sup>5</sup> Создание фигур в табличном редакторе в мобильной версии «МойОфис Документы» находится в разработке и будет доступно в следующих версиях.

### **3.5.2.10.3 Изменить размер фигуры**

Чтобы изменить размер вставленной фигуры, перетащите контрольный маркер в нужном направлении (см. [Рисунок 149\)](#page-224-0):

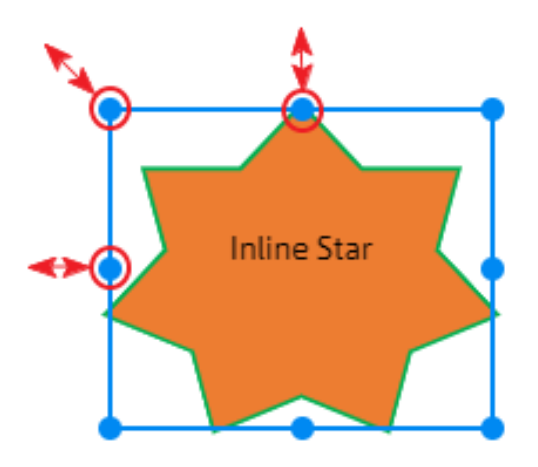

Рисунок 149 – Изменение размера фигуры

- <span id="page-224-0"></span>‒ для регулирования высоты фигуры используются верхний и нижний маркеры;
- ‒ для регулирования ширины фигуры используются правый и левый маркеры;
- ‒ для пропорционального изменения высоты и ширины фигуры используются угловые маркеры.

### **3.5.2.10.4 Удалить фигуру**

Чтобы удалить фигуру, выполните следующие действия:

- 1. Коснитесь фигуры, чтобы выделить ее.
- 2. Удалите фигуру одним из следующих способов:
	- ‒ повторно коснитесь фигуры и в контекстном меню выберите команду **Удалить**;
	- ‒ нажмите клавишу **Delete** или **Backspace** на виртуальной клавиатуре;
	- нажмите кнопку  $\bigcirc$  на панели инструментов контекстной вкладки «Фигура».

#### **3.5.2.11 Поиск и замена**

Чтобы осуществить поиск/замену фрагмента текста в документе, выполните следующие действия:

- 1. Нажмите кнопку на панели управления для вызова дополнительного меню.
- 2. Выберите пункт **Поиск…** и в появившейся строке введите текст для поиска.

Поиск производится автоматически в момент ввода первого символа. Все найденные в документе совпадения с введенным текстом будут выделены серым цветом, желтым цветом выделится фрагмент, на котором остановился просмотр результатов поиска.

Перемещение от одного найденного фрагмента к другому осуществляется с помощью кнопок навигации:

‒ – перейти к предыдущему фрагменту;

 $\vee$  – перейти к следующему фрагменту.

Чтобы уточнить параметры поиска и/или замены искомого фрагмента, нажмите кнопку в правой части строки поиска (см. [Рисунок 150\)](#page-225-0):

<span id="page-225-0"></span>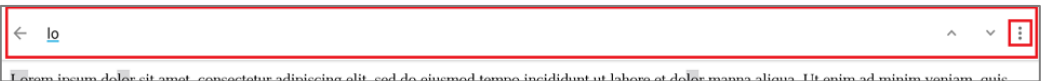

Рисунок 150 – Строка поиска

На экране отобразится панель параметров и режимов поиска (см. [Рисунок 151\)](#page-226-0):

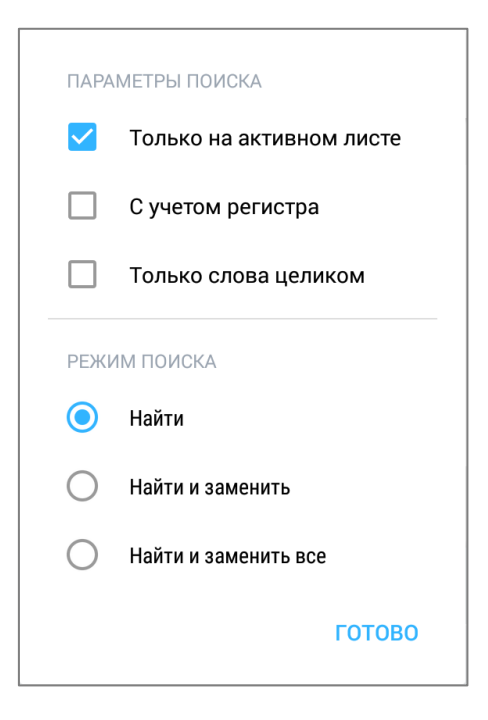

Рисунок 151 – Параметры поиска

- <span id="page-226-0"></span>‒ **Только на активном листе** – при установке флажка поиск не осуществляется на листах кроме активного.
- ‒ **С учетом регистра** при установке флажка поиск учитывает регистр букв (прописные, строчные).
- ‒ **Только слова целиком** при установке флажка осуществляется поиск по целым словам из запроса.
- ‒ **Найти** для выполнения поиска без замены (установлен по умолчанию).
- ‒ **Найти и заменить** для выполнения поиска и замены первого найденного фрагмента на указанный в соответствующем поле.
- ‒ **Найти и заменить все** для выполнения поиска и замены найденного фрагмента на указанный в соответствующем поле для всех найденных фрагментов в тексте документа.

#### **3.5.2.12 Поделиться копией документа**

Чтобы поделиться копией документа, выполните следующие действия:

- 1. Нажмите кнопку  $\epsilon$  на панели управления для вызова дополнительного меню.
- 2. Выберите подменю **Файл**.
- 3. Выберите команду **Поделиться копией**.
- 4. В системном окне выберите способ отправки документа.

#### **3.5.2.13 Экспортировать документ**

Чтобы экспортировать документ, выполните следующие действия:

- 1. Нажмите кнопку  $\vdots$  на панели управления для вызова дополнительного меню.
- 2. Выберите подменю **Файл**.
- 3. Выберите команду **Экспорт**.
- 4. В открывшемся окне выберите необходимый формат из списка предлагаемых форматов.
- 5. Выберите местоположение экспортируемого документа.
- 6. Нажмите кнопку **Сохранить**.

#### **3.5.2.14 Печать документа**

Для печати документа выполните следующие действия:

- 1. Нажмите кнопку  $\frac{1}{2}$  на панели управления для вызова дополнительного меню.
- 2. Нажмите кнопку **Печать**.
- 3. Настройте параметры печати и выберите принтер.
- 4. Нажмите кнопку  $\Box$

#### **3.5.2.15 Закрыть документ**

Чтобы закрыть документ после окончания работы, последовательно выйдите из режима редактирования и режима просмотра документа:

- 1. Чтобы выйти из режима редактирования, нажмите кнопку  $\vee$  на панели управления.
- 2. Чтобы выйти из режима просмотра, нажмите кнопку  $\times$  на панели управления.

Все изменения, которые вносятся в документ в процессе работы, автоматически сохраняются при закрытии документа.

#### **3.5.2.16 Сохранить документ**

#### **3.5.2.16.1 Автосохранение**

При работе с документом, расположенным в облачном хранилище, происходит автоматическое сохранение всех внесенных изменений.

При работе с локальным документом (сохраненным или созданным на устройстве) внесенные изменения сохраняются каждую минуту после открытия документа.

Автоматическое сохранение также происходит в следующих случаях:

- ‒ переход приложения в фоновый режим;
- ‒ остановка приложения пользователем;
- ‒ выключение устройства из-за низкого заряда батареи;
- ‒ выключение устройства кнопкой включения/выключения.

Если в процессе работы с документом, наступил случай из тех, что описаны выше, при повторном открытии документа (а также при нажатии на кнопку  $\left( + \right)$ , если документ не был до этого сохранен), на экран выводится диалоговое окно, которое предоставляет возможность восстановить документ с внесенными изменениями. Для этого нажмите кнопку **Восстановить** (см. [Рисунок 152\)](#page-229-0):

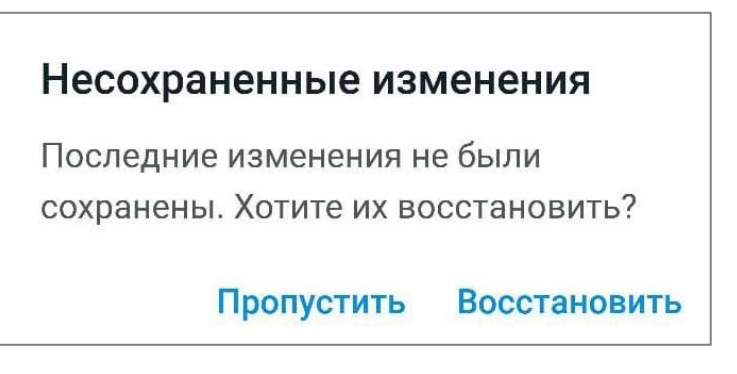

<span id="page-229-1"></span>Рисунок 152 – Диалоговое окно с возможностью восстановления документа

<span id="page-229-0"></span>Если восстановление документа с внесенными изменениями не требуется, в окне, представленном на рисунке [152,](#page-229-1) нажмите кнопку **Пропустить**.

#### **3.5.2.16.2 Сохранение копии документа, расположенного в облачном хранилище**

Документы из облачного хранилища МойОфис можно сохранить под новым именем в качестве копии исходного документа.

Чтобы создать копию документа, выполните следующие действия:

- 1. Нажмите кнопку в на панели управления для вызова дополнительного меню.
- 2. Выберите подменю **Файл**.
- 3. Выберите команду **Сохранить копию**.
- 4. В открывшемся окне выберите папку для сохранения документа и введите название создаваемой копии.
- 5. Нажмите кнопку **Сохранить**.

#### **3.5.2.16.3 Сохранение локальной копии документа при потере соединения**

Если в процессе работы с документом, расположенным в облачном хранилище, прерывается соединение с облаком, и после этого пользователь вносит в документ какие-либо изменения, то при нажатии на кнопку  $\times$ , на экран выводится диалоговое окно, которое предоставляет возможность сохранить локальную копию документа (см. [Рисунок 153\)](#page-230-0):

<span id="page-230-1"></span><span id="page-230-0"></span>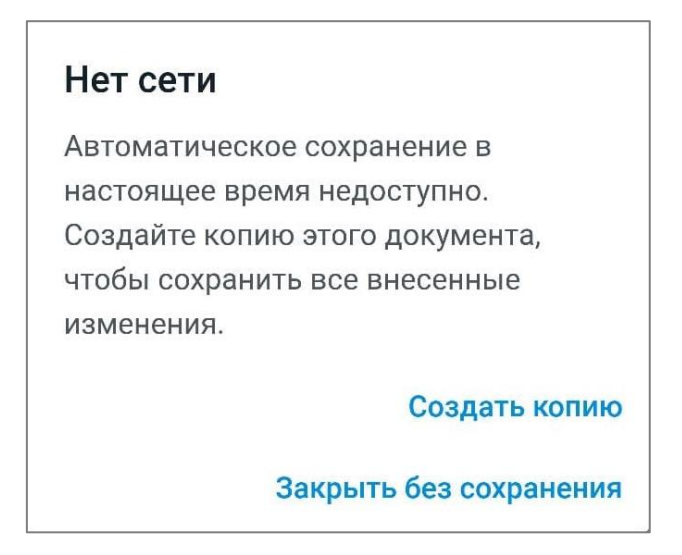

Рисунок 153 – Диалоговое окно с возможностью сохранения локальной копии

Чтобы создать локальную копию документа, выполните следующие действия:

- 1. Нажмите в диалоговом окне кнопку **Создать копию**.
- 2. В окне **Создать копию** в поле ввода укажите название копии документа. По умолчанию название копии дублирует название оригинального документа, расположенного в облаке.
- 3. Нажмите кнопку **Сохранить**.

Локальная копия документа отобразится в разделе хранилища документов «Устройство и облака».

Если локальную копию документа создавать не нужно, в окне, представленном на рисунке [153,](#page-230-1) нажмите кнопку **Закрыть без сохранения**.

#### **3.5.2.16.4 Сохранение документа на устройстве**

Чтобы сохранить документ на устройстве (если пользователь авторизован в аккаунте МойОфис такие документы отображаются в разделе «Устройство и облака», если не авторизован – в разделе «Документы»), выполните следующие действия:

- 1. Нажмите кнопку  $\frac{1}{3}$  на панели управления для вызова дополнительного меню.
- 2. Выберите подменю **Файл**.
- 3. Выберите соответствующую команду:
	- ‒ **Сохранить** чтобы сразу сохранить изменения в уже существующем документе. В случае, если был создан новый документ или открыт документ из сторонних приложений, при выборе команды **Сохранить** будет открыто окно команды **Сохранить как**.
	- ‒ **Сохранить как** чтобы сохранить изменения в документе, указать новое имя документа, выбрать формат при сохранении, и выбрать расположение данного документа: в хранилище документов или в необходимой папке файлового менеджера на устройстве.

Сохранить документ также можно с помощью кнопки в дополнительном меню:

- в существующем документе при нажатии кнопки  $\Box$  будут сохранены изменения;
- ‒ в новом документе или документе, открытом из сторонних приложений при нажатии кнопки будет открыто окно команды **Сохранить как**.

В обоих случаях, если пользователь авторизован в аккаунте МойОфис, документ после сохранения будет отображаться в разделе «Устройство и облака», если не авторизован – в разделе «Документы».

### **3.6 «МойОфис Презентация»**

#### **3.6.1 Интерфейс средства просмотра презентаций**

Презентации открываются в режиме «Только для чтения» для просмотра, редактирование недоступно.

Интерфейс средства просмотра презентаций включает в себя следующие элементы (см. [Рисунок 154\)](#page-233-0):

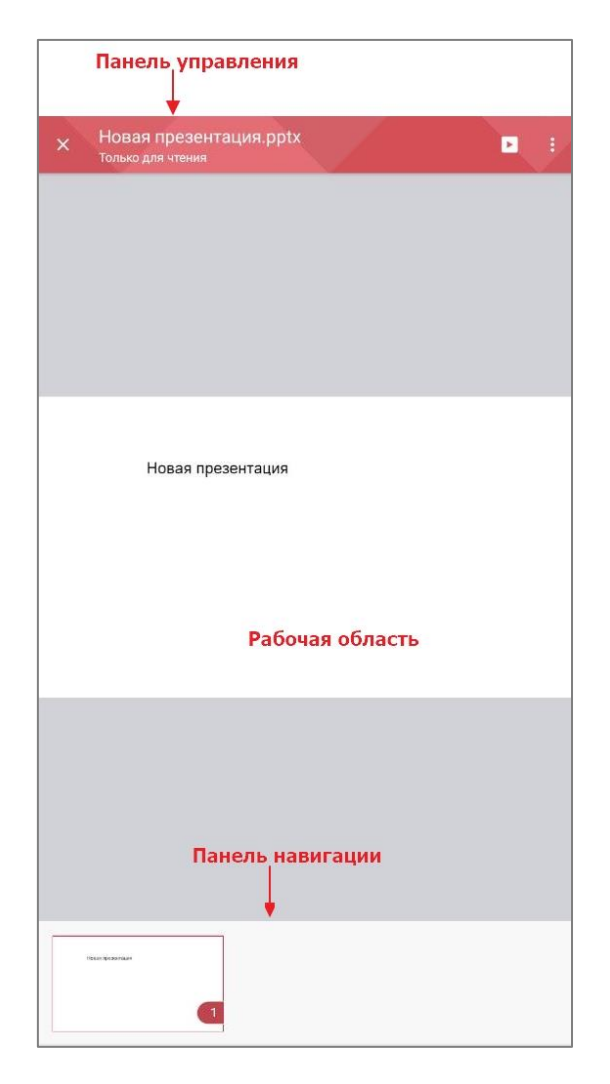

Рисунок 154 – Интерфейс средства просмотра презентаций

- <span id="page-233-0"></span>1. Панель управления (см. раздел [3.6.1.1\)](#page-234-0).
- 2. Панель навигации ( см. раздел [3.6.1.2\)](#page-235-0).
- 3. Рабочая область (см. раздел [3.6.1.3\)](#page-235-1).

#### <span id="page-234-0"></span>**3.6.1.1 Панель управления**

На панели управления расположены следующие элементы:

- 1. Кнопка **×** закрыть презентацию и перейти в хранилище документов.
- 2. Название документа.
- 3. Кнопка открыть презентацию в полноэкранном режиме.
- 4. Кнопка  $\left| \cdot \right|$  открыть дополнительное меню со следующим списком команд (см. [Рисунок 155\)](#page-234-1):

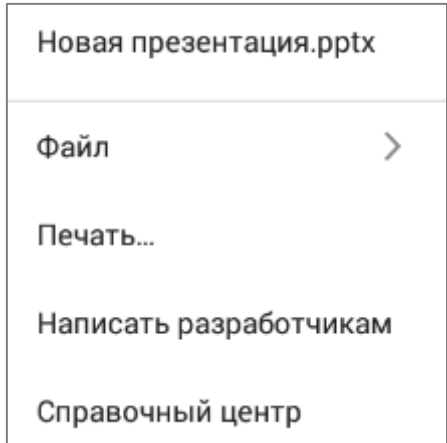

Рисунок 155 – Дополнительное меню

- <span id="page-234-1"></span>‒ **Файл** – открыть подменю со списком команд для работы с документом:
	- **Создать копию** для сохранения документа под новым именем (см. раздел [3.6.3\)](#page-238-0).
	- **Поделиться копией** для отправки копии активного документа в выбранное приложение (см. раздел [3.6.3\)](#page-238-0).
- ‒ **Печать** распечатать документ (см. раздел [3.6.4\)](#page-238-1).
- ‒ **Написать разработчикам** отправить сообщение в службу поддержки (см. раздел [3.3.4\)](#page-84-0).
- ‒ **Справочный центр** перейти в [Справочный центр](https://support.myoffice.ru/help/presentation/android/) на официальном сайте МойОфис.

#### <span id="page-235-0"></span>**3.6.1.2 Панель навигации**

Панель навигации располагается в нижней части экрана и содержит миниатюры входящих в презентацию слайдов с их автоматической нумерацией Текущий слайд, отображаемый в рабочей области, подсвечивается на панели навигации.

Жест **Touch** (см. [Приложение 2. Используемые жесты\)](#page-248-0) на миниатюре слайда на панели навигации выделяет его и помещает в рабочую область.

При повороте устройства влево/вправо, панель навигации отображается в левой части экрана.

#### <span id="page-235-1"></span>**3.6.1.3 Рабочая область**

Рабочая область содержит текущий слайд презентации, выбранный на панели навигации.

#### **3.6.2 Работа с презентациями**

Приложение «МойОфис Презентация» работает в двух режимах:

‒ режим предварительного просмотра презентаций;

‒ режим полноэкранного просмотра презентаций.

Для просмотра презентации в полноэкранном режиме нажмите кнопку  $\blacktriangleright$  на панели управления.

Для вызова панелей управления просмотром используйте жест **Swipe**  (см. [Приложение 2. Используемые жесты\)](#page-248-0) сверху вниз (см. [Рисунок 156\)](#page-236-0):

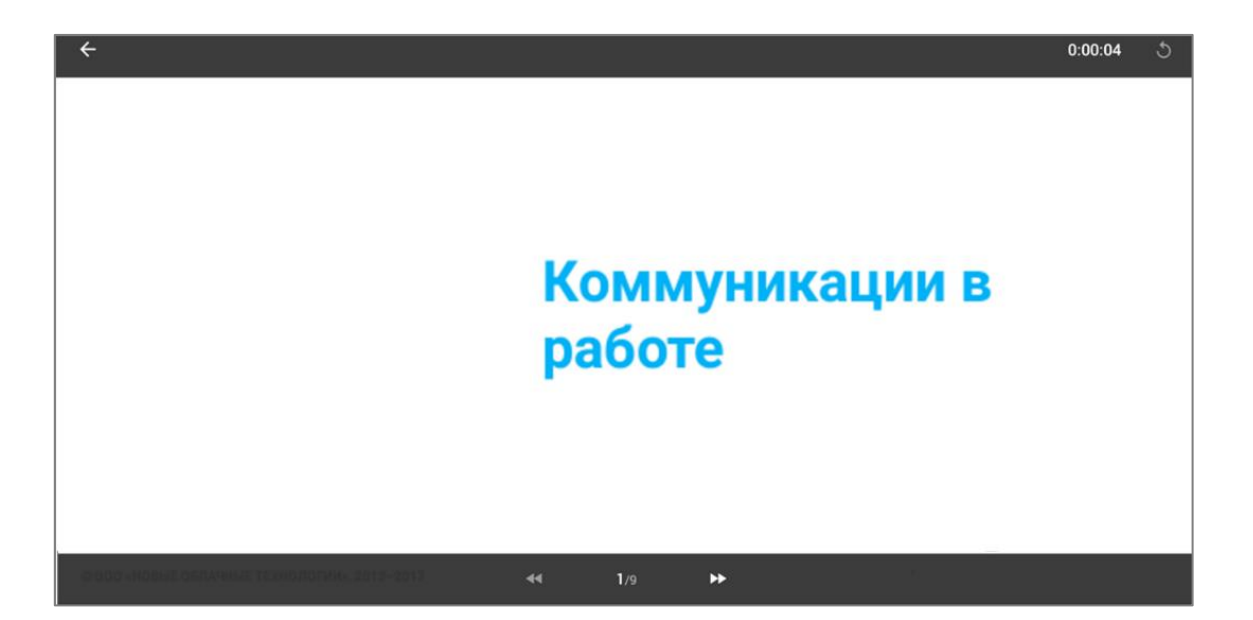

Рисунок 156 – Панели управления просмотром в полноэкранном режиме

<span id="page-236-0"></span>В полноэкранном режиме доступны следующие инструменты:

- 1. Кнопка  $\leftarrow$  выйти из полноэкранного режима.
- 2. Таймер (показывает общее время просмотра презентации).
- 3. Кнопка  $\bigcirc$  запустить презентацию с начала.
- 4. Кнопки **++** и >> переключаться между слайдами.
- 5. Номер отображаемого слайда и общее количество слайдов в презентации.

Сменить слайд можно при помощи жеста **Swipe**  (см. [Приложение 2. Используемые жесты\)](#page-248-0) справа налево (для перехода к следующему слайду) и слева направо (для перехода к предыдущему слайду).

#### <span id="page-238-0"></span>**3.6.3 Создать и поделиться копией документа**

Чтобы создать копию документа, выполните следующие действия:

- 1. Нажмите кнопку  $\cdot$  на панели управления для вызова дополнительного меню.
- 2. Выберите подменю **Файл**.
- 3. Выберите команду **Сохранить копию**.
- 4. В открывшемся окне выберите папку для сохранения документа и введите название создаваемой копии.
- 5. Нажмите кнопку **Сохранить**.

Чтобы поделиться копией документа, выполните следующие действия:

- 1. Нажмите кнопку : на панели управления для вызова дополнительного меню.
- 2. Выберите подменю **Файл**.
- 3. Выберите команду **Поделиться копией**.
- 4. В системном окне выберите способ отправки документа.

#### <span id="page-238-1"></span>**3.6.4 Печать документа**

Для печати документа выполните следующие действия:

- 1. Нажмите кнопку  $\cdot$  на панели управления для вызова дополнительного меню.
- 2. Нажмите кнопку **Печать**.
- 3. Настройте параметры печати и выберите принтер.
- 4. Нажмите кнопку

### **ПРИЛОЖЕНИЕ 1. ПЕРЕЧЕНЬ ФОРМУЛ И ИХ ОПИСАНИЕ**

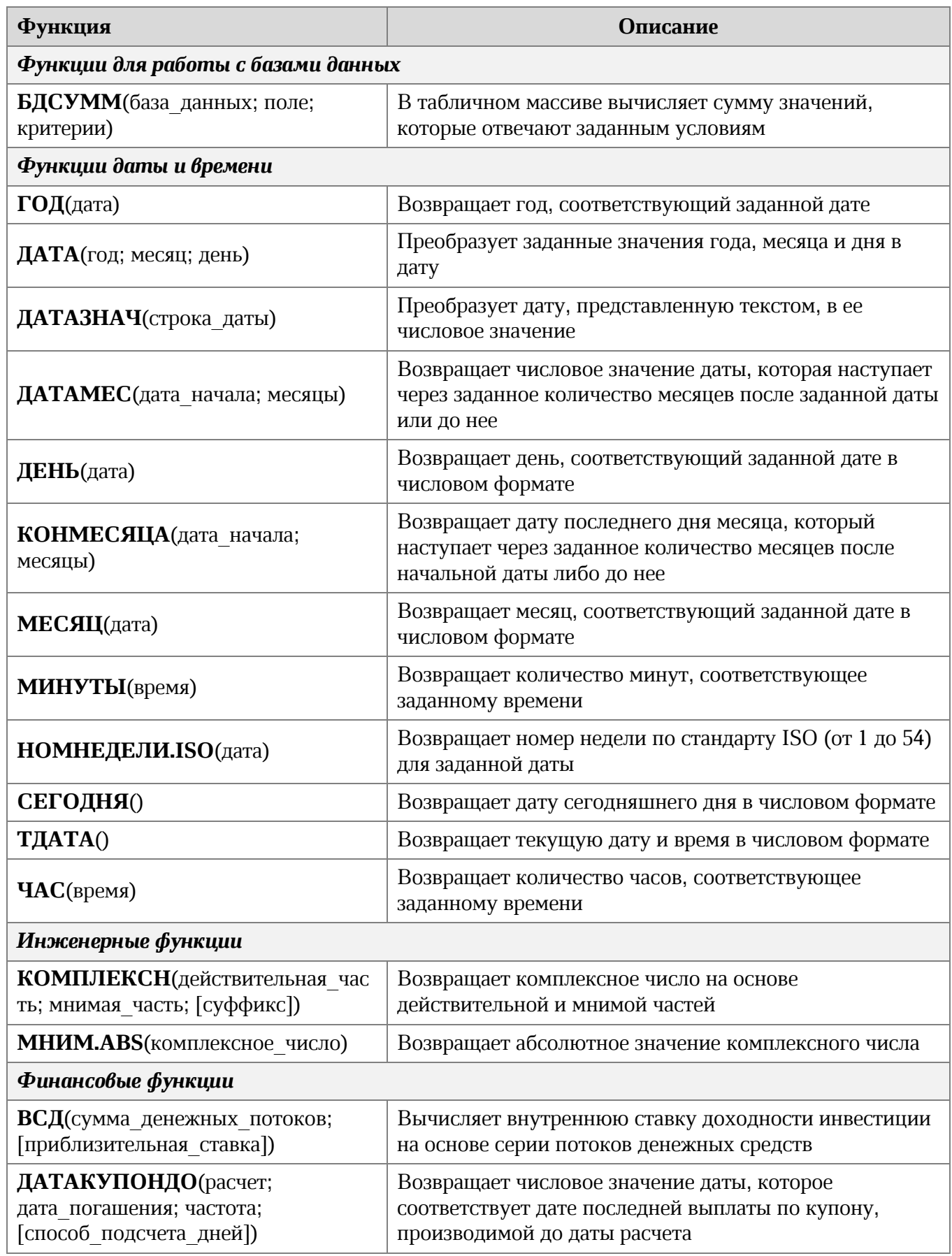

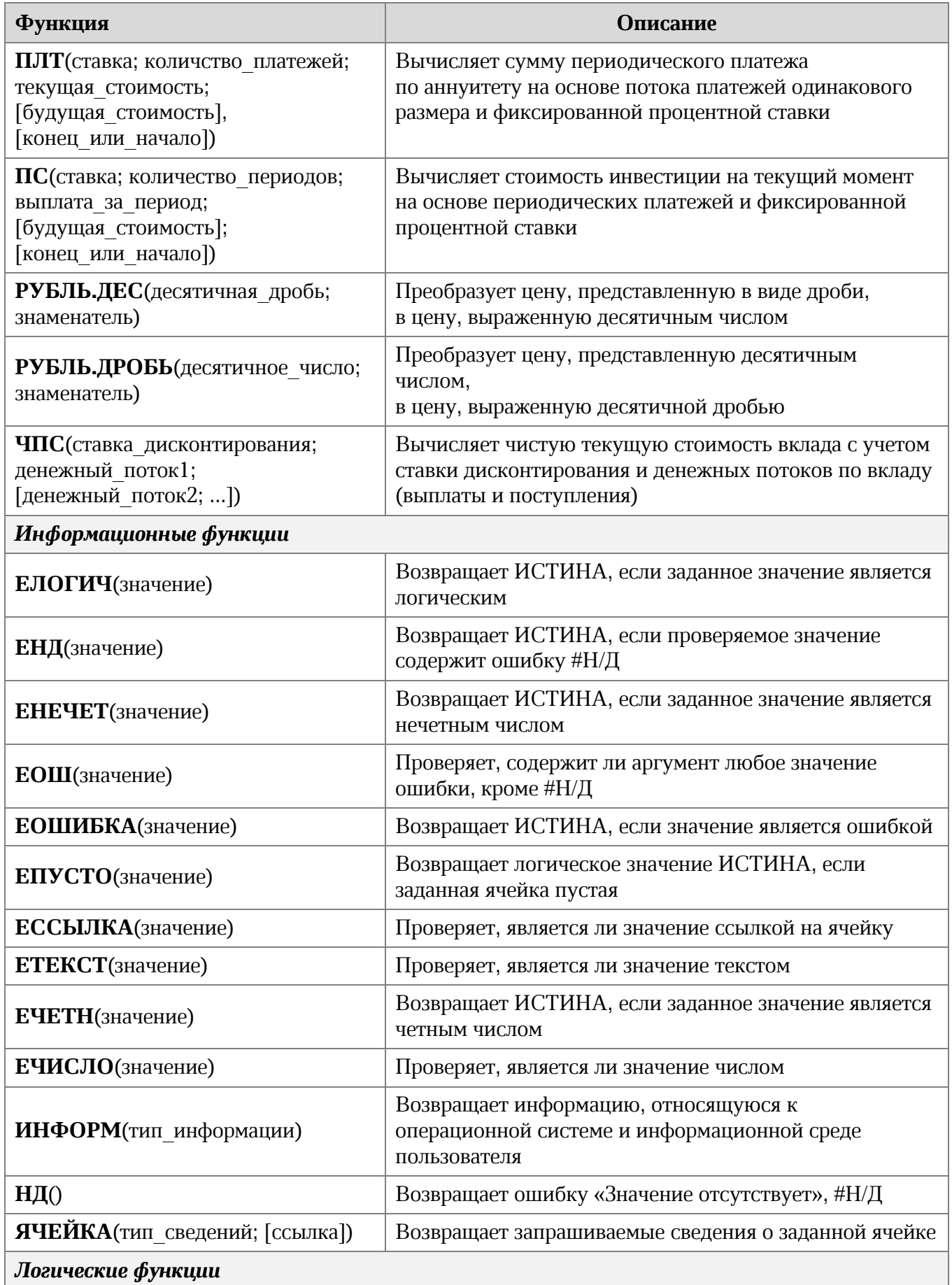

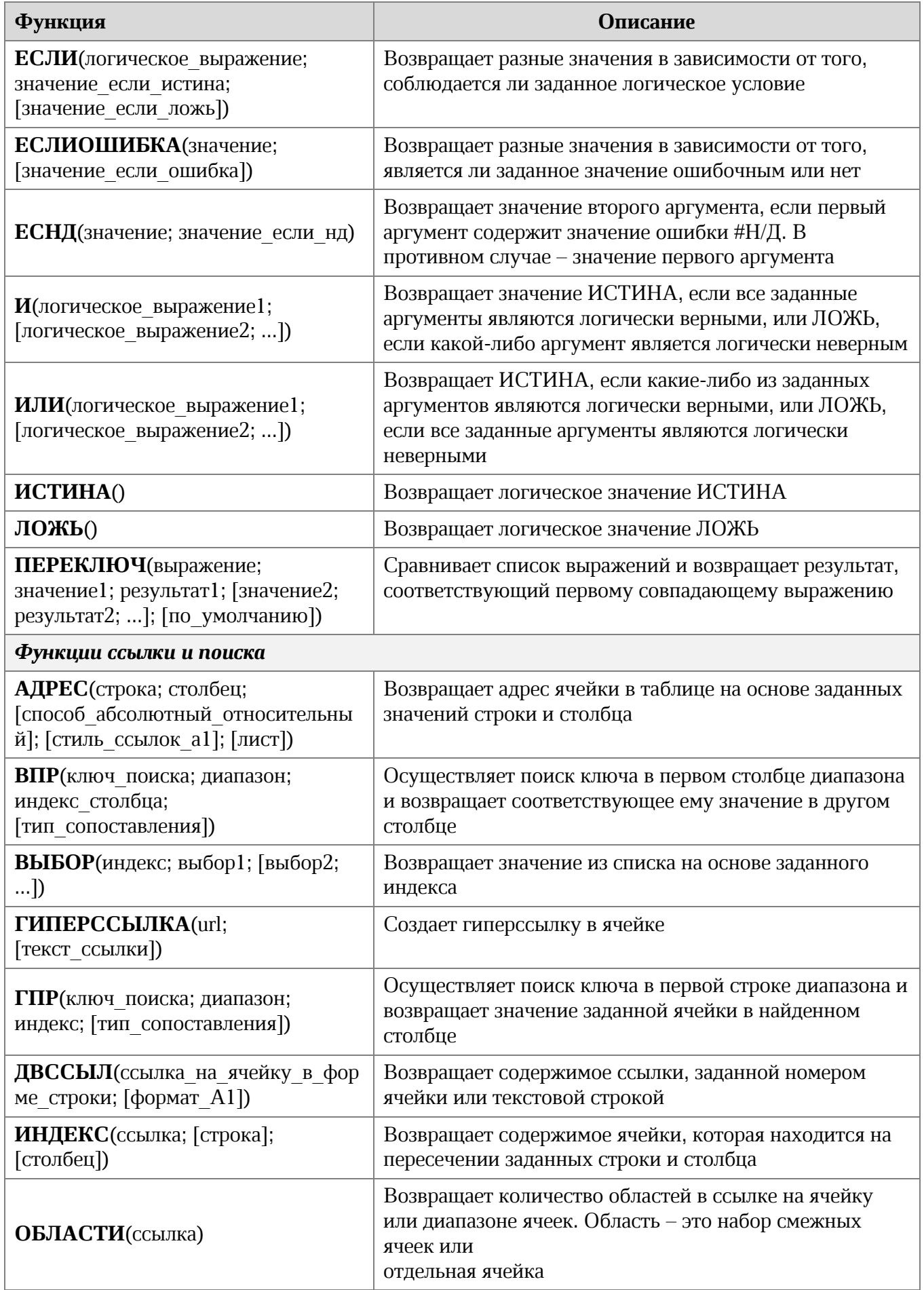

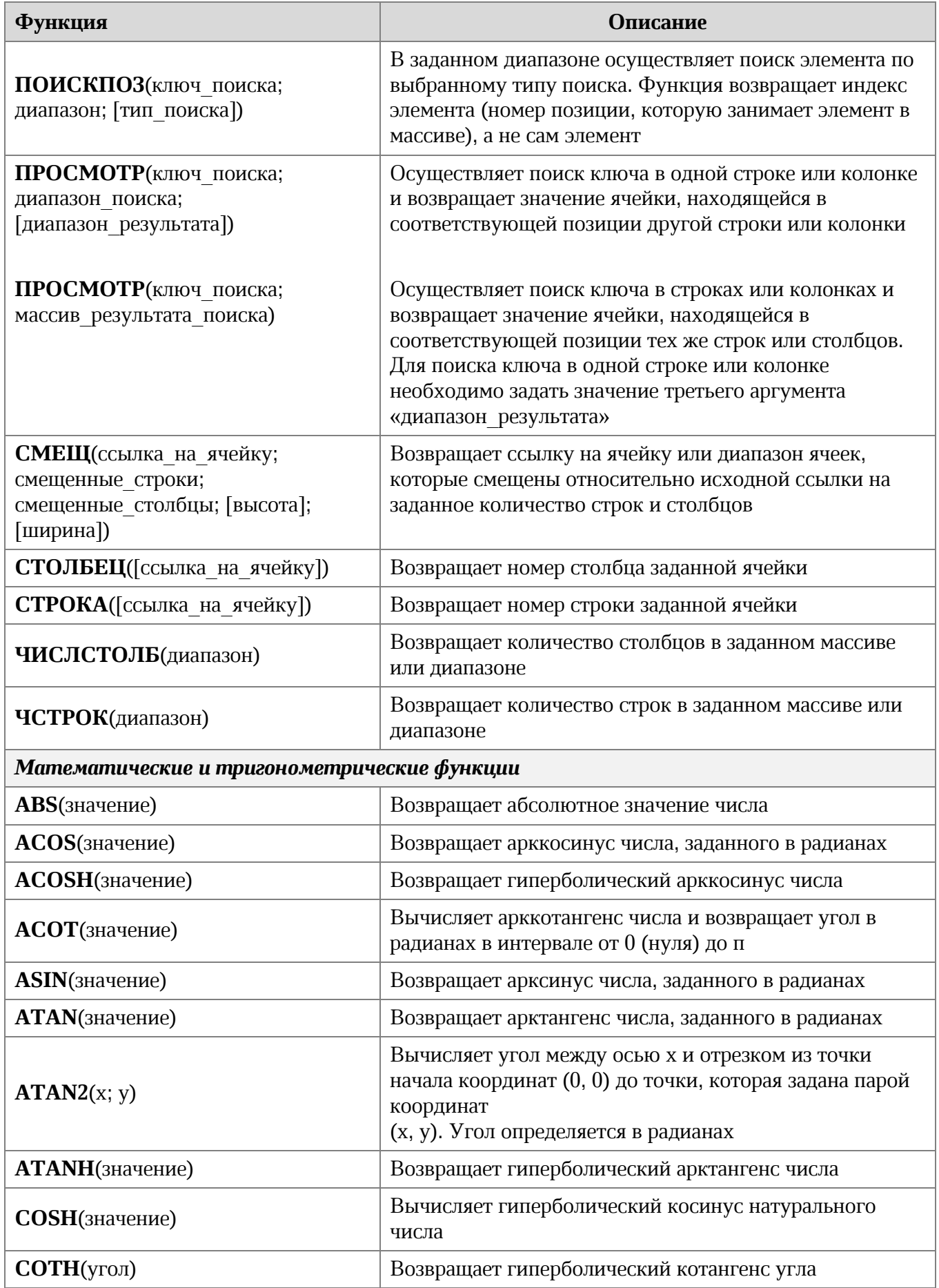

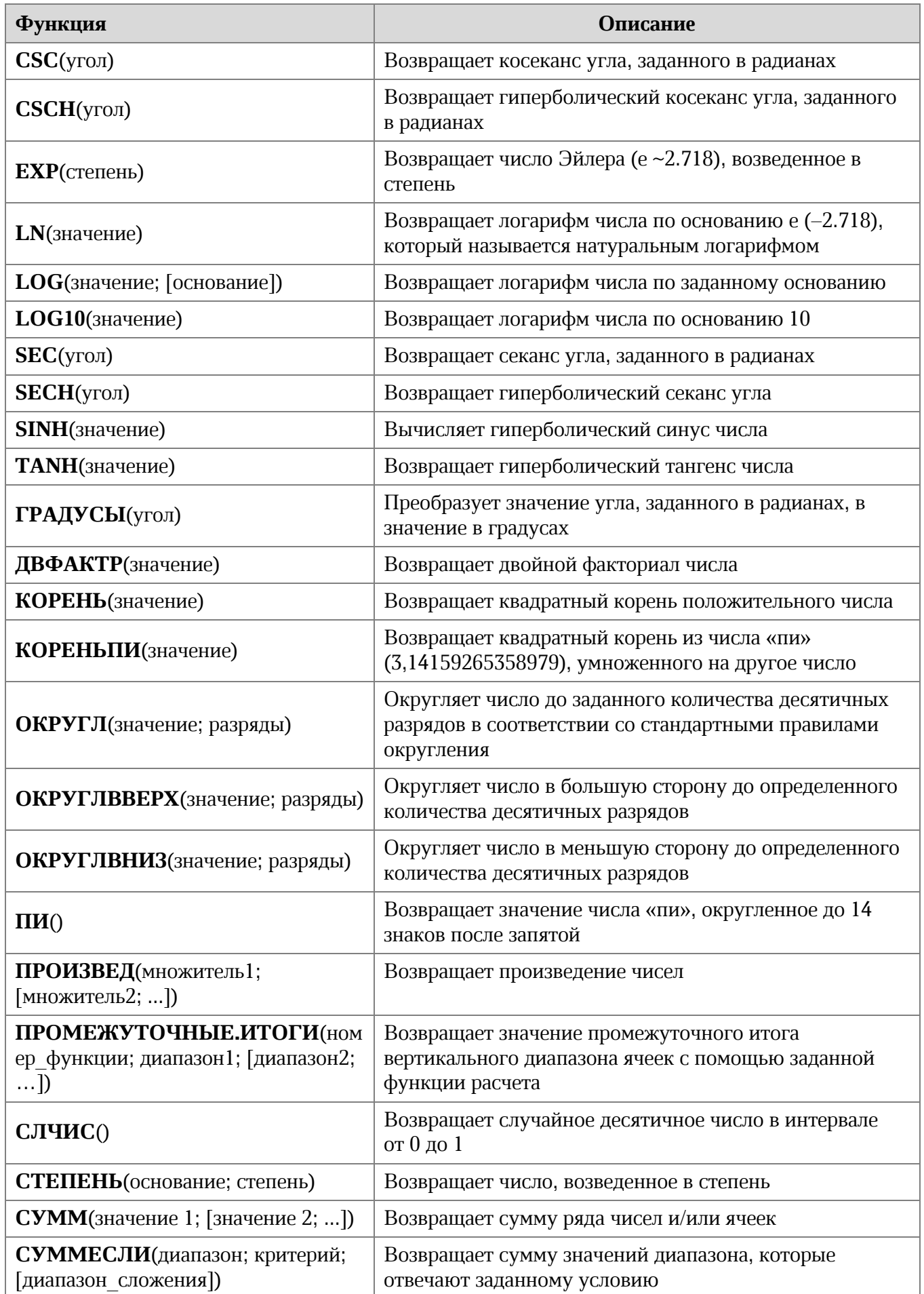

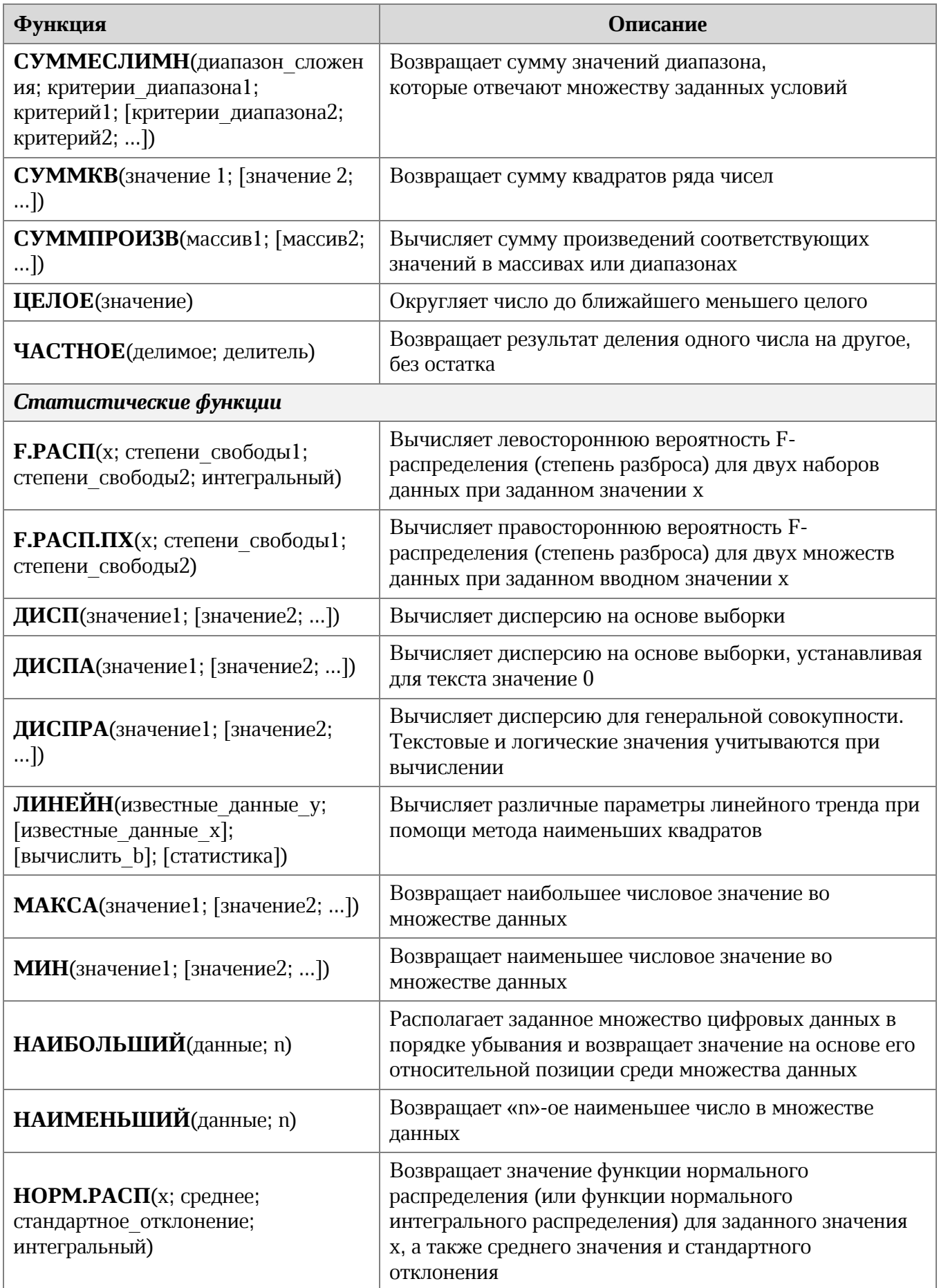

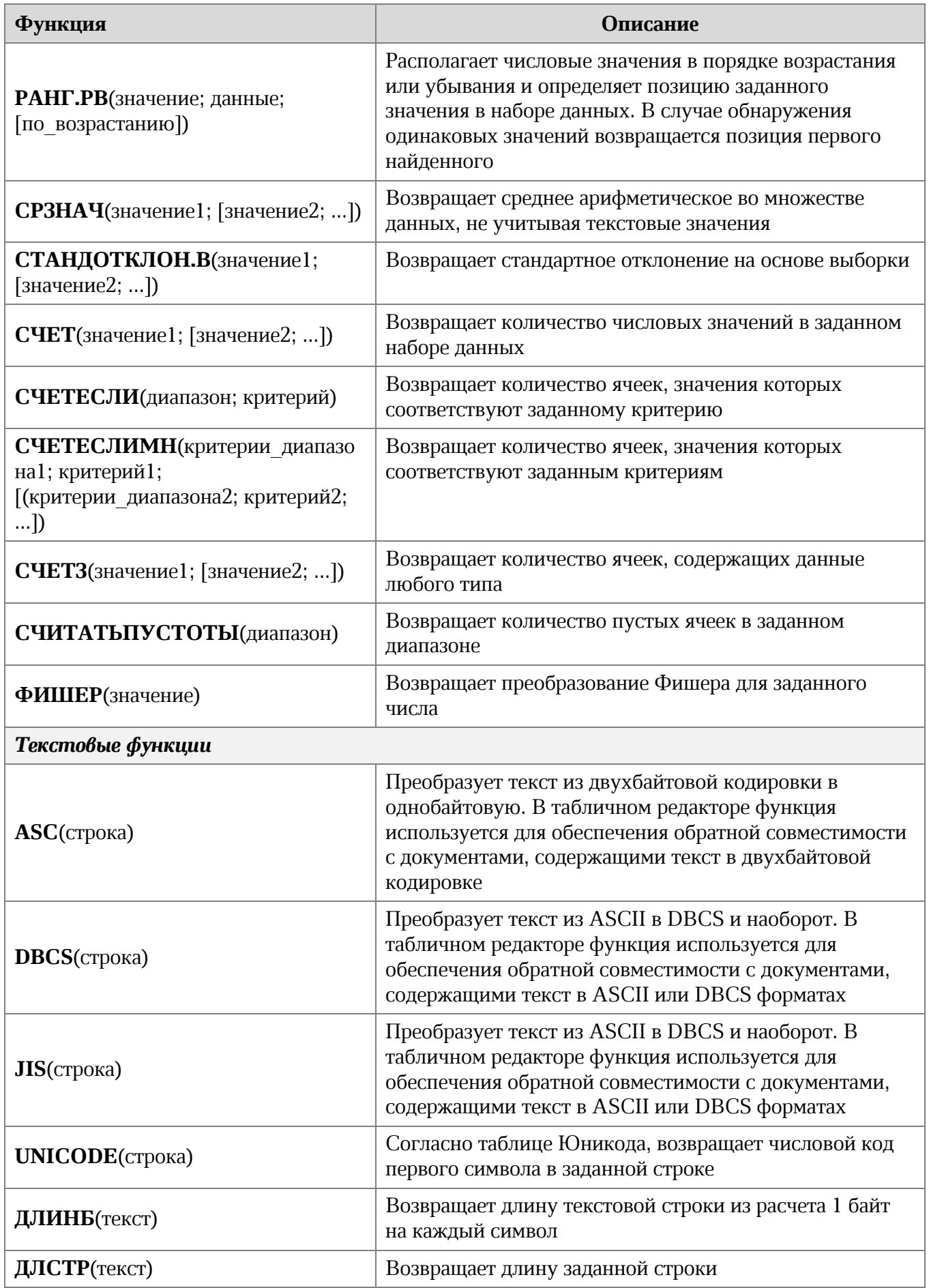

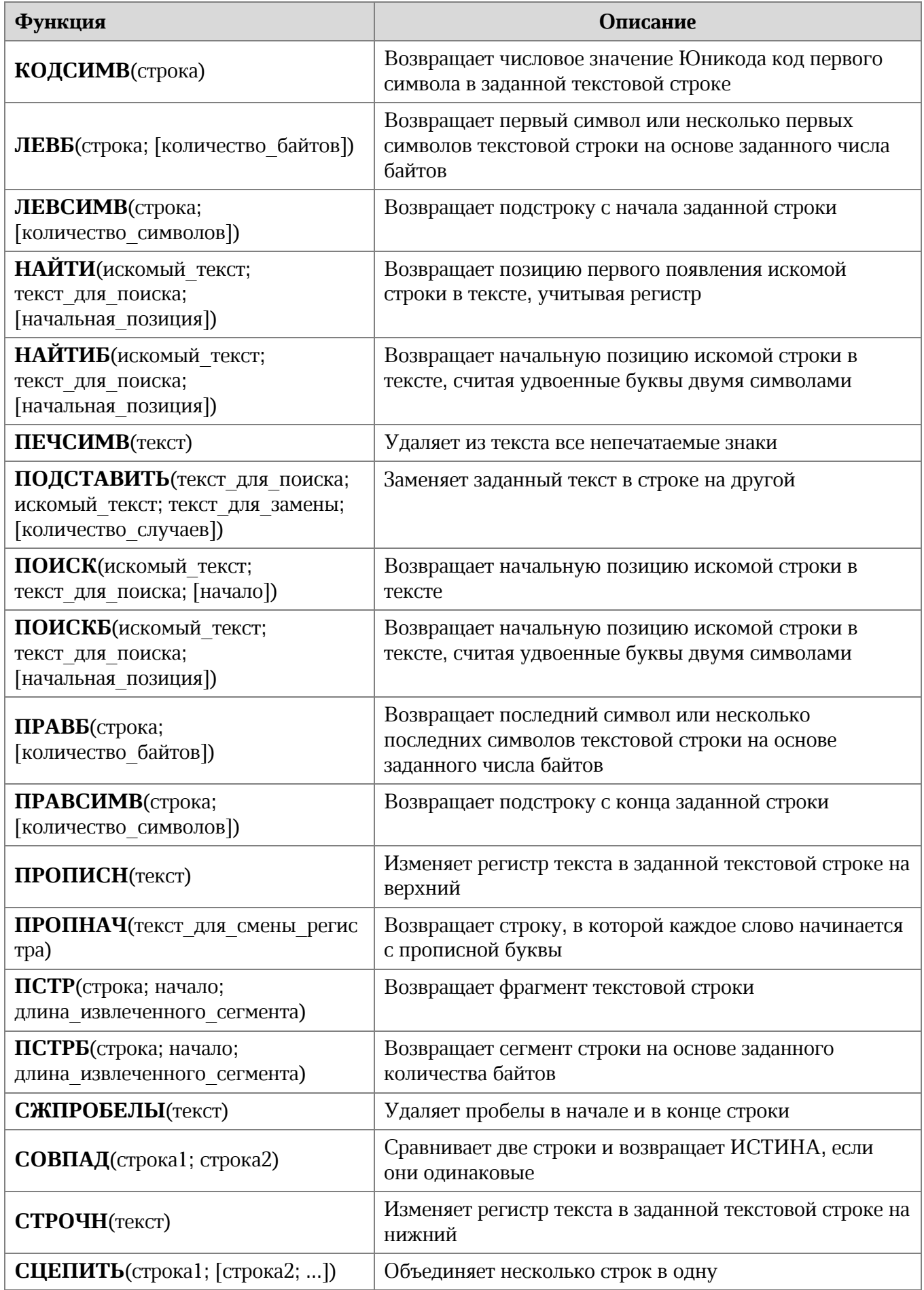

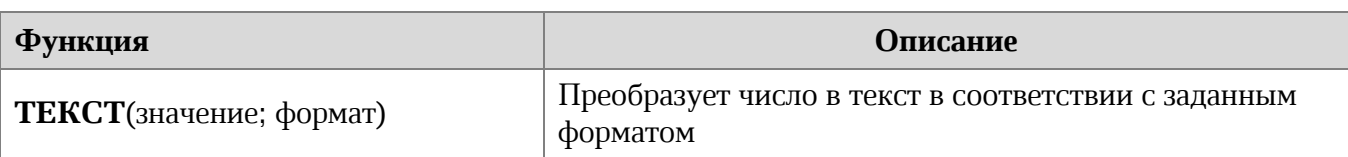

### <span id="page-248-0"></span>**ПРИЛОЖЕНИЕ 2. ИСПОЛЬЗУЕМЫЕ ЖЕСТЫ**

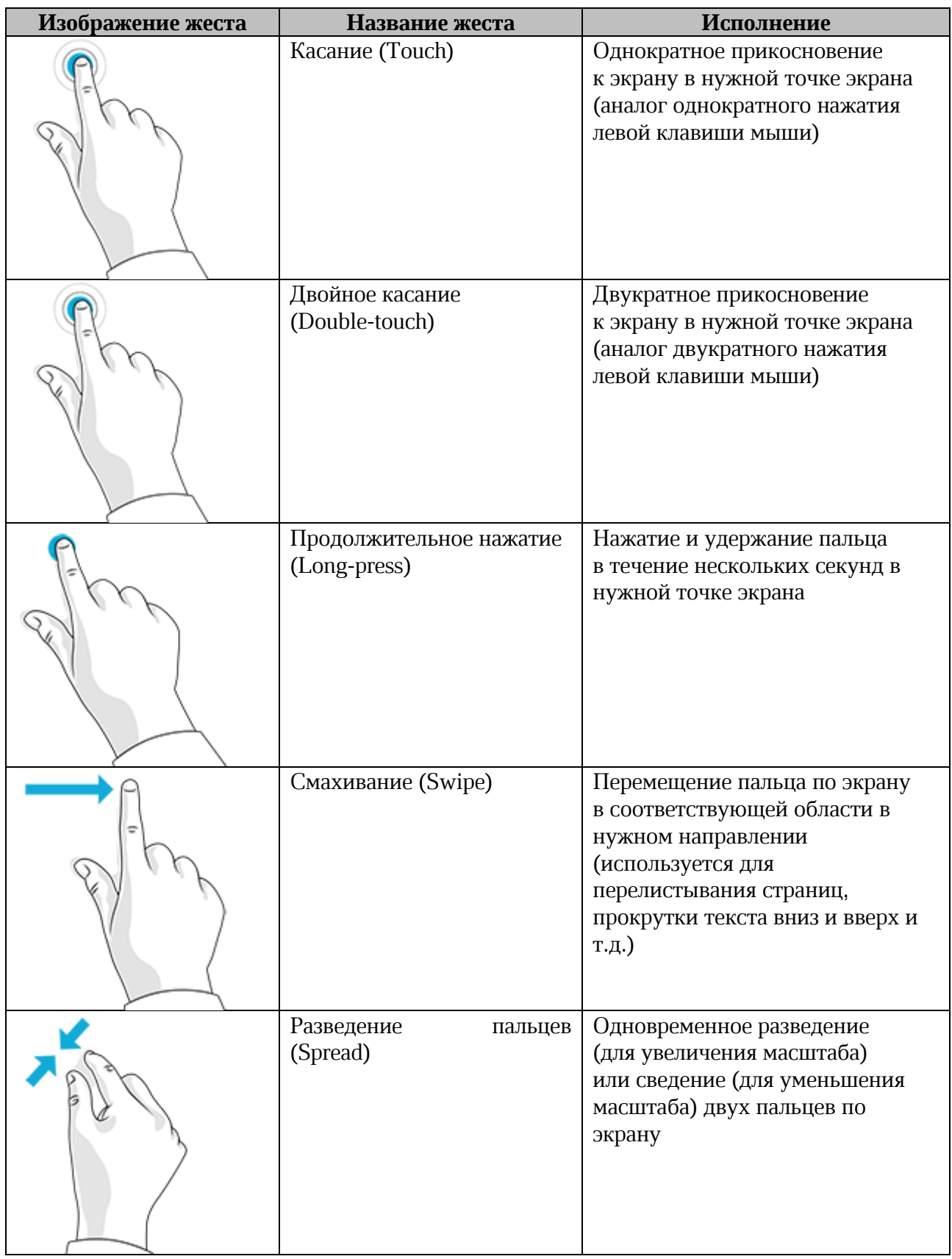